### DÉVELOPPEZ 10 FOIS PLUS VITE

Bank , partners

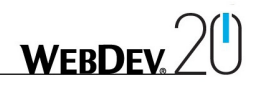

WebDev - Concepts Version 20 - (1) 10-2014

Visitez régulièrement le site **www.pcsoft.fr**, espace téléchargement, pour vérifier si des mises à jour sont proposées.

Adresse e-mail du Support Technique Gratuit : **supportgratuit@pcsoft.fr**.

Conseil : Pour recevoir directement des mises à jour intermédiaires et des conseils d'utilisation, abonnez-vous à la **LST** (revue trimestrielle + DVD), en français.

Cette documentation n'est pas contractuelle. Des modifications ont pu intervenir dans le logiciel depuis la parution de ce manuel. Veuillez consulter l'**aide en ligne**.

Tous les noms de produits ou autres marques cités dans cet ouvrage sont des marques déposées par leurs propriétaires respectifs.

© PC SOFT 2014 : Aucune reproduction intégrale ou partielle du présent ouvrage sur quelque support que ce soit ne peut être effectuée sans l'autorisation expresse de PC SOFT.

### **Dans quel ordre lire les manuels ?**

WebDev est un puissant outil de développement de sites web, qui fournit en standard tous les outils nécessaires à la conception et à la réalisation de sites.

**Pour une formation rapide et efficace à WebDev, nous vous conseillons l'ordre d'apprentissage suivant :**

Lecture des "Concepts".<br>Ce manuel présente les<br>WebDev performant. Cer Ce manuel présente les principaux concepts nécessaires à la création d'un site WebDev performant. Certains concepts sont suivis d'une partie "Pratique" détaillant certaines fonctionnalités de l'éditeur.

**2** "Auto-formation" (livre + exercices)<br>Le guide d'auto-formation permet<br>Vous pouvez ainsi vous familiarise Le guide d'auto-formation permet une première approche "pratique" de WebDev. Vous pouvez ainsi vous familiariser avec les principaux éditeurs de WebDev.

**3** Test des exemples<br>
Testez les différen<br>
intéressent (e-com Testez les différents exemples livrés avec WebDev dans les domaines qui vous intéressent (e-commerce, annuaire, planning, ...).

L'aide en ligne, accessible par Internet à l'adresse http://doc.pcsoft.fr ou installée avec WebDev permet de trouver rapidement la syntaxe d'une fonction du WLangage, d'obtenir une aide sur l'interface, ... Pour chaque thème de programmation, vous trouverez une description de la fonctionnalité associée et la liste des fonctions du WLangage correspondantes.

Remarque : En cas de divergence entre les manuels et l'aide en ligne, suivez les instructions de l'aide en ligne.

Nous vous souhaitons une agréable prise en main de WEBDEV.

### **Organisation du manuel**

Ce manuel présente les principaux concepts nécessaires à la création d'un site WebDev performant. Certains concepts sont suivis d'une partie "Pratique" détaillant certaines fonctionnalités de l'éditeur.

Deux types de pages sont donc présents dans ce manuel :

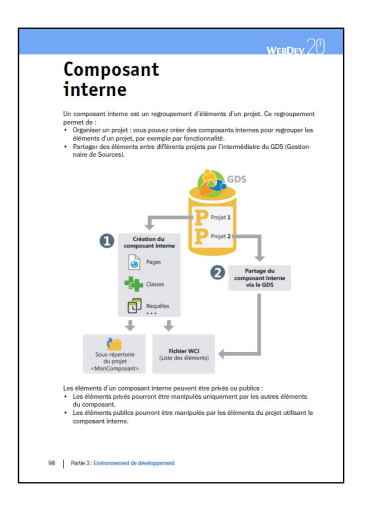

#### **Page concept**

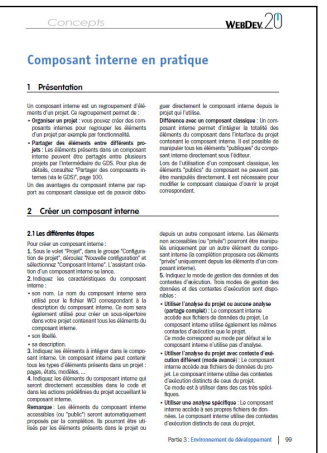

#### **Page de mise en pratique**

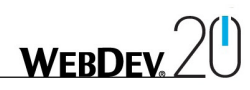

### **Sommaire**

#### **PARTIE 1 - INTERNET : CONCEPTS DE BASE**

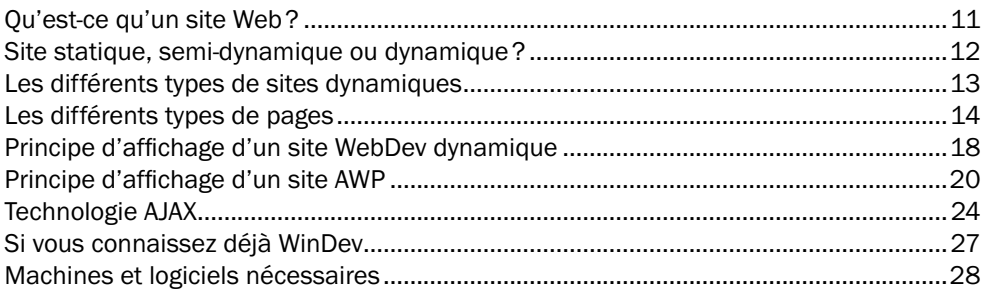

### **PARTIE 2 - DÉVELOPPEMENT D'UN SITE**

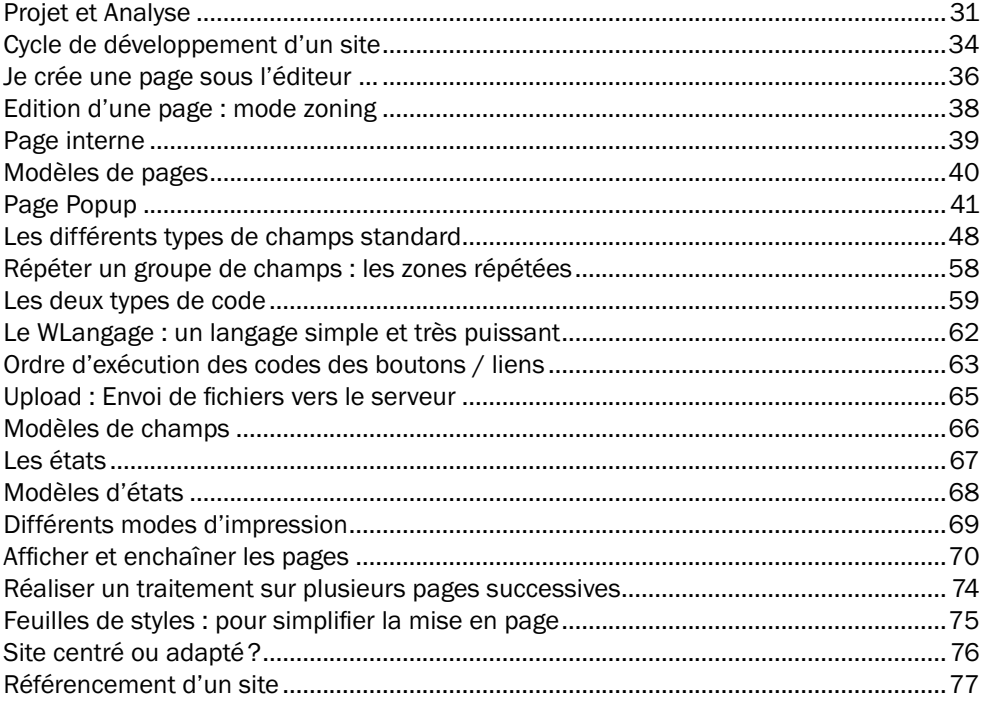

### **PARTIE 3 - ENVIRONNEMENT DE DÉVELOPPEMENT**

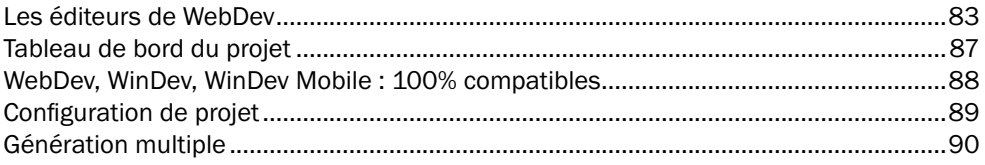

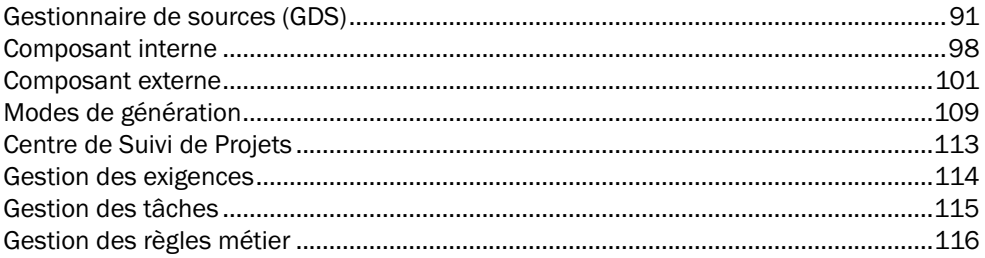

### **PARTIE 4 - CONCEPTS AVANCÉS**

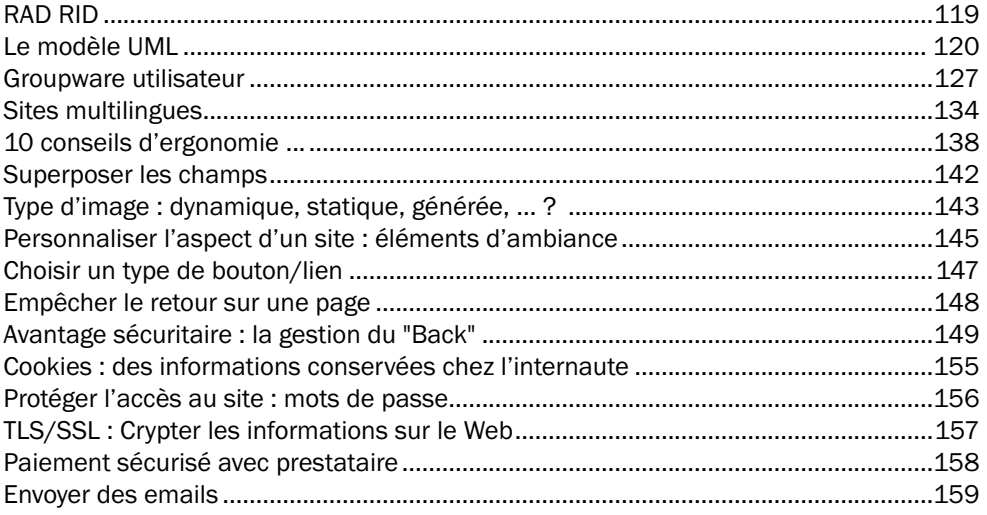

#### **PARTIE 5 - BASES DE DONNÉES**

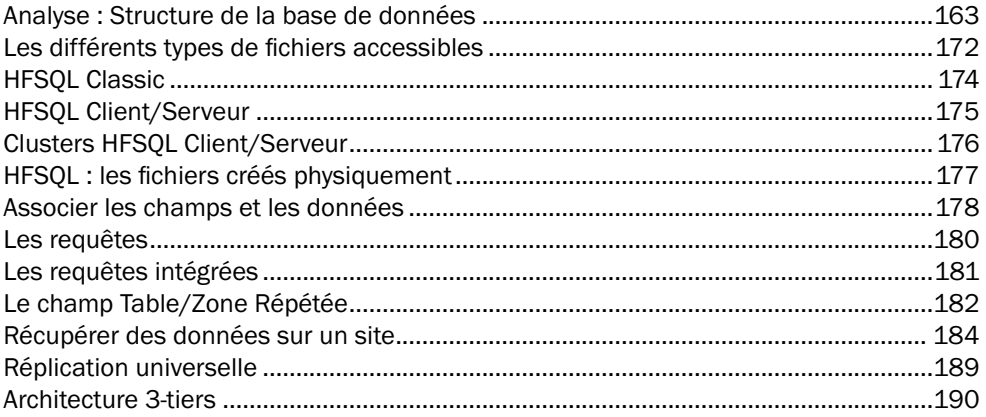

#### Partie 6 - Tester un site Web

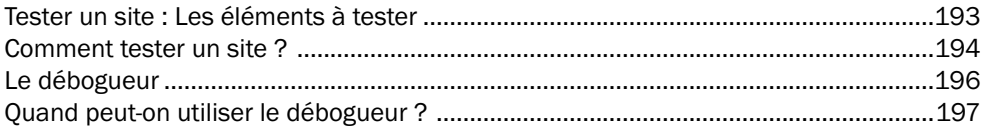

#### Partie 7 - Déployer un site Web

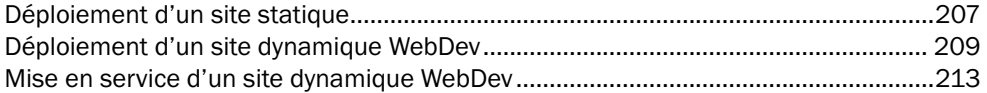

#### Partie 8 - Hébergement de sites WebDev

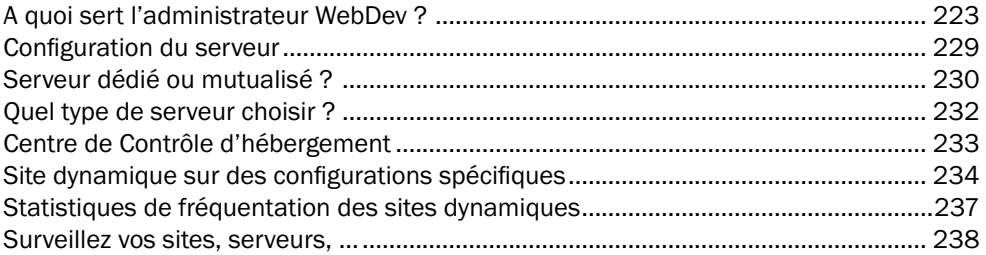

#### Partie 9 - Annexes

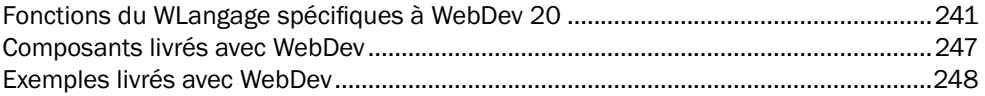

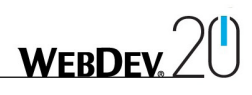

### DÉVELOPPEZ 10 FOIS PLUS VITE

**MARK , PARKARY** 

### Partie 1

*Internet : Concepts de base*

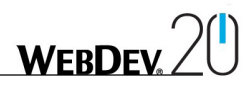

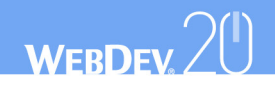

# **Qu'est-ce qu'un site Web?**

Un site Web est un ensemble de pages HTML (HyperText Markup Language) stockées sur un serveur Web. Ces pages HTML sont organisées dans un but précis (par exemple, présenter une entreprise, vendre des produits, ...).

Un site est destiné à être utilisé par des internautes. Les internautes utilisent un simple navigateur pour accéder au site.

WebDev permet de créer facilement des sites Web qui gèrent ou non des données.

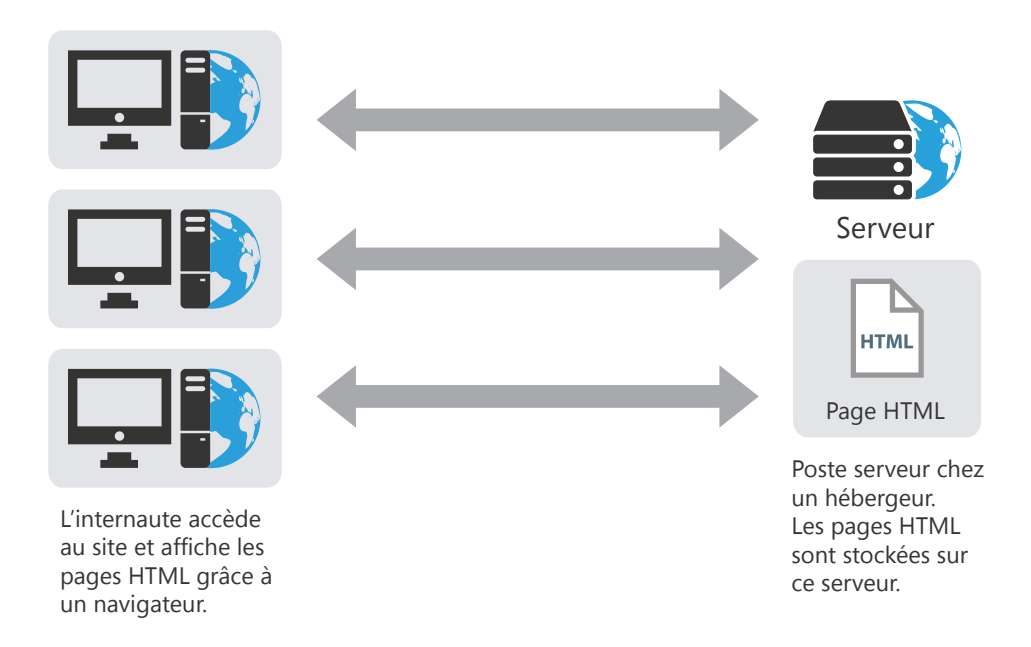

# **Site statique, semi-dynamique ou dynamique ?**

WEBDEV.  $20$ 

Plusieurs types de sites peuvent être réalisés :

- • des sites statiques,
- • des sites semi-dynamiques,
- • des sites dynamiques.

Le tableau ci-dessous présente les principales différences entre ces types de sites :

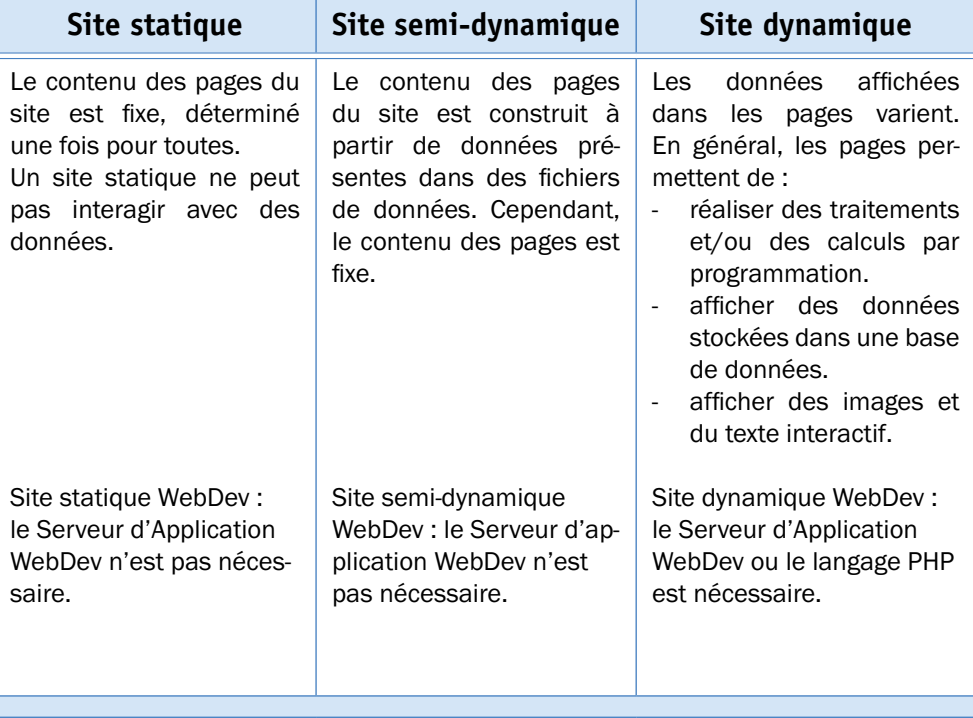

**Remarque** : Un site dynamique peut contenir une partie statique (présentation de l'entreprise, ...).

WebDev permet de créer :

- • des pages statiques,
- des pages semi-dynamiques,
- • des pages dynamiques.

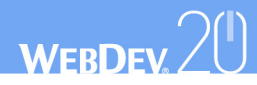

# **Les différents types de sites dynamiques**

Un site dynamique permet d'afficher des pages dont le contenu varie. Le plus souvent, le contenu de ces pages est lié à une base de données.

Il est ainsi possible par exemple dans un site dynamique de gérer en temps réel les réservations de voyages. Ces réservations sont directement enregistrées dans un fichier de données et peuvent être affichées à tout moment.

WebDev propose deux types de sites dynamiques :

- • **site dynamique WebDev**. Ce type de site nécessite un Serveur d'Application Web-Dev sur le serveur. Il permet de manipuler de nombreuses bases de données.
- • **site dynamique PHP**. Ce type de site nécessite un moteur PHP sur le serveur. Ce type de site est conseillé pour héberger des sites dynamiques chez un hébergeur grand public.

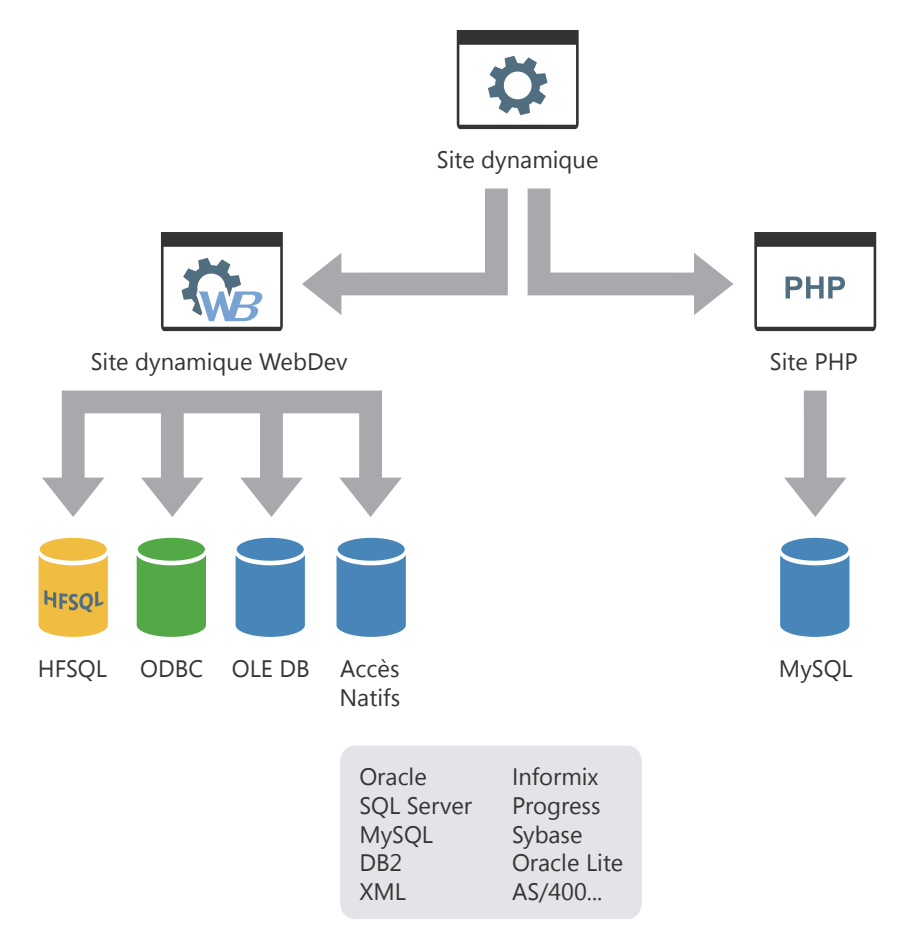

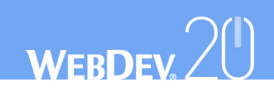

# **Les différents types de pages**

Différents types de pages peuvent être utilisés dans les sites créés avec WebDev :

- • **Les pages statiques**. Ce type de page permet d'afficher des données fixes.
- • **Les pages semi-dynamiques**. Ces pages permettent d'afficher des données disponibles dans une base de données. Ces pages et leur contenu sont générés sur le poste de développement lors de la création du site. Lorsque les pages HTML correspondant aux pages dynamiques sont créées, le contenu de la page est alors défini.
- • **Les pages dynamiques WebDev**. Ces pages permettent d'afficher dynamiquement les informations contenues dans une base de données. Le contenu de la page varie en fonction de l'enregistrement affiché. Lors de l'affichage d'une page dynamique, un contexte de page associé est automatiquement créé sur le serveur. Ce contexte de page contient principalement les variables globales et les variables de positionnement dans les fichiers de données.
- • **Les pages dynamiques WebDev AWP (Active WebDev Page)**. Ces pages permettent d'afficher dynamiquement des données contenues dans une base de données. Le contenu de la page varie en fonction de l'enregistrement affiché. Une page AWP est une page dynamique WebDev **sans contexte persistant** sur le serveur. Le contexte de page AWP est temporaire. Il est créé dans une session temporaire.
- • **Les pages dynamiques PHP**. Ces pages permettent d'afficher dynamiquement des données contenues dans une base de données. Ces pages peuvent uniquement être utilisées dans un site PHP.

Les pages suivantes présentent ces différents types de pages.

**WEBDEV** 

### **Principe d'une page statique**

**CONSULTATION**

**CONSULTATION** 

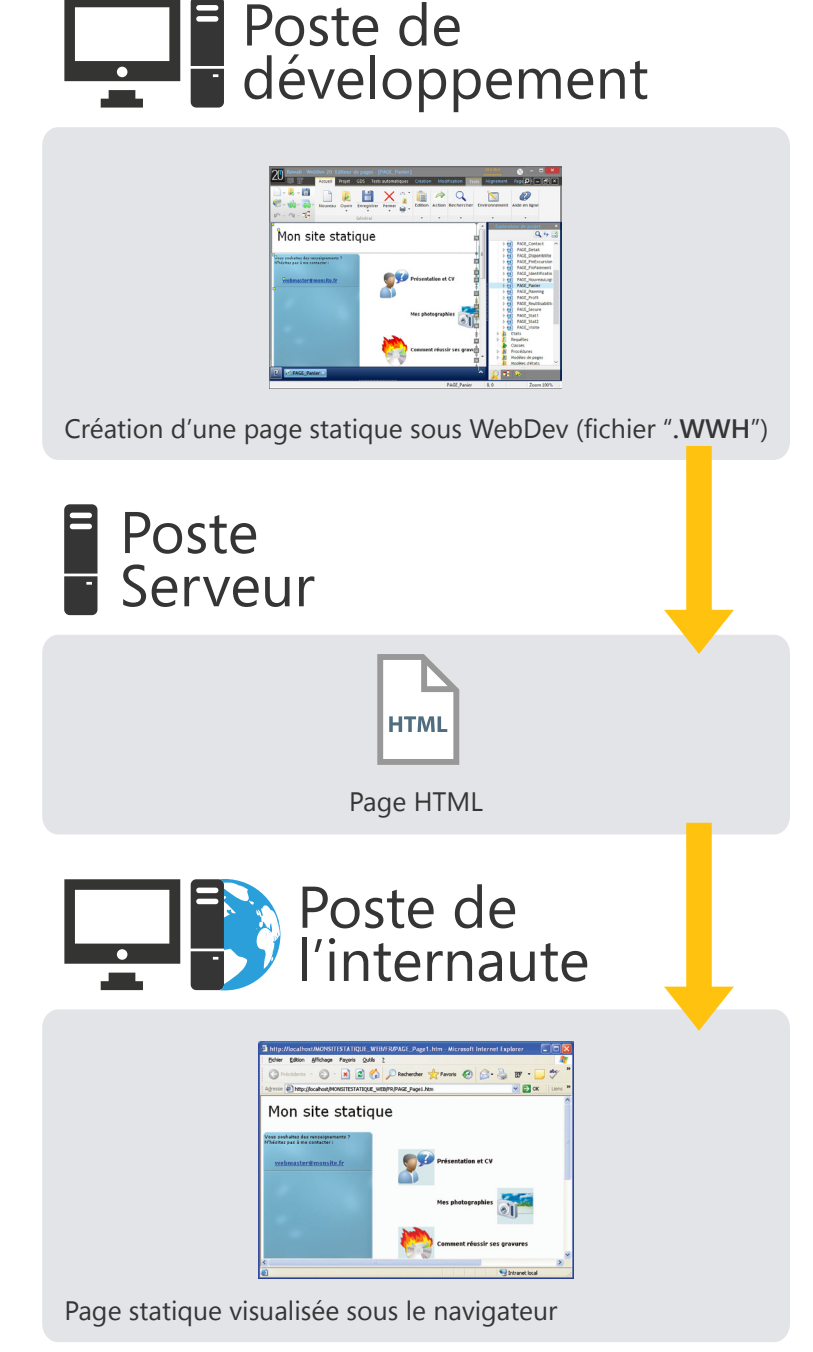

### **Principe d'une page semi-dynamique**

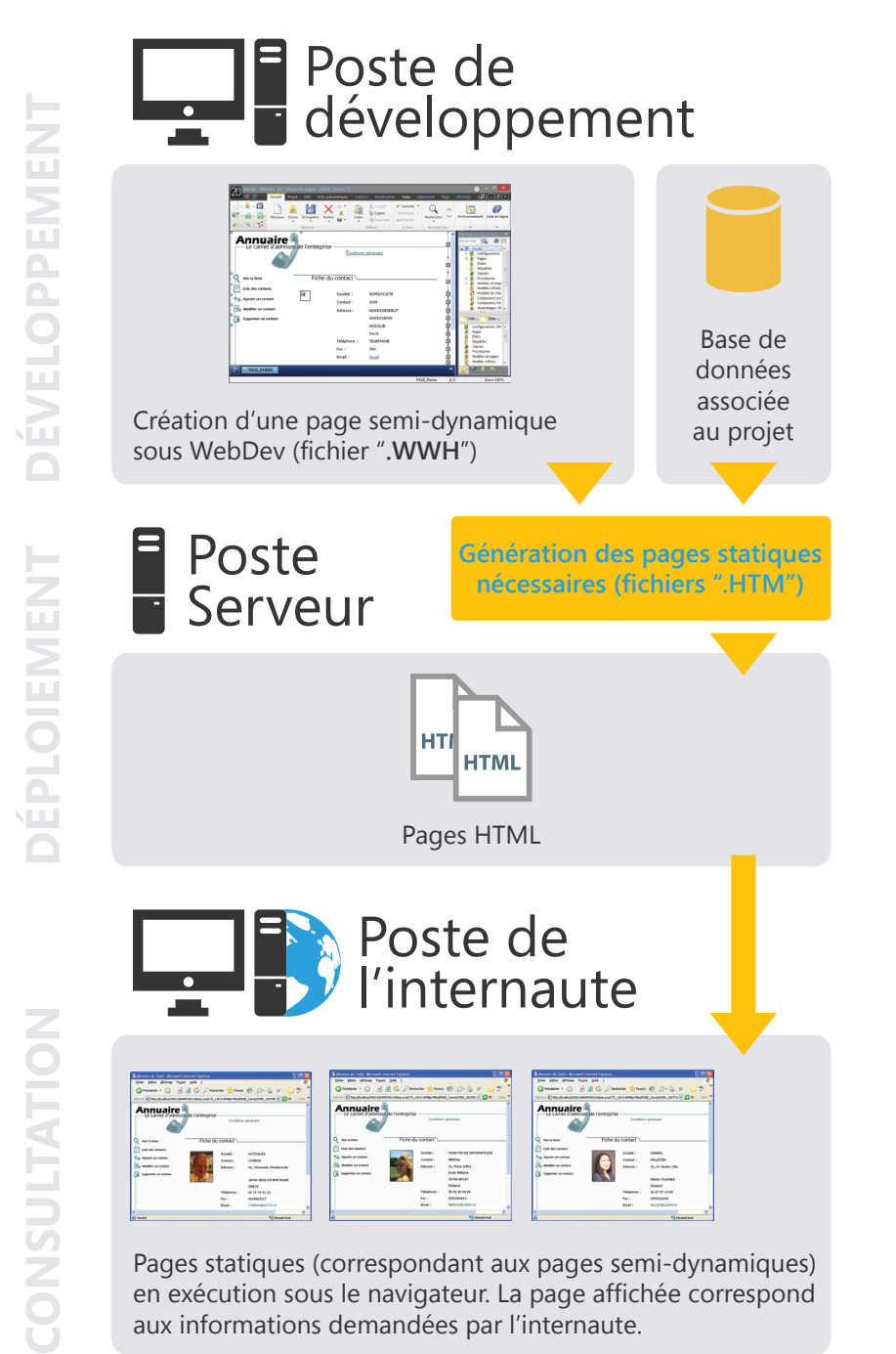

**WEBDEY** 

### **Principe d'une page dynamique**

**ZOILYLIDSZOU** 

CONSULTATION

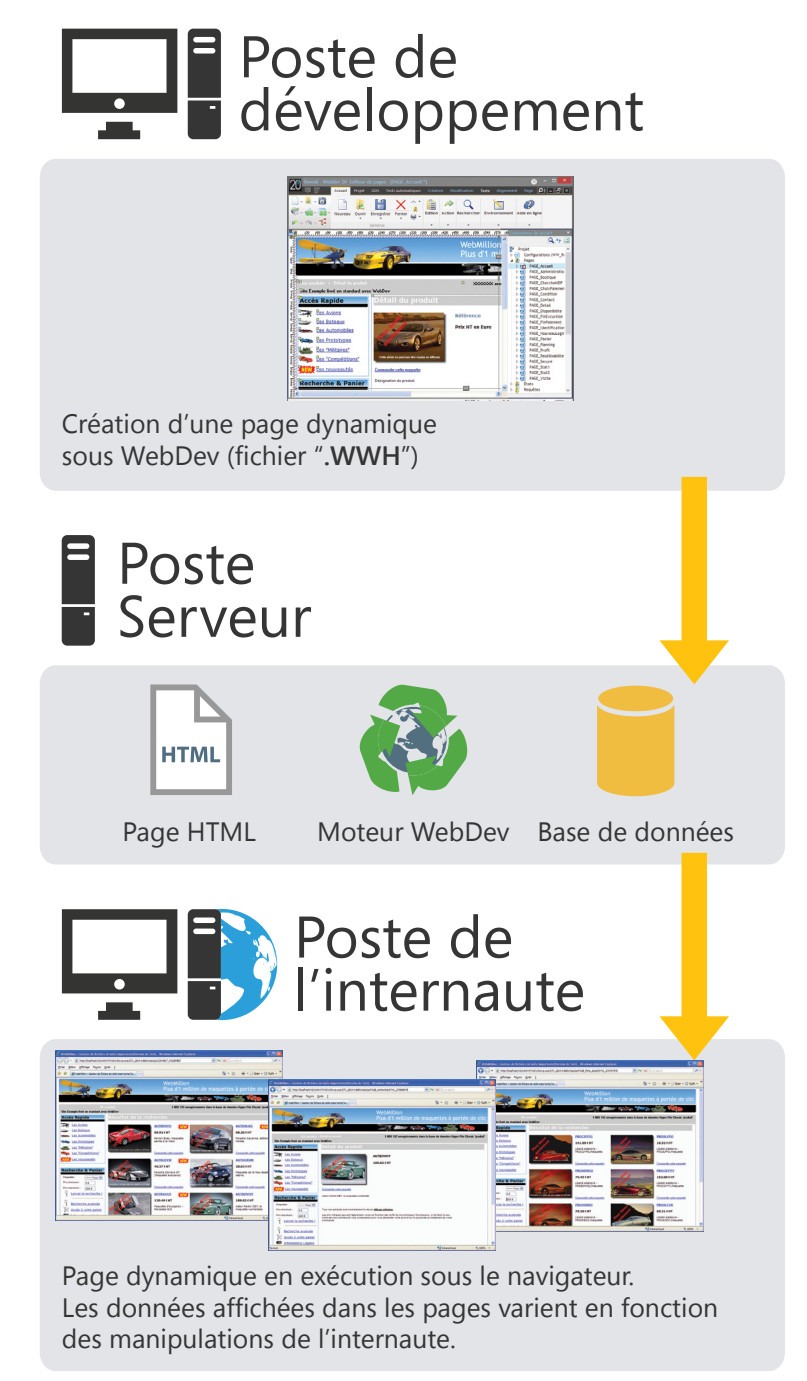

# WEBDEV  $20$

### **Principe d'affichage d'un site WebDev dynamique**

### **La session WebDev**

Lors de l'affichage d'une page dynamique WebDev, les opérations suivantes sont effectuées :

1. Demande d'affichage de la page.

2. Lancement du moteur WebDev. Le moteur sera présent sur le serveur jusqu'à la fin de l'application.

3. Création du contexte de l'application. Ce contexte sera présent sur le serveur jusqu'à la fin de l'application.

4. Le moteur WebDev exécute le code serveur et construit la page HTML (à partir des données de la base de données par exemple).

5. Lorsque le moteur a fini de construire la page HTML, le serveur transmet le résultat au client (le navigateur).

#### **Les contextes de page**

Pour chaque page affichée dans le navigateur, un contexte de page est créé automatiquement sur le serveur. Ce contexte de page contient tous les éléments qui ont été nécessaires à la construction de la page visualisée par l'internaute :

- • les variables globales,
- les variables locales.
- • les traitements serveur,
- les connexions aux bases de données,
- • les contextes de fichier, ...

Les contextes de page restent en mémoire sur le serveur jusqu'à la fin de la session WebDev.

Si la même page est appelée plusieurs fois :

- • Si la fonction **PageAffiche** est utilisée pour afficher la page, le contexte de page est détruit et recréé.
- • Si la fonction **PageActualise** est utilisée pour afficher la page, le même contexte de page est réutilisé.

### **Programmation**

Par défaut, la gestion de la session WebDev et des contextes de page est entièrement automatique. Vous n'avez rien à programmer.

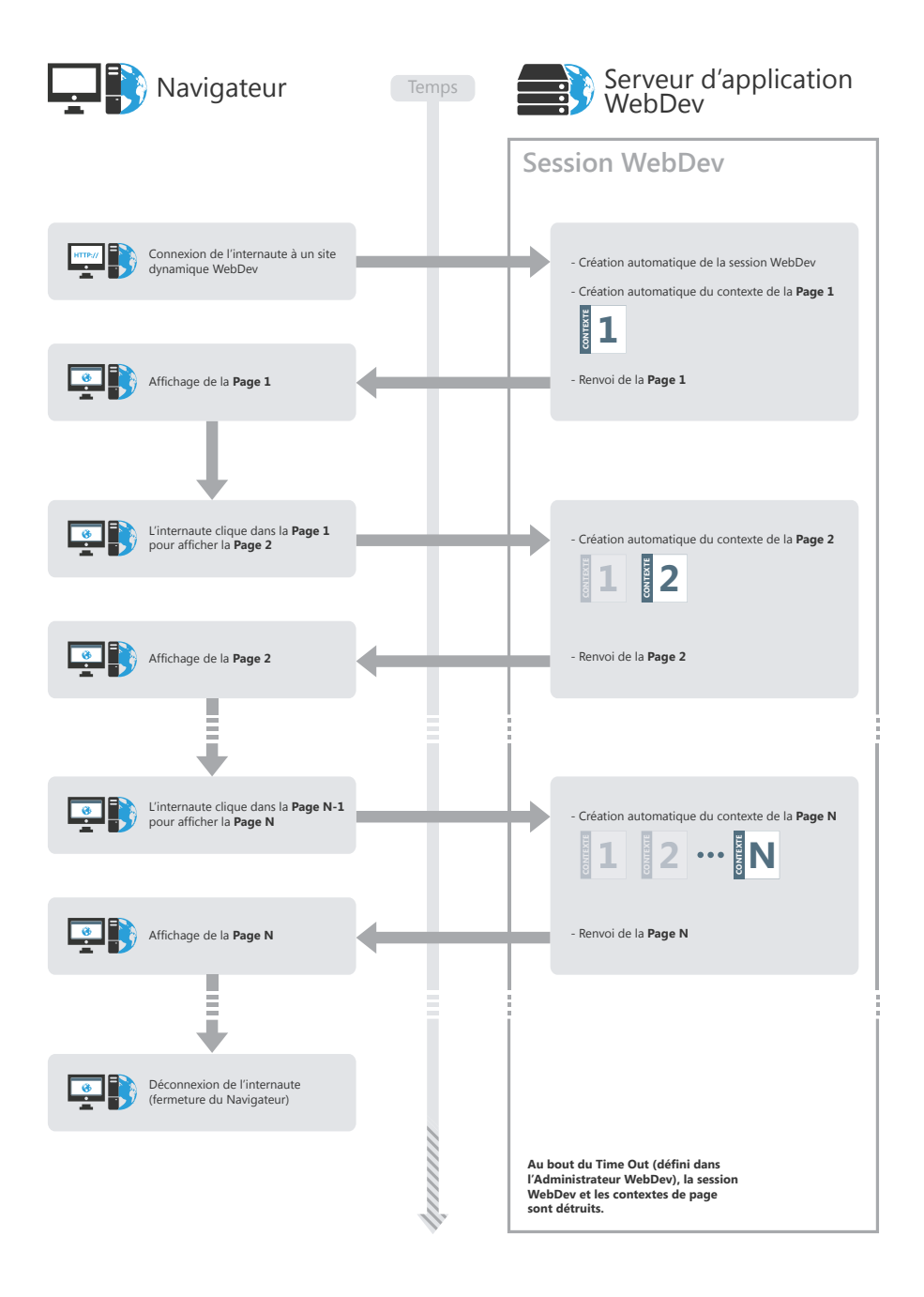

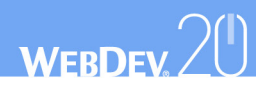

# **Principe d'affichage d'un site AWP**

#### **Qu'est-ce qu'une page AWP ?**

Une page AWP (Active WebDev Page) est une page dynamique WebDev **sans contexte persistant** sur le serveur. Le contexte de page AWP est temporaire. Il est créé dans une session temporaire.

**Rappel** : Dans un site dynamique WebDev, chaque page affichée possède un contexte de page persistant sur toute la durée de vie de la session sur le serveur.

#### **Fonctionnement des sites AWP**

Pour chaque page AWP affichée dans le navigateur, sont créés automatiquement sur le serveur :

- une session temporaire,
- un contexte de page AWP temporaire.

La **session temporaire** contient le contexte de page AWP temporaire. Lorsque la page AWP a été envoyée à l'internaute, le contexte de page temporaire et la session temporaire sont détruits. Il ne reste rien en mémoire sur le serveur.

Le **contexte de page AWP** temporaire contient tous les éléments qui ont été nécessaires à la construction de la page visualisée par l'internaute :

- les variables locales.
- les traitements serveur.
- • les connexions aux bases de données,
- les contextes de fichier...

Lorsque la page AWP a été envoyée à l'internaute, ces éléments sont détruits.

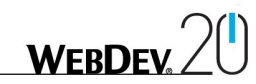

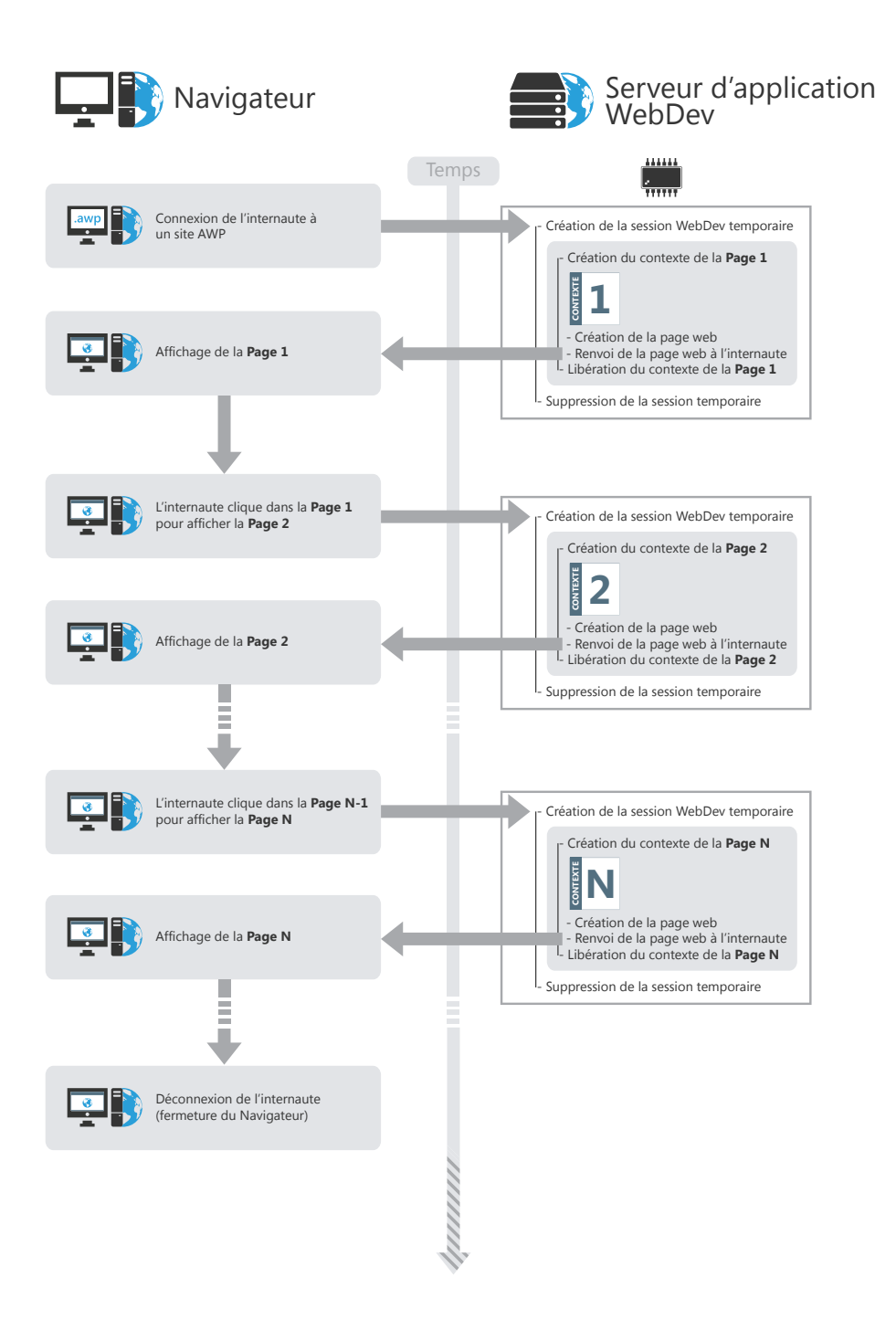

### **Comment partager des informations (valeurs) entre des pages AWP ?**

Deux méthodes permettent de partager des informations (valeurs) entre des pages AWP:

- • Passage des informations dans l'URL. Cette méthode permet un meilleur référencement.
- • Sauvegarde des informations dans des contextes AWP (par programmation).

#### **Passage des informations (valeurs) entre deux pages dans l'URL**

Il est possible de passer des informations d'une page à une autre via l'URL. L'URL est de la forme "http:\\Serveur Web\...\mapage.awp?NomParam1=Valeur1& NomParam2=Valeur2".

Cette méthode permet un meilleur référencement de la page car les informations passées dans l'URL sont visibles et analysées par les robots de référencement.

#### **Sauvegarde des informations (valeurs) dans des contextes AWP (par programmation).**

il est possible de stocker sur le serveur des valeurs communes à plusieurs pages AWP, grâce aux **contextes AWP**. Un contexte AWP est créé sur le disque sur le serveur. Ce contexte est disponible tant que des pages AWP sont affichées et que le time out des contextes AWP n'est pas écoulé. Le time out des contextes AWP est défini dans l'administrateur WebDev (onglet "Configuration", option "Durée des contextes AWP").

Pour gérer les contextes AWP, il est nécessaire d'utiliser les fonctions WLangage **DéclareContexteAWP**, **LibèreContexteAWP**, ...

Pour plus de détails, consultez l'aide en ligne.

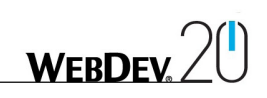

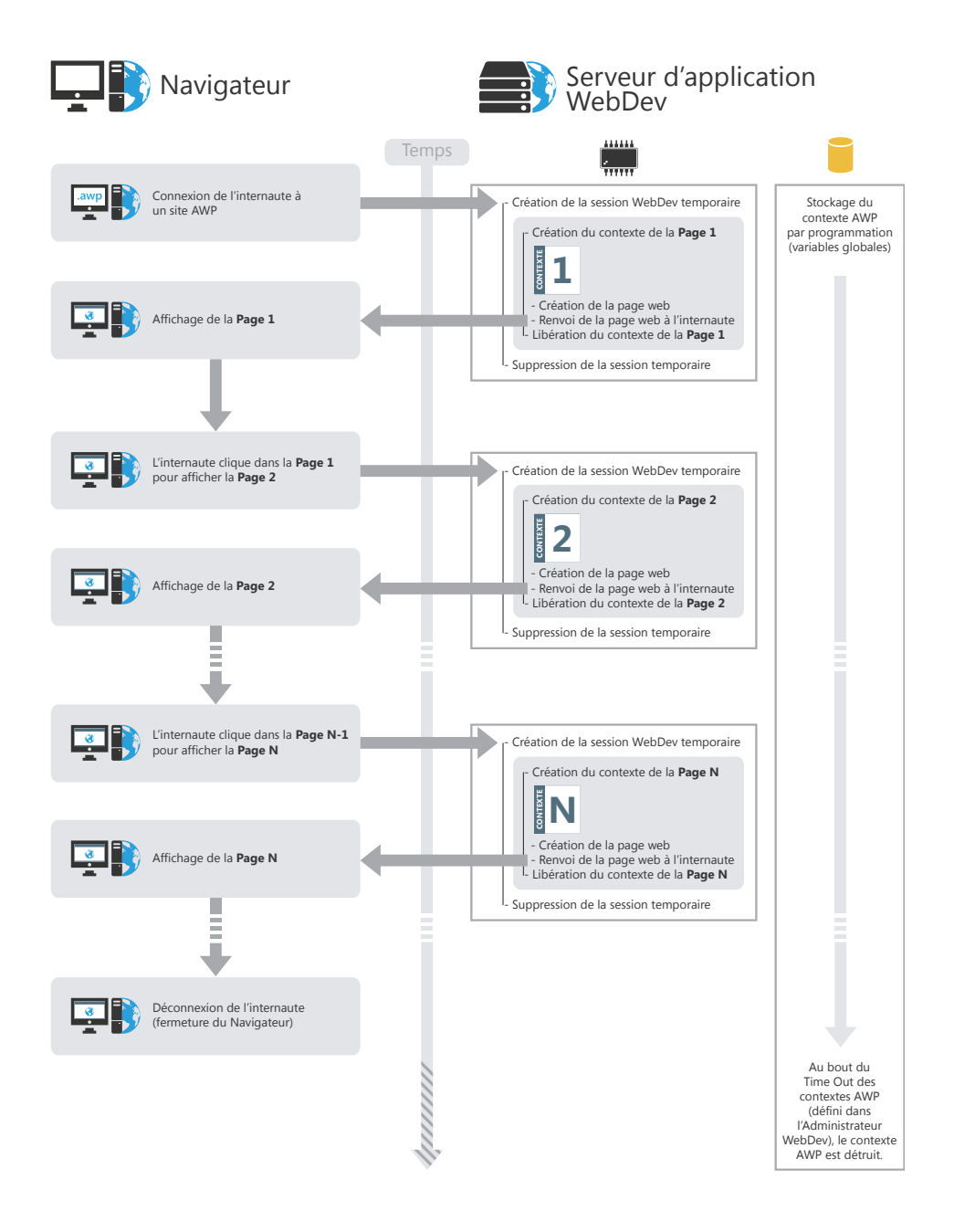

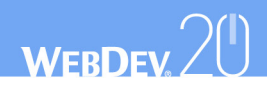

# **Technologie AJAX**

La technologie AJAX est disponible nativement dans WebDev.

#### **Que signifie AJAX et quel est son intérêt?**

AJAX (pour Asynchronous Javascript and XML) permet de rafraîchir uniquement les données modifiées dans une page HTML sans réafficher la totalité de la page. Par exemple, si certains éléments présents dans une page affichée (le contenu du panier, les caractéristiques d'un produit, une liste de villes, une carte géographique, ...) doivent être modifiés, seuls ces éléments seront rafraîchis. Le serveur n'aura pas à envoyer la page entière sur le poste de l'internaute.

Cette technologie a de multiples avantages :

- le serveur est moins sollicité. Il peut alors supporter un plus grand nombre de connexions simultanées.
- • les informations qui circulent sont de taille réduite.
- la durée de transmission est plus courte.
- • l'affichage pour l'internaute est immédiat et sans effet visuel.

AJAX peut être utilisé à deux niveaux différents dans un site WebDev :

- • AJAX automatique et immédiat : un simple clic suffit pour accéder aux avantages AJAX. Le code reste le même.
- • AJAX programmé : utilisation des fonctions de gestion AJAX pour les traitements complexes.

**Remarque** : Seuls les navigateurs suffisamment récents supportent la technologie AJAX : Internet Explorer 5.5 et supérieur, FireFox 1.0 et supérieur, Netscape 7 et supérieur, Opera 8 et supérieur, Safari 1.2 et supérieur, ... La fonction *AJAXDisponible* permet de savoir si le navigateur en cours supporte la technologie AJAX. Si un traitement utilisant la technologie AJAX est exécuté sur un navigateur ne supportant pas cette technologie, le traitement s'exécute "comme si" il n'utilisait pas la technologie AJAX (rafraîchissement de la page entière par exemple).

### **AJAX automatique et immédiat**

Le schéma suivant présente l'utilisation automatique et immédiate de AJAX dans un site WebDev :

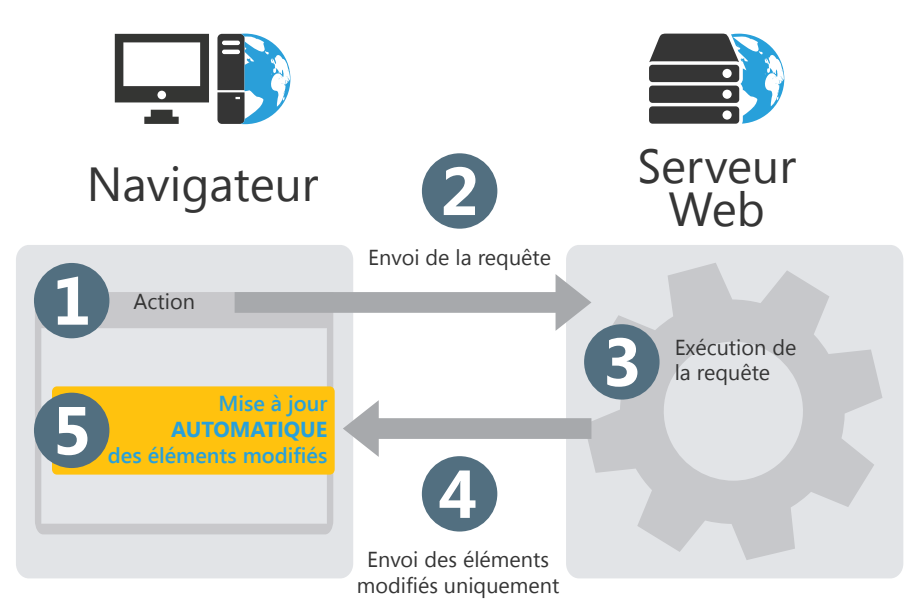

Par exemple, une page d'un site permet de connaître différentes caractéristiques d'un pays (capitale, devise, drapeau, situation, ...). En fonction du pays sélectionné par l'internaute, les informations correspondantes sont affichées.

Action de l'internaute. Dans notre exemple, sélection du pays dans la combo "Sélectionner le pays souhaité".

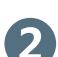

 $\mathbf{1}$ 

Envoi de la requête au serveur.

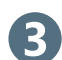

Exécution de la requête : recherche des caractéristiques du pays choisi.

 $\overline{\mathbf{A}}$ 

Envoi du résultat de la requête :

- sans AJAX : toute la page est envoyée.
- avec AJAX : seules les caractéristiques du pays sont envoyées.

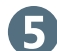

Affichage des caractéristiques du pays :

- sans AJAX : toute la page est réaffichée.
- avec AJAX : seuls les champs contenant les caractéristiques du pays sont rafraîchis.

### **AJAX programmé**

Le schéma suivant présente l'utilisation de "AJAX programmé" dans un site WebDev :

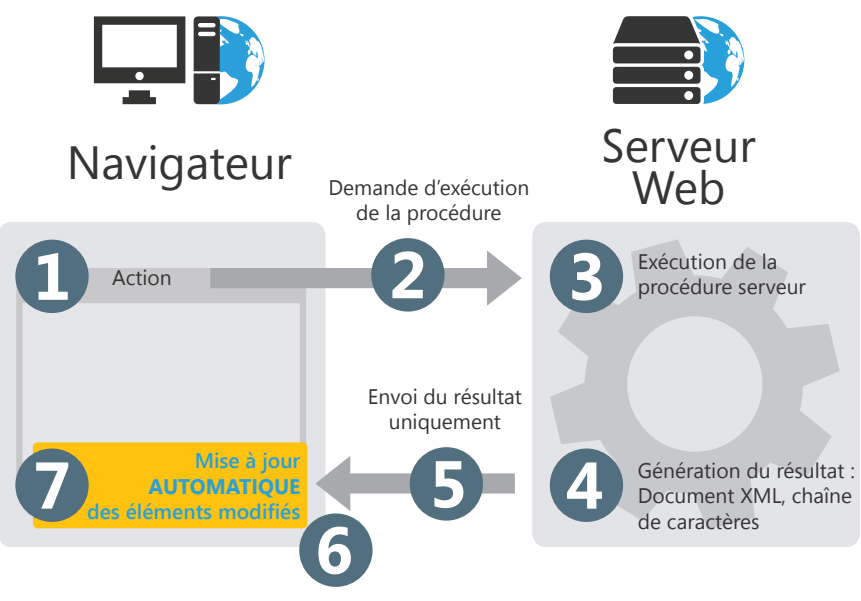

Analyse du résultat

Exécution d'un traitement navigateur (fonction *AJAXExécute* ou *AJAXExécu-* $\mathbf{1}$ *teAsynchrone*). Demande d'exécution d'une procédure serveur.  $\overline{\mathbf{2}}$ Exécution de la procédure serveur. 8 Génération du résultat. Le résultat de la procédure sera exprimé sous forme  $\overline{A}$ d'une chaîne de caractères ou d'un document XML. Envoi du résultat de la procédure (Mot-clé *RENVOYER*). 5 Analyse du résultat de la procédure. 6 Affichage des informations modifiées. Seuls les champs nécessaires sont

rafraîchis.

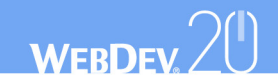

# **Si vous connaissez déjà WinDev**

Voici les principales différences entre WebDev et WinDev :

- WebDev permet de créer des pages alors que WinDev permet de créer des fenêtres.
- Dans WebDev, différents types de code peuvent être saisis : un code WLangage s'exécutant sur le serveur, un code WLangage s'exécutant sur le navigateur et un code Javascript s'exécutant sur le navigateur. Si vous créez une page PHP, un code supplémentaire apparaît : un code PHP s'exécutant sur le serveur.
- De nouvelles fonctions du WLangage spécifiques au Web sont disponibles.
- Certaines fonctions du WLangage inadaptées au Web n'existent plus.
- Certaines fonctions du WLangage sont uniquement utilisables dans un traitement exécutable en code serveur.
- Certaines fonctions du WLangage sont uniquement utilisables dans un traitement exécutable en code navigateur.
- De nouveaux types de champs plus spécifiques à une application Web sont disponibles :
	- • Champ d'affichage formaté
	- • Champ Applet Java
	- • Champ Captcha
	- • Champ Cellule
	- Champ Chemin de navigation
	- • Champ Flash
	- Champ Flex
	- Champ Image clicable (Map Area)
	- • Champ IFrame
	- • Champ Libellé HTML
	- Champ Lien
	- Champ Ligne
	- • Champ Page Interne
	- • Champ Page Cornée
	- • Champ Plan du site
	- • Champ Popup
	- • Champ Réglette
	- • Champ Réseau social
	- • Champ SilverLight
	- • Champ Tableau HTML
	- • Champ Upload
	- • Champ Vignette
	- • Champ Zone de texte
- Certains types de champs inutiles sur Internet ont disparu : ascenseur, ActiveX, Objet OLE, spin, ...

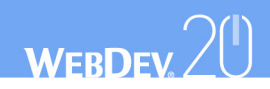

### **Machines et logiciels nécessaires**

#### **L'internaute**

- • **une machine** : PC, Mac, Unix, Smartphone, ...
- • **un navigateur** : Internet Explorer, FireFox, Chrome, ...
- • **un accès Internet** (ou Intranet)

Aucun module ne sera à télécharger. Le fonctionnement est immédiat et rapide.

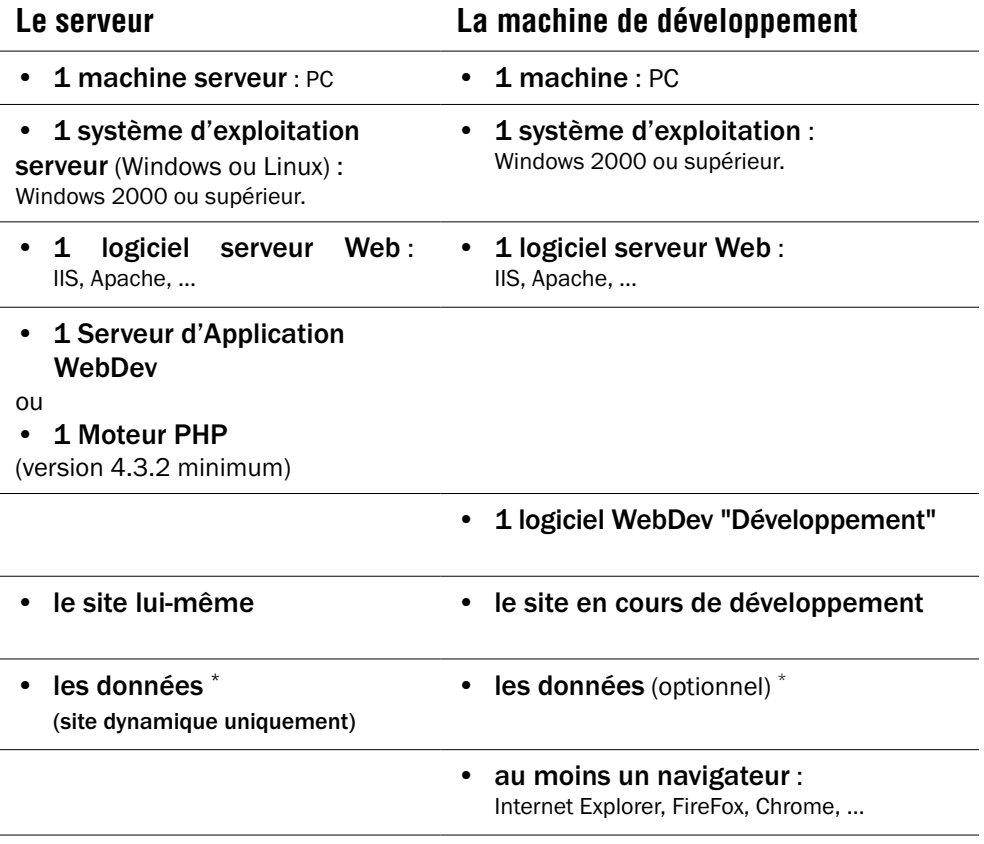

\* Les données peuvent se trouver sur une autre machine reliée en réseau.

### DÉVELOPPEZ 10 FOIS PLUS VITE

**DELIVERED A** 

**SALL PARKARD** 

### Partie 2

### *Développement d'un site*

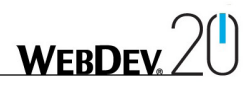

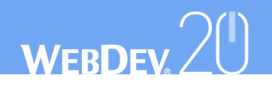

# **Projet et Analyse**

Le développement d'un **site web** en utilisant WebDev repose sur deux éléments principaux : le Projet et l'Analyse.

Un **Projet WebDev** est un ensemble d'éléments : pages, états, champs, classes, composants, ... dont l'assemblage permet de réaliser un site web.

Une **Analyse WebDev** regroupe la description des fichiers de données du site.

Un site est construit à partir d'un projet. Un projet est généralement associé à une analyse. Une analyse peut être associée à un ou plusieurs projets.

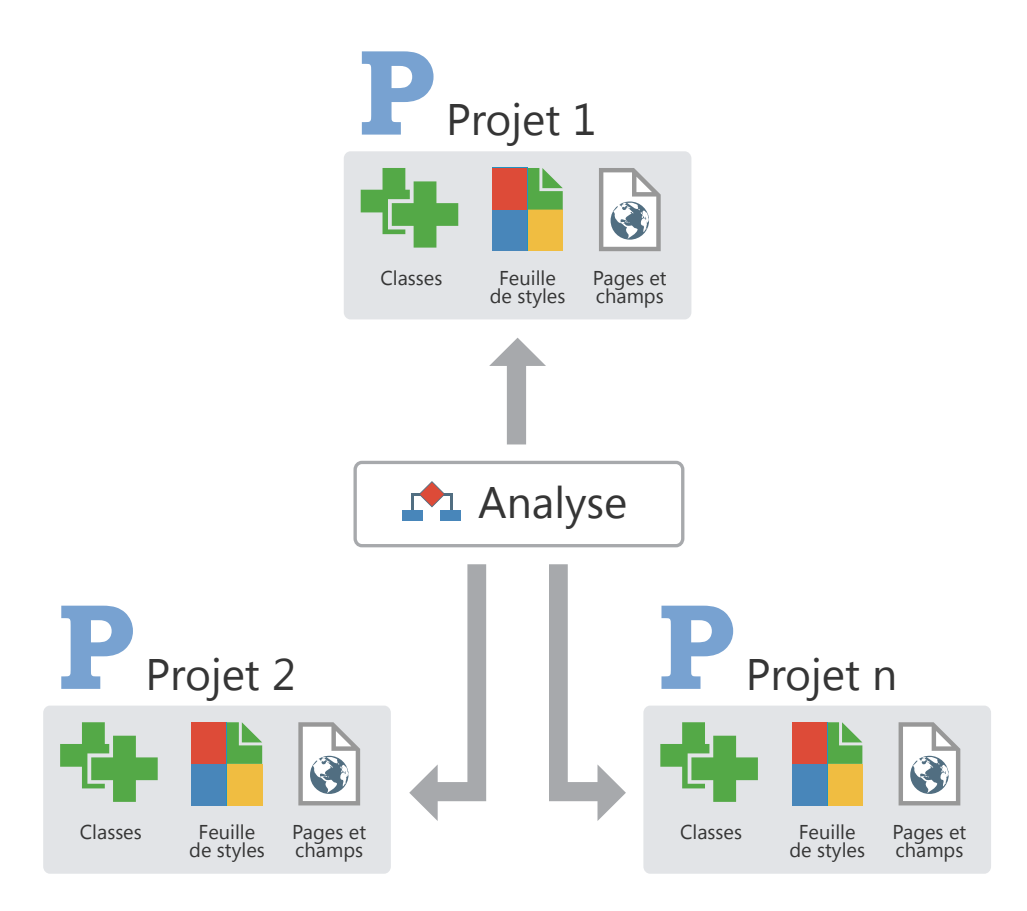

### **Le projet en pratique**

#### **1 Présentation**

La première étape de la description d'un site consiste à créer un projet.

Lors de la création d'un projet, plusieurs questions vous sont posées afin que votre projet corresponde

#### **2 Création du projet**

#### **Pour créer un projet :**

1. Cliquez sur **parmi les boutons d'accès ra**pide du ruban de WebDev. Dans la roue qui s'affiche, cliquez sur "Projet". L'assistant de création de projet se lance.

**2.** Spécifiez les différentes options du projet. Les principales options sont les suivantes :

- • *le nom et l'emplacement* : ces options ne seront pas modifiables. Le projet correspond à un fichier ".WWP". Tous les objets associés au projet seront créés dans le répertoire spécifié.
- • le *type de génération du projet* : c'est-à-dire quel sera le type de site généré par le projet : site statique, site dynamique WebDev, site semi-dynamique, site dynamique PHP, ...
- • le *mode de création du projet* : il est possible de créer un projet vierge ou un projet basé sur le RAD Applicatif.
- • *si le projet va être manipulé par plusieurs développeurs* : il est possible d'utiliser le groupware développeur ou le gestionnaire de sources (GDS) pour partager le projet.

à toutes vos attentes. Toutes les caractéristiques du projet spécifiées lors de la création du projet pourront être modifiées par la suite.

**WEBDEY** 

- • *la charte de programmation* : cette charte permet de préfixer automatiquement les variables, les noms de champs, de pages, ...
- • *la charte graphique*.
- • *les langues gérées* : ces langues seront proposées par défaut dès qu'une option d'un champ, d'une page, d'un état, ... pourra être traduite.

**3.** Indiquez *si le projet est associé ou non à une base de données*. Si oui, la base de données peut exister ou être créée.

**4.** Validez l'assistant. Le projet créé devient le projet en cours.

#### **Remarques** :

- • Si vous avez demandé la création d'une base de données, l'assistant de création d'analyse se lance automatiquement.
- • L'ensemble des informations fournies peut être modifié dans la description du projet. Pour afficher la fenêtre de description du projet, sous le volet "Projet", dans le groupe "Projet", cliquez sur "Description".

#### **3 Tableau de bord et graphe du projet**

#### **3.1 Tableau de bord**

Tout responsable de projet cherche à avoir une vision globale et synthétique de l'état d'avancement des projets qu'il dirige.

Tout responsable qualité veut connaître le nombre et l'importance des bogues des projets et en suivre l'évolution.

Le responsable fonctionnel cherche à savoir quelles sont les évolutions demandées par les utilisateurs.

Le développeur cherche à lancer directement et rapidement les éléments du projet, les codes les plus utilisés, ...

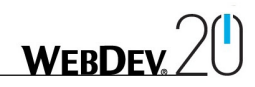

Le tableau de bord permet de répondre à tous ces souhaits. Le tableau de bord propose différents indicateurs sous forme de "Widgets". Ces Widgets sont paramétrables par utilisateur : il est possible d'en ajouter, supprimer ou encore de les redimensionner.

Il est possible par exemple d'afficher les statistiques sur le projet (nombre de fenêtres, ...), le résultat des différents audits (audit statique, dynamique, ...), ...

Pour afficher le tableau de bord de votre projet :

**1.** Affichez le menu contextuel du projet dans la barre des documents ouverts.

**2.** Sélectionnez l'option "Afficher le tableau de bord".

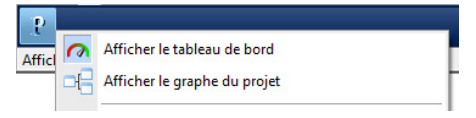

Pour plus de détails, consultez le paragraphe "Tableau de bord du projet", page 87.

#### **3.2 Graphe du projet**

L'éditeur de projet permet de visualiser de manière

#### **4 Manipulations du projet**

Voici les principales manipulations pouvant être réalisées sur un projet :

- • Archiver un projet
- • Restaurer un projet
- • Dupliquer un projet

graphique les différents éléments du projet (pages, états, requêtes, ...) et leurs enchaînements.

Pour afficher le graphe de votre projet :

**1.** Affichez le menu contextuel du projet dans la barre des documents ouverts.

**2.** Sélectionnez l'option "Afficher le graphe du projet".

#### **3.3 Les éléments du projet**

Le projet est composé de pages, d'états, de requêtes, de collections de procédures, ...

Pour connaître la liste des éléments d'un projet, sous le volet "Projet", dans le groupe "Projet", cliquez sur  $\mathbb{E}$ .

Cette option permet de :

- ajouter à votre projet des éléments appartenant à des projets accessibles depuis votre poste. Les fichiers correspondants ne seront pas déplacés dans le répertoire de votre projet.
- • supprimer des éléments de votre projet. Les fichiers correspondants ne sont pas supprimés physiquement.

Pour rechercher rapidement un élément de votre projet, utilisez la combinaison de touches "CTRL + E" depuis n'importe quel éditeur.

- Copier ou supprimer un projet
- • Renommer un projet

Pour plus de détails sur ces fonctionnalités, consultez l'aide en ligne.

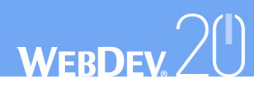

## **Cycle de développement d'un site**

WebDev couvre la totalité du cycle de développement d'un site :

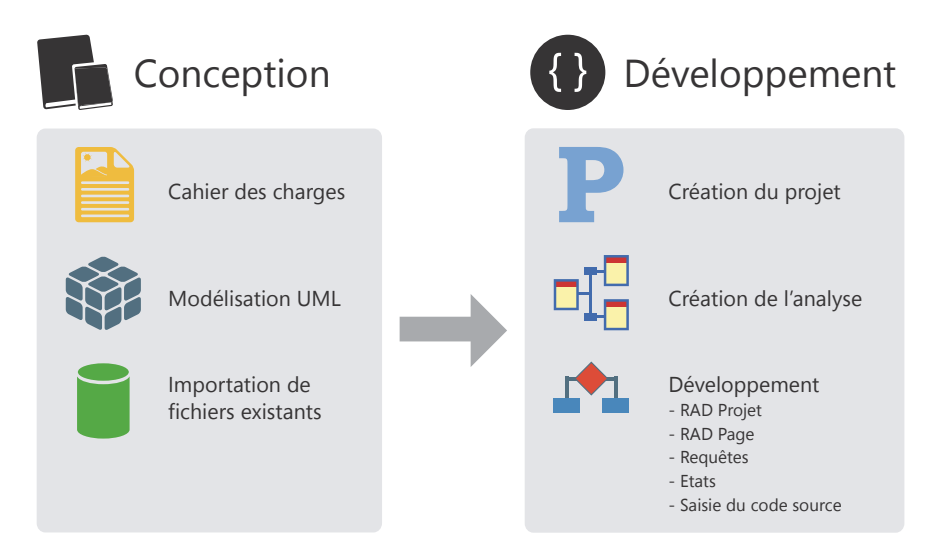

#### **Détail des différentes phases :**

**Phase de conception** : Il est possible de concevoir un site à partir d'un simple cahier des charges, d'une modélisation UML des traitements ou même à partir de fichiers de données préexistants.

**Phase de développement** : La création du projet et de l'analyse est réalisée à l'aide d'assistants très complets. Le développement peut être effectué en mode RAD (Rapid Development Application) avec génération automatique du code et des IHM ou être le résultat d'une création manuelle des différents éléments du projet.

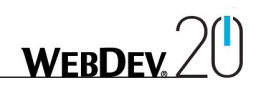

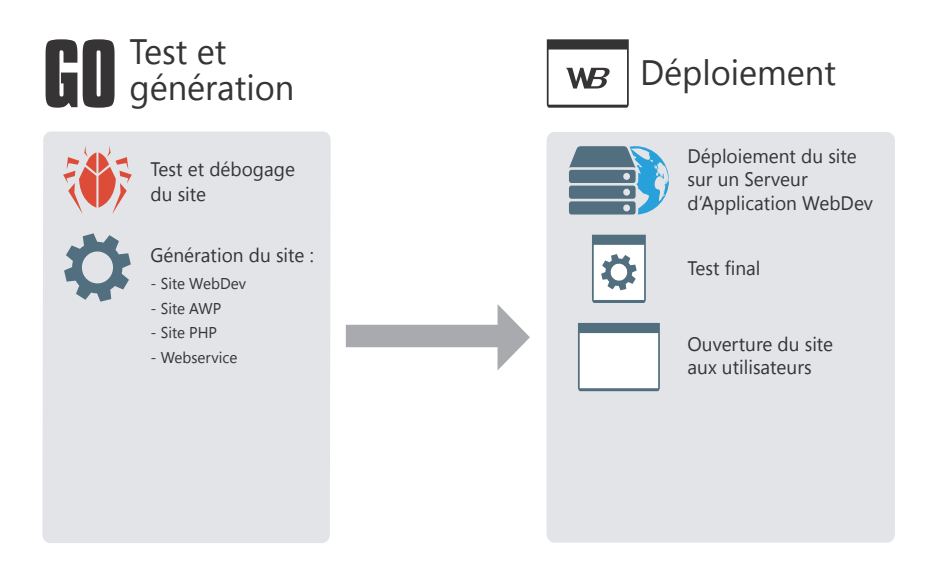

**Phase de tests et génération** : WebDev offre toute une panoplie d'outils de tests automatiques pour garantir la fiabilité des applications et assurer la non-régression entre les phases de développement.

**Phase de déploiement** : Le déploiement d'un site dynamique WebDev est réalisé sur un Serveur d'Application WebDev. Lorsque le site est déployé, il est possible de réaliser les derniers tests avant d'ouvrir le site aux utilisateurs.

# **Je crée une page sous l'éditeur ...**

Pour créer une page avec WebDev, les étapes sont les suivantes :

61

2

Création de la page sous l'éditeur de pages de WebDev.

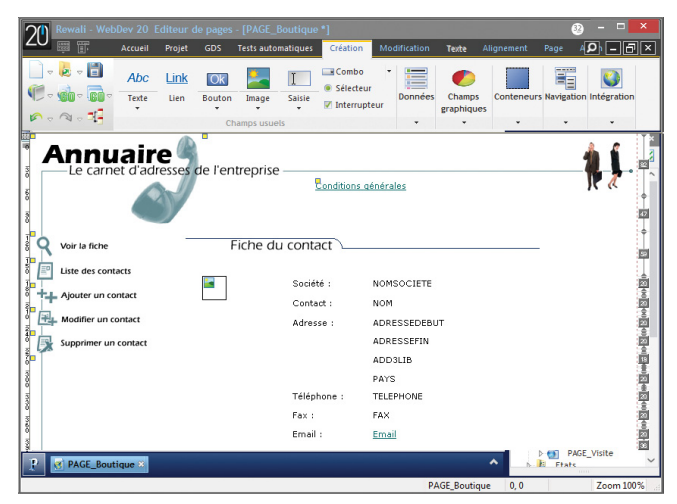

#### Saisie du code (étape optionnelle).

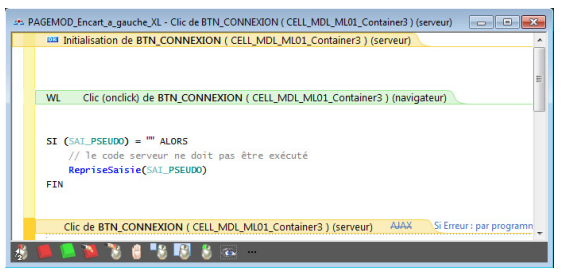

*Code navigateur*

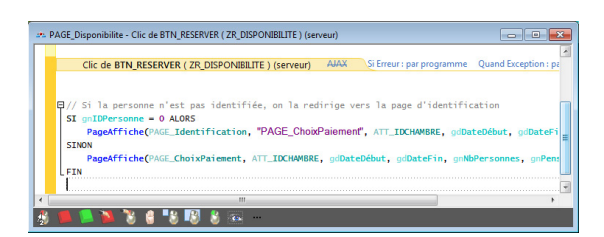

WEBDEV.  $20$ 

*Code serveur*

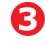

Enregistrement de la page.
# **Les fichiers suivants sont automatiquement créés :**

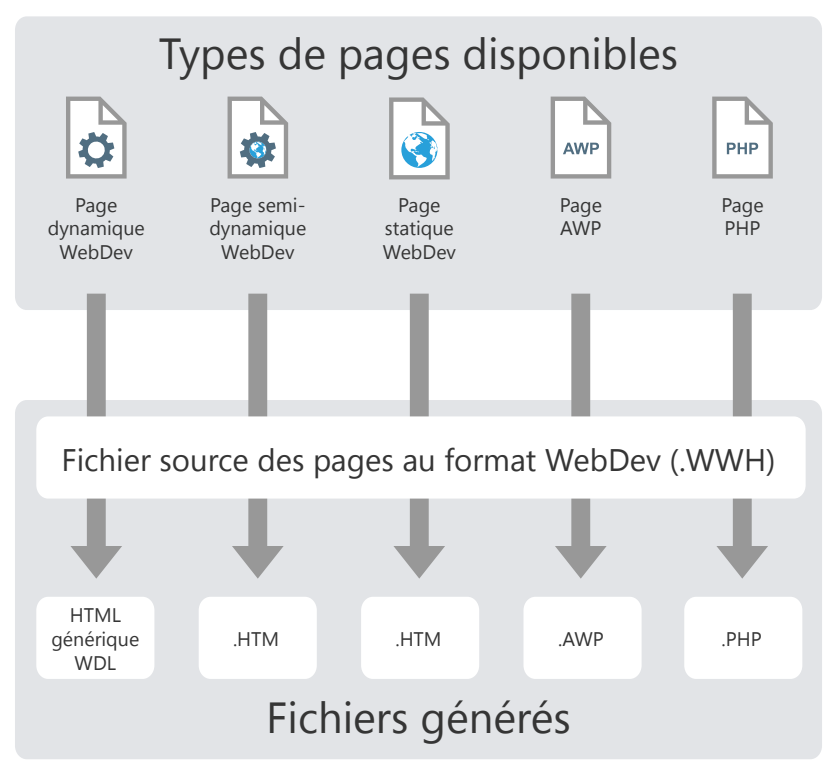

#### **Légende :**

#### **.WWH : Format source des pages**

Ce fichier contient la description complète de la page (champ, code navigateur, code serveur). Ce fichier est utilisé par l'éditeur et reste sur la machine du développeur.

#### **.HTM générique**

Ce fichier contient la description complète de la page (champ, code navigateur, code serveur). Certains paramètres de cette page sont génériques et seront remplis dynamiquement lors de l'affichage de la page.

#### **.HTM : Page HTML du site**

Généré à partir du fichier WWH, ce fichier contient la description des champs en HTML et le code navigateur (si le code a été saisi en WLangage, il est automatiquement traduit en Javascript). Ce fichier sera présent sur le serveur.

#### **.WDL : Bibliothèque du projet**

Générée lors du déploiement du site dynamique, la bibliothèque contient le code serveur des pages du projet. Ce fichier sera présent sur le serveur.

**WERDEV** 

#### .**AWP : Page AWP**

Généré à partir du fichier WWH, ce fichier contient la description des champs, le code serveur, le code navigateur. Ce fichier sera présent sur le serveur.

#### **.PHP : Page PHP**

Généré à partir du fichier WWH, ce fichier contient la description des champs, le code serveur, le code navigateur au format PHP. Ce fichier sera présent sur le serveur.

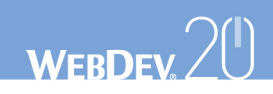

# **Edition d'une page : mode zoning**

L'édition d'une page en mode zoning est simple et puissante : il suffit de découper la page en "zones" grâce à l'outil "Crayon". Ces zones sont automatiquement paramétrées et permettent de définir l'architecture de la page : en-tête, pied de page, ...

Ces zones sont facilement manipulables sous l'éditeur : l'agrandissement de la hauteur de la zone d'en-tête déplace automatiquement la zone du corps de la page.

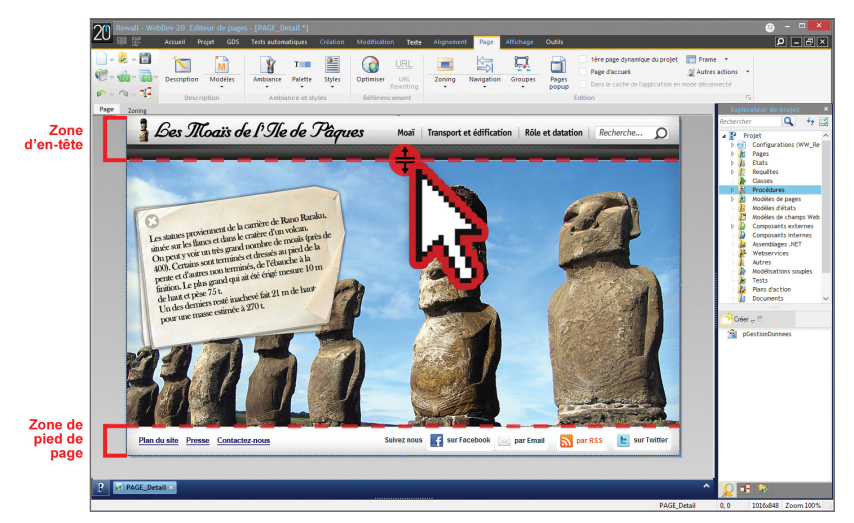

L'édition respecte la position relative des champs contenus dans chaque zone ainsi que leur ancrage.

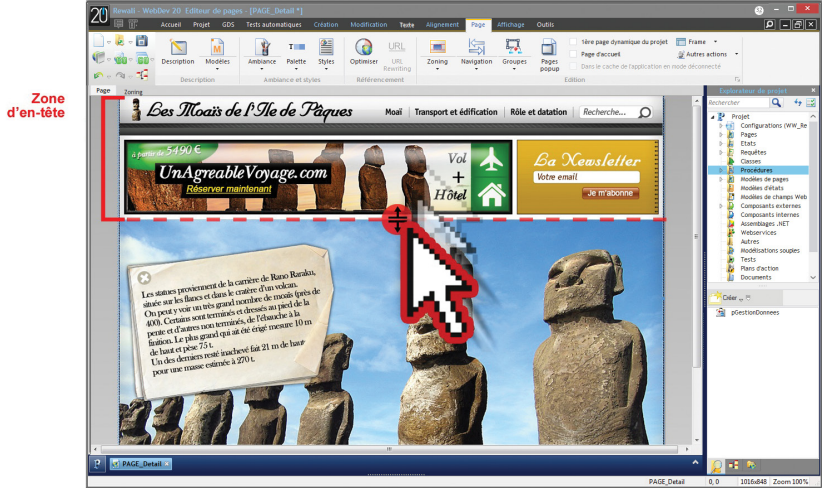

Il est possible d'associer une information sémantique HTML 5 à chaque zone : cela améliore la pertinence du référencement par certains moteurs de recherche.

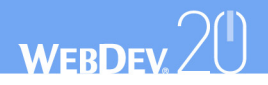

# **Page interne**

Le champ Page interne permet d'inclure une page (et son code) dans une autre page. A l'exécution, la page interne sera dynamiquement fusionnée à la page hôte.

# **1. Création d'une page interne**

Une page interne est une page spécifique qui ne comporte ni barre de titre, ni menu. Dans cette page, tous les types de champs peuvent être utilisés.

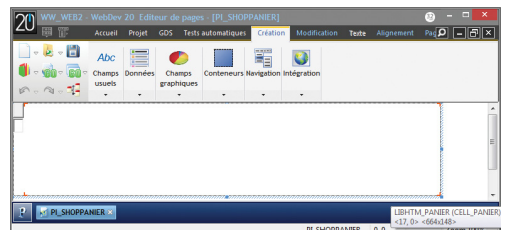

Dans l'exemple, une page interne permet de gérer le panier.

# **2. Utilisation d'une page interne**

Pour utiliser une page interne, il suffit de :

- • créer un champ de type page interne.
- • sélectionner dans la description du champ la page interne à utiliser et valider.

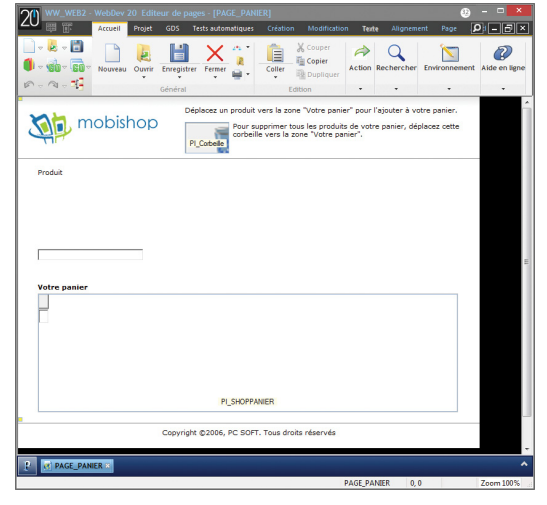

## **Remarques :**

- Il n'est pas possible de modifier par programmation la page interne utilisée dans le champ "Page interne".
- La zone d'accueil est rectangulaire et aucune surcharge n'est possible. Pour réaliser des surcharges, il est conseillé d'utiliser des modèles de champs.

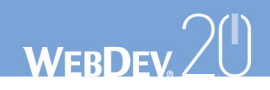

# **Modèles de pages**

WebDev permet de créer des modèles de pages. Un modèle est destiné à contenir des éléments communs à un ensemble de pages du site.

Les modifications effectuées dans un modèle de pages sont automatiquement reportées sur toutes les pages utilisant ce modèle.

Un modèle de pages permet, par exemple, de respecter la charte graphique définie pour un site.

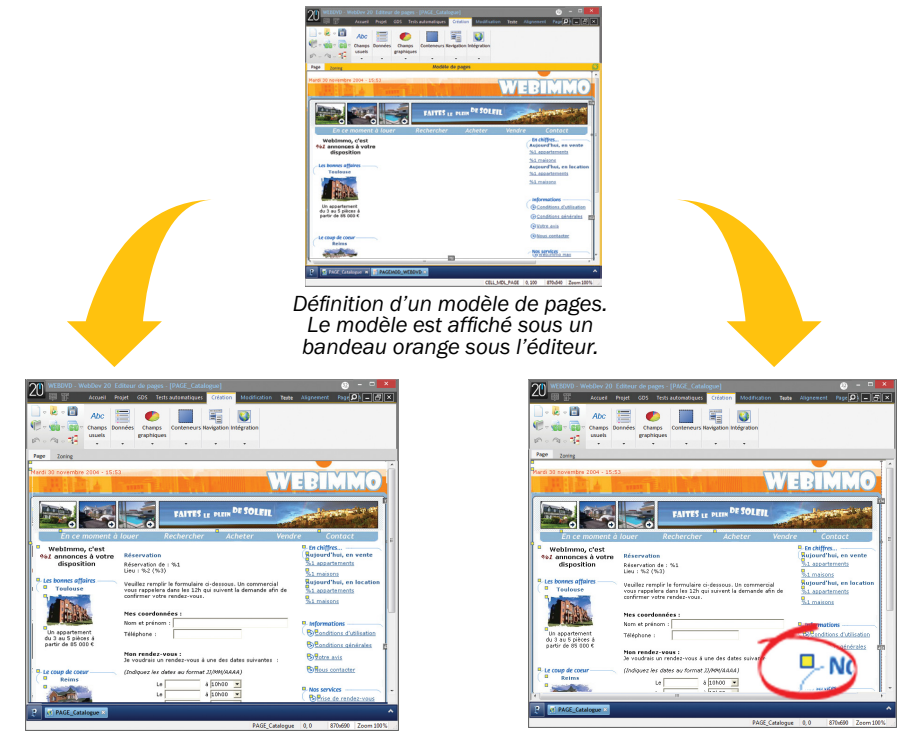

*Utilisation du modèle dans plusieurs pages.* Les éléments appartenant au modèle sont identifiés par un carré jaune.

Pour créer une page utilisant un modèle, sélectionnez le modèle à utiliser lors de la création de la page.

**Remarque** : La programmation associée aux éléments du modèle peut être directement réalisée dans le modèle.

Les caractéristiques des éléments peuvent être désolidarisées du modèle. Par exemple, désolidariser la position d'un champ du modèle pour positionner le champ ailleurs tout en conservant les autres évolutions sur le champ (code, style, ...). On parle alors d'**héri**tage. Dans ce cas, les éléments sont identifiés par un carré bleu.

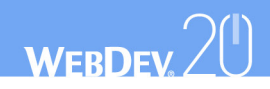

# **Page Popup**

WebDev permet de créer des pages Popup. Les pages Popup permettent de dialoguer avec l'utilisateur d'une manière simplifiée.

Une page Popup est associée à une page. Une page peut avoir plusieurs pages Popup. L'utilisation des Popups permet de manipuler sous l'éditeur la fenêtre de dialogue comme un élément différent de la page, tout en étant intégré à la page.

Sous l'éditeur :

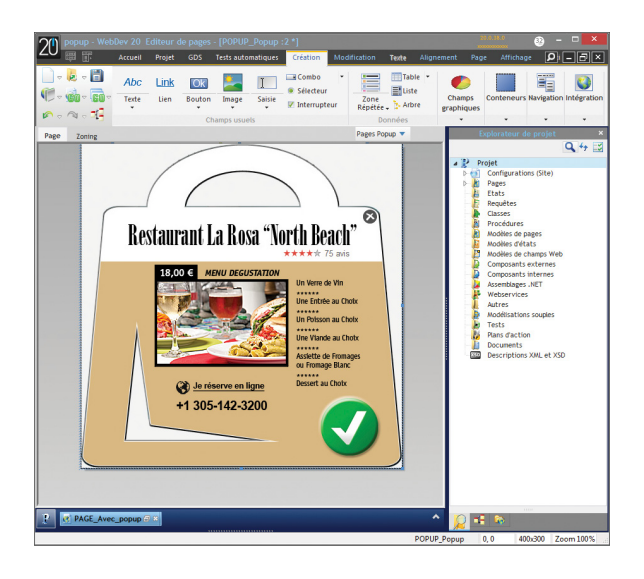

En exécution :

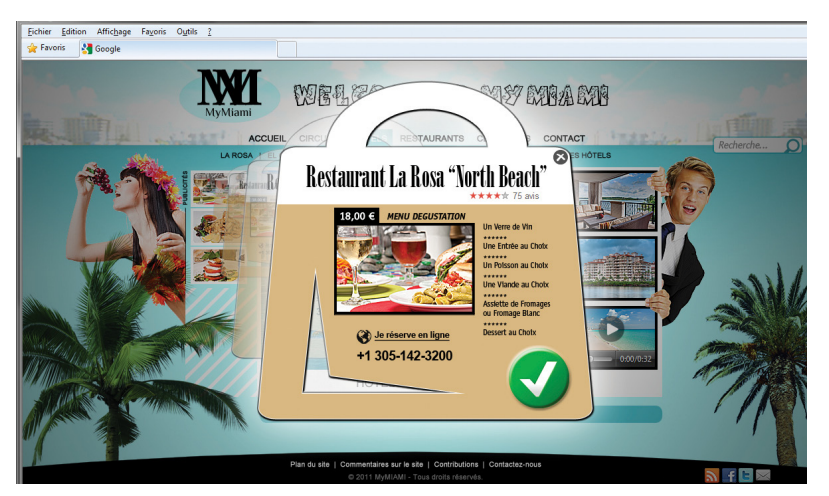

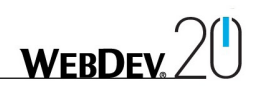

# **Les pages en pratique**

Une page a pour but d'afficher, de consulter et de saisir des informations. Ces informations peuvent provenir des fichiers de données d'une analyse, de fichiers externes, de requêtes, ...

WebDev propose plusieurs solutions pour créer les pages d'un projet :

- • Créer une page vierge avec l'assistant.
- • Construire l'ensemble des pages du site à partir de la description de l'analyse.
- • Créer une page à partir de la description de l'analyse (avec son code ou non).
- • Créer des pages basées sur un modèle, ...

Quelle que soit la méthode utilisée, la page pourra être modifiée après création : il sera possible d'ajouter, modifier ou supprimer des champs, de modifier les caractéristiques de la page.

Pour plus de détails sur la manipulation des champs d'une page, consultez "Les champs en pratique", page 52.

Ce chapitre traite les sujets suivants :

- • "Création d'une page", page 42,
- "Manipulations simples sur une page", page 43,
- • "Principales caractéristiques d'une page", page 43,
- • "Page interne", page 44,
- • "Modèles de pages", page 44,
- • "Page Popup", page 41,
- "Actualiser une page dynamique", page 45,
- • "Ouvrir une page dans un site WebDev", page 46,
- • "Traitements associés aux pages", page 46,
- • "Les menus", page 47.

# **1 Création d'une page**

WebDev propose plusieurs méthodes pour créer une page :

- Création de pages vierges, sans aucun champ.
- Création de pages prédéfinies (de type RAD Dynamique, RAD Semi-Dynamique, RAD PHP ou Standard).
- • Création de pages par le RAD projet.

**Remarque** : Les principales caractéristiques des pages sont détaillées dans l'aide en ligne.

### **1.1 Création de pages vierges**

Pour créer une page vierge :

1. Cliquez sur **parmi les boutons d'accès rapide** de WebDev. Dans la roue qui s'affiche, cliquez sur "Page". L'assistant de création de page se lance.

**2.** Choisissez le type "Vierge".

**3.** Validez la création de la page. Une page vierge est créée.

**4.** Enregistrez la page (CTRL + S).

**5.** Spécifiez le titre de la page et son nom. La page correspond à un fichier ".WWH". Par défaut, ce fichier sera créé dans le répertoire principal du projet. Ce nom sera utilisé pour manipuler la page. **6.** Créez les champs dans la page.

Remarques :

- • Par défaut la page créée est dynamique. Le type de la page peut être modifié dans la fenêtre de description de la page. Pour plus de détails, consultez "Principales caractéristiques d'une page", page 43.
- • Les différents types de champs sont présentés dans le chapitre "Les différents types de champs standard", page 48.

### **1.2 Création de pages prédéfinies**

Pour créer une page prédéfinie :

1. Cliquez sur **parmi les boutons d'accès rapide** de WebDev. Dans la roue qui s'affiche, cliquez sur "Page". L'assistant de création de page se lance.

**2.** Choisissez le type de la page à créer dans la liste présente à gauche de la fenêtre :

- • la catégorie "Pages" permet de créer :
	- une page vierge ne contenant aucun champ.
	- une page vierge basée sur un modèle de pages.
	- • une page d'erreur. Cette page d'erreur permet de personnaliser la page d'erreur affichée dans le site.
	- une page interne.

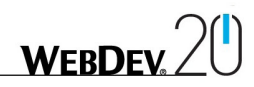

- • la catégorie "RAD" permet de créer :
	- • des pages de type RAD dynamique permettant d'afficher et de saisir des données. Ce type de page peut être basé sur un fichier de données, une requête, ...
	- • des pages de type RAD semi-dynamique permettant d'afficher des données. Ce type de page peut être basé sur un fichier de données, une requête, ...
	- • des pages de type RID permettant de saisir des données. Seule l'interface de la page sera générée. La programmation sera à la charge du développeur.
- • la catégorie "Modèles prédéfinis" permet de créer :
	- • des pages basées sur des modèles prédéfinis (2 ou 3 colonnes, complet, encart à droite ou à gauche, ...).
	- • des framesets, permettant d'afficher plusieurs pages en même temps dans le navigateur.
	- • des pages spécifiques à la création de Gadgets Vista.
	- • des pages spécifiques à la création de sites Web sous Mobile.

**3.** Selon le type de page choisi, saisissez les informations demandées dans les différents écrans de l'assistant.

**4.** Validez la création de la page.

### **1.3 Création des pages du projet par construction automatique du site (R.A.D.)**

Pour les sites dynamiques, les pages du projet peuvent être créés directement en une seule opération à partir de la description de l'analyse, par la construction automatique du site (RAD).

Pour plus de détails sur les pages créées par le RAD, consultez l'aide en ligne.

Pour créer le site dynamique par le R.A.D. :

**1.** Sous le volet "Projet", dans le groupe "Génération", cliquez sur "RAD Application complète".

**Attention** : Pour utiliser cette option, le projet doit être associé à une analyse générée au moins une fois.

**2.** Sélectionnez le pattern RAD à utiliser.

**3.** Sélectionnez les fichiers de données utilisés pour la génération.

**4.** Sélectionnez les fichiers de données principaux qui seront les points d'entrée dans l'application (principalement, ces fichiers de données seront utilisés pour mettre en place les options de menu). **5.** Validez la création de votre site par le RAD.

# **2 Manipulations simples sur une page**

L'éditeur de pages permet de réaliser les manipulations suivantes sur les pages :

- Ouvrir une page sous l'éditeur : Il suffit de doublecliquer sur le nom de la page affiché dans le volet "Explorateur de projet".
- Sauvegarder et copier une page.
- Importer et exporter une page.
- Modifier l'ordre de navigation.

Pour plus de détails, consultez l'aide en ligne.

# **3 Principales caractéristiques d'une page**

Une page peut accueillir tous les types de champs disponibles. Une page peut :

- avoir une *image de fond* : cette image est affichée en fond de la page et les champs viennent se superposer à cette image.
- avoir un *menu* : ce menu permettra aux internautes d'accéder plus rapidement aux principales fonctionnalités du site. Pour créer un menu déroulant dans une page, il suffit d'utiliser un champ "Menu". Les deux premières options

apparaissent dans la page. Les options peuvent être manipulées grâce au menu contextuel des options. Les options de menu peuvent ensuite être manipulées par programmation. Pour plus de détails, consultez "Manipuler les options de menu par programmation", page 47.

• avoir *une barre de message* : cette barre de message affichera les messages d'aide associés aux différents champs de la page. Pour plus de détails, consultez l'aide en ligne.

• être *multilingue* : toutes les langues définies pour la page seront disponibles pour tous les champs de la page. Une page peut être associée à plus de langues que le projet (cas par exemple des pages partagées entre plusieurs projets). Pour plus de détails, consultez le chapitre "Sites multilingues", page 134.

# **4 Page interne**

Les pages internes permettent de partager dynamiquement une même partie d'interface au sein d'un ou de plusieurs sites.

L'interface à utiliser plusieurs fois est créée dans une page de type "Page Interne".

Cette interface est utilisée dans les différentes pages de votre site grâce au champ de type "Page interne".

**Remarque** : La page à fusionner peut être issue d'un composant.

Pour plus de détails, consultez l'aide en ligne.

# **5 Modèles de pages**

WebDev permet de créer des modèles de pages. Ces modèles contiennent tous les éléments graphiques et le code communs à l'ensemble des pages de votre site.

Les modifications effectuées dans un modèle de pages sont automatiquement reportées sur toutes les pages utilisant ce modèle.

Un modèle de pages permet de respecter la charte graphique définie pour un site.

L'utilisation de modèles de pages dans vos sites permet de :

• simplifier la création des pages du site.

- simplifier la mise en page des pages du site.
- simplifier la mise à jour de la charte graphique du site.

Un modèle de pages se crée aussi simplement qu'une page. Pour créer une page en utilisant un modèle, il suffit de choisir l'option "basée sur un modèle".

Par défaut, toute modification effectuée dans le modèle est reportée dans les pages l'utilisant. Il est cependant possible dans une page spécifique de gérer des cas particuliers en surchargent les éléments du modèle.

Pour plus de détails, consultez l'aide en ligne.

# **6 Page popup**

WebDev permet de créer des pages popup. Ces pages popup permettent de dialoguer simplement avec l'internaute. Il est par exemple possible d'utiliser une page Popup pour :

- • faire saisir des renseignements (paramètres SMTP pour l'envoi d'emails, nouvelle adresse, ...),
- demander une confirmation de suppression,

 $\bullet$  ...

Pour ouvrir une page popup depuis une autre page, il est possible d'utiliser la fonction navigateur *PopupAffiche*.

Pour plus de détails, consultez l'aide en ligne.

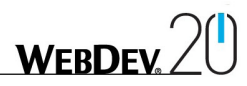

# **7 Actualiser une page dynamique**

### **7.1 Présentation**

L'actualisation d'une page consiste à ré-afficher une page déjà ouverte sous le navigateur. Cette action est identique à l'utilisation de la touche "Rafraîchir" du navigateur.

Lors de l'actualisation de la page, les données dynamiques présentes dans la page sont mises à jour en fonction du contexte de page présent sur le serveur. Seules les données modifiées sont réaffichées.

Par exemple, lors de la saisie d'une commande dans une application commerciale, à chaque nouvelle commande d'un article, la page affichant le récapitulatif de la commande (le panier) est réactualisée.

# **8 Les contextes de pages**

## **8.1 Présentation**

Dans une application Windows, toutes les informations relatives à la fenêtre sont conservées avec la fenêtre.

Dans un site dynamique WebDev, pour chaque page affichée sur le navigateur de l'internaute, un contexte de page existe sur le serveur.

Le contexte de page regroupe toutes les informations relatives à la page :

- • contenu des champs,
- variables locales.
- • variables globales,
- code WLangage "serveur", ...

### **7.2 Mise en place**

Pour actualiser une page, il suffit d'utiliser la fonction du WLangage *PageActualise*.

Lors de l'actualisation d'une page, les opérations effectuées automatiquement sont les suivantes :

**1.** Vérification de l'existence du contexte de la page sur le serveur.

**2.** Ré-affichage de la page en fonction de son contexte présent sur le serveur.

L'utilisation de la fonction *PageAffiche* est déconseillée pour actualiser une page, car le temps de chargement de la page est beaucoup plus long.

### **8.2 Fonctionnement automatique**

Par défaut, WebDev gère automatiquement les contextes de pages dynamiques :

- • Un contexte de page est ouvert lors de l'affichage de la page dynamique sur le navigateur.
- Le contexte d'une page est mis à jour en fonction des informations saisies par l'internaute sous le navigateur. Cette mise à jour se fait lors de la validation de la page (à l'aide d'un bouton de type "Envoi au serveur" ou de la fonction *PageValide*).
- • Les contextes de page existants sont fermés lors de l'utilisation des fonctions *PageUtilise* ou *FramesetUtilise*. Les contextes de pages correspondants aux pages à afficher sont alors ouverts.

Remarque : WebDev offre la possibilité de réaliser une gestion avancée des contextes grâce aux fonctions ContexteXXX. Pour plus de détails, consultez l'aide en ligne.

# **9 Ouvrir une page dans un site WebDev**

## **9.1 Présentation**

L'ouverture d'une nouvelle page dans un site Web-Dev peut être réalisée selon plusieurs méthodes :

- • directement depuis la description du champ qui doit ouvrir la page (bouton, lien, menu, ...)
- par programmation en WLangage.

### **9.2 Ouverture d'une page depuis la description d'un champ**

Lors de la description d'un bouton, d'un lien, d'une image clicable, il est possible de définir directement l'action effectuée et la destination de cette action.

Pour ouvrir directement une page "xxx" à partir d'un bouton, lien, image, … :

**1.** Affichez la description de l'élément (option "Description" du menu contextuel de l'élément).

**2.** Sélectionnez l'action à effectuer : "Afficher la page xxx".

**3.** Sélectionnez la destination de l'action : page en cours, navigateur en cours, … (frame spécifique dans le cas d'un frameset). L'action précédemment sélectionnée sera effectuée dans cette destination. **4.** Validez.

### **9.3 Ouverture d'une page par programmation**

Le WLangage propose plusieurs fonctions permettant d'ouvrir une page.

• *PageActualise*

Actualise la page affichée par rapport à son

contexte.

#### • *PageAffiche* Ouvre et affiche une nouvelle page dans le navigateur de l'internaute.

• *PageAfficheDialogue*

Ouvre et affiche une nouvelle page de manière modale dans le navigateur de l'internaute.

• *PageUtilise*

Ferme toutes les pages en cours (et leurs contextes) et ouvre une nouvelle page.

• *PopupAffiche*

Affiche une popup dans la page.

Lors de l'ouverture de la page, il est possible de passer des paramètres à la page. Pour plus de détails, consultez l'aide en ligne.

**Remarque** : Par défaut, lors de l'ouverture d'une page en programmation, la destination choisie est :

- • soit la destination définie dans la description de l'objet lançant l'ouverture de la page (bouton, lien, …).
- soit la destination définie pour la page en cours.

## **9.4 Cas des pages dynamiques**

Lors de l'affichage d'une page dynamique, les actions effectuées sont les suivantes :

**1.** Vérification de l'existence du contexte de la page sur le serveur.

**2.** Si le contexte existe, fermeture du contexte.

**3.** Ouverture du contexte de la page. Toutes les variables, champs, ... liés à la page sont ré-initialisés.

**4.** Affichage de la page demandée sous le navigateur.

# **10 Traitements associés aux pages**

### **10.1 Traitements gérés par défaut**

WebDev gère par défaut les traitements suivants (ordre d'apparition sous l'éditeur de code) :

- • **Déclarations globales (code serveur) :** Déclaration des variables globales à la page. C'est le premier code exécuté à l'ouverture de la page.
- • **Initialisation (code serveur) :** Exécuté lors de l'ouverture de la page. Le traitement d'initialisation des champs de la page est exécuté avant ce code.
- • **Chargement (onload) de la page (code navigateur) :**

Code navigateur exécuté lors de l'affichage de la page dans le navigateur.

• **Déchargement (onunload) de la page (code navigateur) :**

Code navigateur exécuté lors de l'affichage d'une nouvelle page dans le navigateur.

• **Synchronisation de la page (code serveur) :**  Code serveur permettant de gérer la synchronisation de la page lors de l'utilisation de la touche "Précédent" du navigateur.

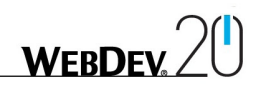

- • **Fermeture de la page (code serveur) :**  Exécuté lors de la fermeture de la page.
- • **Affectation de la propriété ..Valeur (page interne uniquement)**

Exécuté lors de l'utilisation de la propriété ..Valeur en affectation sur le champ Page Interne.

• **Récupération de la propriété ..Valeur (page interne uniquement)** Exécuté lors de l'utilisation de la propriété ..Valeur en lecture sur le champ Page Interne.

## **10.2 Traitements optionnels**

Plusieurs traitements optionnels peuvent être gérés.

Pour gérer un traitement optionnel, il suffit de le sélectionner dans la barre d'icônes de la fenêtre de code.

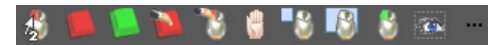

Il est ainsi possible de gérer par exemple :

- le survol du champ par la souris,
- le bouton gauche enfoncé, relâché, avec doubleclic,
- • le bouton droit enfoncé, relâché, avec double-clic,
- la roulette de la souris, etc.

# **11 Les menus**

WebDev permet de créer un menu dans vos pages HTML. Ce menu peut être vertical ou horizontal. A partir des différentes options de ce menu, il est possible :

- • d'afficher des pages,
- • d'exécuter le code de boutons présents dans la page,
- $\bullet$  ...

# **12 Les options de menu**

## **12.1 Présentation**

Un menu est composé d'une ou de plusieurs options et sous-options. Chaque option permet d'exécuter un code WLangage.

Pour manipuler les options de menu, il suffit d'éditer le menu concerné.

Pour éditer (ou afficher sous l'éditeur), le menu principal d'une page :

**1.** Ouvrez la page concernée sous WebDev.

**2.** Cliquez deux fois sur le menu : un cadre jaune apparaît.

#### **12.2 Manipuler les options de menu sous l'éditeur**

L'éditeur de pages permet de réaliser très simplement les manipulations suivantes :

- Ajouter une option de menu
- • Ajouter un séparateur

• Editer un menu principal

WebDev permet de : • Créer un menu principal

• Supprimer un menu principal.

Pour plus de détails, consultez l'aide en ligne.

- • Ajouter un sous-menu
- Supprimer une option de menu

Les options de menu peuvent également être directement manipulées sous l'éditeur de fenêtres et leurs caractéristiques sont modifiables grâce à une fenêtre de description.

La fenêtre de description des options de menu permet par exemple de :

- • modifier le libellé de l'option.
- • cocher ou décocher une option de menu
- associer une image à une option de menu
- • associer un raccourci clavier à une option de menu.

Il est également possible d'associer du code WLangage à une option de menu. Seules les options de menu ne possédant pas de sous-menu peuvent lancer un traitement WLangage.

Pour plus de détails, consultez l'aide en ligne.

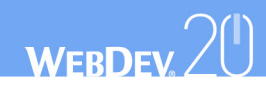

# **Les différents types de champs standard**

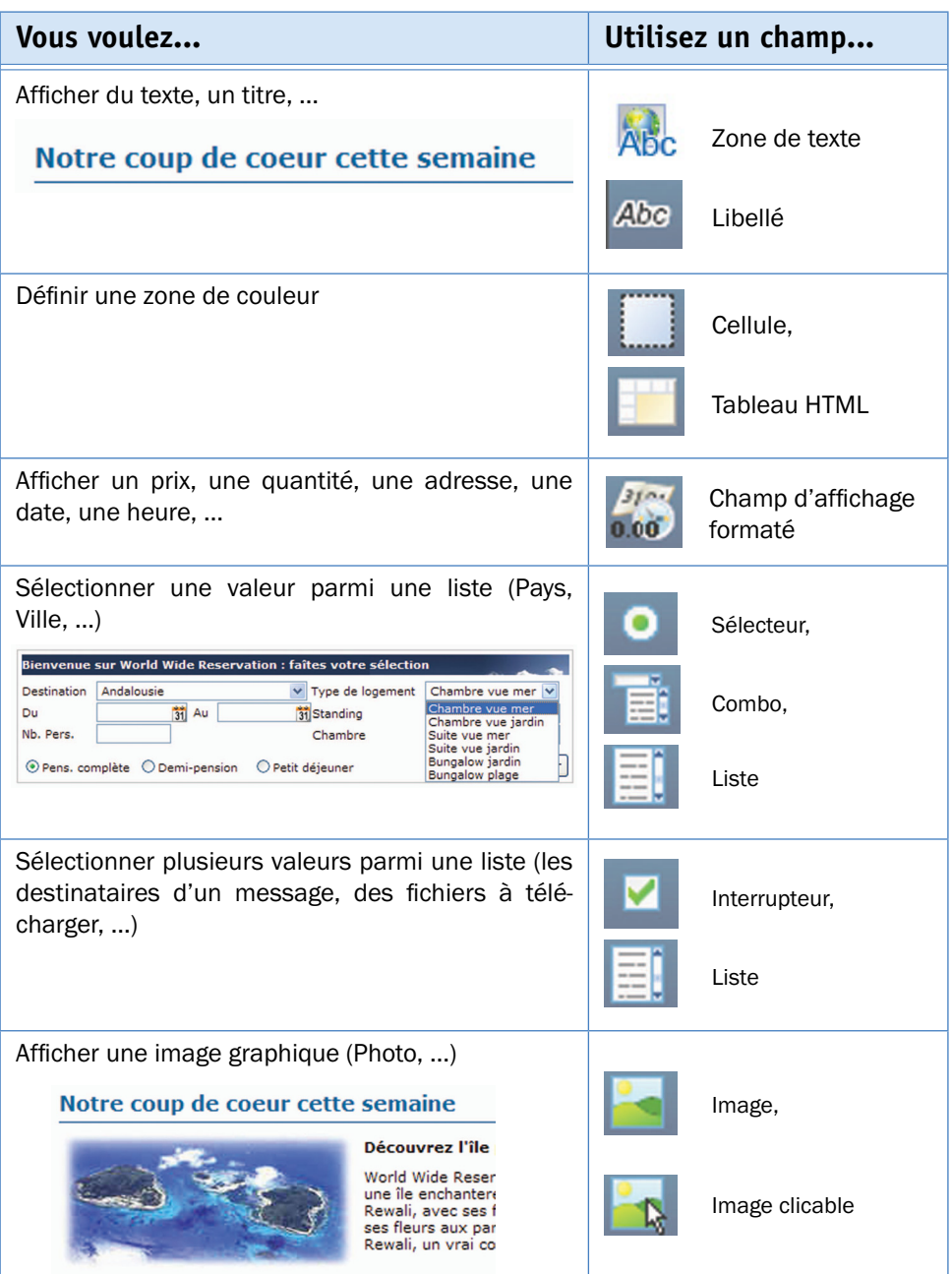

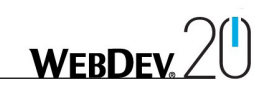

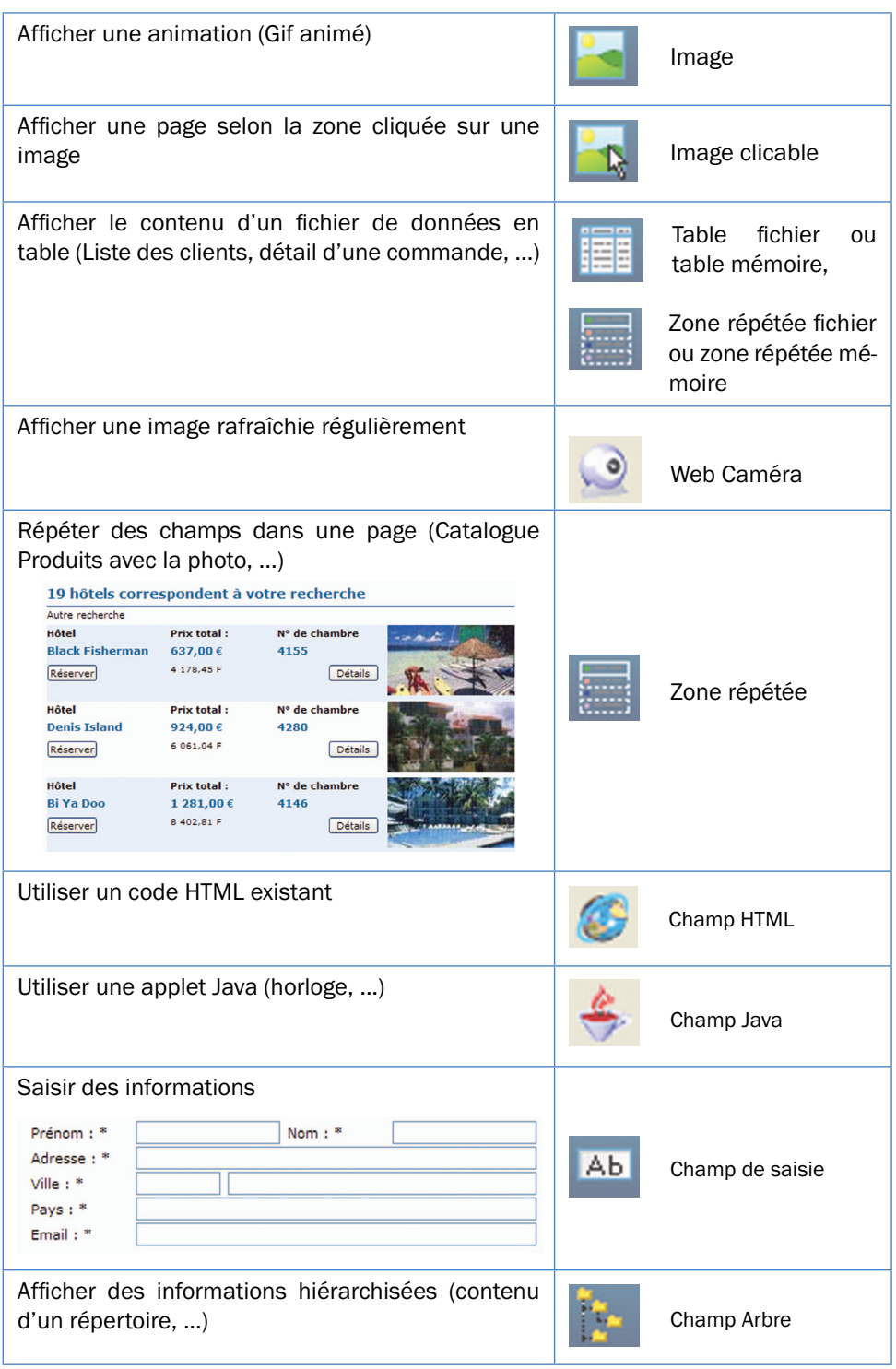

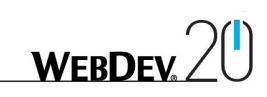

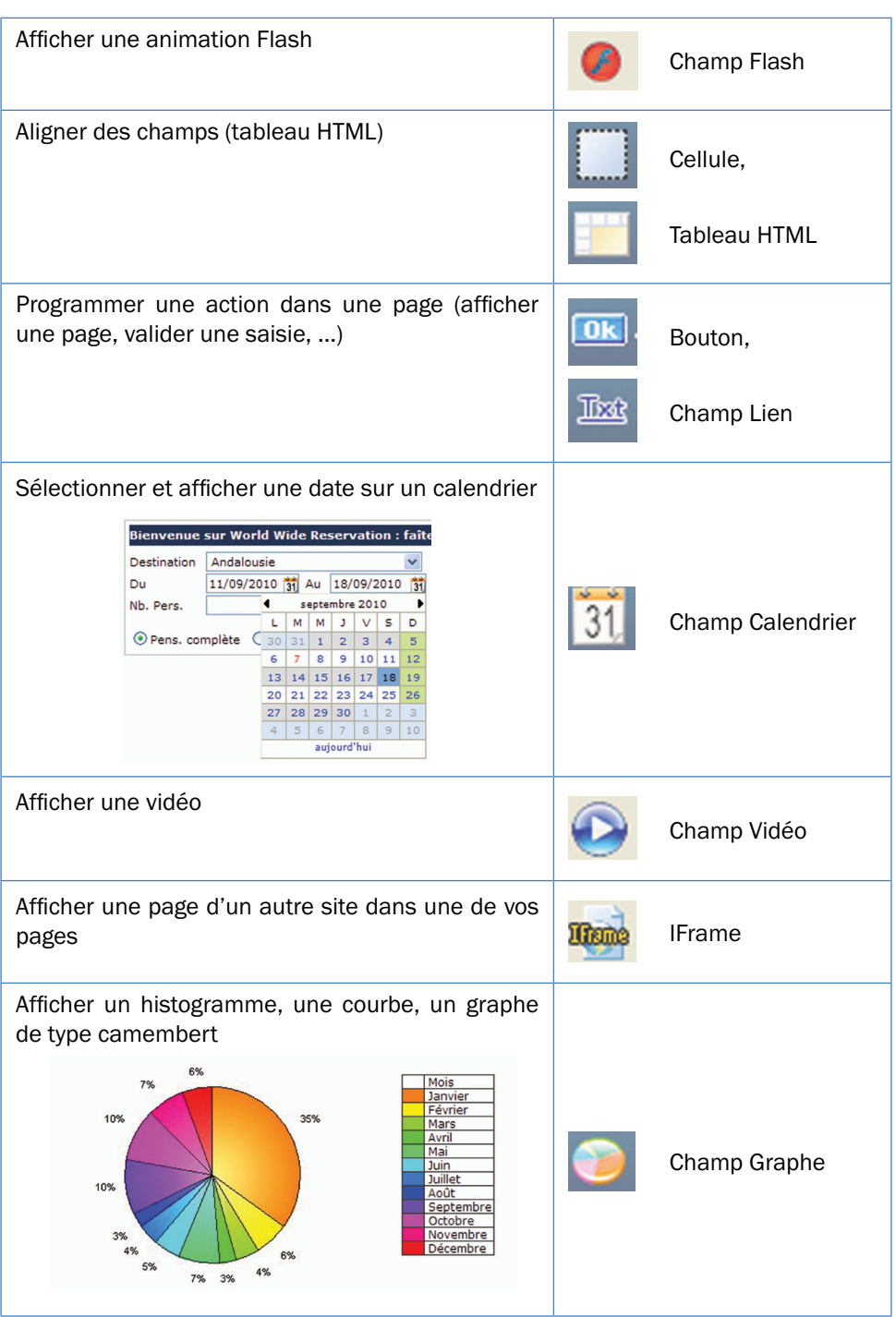

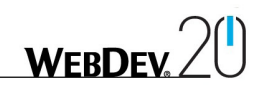

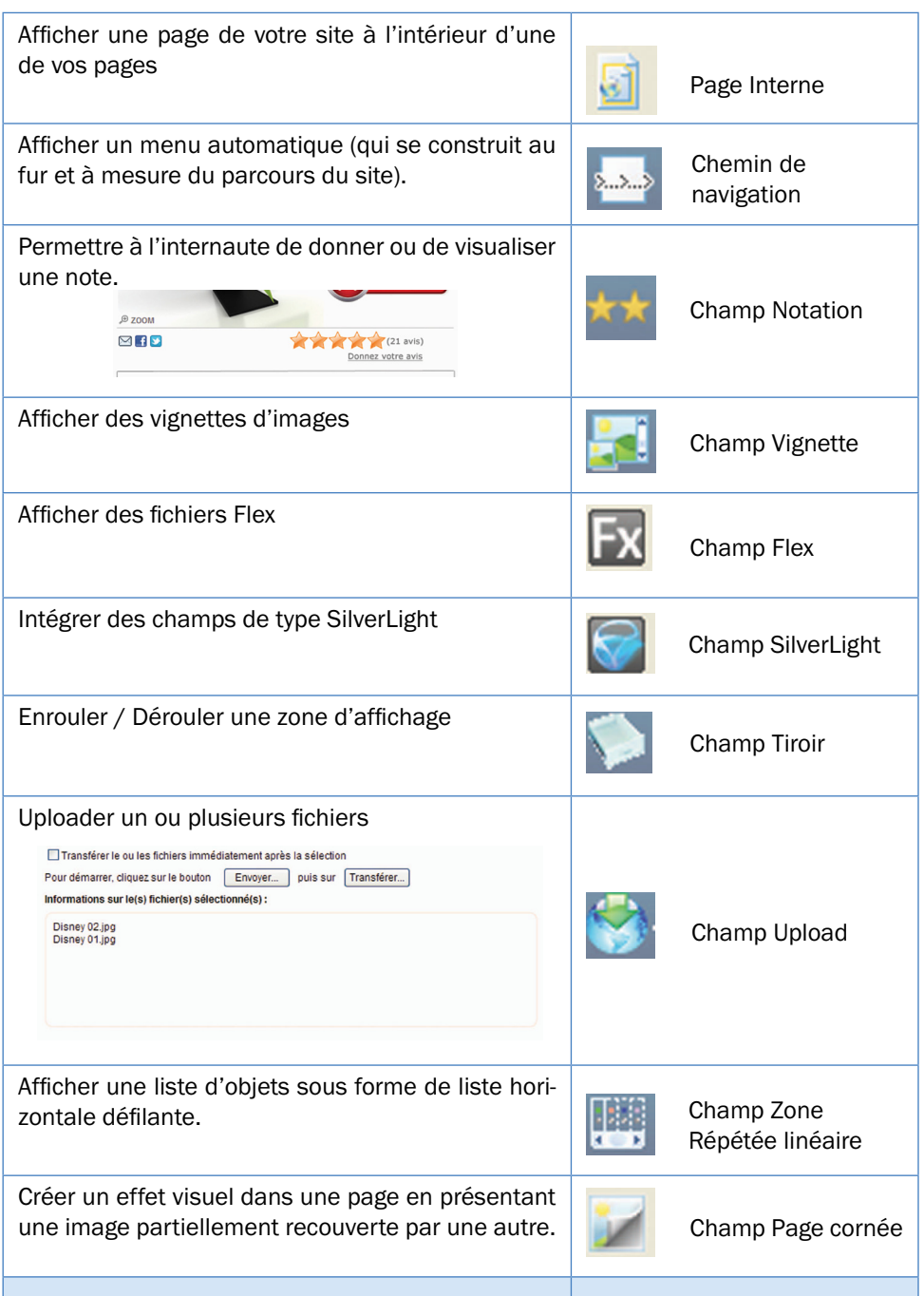

# **1 Créer un champ**

"Création" du ruban WebDev.

Les champs disponibles sous l'éditeur de pages de WebDev sont les suivants :

• Libellé HTML,

• Libellé,

• Agenda, • Planning,

• Calendrier,

**Les champs en pratique**

WebDev propose de nombreux types de champs, facilement intégrables dans vos pages. Ces champs peuvent être créés directement par le volet

- Zone de texte.
- • Champ d'affichage • Graphe,
	- • Code-Barres, • Jauge,

• Cellule, • Popup, • Tiroir, • Onglet,

- formaté, • Bouton,
- • Lien,
- Image.
- Image clicable,
- Vignette.
- • Page cornée
- • Champ Vidéo
- • Champ Web Caméra,
- • Champ de saisie,
- • Combo,
- • Liste,
- Notation.
- • Captcha,
- • Sélecteur,
- Interrupteur.
- Potentiomètre.
- • Zone répétée,
- Zone répétée linéaire, Champ Flex,
- • Table,
- Table hiérarchique.

• Tableau de bord,

• Arbre,

champs, • Superchamp, • Tableau HTML,

• Champ Page interne, • Champ Modèle de

- 
- • Menu,
- • Réglette,
- • Plan du site,
- Chemin de navigation,
- • Champ HTML,
- • Champ IFrame,
- • Champ Flash,
- 
- • Champ Silverlight,
- • Champ Applet Java,
- • Ligne

Tous les champs peuvent bien sûr être manipulés par programmation.

## **1.1 Créer un nouveau champ**

#### **Pour créer un champ :**

**1.** Sélectionnez le type de champ à créer grâce à l'icône correspondante dans le volet "Création" du menu de WebDev.

**2.** La forme du nouveau champ apparaît sous le curseur de la souris.

**3.** Cliquez dans la page à la future position de création du champ. Le champ est automatiquement créé.

**Remarque** : D'autres modes de création sont disponibles. Pour plus de détails, consultez l'aide en ligne.

## **1.2 Créer un champ associé à une rubrique**

Mis à part les types de champs suivants, tous les champs d'une page peuvent être associés à une rubrique d'un fichier de données :

- • Bouton,
- • Onglet
- • Champ Flash
- • Réglette
- • Ligne

• Champ HTML

- • Cellule et tableau
- HTML
- • Champ Applet Java • Plan du site

Pour créer un champ associé à une rubrique (ou récupérer une rubrique), plusieurs méthodes sont disponibles :

- Drag and Drop depuis le volet "Analyse".
- • Utilisation de l'onglet "Fichier" de la fenêtre de description du champ.

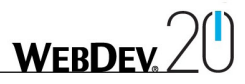

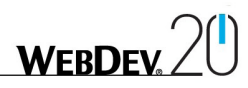

# **2 Caractéristiques d'un champ**

Pour tous les champs d'une page, il est possible d'afficher la fenêtre de description des champs. Cette fenêtre est une fenêtre à onglets, regroupant toutes les caractéristiques paramétrables d'un ou de plusieurs champs.

**Remarque** : Il est également possible de visualiser et/ou de modifier les caractéristiques d'un ou de plusieurs champs dans le modifieur. Pour plus de détails, consultez l'aide en ligne.

## **2.1 Affichage des caractéristiques**

Pour afficher la fenêtre de description d'un champ :

- soit double-cliquez sur le champ.
- soit sélectionnez l'option "Description" du menu contextuel du champ (clic droit de la souris).
- • soit sélectionnez le champ et utilisez le raccourci clavier [Alt]+[Entrée].

#### **Remarques** :

- • Il est possible d'afficher la fenêtre de description pour un ensemble de champs sélectionnés. Seules les caractéristiques communes aux différents champs sélectionnés seront affichées.
- • Plusieurs fenêtres de description peuvent être affichées simultanément. Chaque fenêtre de description affiche alors les caractéristiques d'un ou de plusieurs champs.

## **2.2 Caractéristiques par onglet**

Ce paragraphe présente rapidement les différentes catégories de caractéristiques affichées par onglet.

Pour plus de détails sur chacune des caractéristiques présentes dans les différents onglets, consultez l'aide contextuelle des fenêtres de description.

#### **Onglet Général**

L'onglet "Général" permet de spécifier le nom du champ et toutes les caractéristiques d'affichage du champ (libellé, masque de saisie, ...).

#### **Onglet IHM**

L'onglet "IHM" permet de définir les différents paramètres de l'interface du champ :

- Etat initial du champ à l'ouverture de la page
- • Visibilité du champ
- • Taille du champ
- • Ancrage, …

### **Onglet Détail**

L'onglet "Détail" permet de définir les différents paramètres du champ :

- • paramètres de saisie
- • Drag and Drop, …

Le contenu de cet onglet varie beaucoup en fonction du type de champ en cours.

#### **Onglet Liaison**

L'onglet "Liaison" permet de sélectionner la rubrique (d'un fichier de données ou d'une rubrique) à laquelle le champ est relié. Selon l'enregistrement en cours, le contenu de la rubrique reliée sera affiché dans le champ.

La liaison peut être mono-fichier ou multi-fichier.

#### **Onglet Contenu**

L'onglet "Contenu" est disponible uniquement pour les champs des pages.

L'onglet "Contenu" permet de définir :

- soit le contenu initial du champ (pour les champs de saisie uniquement).
- • soit la source de données utilisée pour remplir le champ (pour les listes, les combos et les tables uniquement).

#### **Onglet Note / Aide**

L'onglet "Note/Aide" permet de :

- • décrire le fonctionnement détaillé du champ. Ces informations seront imprimées dans les dossiers de programmation (dossier du projet, dossier de la page, ...).
- • configurer tous les types d'aides associés au champ. Un champ peut avoir :
	- • Une bulle d'aide, affichée lors du survol du champ.
	- • Un message d'aide, affiché dans la barre de message lors de l'entrée dans le champ.

#### **Onglet Avancé**

L'onglet "Avancé" permet de saisir le code HTML généré avant et après le champ.

#### **Onglet Style**

L'onglet "Style" permet de définir le style des différents éléments du champ. Cet écran permet de :

• Modifier l'aspect d'un champ : il suffit alors de sélectionner l'élément du champ à modifier, puis ses caractéristiques de style. Seul l'aspect du champ en cours est modifié.

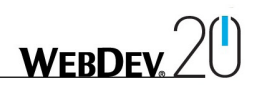

- Créer ou modifier un style.
- Choisir un style.

### **2.3 Champ dynamique, champ statique**

Pour tous les types de champs, WebDev propose les options suivantes :

- • *Automatique* : le champ s'adaptera automatiquement au type d'utilisation qui est effectué.
- • *Statique* : le champ ne pourra pas être modifié en programmation : les différentes propriétés

# **3 Manipuler les champs sous l'éditeur**

## **3.1 Les poignées des champs**

Lorsqu'un champ vient d'être créé ou lorsqu'il est sélectionné, il s'affiche avec des poignées. Les poignées permettent de :

- • visualiser la taille d'un champ,
- modifier la taille d'un champ.

Les couleurs des poignées permettent de connaître les actions réalisables :

- • Les *poignées noires* permettent de visualiser et de redimensionner un champ.
- • Les *poignées blanches* permettent uniquement de visualiser un champ. Par exemple, lors de la sélection de plusieurs champs, les poignées blanches indiquent qu'il est impossible de modifier la taille des champs sélectionnés. Ce type de poignées est aussi affiché lorsqu'une page est en lecture seulement pour le déve-

# **4 Alignement des champs**

L'alignement des champs permet d'obtenir des interfaces "professionnelles" et harmonieuses. Pour vous aider à concevoir des interfaces standard, WebDev vous proposent les outils suivants :

- • les règles.
- • la grille.
- • le correcteur d'interface en temps réel (proposé automatiquement lors d'un positionnement d'un champ).
- le correcteur d'interface avancé.
- • les options d'alignement.
- • le zoom paramétrable.
- • l'ancrage.

associées au champ seront sans effet.

• *Dynamique* : le champ pourra être modifié en programmation : toutes les propriétés associées au champ pourront être utilisées.

**Remarque** : si un champ est défini comme étant dynamique, le code HTML de la page contiendra du code spécifique pour gérer la programmation du champ en WLangage. Le fichier HTML correspondant à la page sera donc plus important que si le champ est défini en statique.

loppeur : les champs ne peuvent pas être modifiés.

• Les *poignées grises* indiquent le premier champ sélectionné lors d'une sélection multiple. Ce champ sera le champ de référence.

### **3.2 Manipulations disponibles**

L'éditeur de pages permet de :

- • Sélectionner un ou plusieurs champs (par exemple à l'aide du lasso).
- Regrouper des champs sélectionnés.
- • Déplacer un champ.
- • Modifier le libellé d'un champ.
- • Afficher une bulle d'aide avancée lors du survol d'un champ. Cette bulle d'aide contient : le nom du champ, sa position, sa taille, son état initial (si le champ est invisible).

## **4.1 Les règles**

Sous l'éditeur de pages, il est possible de faire apparaître des règles d'alignement.

Dans ces règles, des guides magnétiques sont affichés : tout champ approché d'un guide est automatiquement "attiré" par celui-ci. Ce magnétisme permet d'utiliser les guides pour faciliter le positionnement, l'alignement ou le redimensionnement des champs de la page.

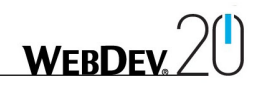

#### **Afficher les règles**

Pour afficher les règles, sous le volet "Affichage", dans le groupe "Aide à l'édition", cochez "Règles". Deux types de guides peuvent alors être utilisés :

- • les *guides*, permettant d'aligner et de disposer les champs à l'intérieur des pages.
- • les *guides de bordure*, permettant de déterminer une bordure de taille identique de chaque côté de la page.

**Remarque** : L'option "Guide visible" du menu contextuel des règles permet de visualiser la page avec ou sans ses guides. Visibles ou non, les guides sont toujours actifs : un champ déplacé vers un repère est automatiquement accolé à celui-ci.

#### **Manipuler les repères**

Les repères sont facilement manipulables à l'aide de la souris dans l'éditeur. Lorsque la souris survole un repère, le curseur se transforme en une double flèche.

## **4.2 Grille magnétique**

La grille magnétique permet de placer des repères (verticaux et horizontaux) dans la page. Les champs créés viennent se placer contre ces repères, comme si les champs et les repères étaient magnétisés. La grille magnétique permet ainsi d'aligner les champs selon les repères.

## **4.3 Correcteur d'interface en temps réel**

Lors du déplacement d'un champ dans une page, le correcteur d'interface en temps réel affiche automatiquement des guides. Ces guides sont magnétisés et permettent d'aligner le champ déplacé avec les champs présents dans la page.

## **4.4 Correcteur d'interface avancé**

Le correcteur d'interface avancé est un outil permettant d'harmoniser la disposition des champs dans les différentes pages d'un site.

Le correcteur d'interface avancé propose pour la page en cours ou uniquement pour les champs sélectionnés, d'appliquer des règles de présentation d'interface issues du standard Windows : alignement des champs, normalisation de la taille des boutons, ...

## **4.5 Les options d'alignement**

Pour aligner plusieurs champs, WebDev met à votre disposition :

- • soit un alignement prédéfini (disponible sous le volet "Alignement", ou sous le volet "Modification", dans le groupe "Alignement").
- soit un alignement personnalisé (disponible sous le volet "Alignement", dans le groupe "Autres alignements"). L'alignement personnalisé permet d'utiliser des propriétés spécifiques d'alignement.

Lors de l'alignement personnalisé, il est possible de définir :

- • *l'alignement horizontal ou vertical* : les champs peuvent être alignés à gauche en fonction du début du champ ou du début de la zone de saisie. Ils peuvent aussi être alignés à droite, en fonction de la fin du champ, ou de la fin de la zone de saisie.
- • *l'espacement uniforme* : l'espacement entre les champs est adapté pour être le même entre chaque champ (horizontalement ou verticalement).
- • *la taille* : la taille des champs sélectionnés est automatiquement adaptée pour obtenir des champs de même hauteur et/ou de même largeur.
- • *le champ de référence* : pour l'alignement et la taille des champs, le champ de référence est au choix :
	- le premier champ sélectionné
	- • le dernier champ sélectionné
	- le plus grand champ sélectionné
	- • le champ situé le plus en haut à gauche des champs sélectionnés

### **4.6 Le zoom paramétrable**

Il est possible de spécifier un facteur de zoom pour réduire ou agrandir l'affichage de la page en cours. Pour spécifier un facteur de zoom, plusieurs possibilités :

- sous le volet "Affichage", dans le groupe "Aide à l'édition", spécifiez le facteur de zoom voulu.
- • saisissez directement le facteur de zoom dans la barre de message de l'éditeur (en bas à droite).
- appuyez sur la touche [Ctrl] et modifiez le facteur de zoom avec la roulette de la souris tout en maintenant la touche [Ctrl] enfoncée.

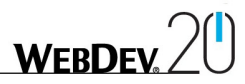

# **5 Options d'édition des champs dans une page**

Ces options d'affichage permettent de personnaliser la manipulation des champs sous l'éditeur de pages.

Les options d'édition permettent de paramétrer :

- • les options d'affichage.
- le magnétisme des champs.
- • les opérations de clic et de double-clic sur les

# **6 Ancrage des champs**

Les pages d'un site WebDev peuvent être redimensionnables à l'exécution : le navigateur peut être redimensionné, le site peut être affiché sur des plates-formes différentes (IAD, iPhone, PC, ...). Grâce au mécanisme d'ancrage, la taille et la position des champs s'adaptent automatiquement lors d'un redimensionnement de la page.

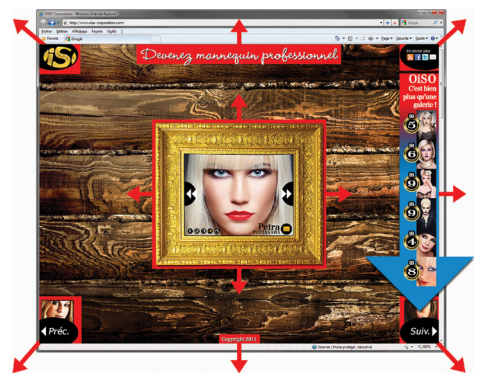

La gestion de l'ancrage d'un champ est constituée de plusieurs paramètres :

- • **l'ancrage du champ** : ce paramètre permet de définir la modification à appliquer au champ en fonction du changement de la taille de la page. Le champ peut se déplacer vers la gauche ou vers le bas, s'agrandir en largeur et/ou en hauteur.
- • **la gestion de la largeur et/ou de la hauteur** : ce paramètre permet de gérer le comportement du champ lors de son étirement. La largeur ou la hauteur peut être adaptée au contenu du champ ou au navigateur.
- • **le taux d'ancrage** : ce paramètre permet de gérer le pourcentage de déplacement ou d'étirement

champs.

• les options de sélection des champs.

Ces options d'affichage permettent de personnaliser la manipulation des champs sous l'éditeur de fenêtres.

Pour afficher ces options, sous le volet "Affichage", cliquez sur l'icône de regroupement  $\Box$  du groupe "Options".

du champ.

Ces paramètres peuvent être configurés sous l'éditeur de pages.

## **6.1 Ancrer un champ sous l'éditeur**

Pour ancrer un champ :

- **1.** Sélectionnez un ou plusieurs champs à ancrer.
- **2.** Définissez l'ancrage du / des champs :
- soit dans l'onglet "IHM" de la fenêtre de description du champ (option "Description" du menu contextuel).
- soit grâce à l'option "Ancrage" du menu contextuel (clic droit) du champ.

**3.** Dans cette fenêtre, choisissez le type d'ancrage à utiliser. Les options les plus courantes sont présentées sous forme d'icônes :

**Aucun ancrage** : Le champ n'est pas modifié lorsque la taille du navigateur est modifiée. Aucune option d'ancrage n'est sélectionnée.

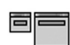

**Largeur** : Le champ s'étire vers la droite lorsque le navigateur s'agrandit. Pour faire varier la vitesse d'étirement du champ par rapport au navigateur, utilisez le taux d'ancrage en largeur.

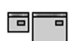

**Droite** : Le champ se déplace vers la droite lorsque le navigateur s'agrandit. Pour que le champ se déplace plus ou moins vite, utilisez le taux d'ancrage à droite.

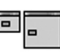

**Centré en largeur** : Le champ reste centré en largeur dans le navigateur quelle que soit la largeur du navigateur.

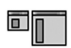

**Hauteur** : Le champ s'étire vers le bas lorsque la hauteur du navigateur s'agrandit. Pour faire varier la vitesse d'étirement du champ par rapport au navigateur, utilisez le taux d'ancrage en hauteur.

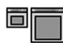

**Largeur et Hauteur** : Le champ s'étire vers la droite et vers le bas lorsque le navigateur s'agrandit. Pour faire varier la vitesse d'étirement du champ par rapport au navigateur, utilisez le taux d'ancrage en hauteur et le taux d'ancrage en largeur. Sélectionnez le mode de gestion de la hauteur et de la largeur.

**Hauteur et Droite** : Le champ s'étire vers le bas et se déplace vers la droite lorsque le navigateur s'agrandit. Pour que le champ se déplace plus ou moins vite, utilisez le taux d'ancrage à droite.

Pour faire varier la vitesse d'étirement du champ par rapport au navigateur, utilisez le taux d'ancrage en hauteur.

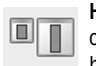

**Hauteur et centré horizontalement** : Le champ s'étire vers le bas et reste centré horizontalement lorsque le navigateur s'agrandit.

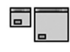

**Bas** : Le champ se déplace vers le bas lorsque le navigateur est agrandi vers le bas. Pour que le champ se déplace plus ou moins vite, utilisez le taux d'ancrage en bas.

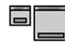

**Largeur et Bas** : Le champ s'étire vers la droite et se déplace vers le bas lorsque le navigateur s'agrandit.

Pour que le champ se déplace plus ou moins vite, utilisez le taux d'ancrage en bas.

Pour faire varier la vitesse d'étirement du champ par rapport au navigateur, utilisez le taux d'ancrage en largeur.

**Droite et Bas** : Le champ se déplace vers la droite et vers le bas lorsque le navigateur s'agrandit. Pour que le champ se déplace plus ou moins vite, utilisez le taux d'ancrage en bas et le taux d'ancrage à droite.

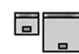

**Centré horizontal en bas** : Le champ reste centré en largeur dans le navigateur quelle que soit la largeur du navigateur. Cependant, le champ est ancré en bas et se déplace vers le bas lorsque le navigateur s'agrandit.

Pour que le champ se déplace plus ou moins vite, utilisez le taux d'ancrage en bas.

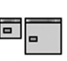

**Centré en hauteur** : Le champ reste centré en hauteur dans le navigateur quelle que soit la hauteur du navigateur.

**Largeur et centré verticalement** : Le champ s'étire vers la droite et reste centré verticalement lorsque le navigateur s'agrandit.

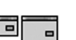

**Centré vertical à droite** : Le champ reste centré en hauteur dans le navigateur quelle que soit la hauteur du navigateur. Cependant, le champ est ancré à droite et se déplace vers la droite lorsque le navigateur est élargi. Pour que le champ se déplace plus ou moins vite, utilisez le taux d'ancrage à droite.

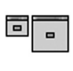

**Centré** : Le champ reste centré en hauteur et en largeur dans le navigateur quelle que soit la taille du navigateur.

**4.** Définissez si nécessaire les différents taux d'ancrage.

**5.** Validez. Si l'option "Ancrage" est activée (sous le volet "Affichage", dans le groupe "Voir (tous les champs)"), les signes d'ancrage apparaissent automatiquement dans le champ (flèches rouges).

**6.** Validez. Les signes d'ancrage apparaissent automatiquement dans le champ (flèches rouges).

Remarque : Pour gérer l'ancrage des champs, il est également possible d'utiliser les tables de positionnement. Pour plus de détails, consultez l'aide en ligne.

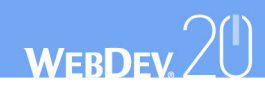

# **Répéter un groupe de champs : les zones répétées**

Les zones répétées permettent de répéter un ensemble de champs dans une page web. Lors de cette répétition, les champs de la zone répétée peuvent afficher des informations différentes dans chaque occurrence. Il est ainsi possible d'afficher à chaque répétition des enregistrements d'une base de données.

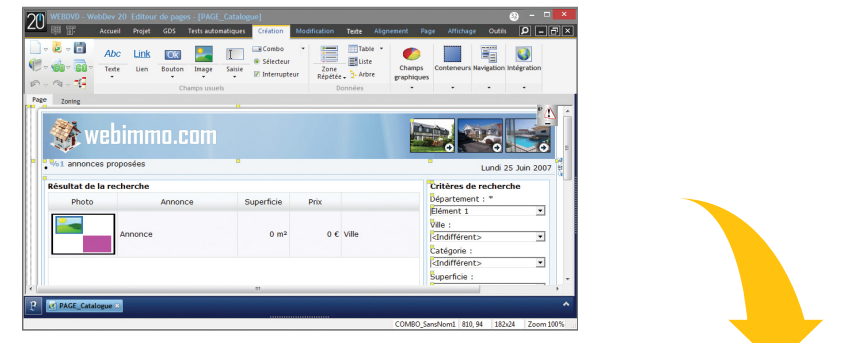

Création de la zone répétée sous l'éditeur de WebDev

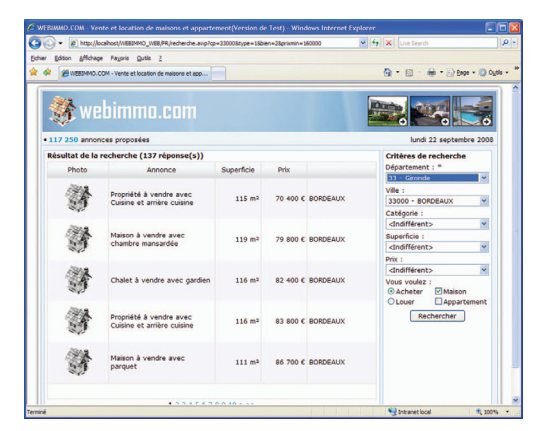

Affichage de la zone répétée sous le navigateur

Pour chaque champ de la zone répétée, plusieurs caractéristiques peuvent être modifiées lors de la répétition : libellé, couleur du texte, ...

Les répétitions peuvent être réalisées :

- sur une colonne.
- sur plusieurs colonnes. Dans ce cas, on parle de "Zone répétée horizontale".

Lors de la création d'une zone répétée, il est possible de lier la zone répétée directement à un fichier de données ou à une requête. Les attributs de la zone répétée sont automatiquement définis. Aucune programmation n'est nécessaire.

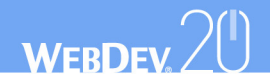

# **Les deux types de code**

# **Code serveur ou code navigateur?**

Deux sortes d'actions peuvent être programmées dans un site WebDev :

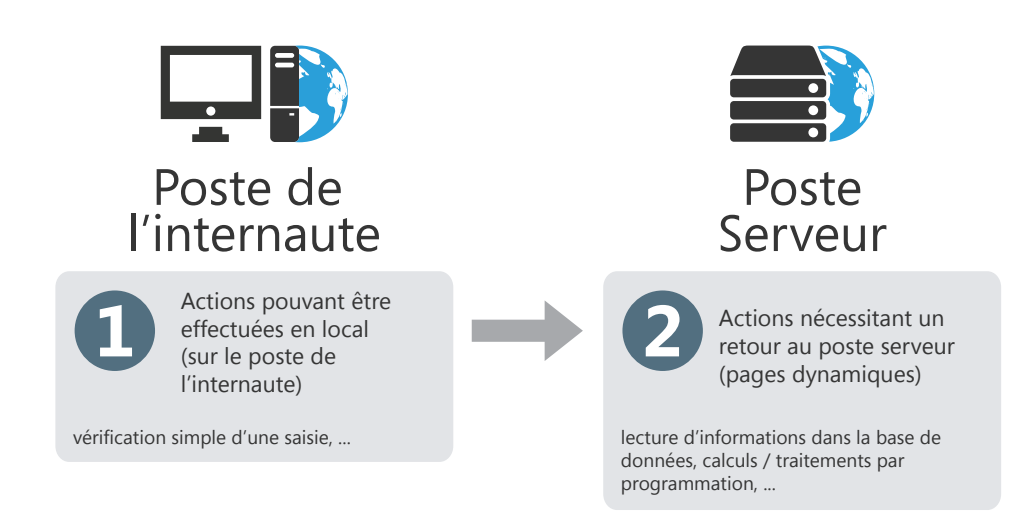

**Pour gérer ces deux sortes d'actions**, l'éditeur de code de WebDev différencie deux types de code :

• *Code Serveur* (code Jaune ou Rose sous l'éditeur de code) : Ce code est écrit en WLangage (code jaune) ou en PHP (code rose, disponible uniquement dans les pages PHP). Ce code est exécuté sur le serveur.

Ce code est disponible uniquement dans les pages dynamiques.

• *Code Navigateur* (code Vert ou Bleu) : Ce code est écrit en WLangage (code vert) ou en Javascript (code bleu).

A l'enregistrement de la page, ce code est automatiquement traduit en Javascript et intégré aux pages HTML WebDev. Ce code est exécuté en local (sur le poste de l'internaute) et ne nécessite pas d'action du serveur.

# **Code navigateur : code WLangage ou code Javascript?**

Les codes exécutés sur le poste de l'internaute (sur le navigateur) sont représentés sous l'éditeur de code par un bandeau vert ou bleu.

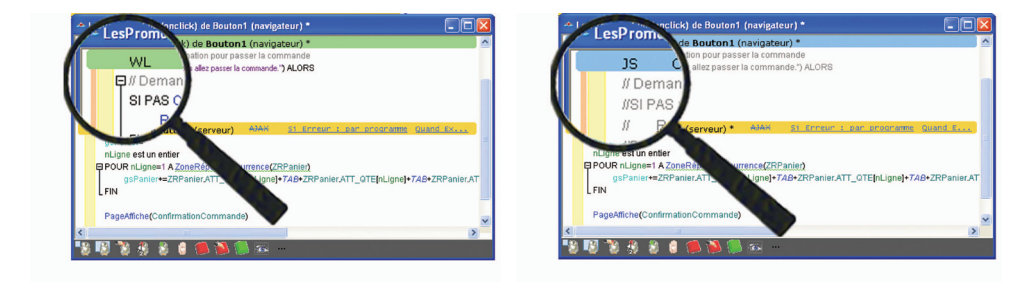

- bandeau vert = WLangage : le sigle WL précède l'intitulé du code.
- • bandeau bleu = Javascript : le sigle JS précède l'intitulé du code.

Pour passer d'un code vert (WLangage) à un code bleu (Javascript), il suffit de cliquer sur le sigle WL précédant l'intitulé du code (ou inversement en cliquant sur JS). A l'enregistrement de la page, le code WLangage est automatiquement converti en Javascript.

**Nous vous conseillons de développer en WLangage.**

# **Evénements supplémentaires**

La barre d'icônes située au bas de la fenêtre de code permet de gérer des événements supplémentaires à ceux proposés par défaut :

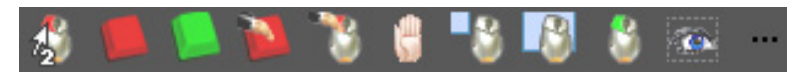

Ces événements sont ajoutés aux codes affichés par l'éditeur de code par simple clic sur l'icône du code correspondant. Exemples d'événements supplémentaires : double-clic, touche enfoncée, touche pressée, touche relâchée, bouton enfoncé, souris déplacée, ...

**Rappel** : Le code navigateur est disponible dans les pages dynamiques, semi-dynamiques et statiques.

# **Site dynamique dynamique en PHP : Code serveur : code WLangage ou code PHP?**

Les codes exécutés sur le poste serveur sont représentés sous l'éditeur de code par un bandeau Jaune ou Rose.

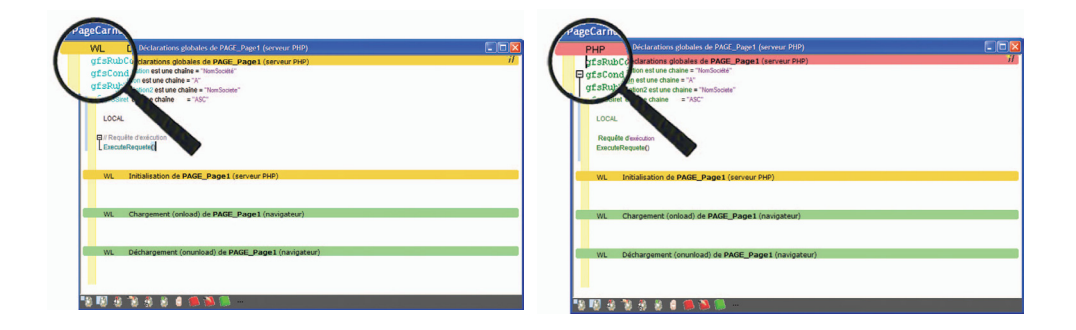

- bandeau Jaune = WLangage : le sigle WL précède l'intitulé du code.
- • bandeau Rose = PHP : le sigle PHP précède l'intitulé du code.

Pour passer d'un code jaune (WLangage) à un code rose (PHP), il suffit de cliquer sur le sigle WL précédant l'intitulé du code (ou inversement en cliquant sur PHP). Lors de l'enregistrement de la page PHP, le code WLangage est automatiquement converti en code PHP.

**Nous vous conseillons de développer en WLangage.**

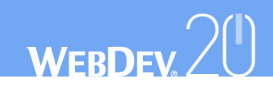

# **Le WLangage : un langage simple et très puissant**

Le langage intégré de WebDev est le WLangage. Ce langage permet de programmer simplement tous les traitements web voulus sans avoir à connaître le HTML, le Javascript ou le PHP.

Disponible en français et en anglais, le WLangage est composé d'ordres simples, proches du langage courant. Le français permet une programmation intuitive.

Voici un tout petit exemple illustrant la puissance du WLangage : la vérification de la saisie d'une adresse :

**En WLangage**, quelques lignes suffisent :

```
SI SansEspace(ADRESSE) = "" ALORS
    Erreur("Veuillez indiquer votre adresse")
     RepriseSaisie(ADRESSE)
FIN
```
**En Javascript**, voici le traitement équivalent :

```
<SCRIPT LANGUAGE=Javascript>
function EXE SansEspace ( szChaine , nPartie )
{
var nPremier = 0;
var nDernier = szChaine.length-1;
if (nPartie & 1) while (szChaine.charAt(nPremier)==" ") nPremier++;
if (nPartie & 2) while (szChaine.charAt(nDernier)==" ") nDernier--;
return szChaine.substring(nPremier,nDernier+1);
}
// Clic (onclick) de BOUTON_OK
function _VALIDCDE_BOUTON_OK_CLI()
{
if((EXE SansEspace(ADRESSE, 3) ==""))
{
alert("Veuillez indiquer votre adresse ");
return;
}
}
</SCRIPT>
```
Le code WLangage est plus facile à écrire, à comprendre, à maintenir. La fiabilité est améliorée. Les évolutions sont plus simples.

### **Dans tous vos traitements, utilisez le WLangage.**

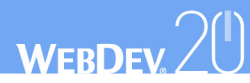

# **Ordre d'exécution des codes des boutons / liens**

Deux codes de clic sont associés aux boutons / liens :

- • **un code de clic navigateur**, saisi en WLangage (ou en Javascript) sous l'éditeur de code. Ce code est intégré à la page HTML et sera exécuté sur le poste de l'internaute.
- • **un code de clic serveur** saisi en WLangage (uniquement dans les pages dynamiques). Ce code sera exécuté sur le serveur.

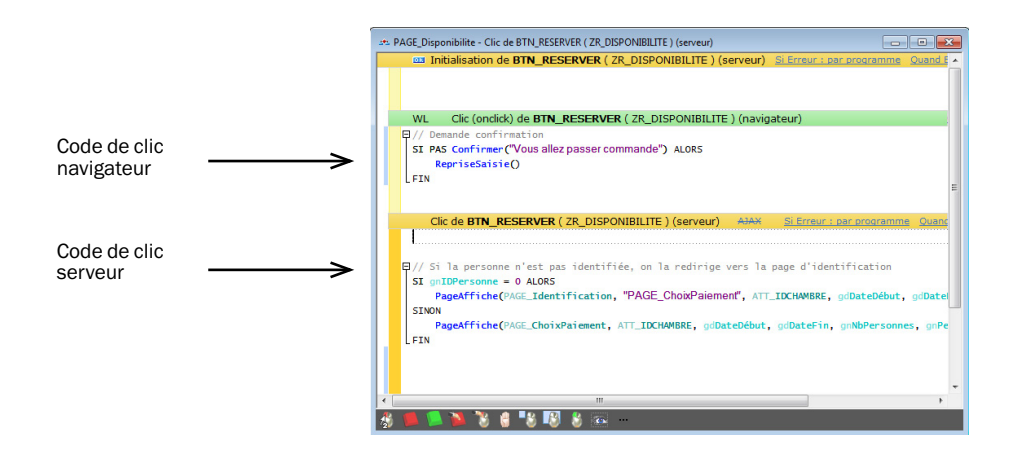

Le tableau ci-après présente les différents codes exécutés (selon le type de bouton / lien choisi) et l'action associée.

L'aspect du bouton / lien et sa destination n'influent pas sur l'ordre des codes exécutés.

Astuce : Pour comprendre et mémoriser dans quel ordre s'exécute les codes serveur et navigateur, mettez-vous à la place de l'internaute : l'internaute clique sur le bouton dans le navigateur donc c'est le clic navigateur qui est effectué en premier.

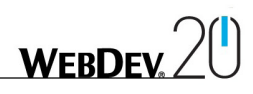

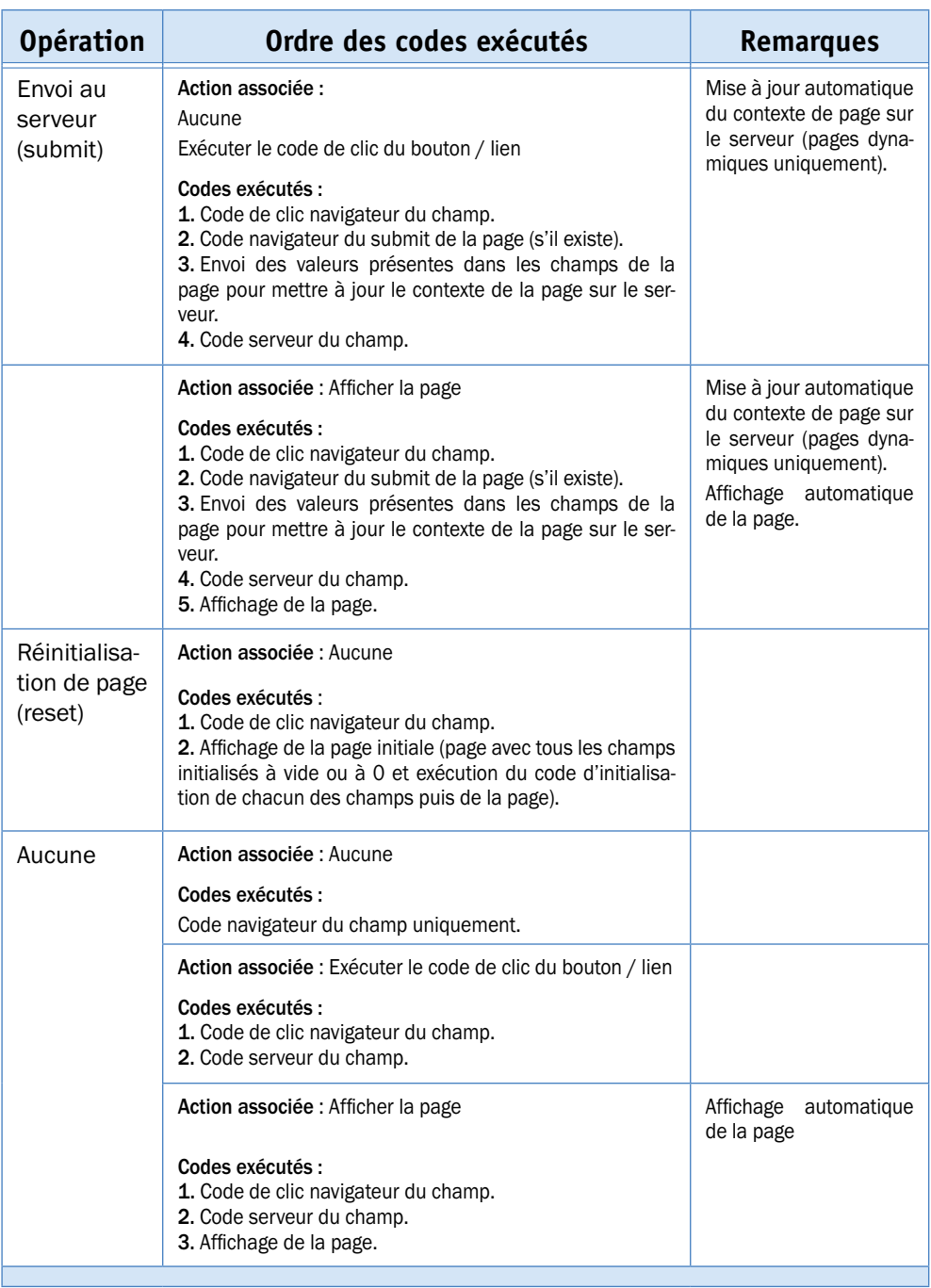

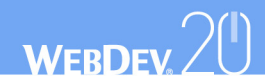

# **Upload : Envoi de fichiers vers le serveur**

L'upload est l'opération qui consiste à envoyer sur le poste serveur un ou plusieurs fichiers provenant du poste de l'internaute.

## **Un exemple simple : La création d'un contact dans un annuaire.**

L'internaute veut associer une photographie à la fiche du contact. Cette photo est présente sur le disque dur de son poste.

Le champ de type UPLOAD permet à l'internaute de sélectionner l'image grâce à un bouton "Parcourir".

Lors de la validation de la fiche, le fichier image sélectionné est envoyé au serveur et copié sur le disque dur du serveur (fonction *UploadCopieFichier*).

Lors de la consultation du contact, l'image apparaîtra dans la fiche.

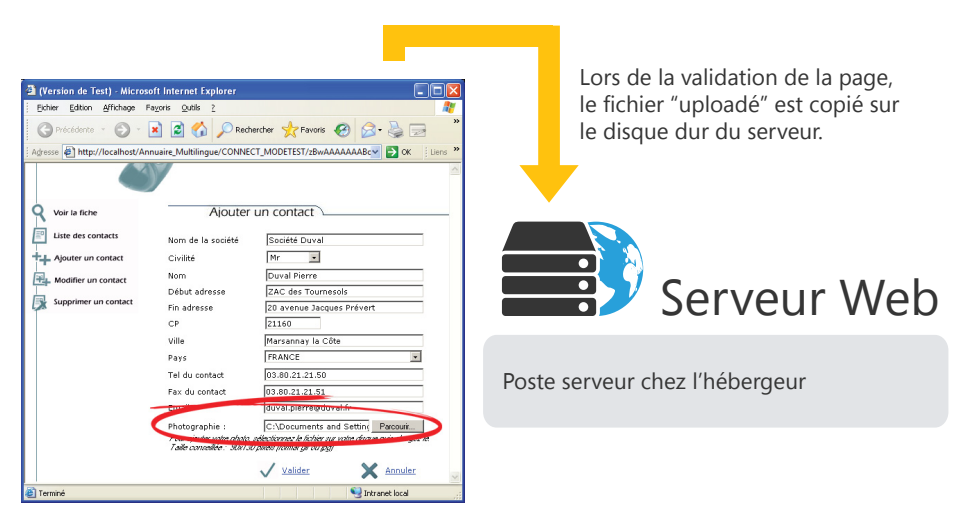

Sur le navigateur de l'internaute

Note : L'aspect du bouton "Parcourir" est défini par le navigateur et ne peut généralement pas être personnalisé.

**Remarque** : WebDev propose également un champ Upload évolué nécessitant un lecteur Flash sur le poste de l'internaute. Ce champ permet de gérer une jauge de progression, la multi-sélection des fichiers, ...

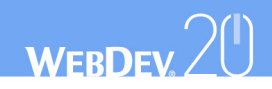

# **Modèles de champs**

WebDev permet de créer des modèles de champs. Un modèle de champs est un ensemble de champs, réutilisables dans plusieurs pages.

Les modifications effectuées dans un modèle de champs sont automatiquement reportées sur toutes les pages utilisant ce modèle.

Un modèle de champs permet de :

- regrouper un ensemble de champs dans un but précis.
- rendre les champs indépendants de la page les accueillant.

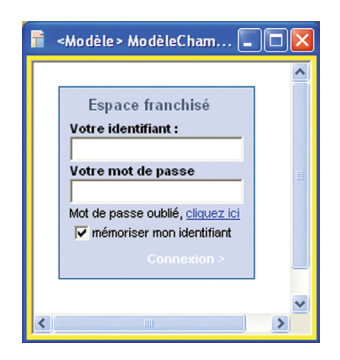

*Utilisation du modèle dans une page. Les éléments appartenant au modèle sont entourés en bleu et identifiés par un carré jaune.*

.<br>Cette rubrique a été créée atin de répondre aux attentes des journalistes et autres per:<br>intéressées par le développement de notre société. **Espace franchisé V**otre identifiant : - PHOTOS HAUTE DEFINITION otre mot de passe **a la f** - PRESENTATION DE LA SOCIETE .<br>Aot de passe oublié, <u>cliquez ici</u> - TELECHARGEMENT DOSSIER DE PRESSE - TELECHARGEMENT LOGO FLEUR D'O La rubrique Photos Haute définition vous offrira la possibilité de télécharger des photos dont le<br>formats pourra être exploité pour l'édition.<br>La rubrique Présentation de la société vous domera un bref appercu de notre str La rustraue ir esembatuon de la societe vous durinera un oren apperçu de notre sirucure et de:<br>produits que nous commercialisons.<br>La rubrique Téléchargement vous permetira de pouvoir obtenir notre dossier de presse officie **CONTACT PRESSE Fleur d'O:** téphanie ANTELLI - corinne@fleurdo.com<br>Tél : 04 67 03 20 32 - Fax 04 67 03 20 35<br>- 909 Augusta de Blatener e des Platar<br>34 970 Lat

*Définition d'un modèle de champs : le modèle est encadré d'un trait jaune sous l'éditeur.*

Pour utiliser un modèle de champs dans une page, créez un champ de type "Modèle de champs".

**Remarque** : La programmation associée aux éléments du modèle peut être directement réalisée dans le modèle.

Les caractéristiques des éléments peuvent être désolidarisées du modèle. Par exemple, désolidariser la position d'un champ du modèle pour positionner le champ ailleurs tout en conservant les autres évolutions sur le champ (code, style, ...). On parle alors d'**héritage de champ**. Dans ce cas, les éléments sont identifiés par un carré bleu.

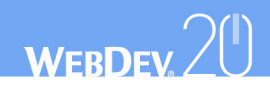

# **Les états**

Un état permet d'obtenir une vue personnalisée d'informations : données saisies dans la base de données, données présentes dans un fichier texte, données provenant d'un champ Table, ...

Un état est créé selon le principe suivant :

- • les données à imprimer sont issues d'une source de données (fichier de données décrit dans une analyse, vue HFSQL, requête, zone mémoire ou fichier texte).
- • l'état regroupe, trie et met en forme les données.

L'état créé peut ensuite être :

- • imprimé sur l'imprimante du serveur (cas d'un site Intranet).
- • affiché dans le navigateur de l'internaute (format HTML, PDF, ...).
- • envoyé par mail à l'internaute (format PDF).

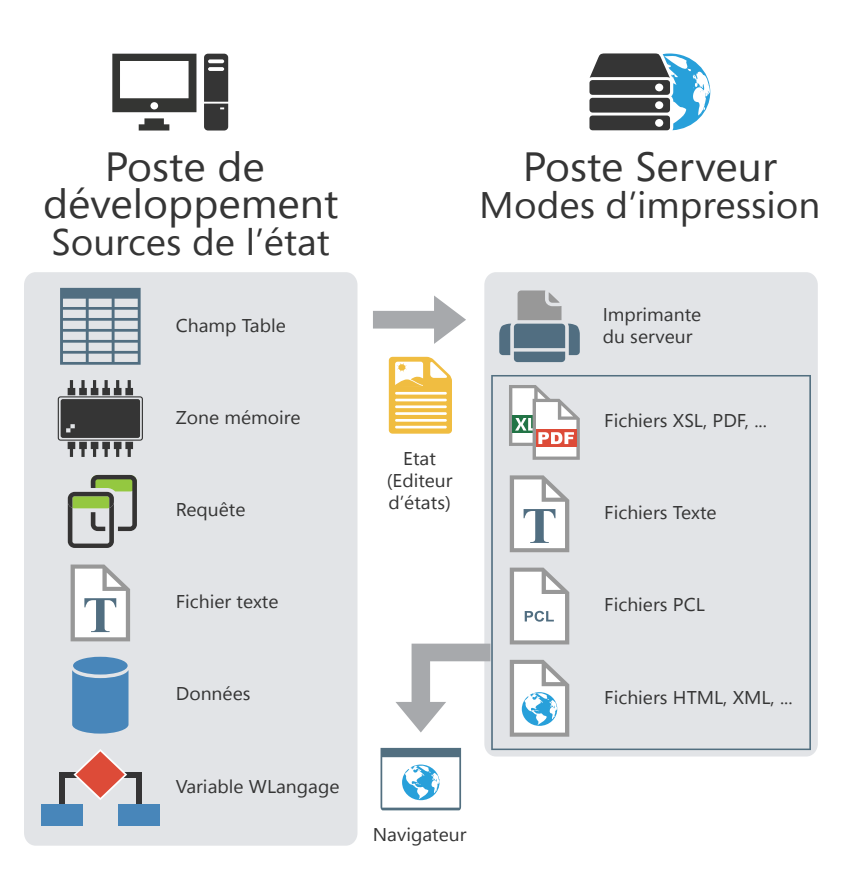

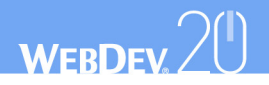

# **Modèles d'états**

Dans une société, bien souvent, les impressions utilisent un look et une mise en page unifiés : date en haut à droite dans un format spécifique, bas de page avec heure d'impression et nom du fichier, logo en haut à gauche, ...

Les modèles d'états permettent d'uniformiser simplement la mise en page de vos états.

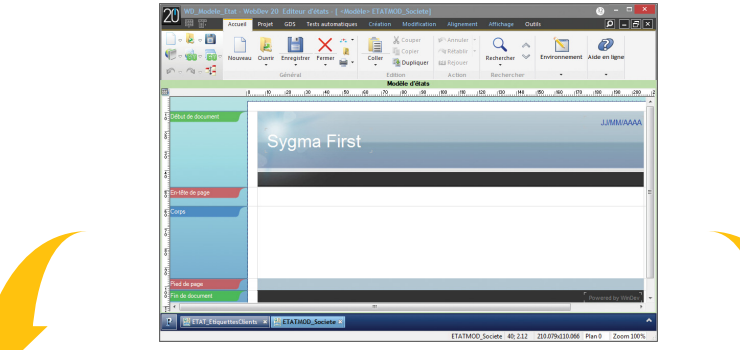

#### *Définition d'un modèle d'états sous l'éditeur d'états.*

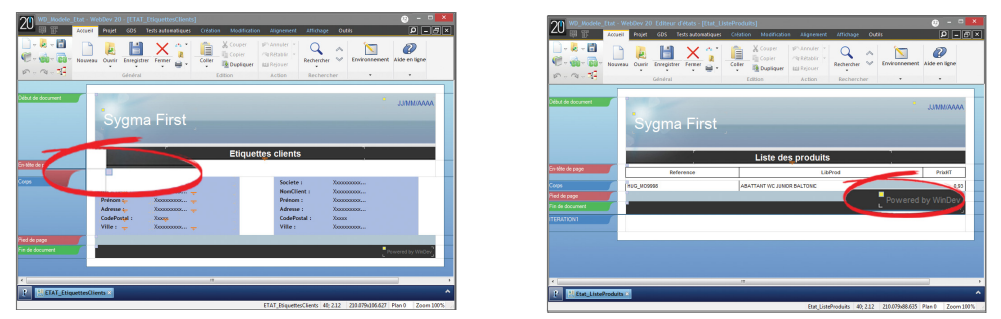

*Utilisation du modèle dans différents états. Les éléments appartenant au modèle sont identifiés par un carré jaune. Les éléments du modèle surchargés sont identifiés par un carré bleu.*

Pour créer un état utilisant un modèle, sélectionnez le modèle à utiliser lors de la création de l'état.

**Remarque** : La programmation associée aux éléments du modèle peut être directement réalisée dans le modèle.

Les caractéristiques des éléments peuvent être désolidarisées du modèle. Par exemple, désolidariser la position d'un champ du modèle pour positionner le champ ailleurs tout en conservant les autres évolutions sur le champ (code, style, ...). On parle alors d'**héritage**. Dans ce cas, les éléments sont identifiés par un carré bleu.

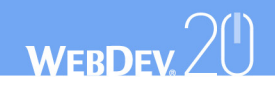

# **Différents modes d'impression**

Pour imprimer des documents générés par votre site (factures, devis, ...), créez des états grâce à l'éditeur d'états.

Pour imprimer ces états quelle que soit la configuration du poste de l'internaute, il est conseillé de proposer au moins deux modes d'impression :

- • *Impression au format HTML* : L'état s'affiche dans une nouvelle page du site. L'internaute n'a qu'à utiliser le bouton "Imprimer" du navigateur pour imprimer l'état. Aucun logiciel spécifique n'est nécessaire.
- • *Impression au format PDF* : Ce mode d'impression nécessite la présence d'Adobe Reader (ou d'un logiciel équivalent) sur le poste de l'internaute. L'impression se fait directement à partir de ce logiciel.

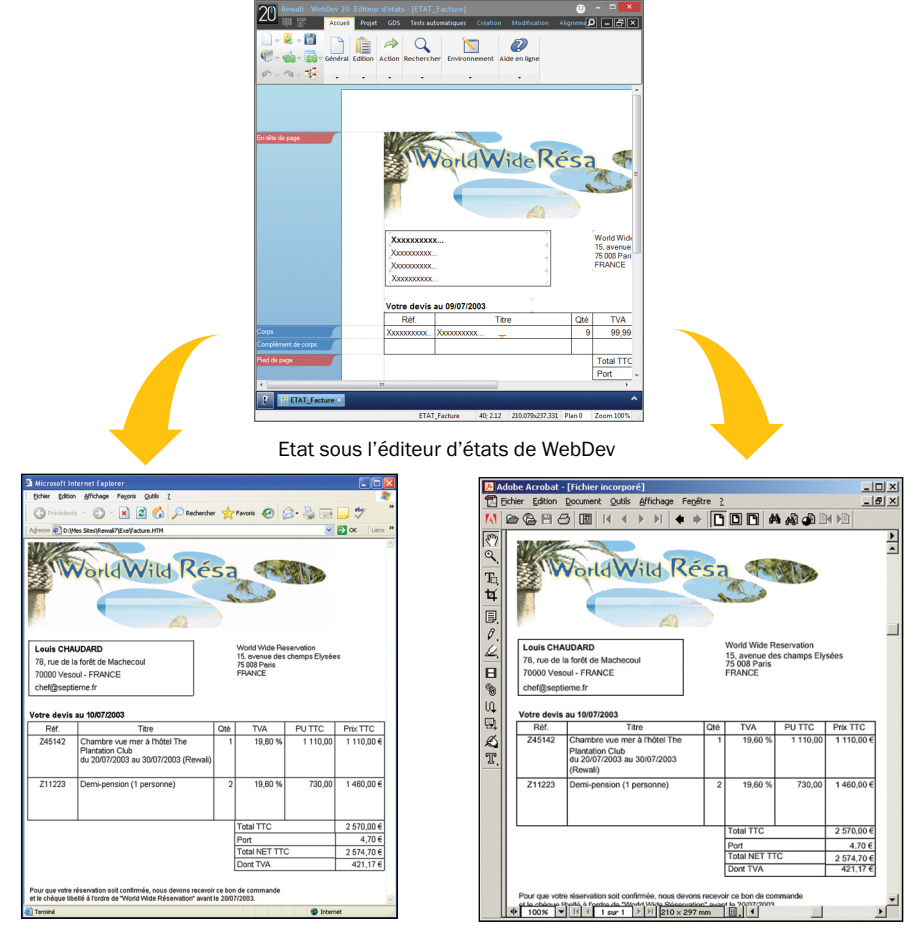

Impression en HTML **Impression en PDF** 

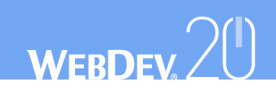

# **Afficher et enchaîner les pages**

Un site est généralement constitué d'un ensemble de pages. Ces pages sont reliées entre elles grâce à des boutons (ou des liens). Un clic sur un bouton entraîne l'affichage d'une nouvelle page.

Pour afficher une nouvelle page, il faut se poser deux questions :

- 1. où afficher la page (nouveau navigateur, frame, ...) ?
- 2. quelle page afficher?

# **Quelle page afficher ?**

La page à afficher peut être définie :

- soit sous l'éditeur de pages (aucune programmation n'est nécessaire).
- • soit sous l'éditeur de code dans un traitement du bouton (du lien, de l'image clicable, ...).

## *Sélection de la page à afficher sous l'éditeur de pages (cas le plus courant)*

Pour définir la page à afficher :

- • Affichez la fenêtre de description du champ (clic droit sur le champ, option "Description").
- Dans la liste des actions, sélectionnez la page à afficher.

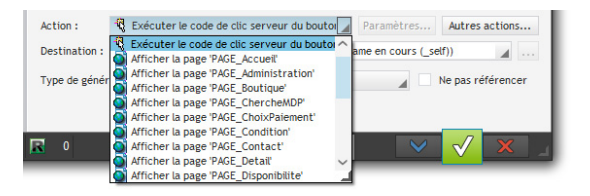

## *Sélection de la page à afficher par programmation*

Il est nécessaire de sélectionner la page à afficher par programmation lorsque :

- • plusieurs pages peuvent être affichées (par exemple soit une page d'erreur si le mot de passe n'est pas saisi, soit la page suivante du site).
- • une action particulière doit être effectuée sur le serveur (calcul, lecture d'enregistrement, ...).

**WFRDF** 

# **Où afficher la page?**

L'affichage d'une page se fait dans une "destination" spécifique : page en cours, nouveau navigateur, ...

La destination peut être définie :

- soit sous l'éditeur de pages : aucune programmation n'est nécessaire.
- soit sous l'éditeur de code, dans un traitement du bouton (ou du lien).

Plusieurs fonctions du WLangage permettent d'ouvrir une nouvelle page (ou frameset). Les principales fonctions sont :

- *PageAffiche* (pour les pages)
- • *FramesetAffiche* (pour les framesets),
- • *PopupAffiche* (pour les pages popup),
- • *PageAfficheDialogue* (pour un affichage modal des pages).

## *Sélection de la destination sous l'éditeur de pages (cas le plus courant)*

Dans un bouton, pour définir la destination de la page à afficher :

- • Affichez la description du bouton ou du lien (clic droit sur le champ, option "Description").
- • Dans la liste des destinations, sélectionnez une destination prédéfinie ou une frame (dans le cas d'un frameset).

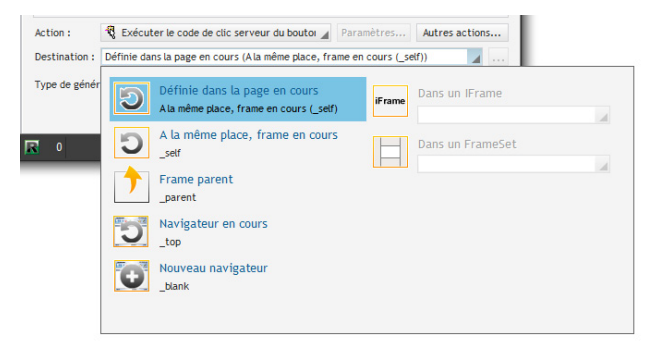

**Remarque** : Les destinations prédéfinies sont présentées dans les pages suivantes de ce manuel.

## *Sélection de la destination sous l'éditeur de code*

Lorsque la destination dépend d'un choix de l'internaute, cette destination doit être sélectionnée par programmation. Par exemple, si l'internaute n'indique pas son mot de passe, une page d'erreur apparaît dans un nouveau navigateur; sinon, la page suivante s'affiche dans le navigateur en cours.

La fonction WLangage *ChangeDestination* permet de modifier par programmation la destination d'une action. Cette fonction doit être utilisée dans un code navigateur.

# **Choisir une destination**

Lors du choix de la destination pour un bouton, un lien, une image clicable, une option de menu, ... il est possible de choisir :

- une destination prédéfinie : quatre destinations prédéfinies sont proposées :
	- Navigateur en cours (\_top pour les habitués)
	- Frame en cours (\_self)
	- Frame parent (\_parent)
	- Nouveau navigateur (\_blank). Dans ce cas, vous pouvez choisir les caractéristiques du nouveau navigateur (présence de la barre de menu, de la barre de message, ...).
- une frame du frameset en cours.

**Remarque** : dans les schémas ci-dessous, la zone grisée représente la zone dans laquelle la page est affichée lors du clic sur le bouton.

## **Navigateur en cours (\_top)**

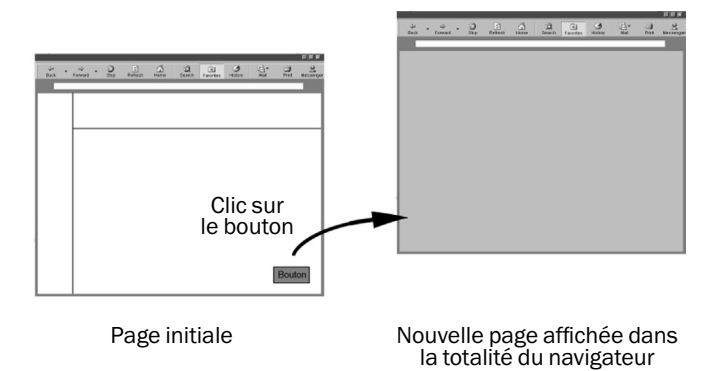

## **Frame en cours (\_self)**

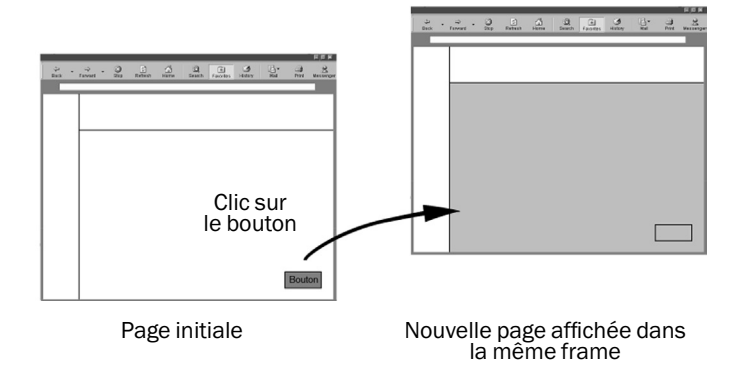
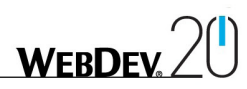

#### **Frame parent (\_parent)**

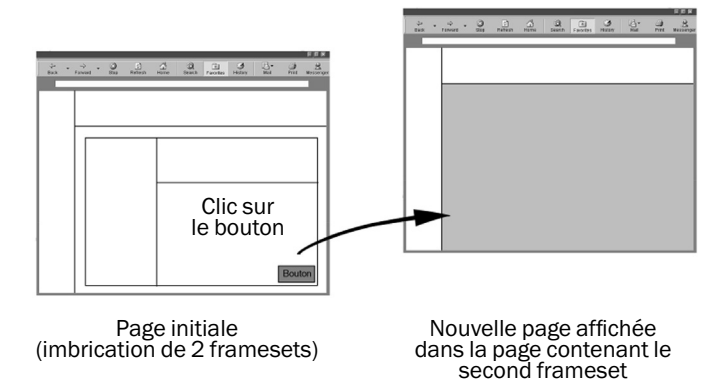

#### **Nouveau navigateur (\_blank)**

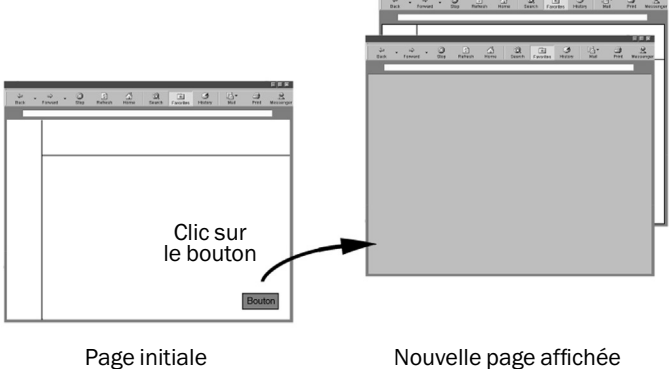

dans une nouvelle fenêtre du navigateur

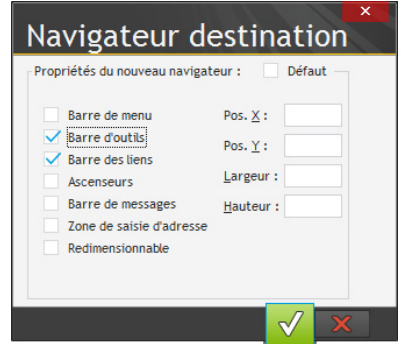

Fenêtre de définition des caractéristiques du nouveau navigateur

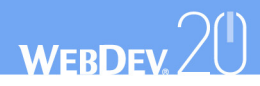

# **Réaliser un traitement sur plusieurs pages successives**

Dans un site commercial, une prise de commande peut par exemple être réalisée sur différentes pages :

- page 1 : Sélection des produits à commander.
- page 2 : Visualisation du panier.
- page 3 : Validation de la commande et saisie des coordonnées du client.

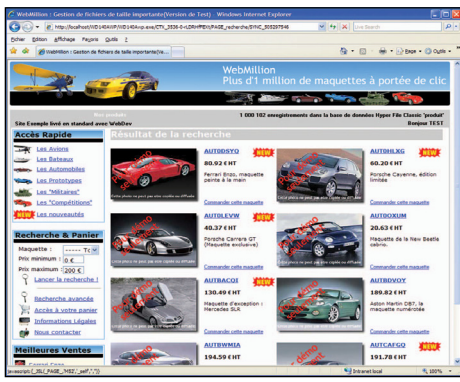

*Page 1 : Sélection des produits*

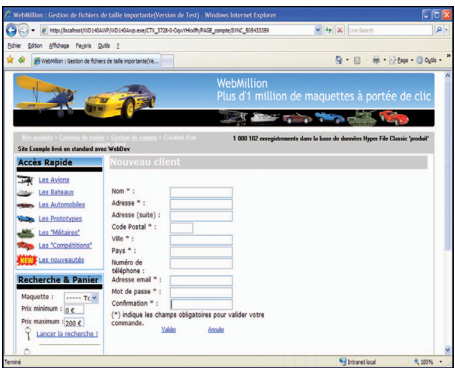

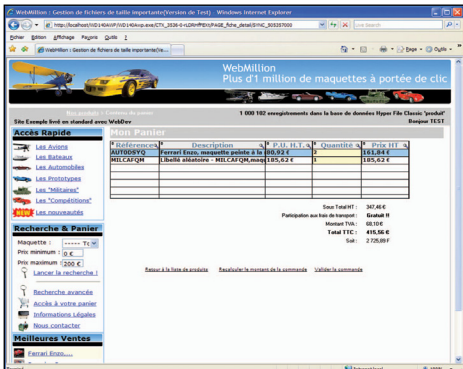

*Page 2 : Visualisation du panier*

*Page 3 : Saisie des coordonnées du client*

Dans ce cas, **l'écriture des données dans les fichiers de données doit s'effectuer UNI-QUEMENT dans le code du bouton de validation de la commande** : tous les éléments de la commande doivent être mémorisés jusqu'à la validation finale. N'écrivez pas dans les fichiers de données en cours de traitement.

**Remarque** : Il est également possible d'utiliser une transaction, mais nous vous recommandons de mémoriser les informations de la commande.

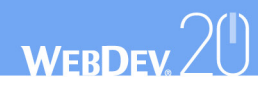

# **Feuilles de styles : pour simplifier la mise en page**

Les feuilles de styles sont des modèles qui permettent d'uniformiser la présentation des champs dans les pages.

Les feuilles de styles permettent de définir :

- • la taille et la forme de vos textes, la police,
- l'alignement de vos paragraphes, les retraits de paragraphe, ...
- le style de texte (gras ou italique), sa couleur, ...

Et bien plus encore.

Quand vous modifiez une caractéristique du style, tous les champs associés à ce style sont mis à jour. **Il est ainsi possible de modifier la charte graphique d'un site en effectuant uniquement quelques modifications dans les styles utilisés**.

Un exemple d'utilisation des feuilles de styles : augmenter la taille de 8 à 15 :

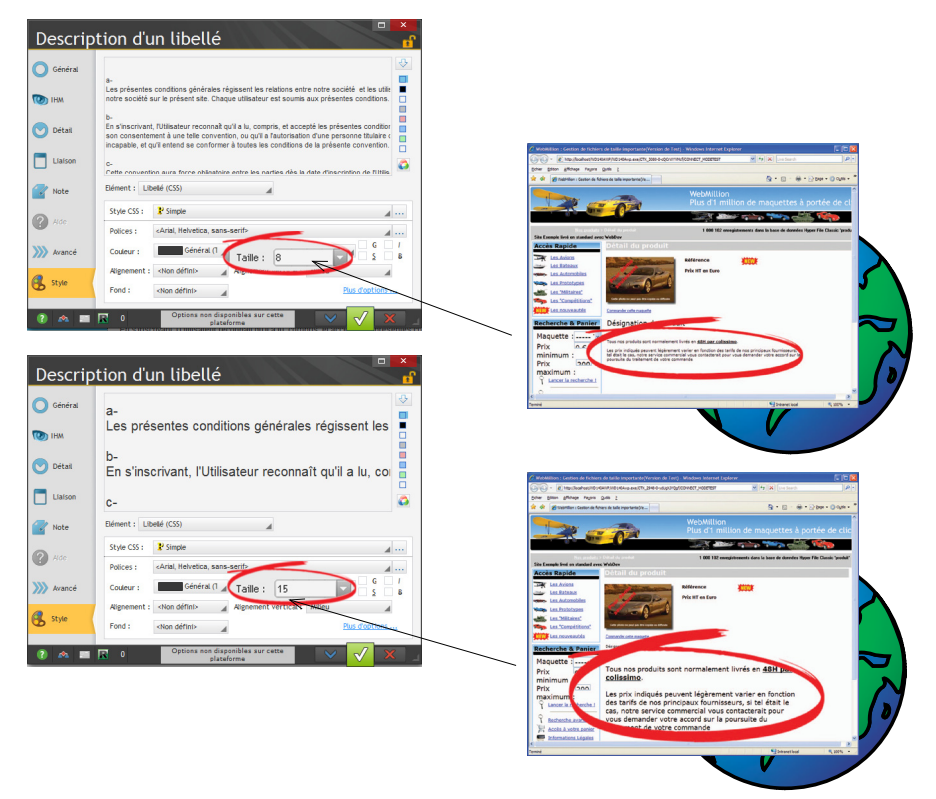

**Remarque** : L'onglet "CSS personnalisé" permet de saisir directement du code CSS. Ce code sera ensuite ajouté dans la feuille de styles.

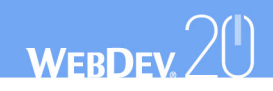

# **Site centré ou adapté?**

La mise en page est un élément fondamental dans la réalisation d'un site. Pour optimiser cette mise en page, il est nécessaire de prendre en compte la résolution de l'écran de l'internaute.

Par exemple, si votre site est créé pour la résolution 1280 x 1024 pixels, les internautes utilisant une résolution de 1024 x 768 verront apparaître de nombreux ascenseurs.

**D'une manière générale, à la date d'impression de ce manuel, il est conseillé de développer des sites optimisés pour une résolution écran de 1024 x 768.**

Deux types de mise en page d'un site peuvent être utilisés :

• **site centré** :

Les pages sont centrées dans le navigateur. Si la résolution de l'internaute est supérieure à la résolution optimale du site, des marges blanches apparaissent de part et d'autre de la page.

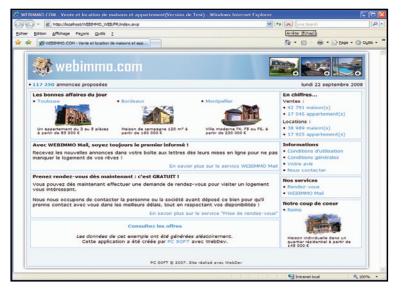

us occupors de contactar la personne ou la scolità ayant déposé ce bien pour qu

Résolution : 800 x 600 Résolution : 1024 x 768 : les marges apparaissent de chaque côté de la page

#### • **site adapté** :

Les pages sont affichées normalement dans le navigateur. Si la résolution de l'internaute est supérieure à la résolution optimale du site, une marge blanche est ajoutée à droite des pages.

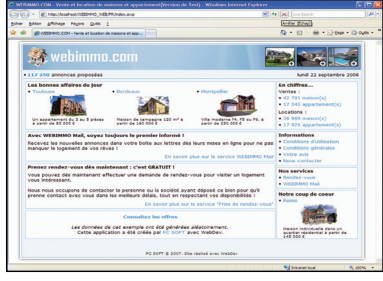

Résolution : 800 x 600

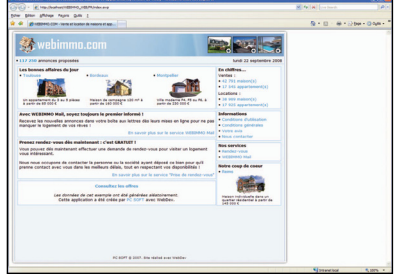

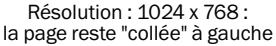

**Remarque** : Le type de mise en page (centré ou adapté) configuré dans un modèle de pages sera automatiquement utilisé par les pages associées à ce modèle.

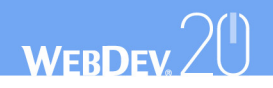

# **Référencement d'un site**

Pour que votre site soit visité, les internautes doivent le trouver. Pour cela, votre site doit être proposé lorsque l'internaute saisira les mots-clés caractérisant votre site dans un moteur de recherche.

Pour aider au référencement de votre site, WebDev propose :

• un assistant de référencement. Cet assistant liste toutes les optimisations pouvant être réalisées pour améliorer le référencement de votre site. Pour lancer l'assistant, sous le volet "Projet", dans le groupe "Web", déroulez "Référencement" et sélectionnez l'option "Optimiser le référencement".

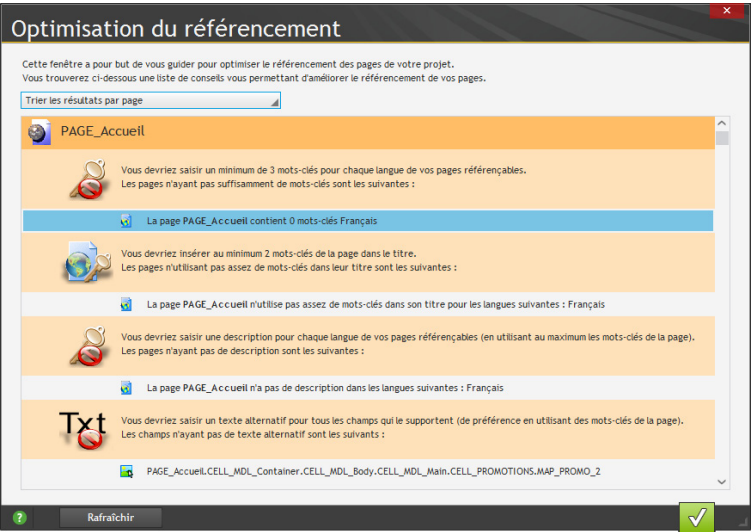

• la possibilité de saisir une description et des mots-clés sur chaque page de votre site.

Il est possible d'intégrer une page d'accueil à votre site lors du développement du projet, en créant une nouvelle page.

**Remarque** : le référencement est une technique dont les règles sont dictées par les moteurs de recherche (Google, Bing, etc.), ne sont pas toujours explicites et évoluent très vite. N'hésitez pas à consulter des ouvrages ou des sites spécialisés sur ce sujet.

# **Référencement d'un site en pratique**

# **1 Principes du référencement**

Pour que votre site WebDev soit visité, il faut que les internautes puissent le trouver. Pour cela, votre site doit être proposé lorsque l'internaute saisira les mots-clés caractérisant votre site dans un moteur de recherche.

#### **1.1 Optimiser le référencement d'un site WebDev**

Pour optimiser le référencement de vos pages dans les moteurs de recherche, il est conseillé d'utiliser des pages AWP.

Si vous devez référencer un site dynamique, utilisez :

- une page d'accueil.
- • une partie du site en statique. Le site statique permettra d'effectuer le référencement et de lancer le site dynamique.
- une partie du site en mode AWP. Le site AWP permettra d'effectuer le référencement et de lancer le site dynamique.

Remarque : En AWP, pour passez des paramètres entre vos pages, préférez le passage de paramètres par l'URL à l'utilisation des contextes AWP. En effet, le contenu de l'URL est référençable, alors que les contextes AWP ne le sont pas.

#### **1.2 Les différents outils à votre disposition**

Pour vous aider, WebDev propose :

- • *Un référencement de chaque page statique et AWP* : pour chaque page il est possible de définir une description et un ensemble de motsclés. Ces mots-clés permettront aux internautes d'accéder directement à la page. Il est également possible de ne pas référencer une page.
- • *Un assistant d'aide au référencement*, indiquant pour chaque page les améliorations pouvant être effectuées pour optimiser le référencement.
- • La possibilité d'*intégrer ou d'utiliser une page spécifique en tant que page d'accueil*. Cette solution permet par exemple de référencer les pages dynamiques, en associant des mots-clés à la page d'accueil. Cette page d'accueil contient tous les mots-clés qui permettront aux internautes de trouver votre site.

### **2 Référencer ou non une page statique ou AWP d'un site**

Pour référencer une page statique ou AWP de votre site :

**1.** Affichez la fenêtre de description de la page.

**2.** Dans l'onglet "Détail", une zone spécifique permet de gérer le référencement de la page.

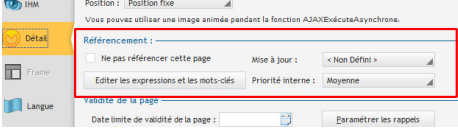

- **3.** Il est possible de :
- Ne pas référencer la page en cours.
- • Référencer la page en cours, en lui associant des expressions et des mots-clés (bouton "Editer les expressions et les mots-clés").

### **3 Référencer et saisir les mots-clés d'une page**

Pour référencer une page statique ou AWP de votre site :

**1.** Affichez la fenêtre de description de la page.

**2.** Dans l'onglet "Détail", une zone spécifique permet de gérer le référencement de la page. Dans cette zone, cliquez sur le bouton "Editer les expressions et les mots-clés".

**3.** *Dans l'onglet "Description" de la fenêtre de référencement*, saisissez la description de la page. Cette description apparaît le plus souvent dans l'affichage du résultat d'une recherche effectuée avec un moteur de recherche. Quelques conseils :

- • Utilisez des phrases courtes, limitez le nombre de mots (200 caractères maximum)
- • Cette description doit donner aux internautes envie d'afficher la page. **Remarque** : Cette description peut être modifiée dynamiquement grâce à la propriété *..Description*.
- **4.** *Dans l'onglet "Mots-clés" de la fenêtre de réfé-*

*rencement*, saisissez les mots-clés associés à la page. Ces mots-clés (ou expressions) seront les mots-clés pour lesquels la page sera référencée : si l'internaute saisit un de ces mots-clés, le moteur de recherche proposera la page correspondante. La saisie des mots-clés se fait de la manière suivante : saisissez le premier mot-clé puis appuyez sur la touche [ENTREE] pour saisir le suivant.

Quelques conseils :

- • Les trois premiers mots-clés sont les plus importants. Utilisez des mots-clés usuels et discriminants.
- • Les mots-clés ne doivent pas être répétés.
- • Utilisez des variantes (singulier/pluriel, masculin/féminin, nom/verbe ...). **Remarque** : Ces mots-clés peuvent être modifiés dynamiquement grâce à la propriété *..MotsClés*.

**5.** Validez la fenêtre de référencement, puis la fenêtre de description de la page.

### **4 Utiliser l'assistant d'aide au référencement**

Pour vous aider à optimiser le référencement de vos sites et de vos pages, WebDev propose un assistant d'aide au référencement. Cet assistant peut être utilisé sur une page spécifique, ou sur toutes les pages de votre projet. Cet assistant analyse la composition des pages du site et indique les améliorations à apporter pour maximiser le positionnement des pages dans les moteurs de recherche.

Quelques exemples d'optimisations détectées par l'assistant :

- • Le titre de la page doit être renseigné.
- • Trois mots-clés doivent être spécifiés au minimum dans la page.
- • La description de la page doit être renseignée.
- • Le texte alternatif doit être saisi pour tous les champs le proposant (si possible en utilisant les mots-clés définis pour la page) ...

**Pour lancer l'assistant d'aide au référencement sur une page :**

**1.** Affichez la page voulue dans l'éditeur.

**2.** Sous le volet "Page", dans le groupe "Référencement", cliquez sur "Optimiser".

**3.** L'assistant de référencement se lance. Vous pouvez double-cliquer directement sur une proposition pour effectuer l'optimisation correspondante. Le bouton "Rafraîchir" permet de mettre la liste des propositions à jour.

#### **Pour lancer l'assistant d'aide au référencement sur l'ensemble des pages du site :**

**1.** Sous le volet "Projet", dans le groupe "Web", déroulez "Référencement" et sélectionnez "Optimiser le référencement".

**2.** L'assistant de référencement se lance. Vous pouvez double-cliquer directement sur une proposition pour effectuer l'optimisation correspondante. Le bouton "Rafraîchir" permet de mettre la liste des propositions à jour. Les résultats peuvent être triés par page ou par type de conseils.

## **5 Faire connaître son site auprès des moteurs de recherche**

Le référencement d'un site se fait directement sur les moteurs de recherche.

**Remarque** : Le référencement d'un site est parfois payant.

Il existe deux types de moteurs de recherche :

• **les moteurs de recherche de type "Automatique" :**

Ces moteurs de recherche reposent sur des programmes automatiques d'analyse de contenu. **Comment se faire référencer?**

Un lien de type "Référencer votre site" est très souvent disponible sur ce type de moteur de recherche. Il suffit alors de spécifier l'adresse du site et l'email du Webmaster. Le site sera alors automatiquement analysé (analyse basée sur les mots-clés et le contenu de votre site) et référencé.

• **les moteurs de recherche de type "Annuaire" :** Ces moteurs de recherche référencent des sites au préalable testés par des personnes physiques.

#### **Comment se faire référencer?**

Un lien de type "Référencer votre site" est très souvent disponible sur ce type de moteur de recherche.

La procédure de référencement est généralement la suivante :

**1.** Choix d'une catégorie d'appartenance du site (loisirs, culture, ...).

**2.** Répondre à un questionnaire sur le site à référencer : adresse Internet du site, email du WebMaster, description du site, ...

**3.** Après l'envoi du questionnaire, votre site sera évalué par une personne de la société de gestion de l'annuaire. Cette personne référencera votre site si son contenu lui semble intéressant.

# DÉVELOPPEZ 10 FOIS PLUS VITE

**MARK , PORTLAND** 

# Partie 3

*Environnement de développement*

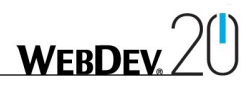

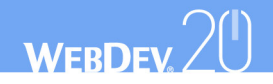

# **Les éditeurs de WebDev**

Pour manipuler un projet, WebDev propose de nombreux éditeurs intégrés :

- • éditeur de projet.
- • éditeur d'analyses.
- • éditeur de modèles UML.
- • éditeur de requêtes.
- • éditeur de pages.
- • éditeur d'états.
- • ...

Ces éditeurs permettent de manipuler facilement les différents éléments du projet.

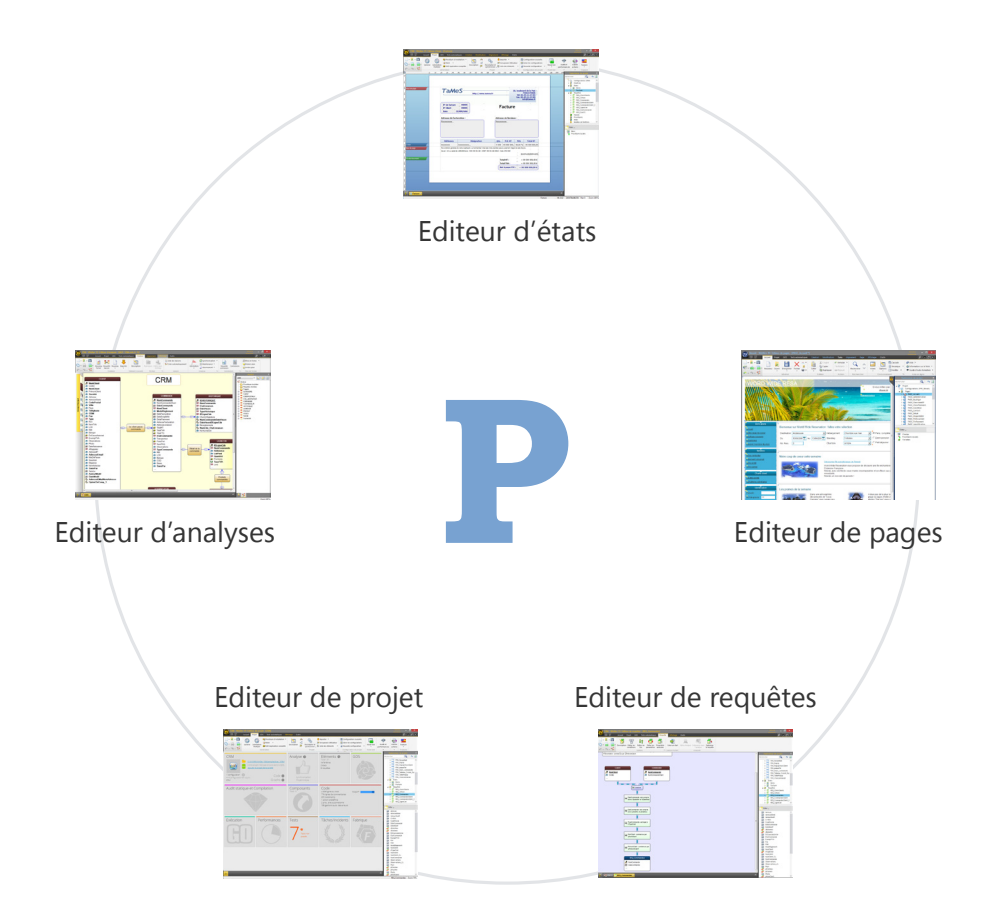

# **Des éditeurs conviviaux en pratique**

### **1 Introduction**

WebDev est architecturé autour d'éditeurs, adaptés à chacun des besoins du développeur, unifiés dans un environnement unique :

- • éditeur de projets.
- • éditeur d'analyses.
- • éditeur de modèles UML.
- • éditeur de requêtes.
- • éditeur de pages

### **2 Les différents éditeurs**

**2.1 L'éditeur de projets**

L'éditeur de projets a deux fonctionnalités principales :

- • il permet de visualiser rapidement l'ensemble des éléments d'un projet (principalement pages, états et requêtes).
- il permet de visualiser et de créer les enchaînements entre les pages et les états.

Voici quelques caractéristiques de l'éditeur de proiets :

- Editeur WYSIWYG ("What You See Is What You Get"). Vous visualisez directement tous les éléments de votre projet.
- • Gestion du projet à l'aide d'un tableau de bord complet.
- • Création et visualisation des enchaînements entre plusieurs éléments (pages, états, ...) de votre projet à l'aide du graphe du projet.
- Interaction des différents volets avec les différents éléments du projet.

#### **2.2 Editeur d'analyses**

L'éditeur d'analyses permet de décrire les caractéristiques et la structure des fichiers de données.

L'éditeur d'analyses supporte la méthode Merise (MCD et MLD).

L'éditeur d'analyses permet principalement deux types de descriptions d'une base de données :

• description directe de l'analyse liée au projet (appelée aussi Modèle Logique des Données (MLD))

- • éditeur d'états.
- • éditeur de code source, débogueur et compilateur.
- • éditeur de modélisation.
- • éditeur de documents.

Ces différents éditeurs vont permettre de créer les différents éléments (pages, états, base de données, programmes, …) manipulés par le site.

• description du Modèle Conceptuel des Données (MCD) puis génération automatiquement de l'analyse.

Voici quelques caractéristiques de l'éditeur d'analyses :

- Editeur WYSIWYG ("What You See Is What You Get"). Vous visualisez directement tous les fichiers de données et les liaisons de votre projet.
- • Création et description des fichiers de données et de leurs rubriques.
- Utilisation d'une analyse au format WinDey 5.5.
- • Mise en forme automatique des liaisons de l'analyse.
- • Informations sur les liaisons par des bulles d'aide.
- • Récupération simplifiée de la description d'une base de données externe (SQL Server, Oracle, AS/400, ...).
- • Description indépendante des fichiers de données.
- • Cryptage des fichiers de données.
- • Modification automatique des fichiers de données en cas de modification de la structure des fichiers.
- • Vérification de l'intégrité référentielle.
- • Génération automatique de l'analyse.
- • Zoom sur l'éditeur d'analyses.
- Interaction des différents volets avec les différents éléments de l'analyse.

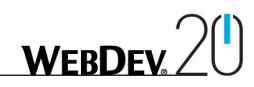

#### **2.3 Editeur UML**

Le langage UML est un langage graphique permettant de :

- • représenter le système d'information étudié sous forme d'objets.
- • générer la structure objet du site (squelette de l'application sous forme de classes objet) correspondant au système d'information étudié.

L'éditeur d'UML permet principalement :

- • de décrire directement un ou plusieurs diagrammes UML.
- • de construire un modèle UML par rétro-analyse de votre projet.

Pour plus de détails sur la création d'un modèle UML, consultez le chapitre "Le modèle UML", page 120.

Voici quelques caractéristiques de l'éditeur d'UML :

- Création et description de diagrammes UML.
- Mise en forme automatique des liaisons.
- • Génération automatique d'une classe ou d'un ensemble de classes à partir d'un diagramme de classes.
- • Zoom sur l'éditeur d'UML.
- • Insertion de commentaires dans un modèle UML.
- Interaction des différents volets avec les différents éléments du modèle UML.

#### **2.4 Editeur de requêtes**

L'éditeur de requêtes permet de créer automatiquement des requêtes sur les fichiers de données. La programmation est ainsi simplifiée : pages, tables, combos, états, ... pourront s'appuyer sur les requêtes.

Un assistant permet de créer une requête : il suffit de choisir les rubriques à intégrer et de saisir les conditions de sélection à l'aide de l'assistant. La requête est automatiquement générée (en code SQL optimisé) et peut être testée immédiatement.

Vous trouverez toutes les informations concernant les requêtes dans le "Guide de l'éditeur d'états et de requêtes".

Voici quelques caractéristiques de l'éditeur de requêtes :

- Editeur WYSIWYG ("What You See Is What You Get"). Vous visualisez directement la requête et son résultat.
- • Création simplifiée d'une requête à l'aide d'un assistant.
- • Génération automatique du code SQL de chaque requête.
- Possibilité de tester immédiatement les requêtes.
- • Zoom sur l'éditeur de requêtes.

#### **2.5 Editeurs de pages**

L'éditeur de pages permet de décrire les caractéristiques de l'interface utilisateur de votre projet.

De nombreux modèles, ambiances et types de pages sont proposés. Ils permettent d'améliorer l'ergonomie de vos pages et de rendre vos sites conviviaux.

Voici quelques caractéristiques de l'éditeur de pages :

- Editeur WYSIWYG ("What You See Is What You Get"). Vous visualisez directement votre page telle qu'elle apparaîtra à l'utilisateur.
- • Création et description des pages et de leurs champs.
- "Drag and Drop" permettant de copier, de coller ou de déplacer des champs d'une page à une autre.
- • Modèles de pages et styles de champ prédéfinis.
- • Présence de plusieurs catalogues d'icônes permettant d'associer des images aux champs.
- • Correcteur d'interface en temps réel permettant de simplifier le positionnement des champs.
- Saisie des libellés des champs directement dans la zone de travail de l'éditeur.
- • Gestion de l'aide contextuelle dans les pages.
- Zoom sur l'éditeur de pages.
- Interaction des différents volets avec les différents éléments de l'éditeur.

#### **2.6 Editeur d'états**

L'éditeur d'états permet de créer très simplement des états à imprimer.

Vous trouverez toutes les informations concernant la création d'états imprimés dans le "Guide de l'éditeur d'états et de requêtes".

Voici quelques caractéristiques de l'éditeur d'états :

- Editeur WYSIWYG ("What You See Is What You Get"). Vous visualisez directement les états tels qu'ils seront à l'impression.
- • Création simplifiée d'un état sans une seule ligne de code.
- "Drag and Drop" permettant de copier, de coller ou de déplacer des champs d'un état à un autre.
- • Gabarits d'états et styles de champs prédéfinis.

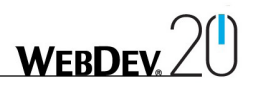

- • Correcteur d'interface en temps réel permettant de simplifier le positionnement des champs.
- • Utilisation d'un formulaire en fond d'un état.
- • Création d'étiquettes multi-colonnes.
- Edition d'un état au format HTML (pour le publier sur Internet par exemple), ou au format RTF (pour l'éditer avec un traitement de texte par exemple).
- • Zoom sur l'éditeur d'états.

#### **2.7 Editeur de code**

L'éditeur de code permet de saisir tous les traitements en WLangage (le langage de programmation intégré à WebDev). Il permet par exemple de saisir le code source :

- • des champs,
- • des pages,
- • des états
- des procédures locales et globales,
- des classes et des méthodes. ...

Voici quelques caractéristiques de l'éditeur de code :

- • Mise en forme automatique des informations saisies.
- • Complétion automatique.
- Glossaire sur les fonctions.
- • Détection immédiate des erreurs de frappe et aide à la correction.
- • Compilation incrémentale.
- • Visualisation des différents traitements d'une fenêtre, d'un champ ou d'un état du projet.
- • Insertion de traitements spécifiques à l'utilisation de la souris ou du clavier.
- • Gestion de l'historique des modifications du code avec possibilité de revenir en arrière.
- • Ouverture de plusieurs fenêtres de code (pour effectuer des comparaisons de code par exemple).
- • Zoom sur l'éditeur de code.
- Interaction des différents volets avec les différents éléments de l'éditeur.

Pour plus de détails sur l'éditeur de code, nous vous recommandons de lire le manuel "WLangage".

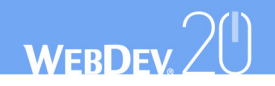

# **Tableau de bord du projet**

Le tableau de bord du projet est un élément indispensable à la gestion de projets Web-Dev. Le tableau de bord permet d'avoir une vision globale et synthétique de l'état d'un projet.

Le tableau de bord du projet est composé de différents indicateurs sur le contenu du projet :

- statistiques sur le projet,
- incidents,
- • tâches,
- état des tests automatiques,
- résultat des différents audits,
- • liste des éléments extraits du GDS (Gestionnaire de Sources),
- • résultat des plans d'actions (intégration continue), ...

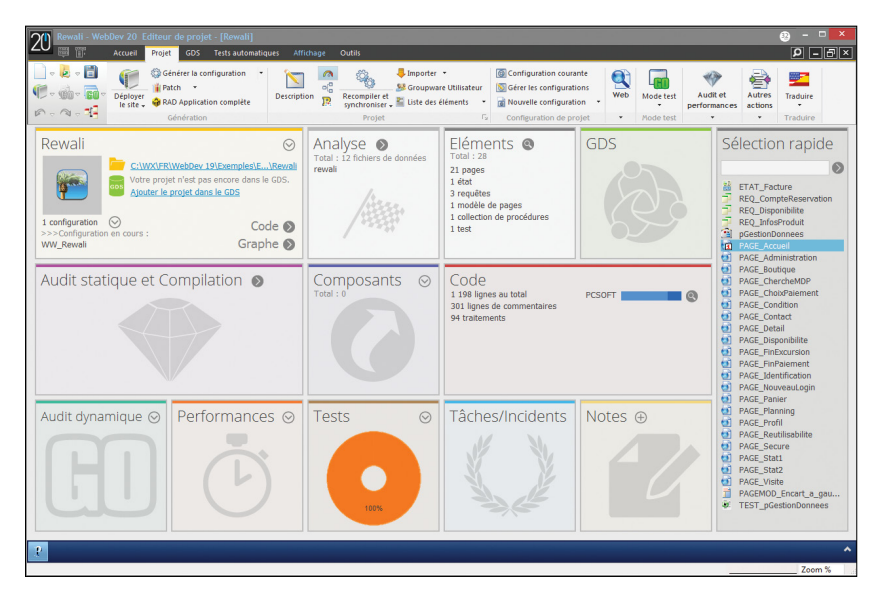

Les différents éléments de ce tableau de bord sont présentés sous forme de Widgets. Ces Widgets peuvent être paramétrés, déplacés, activés, désactivés, ... Il est possible d'ajouter de nouveaux indicateurs.

La configuration du tableau de bord est sauvegardée par utilisateur. La configuration du tableau de bord est la même pour tous les projets d'un même utilisateur.

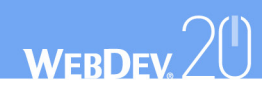

# **WebDev, WinDev, WinDev Mobile : 100% compatibles**

Les projets créés actuellement sont souvent multi-cibles.

Par exemple, pour un ERP destiné à fonctionner sous Windows, il est fort probable qu'en plus de l'application qui sera le socle de la solution applicative, des commerciaux seront équipés de PDA ou de Smartphones, les magasiniers utiliseront des terminaux mobiles pour la gestion des stocks et qu'un site Intranet et un site Internet seront mis en place.

#### **Tous les éléments, hormis l'IHM (pages et fenêtres) sont 100% compatibles et partageables entre des projets WinDev, WebDev et WinDev Mobile.**

Il est ainsi possible de partager des collections de procédures ou des classes par exemple entre plusieurs projets.

Quel que soit le produit avec lequel un projet a été créé, il est possible de l'ouvrir avec les autres produits.

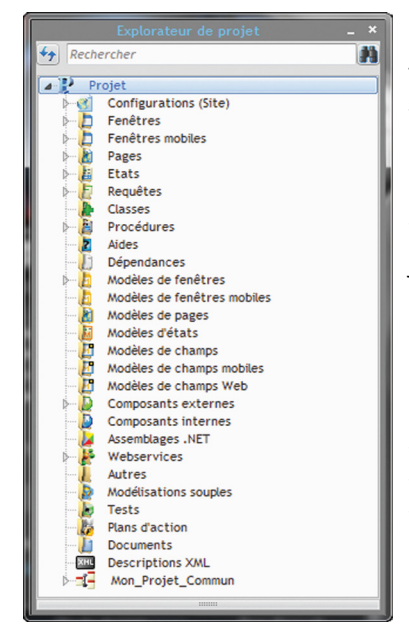

Lorsque vous ouvrez un projet dans un produit différent de celui qui a permis de le créer, un assistant s'affiche, permettant de créer une configuration de projet spécifique au produit utilisé.

Par exemple, si un projet WinDev est ouvert avec WebDev, vous pouvez créer une configuration de projet nommée "Site", permettant de regrouper tous les éléments nécessaires au site WebDev.

Dans les phases d'utilisation de l'environnement, il est possible de visualiser depuis chaque environnement les éléments de chaque cible. Un projet sous WebDev affiche les vignettes des fenêtres WinDev et WinDev Mobile par exemple. Cliquez sur une fenêtre WinDev depuis l'éditeur de projet WebDev ouvre la fenêtre WinDev (WinDev doit être installé sur le poste).

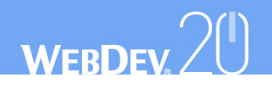

# **Configuration de projet**

Les configurations de projet permettent de créer à partir d'un même projet plusieurs "cibles" différentes.

Vous pouvez ainsi créer à partir d'un même projet par exemple :

- des sites qui ne contiennent pas les mêmes éléments, qui ont des noms différents, …
- • différents composants,
- un Webservice.

A tout moment, vous pouvez travailler sur une configuration spécifique : les éléments n'appartenant pas à cette configuration apparaissent grisés sous l'éditeur de projet.

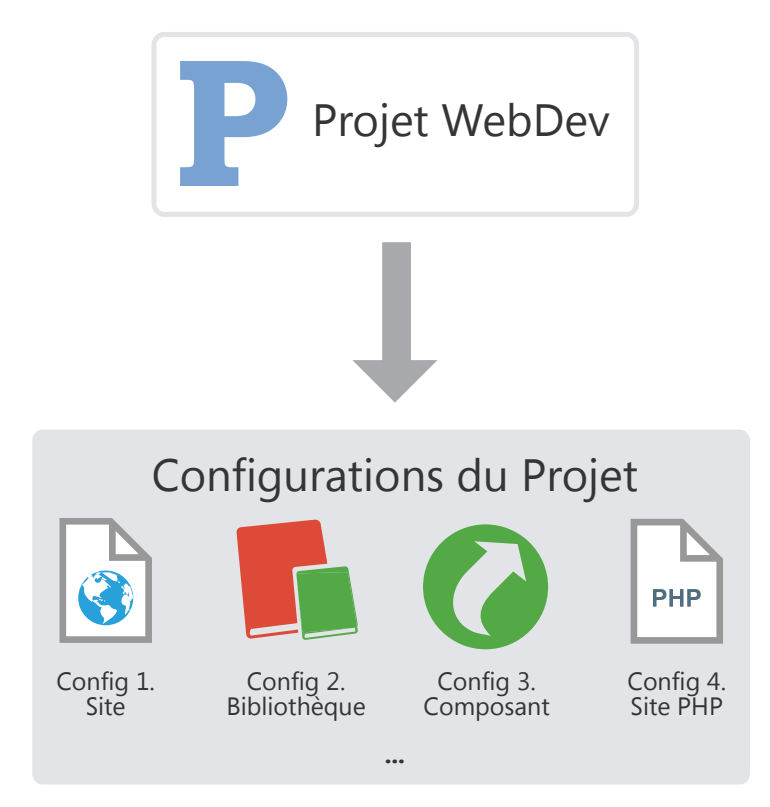

Il est possible de générer en une seule opération toutes les configurations d'un projet (ou uniquement certaines) grâce à la génération multiple.

# **Génération multiple**

Les configurations de projets permettent de définir simplement les différentes "Cibles" de votre projet. Vous pouvez ainsi définir pour un même projet plusieurs sites, plusieurs bibliothèques ou plusieurs composants.

Pour générer le résultat de chaque configuration, vous pouvez bien entendu sélectionner une à une chaque configuration et générer l'élément correspondant.

Un autre moyen plus rapide existe : **la génération multiple**. Vous sélectionnez en une seule opération les configurations à générer et le résultat est immédiat.

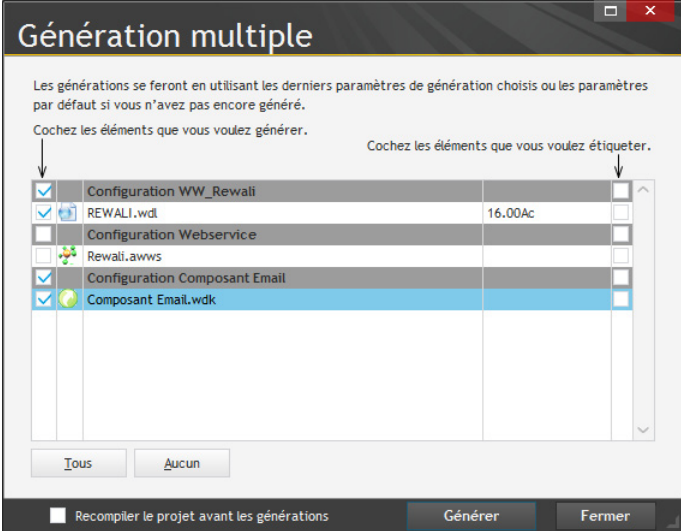

Pour lancer une génération multiple, sous le volet "Projet", dans le groupe "Génération", déroulez "Générer la configuration" et sélectionnez "Génération multiple".

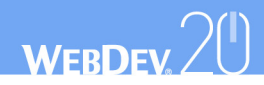

# **Gestionnaire de sources (GDS)**

# **Présentation**

Pour simplifier vos développements en équipe, WinDev propose un gestionnaire de sources. Ce gestionnaire de sources permet à plusieurs développeurs de travailler simultanément sur le même projet et de partager aisément des éléments entre différents projets.

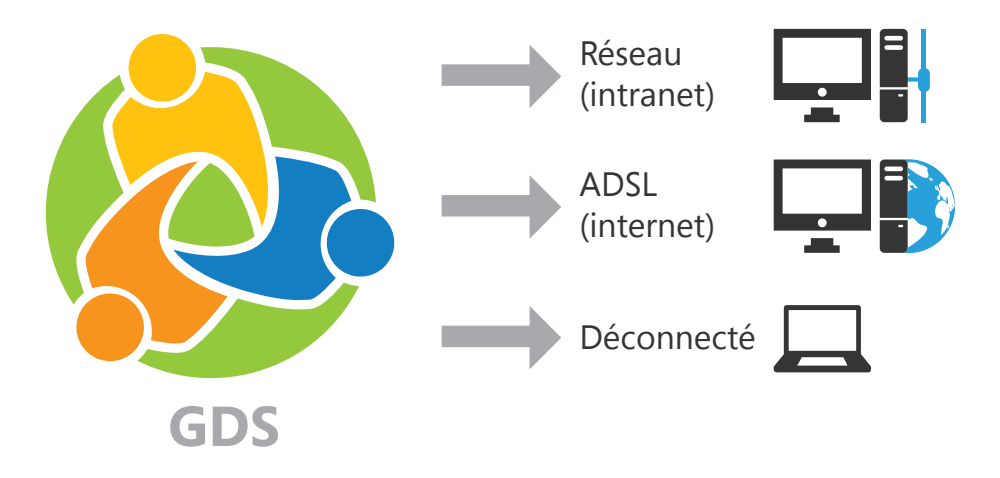

Il est possible de partager les éléments présents dans le GDS :

- • via un réseau.
- via Internet.
- • en mode déconnecté. Dans ce cas, les éléments sur lesquels un travail spécifique devra être effectué seront extraits du GDS par exemple lors de la connexion du portable au système général.

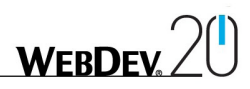

### **Fonctionnement du Gestionnaire de Sources**

Voici un exemple d'utilisation du Gestionnaire de Sources :

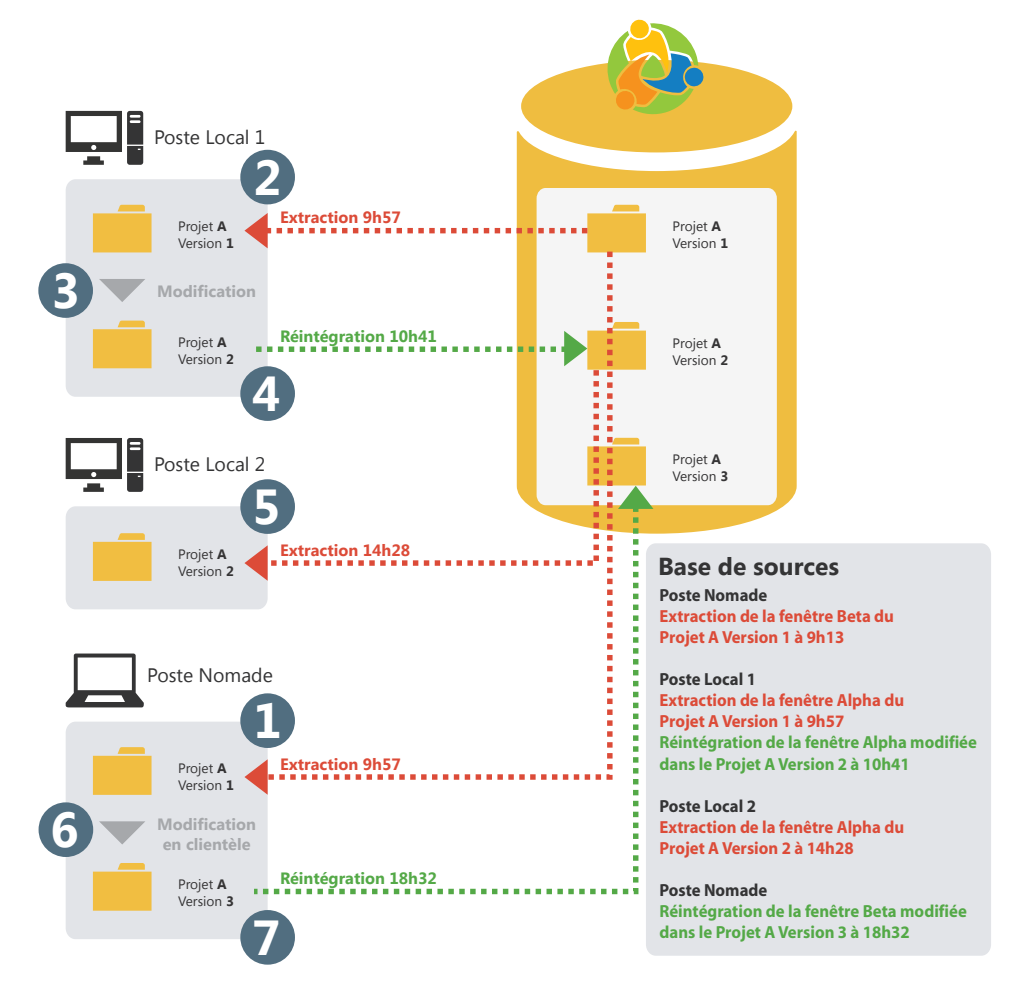

Si un élément (page, état, ...) du projet est extrait, ce même élément ne pourra pas être extrait une seconde fois.

Après modification des éléments extraits, il est nécessaire de réintégrer ces éléments pour que le projet de base prenne en compte ces modifications. En effet, la base de sources conserve un historique de tous les éléments du projet depuis leur création.

A chaque réintégration d'un élément, le numéro de version du projet de base est incrémenté de 1.

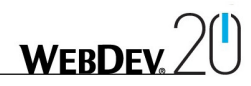

# **Partager un projet en pratique**

Un développement informatique important nécessite la participation de plusieurs développeurs. Ces développeurs doivent travailler sur un projet WebDev unique, en partageant les différentes ressources (requêtes, classes, ...) manipulées.

**1 Le Gestionnaire de Sources**

#### **1.1 Présentation**

WebDev innove dans la gestion du travail en groupe avec le gestionnaire de sources (appelé également GDS).

Totalement intégré à l'environnement, le gestionnaire de sources (GDS) permet :

- un développement performant en équipe,
- • l'historique des modifications et des versions,
- • l'automatisation de la sauvegarde des sources des membres de l'équipe développement.

Dimensionné pour des équipes de 1 à 100 développeurs, le GDS favorise et normalise sans contrainte les échanges entre développeurs (même en développant seul, le GDS est utile car il contient l'historique de vos applications).

**Le GDS utilise une base de sources** : procédures, classes, pages, états, composants, analyses, ...

Cette base peut être installée à votre choix sur un serveur (en mode HFSQL Classic ou HFSQL Client/ Serveur) ou sur un poste du réseau dans un répertoire partagé.

Le GDS permet un fonctionnement connecté en local et à distance, via Internet ou une liaison HTTP ou HTTPS. Il est ainsi possible de travailler sur un projet depuis une agence ou depuis un site client sans crainte de perte des modifications effectuées.

Le GDS permet également un fonctionnement déconnecté (train, avion, ...).

Pour partager un projet, vous pouvez utiliser :

- le gestionnaire de sources.
- • le groupware développeur. Son utilisation est conservée pour compatibilité avec les versions précédentes. Pour plus de détails, consultez l'aide en ligne (mot-clé : "Groupware développeur").

#### **1.2 Principe d'utilisation**

**Installation**

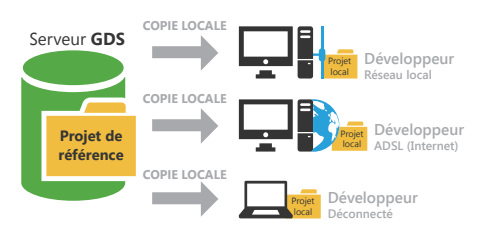

Tous les éléments du projet sont enregistrés dans la base de sources (sur le serveur). Cette opération est effectuée à la création du projet ou lors de l'importation d'un projet existant dans le Gestionnaire de Sources.

Chaque développeur utilisant le Gestionnaire de Sources récupère une copie du projet en local.

#### **Utilisation**

Pour travailler sur un élément du projet (page, état, …), le développeur doit extraire l'élément de la base de sources, le modifier, puis le réintégrer.

Si l'élément est déjà extrait, le développeur peut demander à la personne ayant extrait de réintégrer l'élément (par l'intermédiaire de la messagerie intégrée).

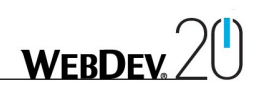

Pour profiter des modifications effectuées, les autres développeurs doivent synchroniser leur projet local avec le projet de référence (présent dans la base de sources).

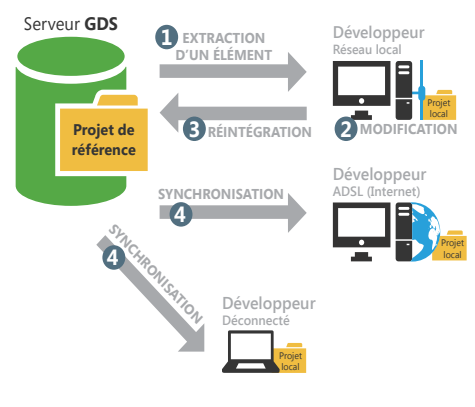

#### **Conseils**

Les sources de vos applications sont primordiales. Ces sources doivent être traitées avec l'attention qu'elles méritent !

Voici donc une série de conseils qui s'appliquent au serveur qui hébergera vos sources :

- • Utilisez un serveur dédié avec un disque de taille confortable (au moins 200 Go)
- • Utilisez plutôt le Gestionnaire de Sources (GDS) en mode Client/Serveur.
- • Les disques durs peuvent avoir des problèmes physiques : utilisez si possible un système RAID I sur votre serveur (plusieurs disques stockant les mêmes informations en double)
- • Protégez l'alimentation de votre serveur par un onduleur.
- • Faites des sauvegardes régulières de la base de sources (1 sauvegarde par semaine au minimum)
- • Placez le serveur dans une zone "sécurisée", en utilisant un firewall.

## **2 Créer une base de sources pour le GDS**

#### **2.1 Présentation**

Pour partager un projet grâce au gestionnaire de sources, il est nécessaire de créer une base de sources. Cette base de sources doit être créée une seule fois sur un poste serveur.

Le système d'exploitation et le système de fichiers sur lequel est installée la base du GDS doivent savoir gérer les fichiers de plus de 4 Go.

Il est possible de créer la base de sources :

- • dans un répertoire partagé sur le réseau : tous les utilisateurs du GDS doivent avoir tous les droits sur ce répertoire. La base de sources sera au format HFSQL Classic. Il suffit de préciser le répertoire réseau ou la base de sources doit être créée.
- • sur un serveur HFSQL Client/Serveur : la base de sources sera au format HFSQL Client/Serveur. Dans ce cas, il est nécessaire de préciser :
	- • le serveur
	- • la base
	- • le port utilisé

• le nom et le mot de passe d'un administrateur de la base HFSQL.

#### **2.2 Quand créer une base de sources ?**

#### **La base de sources doit être créée une seule fois**.

WebDev permet de créer cette base de sources à différents moments :

- lors de l'installation de WebDev.
- lors de la création d'un projet utilisant le GDS.
- • lors de l'importation d'un projet dans le gestionnaire de sources.
- • directement dans l'administrateur du GDS.

Lorsque la base de sources est créée, il est possible d'importer dans cette base de sources tous les projets WebDev à partager.

#### **2.3 Sauvegardes**

Il est conseillé de faire régulièrement des sauvegardes de la base de sources du GDS. Ces sauvegardes peuvent être effectuées grâce à l'administrateur du GDS.

# **3 Configurer le projet pour travailler avec le GDS**

Pour utiliser un projet existant avec le gestionnaire de sources, quelques manipulations sont nécessaires.

#### **3.1 Ajouter un projet dans le GDS**

#### **Pour ajouter un projet local dans le GDS :**

**1.** Ouvrez votre projet sous WebDev.

**2.** Sous le volet "GDS", dans le groupe "Projet", cliquez sur "Ajouter le projet".

**3.** Dans l'assistant qui s'affiche, sélectionnez la base de sources à utiliser.

**Remarque** : Si vous n'avez pas encore créé de base de sources, cliquez sur le bouton "Créer une base".

Indiquez si vous voulez utiliser :

• une base de sources située sur un partage réseau (base de sources au format HFSQL Classic). Donnez le répertoire de la base de sources (poste du réseau ou répertoire partagé).

- une base de sources située sur un serveur HF-SQL Client/Serveur. La base de sources sera au format HFSQL Client/Serveur. Dans ce cas, il est nécessaire de préciser :
	- • le serveur
	- • la base
	- • le port utilisé
	- • le nom et le mot de passe d'un administrateur de la base HFSQL.
- **4.** Cliquez ensuite sur le bouton "Créer".

#### **3.2 Partage de ressources**

Vous avez importé dans le gestionnaire de sources un premier projet. Ce projet contient des éléments partagés avec d'autres projets (classes, pages, procédures, feuilles de styles, ...).

Le partage est une notion importante du GDS. Différentes méthodes sont disponibles pour effectuer le partage. Pour plus de détails, consultez l'aide en ligne.

# **4 Travailler avec le GDS**

#### **4.1 Options d'un projet concernant le GDS**

Plusieurs options permettent de configurer un projet manipulé avec le Gestionnaire de Sources. Ces options sont regroupées dans l'onglet "GDS" de la description du projet (sous le volet "Projet", dans le groupe "Projet", cliquez sur "Description"). Ces options sont cochées par défaut.

• **Proposer la récupération de la dernière version des éléments à l'ouverture du projet :**

Cette option permet lors de l'ouverture d'un projet présent dans le GDS, de proposer la récupération de la dernière version des différents éléments du projet.

Par défaut, la dernière version des éléments est automatiquement récupérée.

• **Proposer la réintégration des éléments à la fermeture du projet :**

Cette option permet d'afficher lors de la fermeture du projet la liste de tous les éléments actuellement extraits, afin de réintégrer certains ou tous ces éléments.

Par défaut, à la fermeture du projet, les éléments extraits ne sont pas réintégrés.

• **Proposer la réintégration et la récupération de la dernière version des éléments lors de la génération d'exécutables, de bibliothèques, de composants, …**

Cette option permet d'afficher lors de la création d'une bibliothèque, … la liste des éléments extraits, afin de réintégrer et de récupérer la dernière version des éléments. Le composant ou la bibliothèque peut ainsi contenir les derniers éléments les plus à jour.

Par défaut, la génération de la bibliothèque, … se fait avec les éléments du projet actuellement présents sur le poste local.

• **Extraire / Réintégrer automatiquement le projet :**

Cette option permet une gestion automatique du "fichier projet". Si cette option est cochée, le fichier projet est extrait uniquement si l'action réalisée le nécessite. Lorsque l'action sur le projet a été effectuée, le fichier projet est automatiquement réintégré.

Cette option permet de ne plus avoir la gestion "Maître / Invité" sur le projet. Il est également possible d'activer cette option sous le volet "GDS", dans le groupe "Projet", en déroulant "Maître / Invité" et en sélectionnant l'option "Gérer automatiquement l'extraction du projet".

• **Inclure les nouveaux éléments uniquement dans la configuration courante** : Cette option permet d'ajouter automatiquement les nouveaux éléments (pages, états, ...) dans la configuration courante. La fenêtre permettant d'indiquer dans quelle configuration l'élément doit être intégré ne sera pas affichée.

#### **4.2 Extraire un élément**

#### **Les différents modes d'extraction**

Le GDS propose deux modes d'extraction des éléments du projet :

- • **le mode classique** : si vous affichez un élément du GDS non extrait, un panneau indique que cet élément doit être extrait pour être modifié. Vous pouvez extraire immédiatement l'élément (bouton d'extraction présent dans le panneau).
- • **le mode automatique** : si vous tentez de modifier un élément du GDS non extrait, le GDS propose automatiquement d'extraire cet élément. Après la validation de l'extraction, l'élément peut être modifié.

Remarque : ce mode est déconseillé lors d'une utilisation du GDS avec une connexion Internet lente.

#### **Pour changer le mode d'extraction :**

**1.** Sous le volet "Accueil", dans le groupe "Environnement", déroulez "Options" et sélectionnez "Options Générales de WebDev".

**2.** Dans l'onglet "Général", l'option "Extraction des éléments à la première modification" permet de passer tous les prochains projets ouverts en mode automatique.

#### **Ouvrir un élément du projet pour modifier ses caractéristiques**

Pour modifier les caractéristiques d'un élément d'un projet géré par le GDS :

**1.** Extrayez l'élément du Gestionnaire de sources.

**2.** Sélectionnez le mode d'extraction de l'élément. Le mode d'extraction peut être :

- • *exclusif* : personne ne pourra extraire cet élément jusqu'à sa réintégration. L'élément pourra uniquement être extrait pour test.
- • *pour test* : l'élément pourra être modifié mais les modifications ne pourront pas être réintégrées.
- • *multiple* : l'élément pourra également être extrait par d'autres utilisateurs. Dans ce cas, lors de la réintégration, il sera possible de visualiser les différences entre les différentes versions de l'élément.

**3.** Validez. L'élément est ouvert. La barre de titre indique que l'élément est extrait.

**WERDEV** 

#### **4.3 Réintégrer un élément**

Les éléments extraits du Gestionnaire de sources apparaissent entourés d'un trait rouge sous l'éditeur de projet.

Pour réintégrer un élément, il suffit de sélectionner l'option "Réintégrer" dans le menu contextuel de l'élément (dans le graphe du projet ou dans le volet "Explorateur de projet").

Lors de la réintégration d'un élément, un écran s'affiche permettant d'effectuer les actions suivantes avant de réintégrer l'élément :

- • connaître les modifications effectuées
- • comparer l'élément de la base de sources avec l'élément local (extrait)
- • accéder à l'historique de l'élément dans la base de sources.

Il est possible de réintégrer les modifications effectuées dans l'élément, tout en conservant l'élément extrait (option "Garder le fichier extrait").

#### **4.4 Modes de gestion du projet**

Deux modes de gestion du projet sont disponibles avec le GDS :

- • Gestion du projet en mode Maître / Invité
- • Gestion du projet en mode automatique (par défaut).

#### **Maître et invité**

Le Gestionnaire de sources considère 2 types d'utilisateurs :

- • le maître : le maître est l'utilisateur qui a placé le projet dans le gestionnaire de sources.
- • les invités : les invités sont les développeurs qui manipulent le projet depuis le gestionnaire de sources.

Il n'est pas obligatoire d'être connecté en mode maître sur un projet. Le mode "Maître" est nécessaire uniquement pour :

- • modifier les caractéristiques du projet et réintégrer ces modifications dans la base de sources.
- • réintégrer tous les éléments pour faire le programme d'installation du site.

**Pour passer du mode maître au mode invité**, sous le volet "GDS", dans le groupe "Projet", déroulez "Maître / Invité" et sélectionnez "Devenir invité sur le projet (et tout réintégrer)".

Dans ce cas, le gestionnaire de sources propose la réintégration de tous les éléments du projet (y compris le fichier .WWP).

**Pour passer du mode invité au mode maître**, sous le volet "GDS", dans le groupe "Projet", déroulez "Maître / Invité" et sélectionnez "Devenir maître sur le projet".

**Attention : Modification des options du projet :**

Tous les utilisateurs du projet (qu'ils soient maîtres ou invités) peuvent modifier les caractéristiques du projet (première page du projet, animation, charte de programmation, ...). Ces modifications pourront être réintégrées dans le gestionnaire de sources

uniquement par le maître du projet.

Les modifications faites par un invité seront perdues lors de la mise à jour du projet depuis la base de données.

#### **Mode automatique**

Avec le mode automatique, le fichier projet est extrait uniquement si l'action réalisée le nécessite (quel que soit l'utilisateur). Lorsque l'action sur le projet a été effectuée, le fichier projet est automatiquement réintégré.

Le mode automatique permet de ne plus avoir la gestion "Maître/Invité" sur le projet.

## **5 Travailler en mode déconnecté avec le GDS**

Le Gestionnaire de Sources permet très simplement de travailler en mode déconnecté ou nomade.

Ce mode permet par exemple à un développeur utilisant un portable de continuer à travailler sur un projet présent dans la base de sources tout en étant déconnecté de la base de source.

Le principe est simple :

• avant la déconnexion, sous le volet "GDS", dans le groupe "Autres actions", déroulez "Travail à distance" et sélectionnez "Se déconnecter pour une utilisation nomade". Il est conseillé d'extraire avant la déconnexion les différents éléments qui vont être modifiés (ainsi, ces éléments seront "déjà extraits" pour les autres utilisateurs). Vous pourrez travailler en local sur votre projet. Les différents éléments du projet sont manipulables directement.

• à la reconnexion, sous le volet "GDS", dans le groupe "Autres actions", déroulez "Travail à distance" et sélectionnez "Se reconnecter et synchroniser". Il suffit alors de réintégrer les éléments modifiés.

Pour plus de détails, consultez l'aide en ligne.

# **6 Administrateur du GDS**

L'administrateur de GDS permet de manipuler directement les différents projets inclus dans le gestionnaire de sources.

Il permet par exemple de :

- • gérer les bases de sources (création, connexion à une base de sources)
- • gérer les branches
- • gérer les fichiers et les répertoires présents dans un projet de la base de sources (Ajouter, supprimer, renommer, … des fichiers et des répertoires)
- • gérer les différents fichiers de la base de sources

(extraction, réintégration, partage, …).

- lancer certains outils (options, maintenances, ...).
- restaurer une version d'un projet.
- • voir les historiques et les différences de versions de sources.
- annuler les extractions (en mode administrateur)
- purger une base, la sauvegarder, la restaurer
- ajouter des fichiers de tout type dans la base (.doc, .xls, .pdf, ...)

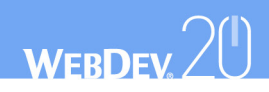

# **Composant interne**

Un composant interne est un regroupement d'éléments d'un projet. Ce regroupement permet de :

- • Organiser un projet : vous pouvez créer des composants internes pour regrouper les éléments d'un projet, par exemple par fonctionnalité.
- • Partager des éléments entre différents projets par l'intermédiaire du GDS (Gestionnaire de Sources).

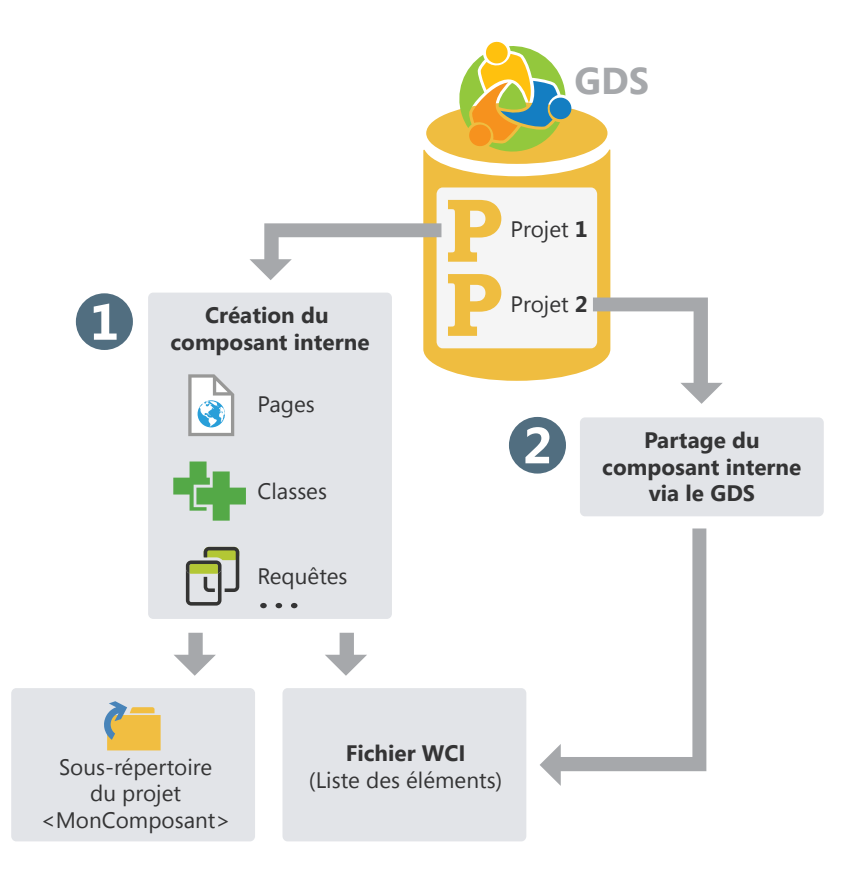

Les éléments d'un composant interne peuvent être privés ou publics :

- • Les éléments privés pourront être manipulés uniquement par les autres éléments du composant.
- • Les éléments publics pourront être manipulés par les éléments du projet utilisant le composant interne.

# **Composant interne en pratique**

### **1 Présentation**

Un composant interne est un regroupement d'éléments d'un projet. Ce regroupement permet de :

- • **Organiser un projet** : vous pouvez créer des composants internes pour regrouper les éléments d'un projet par exemple par fonctionnalité.
- • **Partager des éléments entre différents projets** : Les éléments présents dans un composant interne peuvent être partagés entre plusieurs projets par l'intermédiaire du GDS. Pour plus de détails, consultez "Partager des composants internes (via le GDS)", page 100.

Un des avantages du composant interne par rapport au composant classique est de pouvoir déboguer directement le composant interne depuis le projet qui l'utilise.

**Différence avec un composant classique** : Un composant interne permet d'intégrer la totalité des éléments du composant dans l'interface du projet contenant le composant interne. Il est possible de manipuler tous les éléments "publiques" du composant interne directement sous l'éditeur.

Lors de l'utilisation d'un composant classique, les éléments "publics" du composant ne peuvent pas être manipulés directement. Il est nécessaire pour modifier le composant classique d'ouvrir le projet correspondant.

### **2 Créer un composant interne**

#### **2.1 Les différentes étapes**

Pour créer un composant interne :

**1.** Sous le volet "Projet", dans le groupe "Configuration de projet", déroulez "Nouvelle configuration" et sélectionnez "Composant Interne". L'assistant création d'un composant interne se lance.

**2.** Indiquez les caractéristiques du composant interne :

- son nom. Le nom du composant interne sera utilisé pour le fichier WCI correspondant à la description du composant interne. Ce nom sera également utilisé pour créer un sous-répertoire dans votre projet contenant tous les éléments du composant interne.
- • son libellé.
- sa description.

**3.** Indiquez les éléments à intégrer dans le composant interne. Un composant interne peut contenir tous les types d'éléments présents dans un projet : pages, états, modèles, ...

**4.** Indiquez les éléments du composant interne qui seront directement accessibles dans le code et dans les actions prédéfinies du projet accueillant le composant interne.

**Remarque** : Les éléments du composant interne accessibles (ou "public") seront automatiquement proposés par la complétion. Ils pourront être utilisés par les éléments présents dans le projet ou depuis un autre composant interne. Les éléments non accessibles (ou "privés") pourront être manipulés uniquement par un autre élément du composant interne (la complétion proposera ces éléments "privés" uniquement depuis les éléments d'un composant interne).

**5.** Indiquez le mode de gestion des données et des contextes d'exécution. Trois modes de gestion des données et des contextes d'exécution sont disponibles :

- • **Utiliser l'analyse du projet ou aucune analyse (partage complet)** : Le composant interne accède aux fichiers de données du projet. Le composant interne utilise également les mêmes contextes d'exécution que le projet. Ce mode correspond au mode par défaut si le composant interne n'utilise pas d'analyse.
- • **Utiliser l'analyse du projet avec contexte d'exécution différent (mode avancé)** : Le composant interne accède aux fichiers de données du projet. Le composant interne utilise des contextes d'exécution distincts de ceux du projet. Ce mode est à utiliser dans des cas très spécifiques.

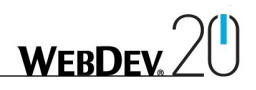

• **Utiliser une analyse spécifique** : Le composant interne accède à ses propres fichiers de données. Le composant interne utilise des contextes d'exécution distincts de ceux du projet. Ce mode correspond au mode par défaut si le composant utilise une analyse. Dans ce cas, il est nécessaire d'indiquer l'analyse utilisée par le composant interne. Il est

également possible de créer directement une nouvelle analyse. Cette analyse sera associée au composant interne.

**6.** Validez la création du composant interne. A tout moment, il sera possible de :

• Modifier les caractéristiques du composant interne grâce à la fenêtre de description du composant interne.

• Manipuler le composant interne et ses éléments.

**Astuce** : Un composant interne n'a pas de code de déclaration des globales. Il suffit d'utiliser une collection de procédures pour effectuer l'initialisation du composant interne.

#### **2.2 Composant interne et analyse : cas de l'autonomie totale**

Un composant interne peut être lié à sa propre analyse. Dans ce cas, le projet accueillant le composant interne peut avoir plusieurs analyses :

- • l'analyse du projet.
- • l'analyse du ou des composants internes. Cette analyse est définie lors de la création du composant interne. Elle peut être également sélectionnée depuis la fenêtre de description du composant interne.

Les éléments générés par le RAD pour le composant interne seront générés dans le répertoire du composant interne. Bien entendu, si l'analyse du composant interne est modifiée, une nouvelle génération par le RAD proposera automatiquement de générer uniquement les éléments correspondants aux modifications.

### **3 Partager des composants internes (via le GDS)**

Les composants internes peuvent être partagés entre projets grâce au GDS.

Pour partager un composant interne via le GDS, il est nécessaire que le projet contenant le composant interne soit dans le GDS. Il est possible :

• soit de créer le composant interne à partir d'un projet présent dans le GDS. Le composant interne sera automatiquement présent dans le GDS.

• soit d'importer dans le GDS un projet contenant un ou plusieurs composants internes. Les composants internes seront alors automatiquement intégrés dans le GDS.

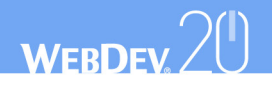

# **Composant externe**

Un composant externe est un ensemble d'éléments WebDev : pages, états, analyse, ... Cet ensemble d'éléments effectue une fonctionnalité précise. Par exemple, un composant externe peut correspondre à une des fonctionnalités suivantes :

- Envoi de fax.
- • Envoi d'emails,
- $\bullet$  ...

Un composant externe WebDev peut être redistribué à d'autres développeurs WebDev (gratuitement ou non). Ces développeurs pourront ainsi intégrer simplement la fonctionnalité proposée par le composant externe dans leur site sans pour autant avoir accès au code source correspondant (s'il n'a pas été lui aussi distribué). Le composant externe sera ensuite intégré au site et distribué avec lui.

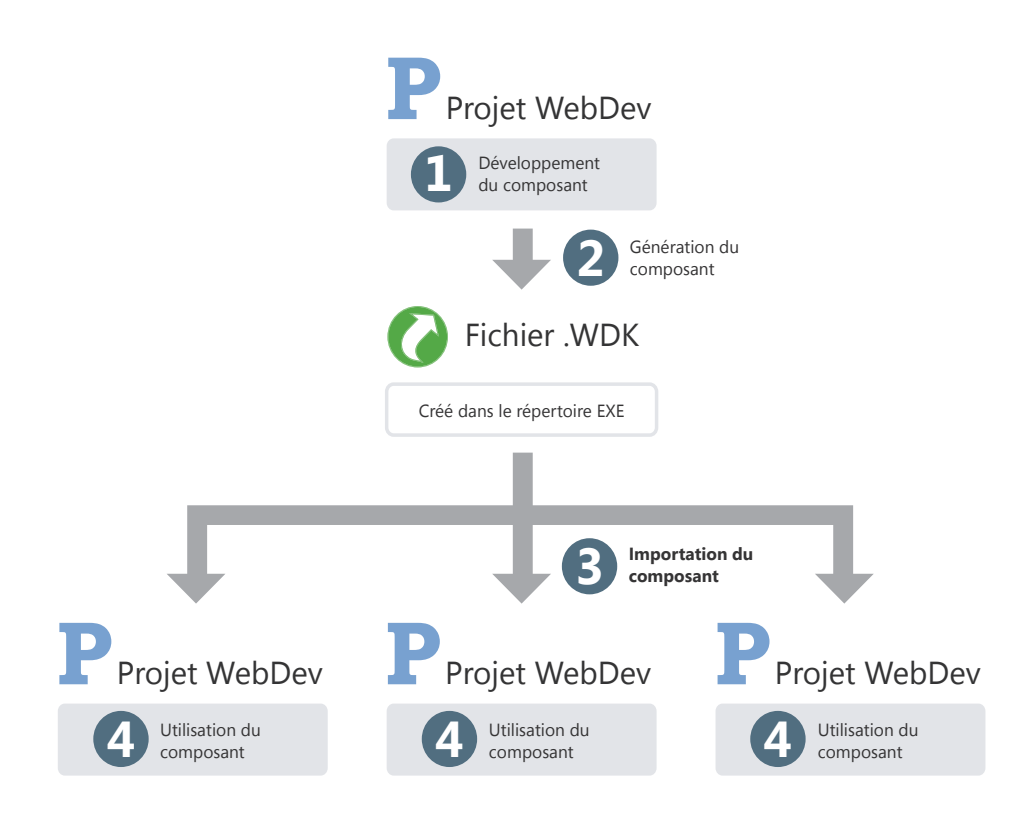

# **Composant externe en pratique**

## **1 Présentation**

#### **1.1 Définition**

Un composant externe est un ensemble d'éléments WebDev : pages, états, analyse, ... Cet ensemble d'éléments effectue une fonctionnalité précise. Par exemple, un composant peut correspondre à une des fonctionnalités suivantes :

- • Envoi de fax
- • Envoi d'emails, ...

#### **Remarques :**

- Pour optimiser l'organisation de vos projets, il est possible d'utiliser des composants internes. Pour plus de détails, consultez "Composant interne", page 98.
- • Dans la suite de ce chapitre, le terme "composant" signifie "composant externe".

**Un composant externe peut être redistribué à d'autres développeurs WebDev** (gratuitement ou non). Ces développeurs pourront ainsi intégrer simplement la fonctionnalité proposée par le composant dans leur site. Le composant sera donc intégré au site et distribué avec le site.

Lors de la création du composant, l'auteur spécifie :

- la provenance des éléments du composant. Le développeur peut construire un composant à partir d'un projet WinDev lié à un projet WebDev et / ou un projet WinDev Mobile.
- les éléments du composant visibles ou non par l'utilisateur du composant. Les éléments visibles seront accessibles dans le graphe du projet ou par programmation.
- • le mode d'utilisation du composant (comment utiliser le composant, les paramètres permettant d'accéder aux fonctionnalités du composant, ...). Une documentation succincte (à compléter) est automatiquement générée et associée au composant.

**Remarque** : Des exemples de composants sont livrés en standard avec WebDev. Ces composants sont accessibles depuis le volet "Assistants, Exemples et Composants" (option "Composants").

#### **1.2 De quoi est constitué un composant externe?**

Un composant externe est défini et généré à partir d'un projet WebDev existant. Il peut être ensuite intégré dans d'autres projets WebDev.

Tous les éléments du composant sont totalement indépendants du projet dans lequel le composant est intégré. Le composant peut avoir sa propre analyse, ses pages, ses états, ses fichiers de données, ... Lors de la création de la génération du composant, il suffit d'indiquer si ces éléments pourront être manipulés ou non dans le projet WebDev intégrant ce composant.

Le composant est constitué de trois fichiers :

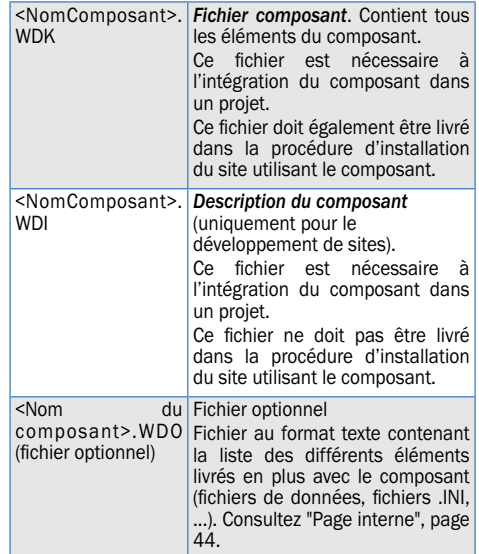

#### **1.3 Que contient un composant externe?**

Un composant externe contient :

- • les différents éléments à redistribuer (pages, états, ...). Ces éléments peuvent être accessibles ou non lors de l'importation du composant dans un projet WebDev.
- une brève description du composant.

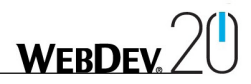

• une aide permettant de ré-utiliser ce composant. Cette aide est générée à partir des commentaires de code.

**Remarque** : Par défaut, si un composant utilise une analyse, des fichiers, ... les fonctions HFSQL mani-

## **2 Créer et générer un composant externe**

La création d'un composant externe doit être effectuée à partir d'un projet contenant tous les éléments nécessaires au fonctionnement du composant. *Il est donc conseillé d'utiliser un projet spécifique pour créer chaque composant.*

La création d'un composant se fait en plusieurs étapes :

puleront ces éléments dans un contexte indépendant. Ces paramètres peuvent être modifiés dans les options avancées du composant. Pour plus de

- **1.** Développement des éléments du composant.
- **2.** Création du composant.
- **3.** Définition des options avancées du composant.
- **4.** Génération du composant.

détails, consultez l'aide en ligne.

Le composant peut alors être distribué et réutilisé.

#### **3 Distribuer un composant externe**

#### **3.1 Présentation**

Lorsque le composant a été créé, testé et généré, il peut être mis à disposition des développeurs. Plusieurs méthodes sont possibles :

- • *utilisation directe du composant*  Exemple : le composant est directement utilisé sur le poste du développeur qui a créé le composant.
- • *distribution simple*, en fournissant directement les fichiers nécessaires.

Exemple : le composant est destiné à être utilisé à l'intérieur d'une même société, par plusieurs développeurs. Dans ce cas, les fichiers nécessaires peuvent être copiés sur un disque réseau.

• *procédure d'installation du composant* (avec une procédure d'installation du composant identique à celle utilisée pour les applications). Exemple : ce mode de distribution est conseillé si le composant est destiné à être vendu ou à être distribué à grande échelle, avec des mises à jour régulières.

#### **3.2 Utilisation directe du composant externe**

Le composant est créé et utilisé sur le même poste. Lors de l'importation du composant dans un projet WebDev, il suffit de sélectionner le fichier WDI correspondant au composant. Ce fichier est disponible dans le répertoire EXE du projet composant.

**Attention** : Si le composant utilise des fichiers spécifiques (fichiers de données, fichiers texte, ...), il est nécessaire de créer un fichier <NomComposant>. WDO après la génération du composant. Ce fichier contient la liste des fichiers externes (fichiers de données, fichiers texte, ...) utilisés par le composant. Ces fichiers référencés dans le fichier <NomComposant>.WDO seront automatiquement recopiés dans le répertoire EXE du projet utilisant le composant WebDev.

#### **3.3 Distribution simple d'un composant externe**

La distribution simple d'un composant consiste à fournir uniquement les fichiers nécessaires au fonctionnement du composant par simple copie. Les fichiers sont copiés dans un répertoire spécifique. Ce répertoire peut par exemple être présent sur un serveur réseau.

Lors de l'importation du composant dans un projet WebDev, il suffit de sélectionner le fichier WDI correspondant au composant dans le répertoire de distribution.

Pour distribuer un composant, il est nécessaire de fournir :

- Les fichiers automatiquement générés par Web-Dev (fichier <NomComposant>.WDK et fichier <NomComposant>.WDI).
- • Si nécessaire, les fichiers spécifiques manipulés par le composant (fichiers de données, fichiers d'initialisation, ...) ainsi que le fichier <NomComposant>.WDO.

Le fichier texte <NomComposant>.WDO contient

Concepts

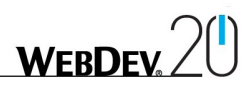

la liste des fichiers qui doivent être fournis avec le composant. Pour plus de détails sur ce fichier, consultez le paragraphe "Le fichier WDO", page 107.

#### **3.4 Distribution grâce à une procédure d'installation**

La diffusion des composants à l'aide d'une procédure d'installation consiste à fournir aux utilisateurs du composant WebDev, un programme d'installation. Ce programme installe tous les fichiers nécessaires à l'utilisation du composant dans le répertoire spécifié par l'utilisateur.

Ce mode d'installation permet de gérer automatiquement :

- le fichier WDO et l'installation des fichiers spécifiques (fichiers de données, ...) utilisés par le composant.
- • l'installation d'outils spécifiques (MDAC, driver ODBC pour HFSQL, ...).
- la mise à jour automatique des fichiers de données utilisés par le composant (si nécessaire).
- • la désinstallation du composant.

Pour proposer une procédure d'installation pour un composant :

**1.** Créez la procédure d'installation du composant : sous le volet "Projet", déroulez "Déployer le site" et sélectionnez "Déployer par média physique".

**2.** Dans les différents plans de l'assistant, spécifiez :

- • le support d'installation du composant.
- • les langues proposées dans la procédure d'installation.
- le répertoire d'installation par défaut du composant.
- les modules optionnels à installer. Il est possible de modifier la liste des fichiers à distribuer avec le composant. Le fichier WDO sera automatiquement créé à partir de cette liste.

• ...

Par défaut, les fichiers nécessaires à l'installation d'un composant sont créés dans le sous-répertoire INSTALL COMPO du projet.

**Rappel** : Lors de la création de l'installation d'une application, les fichiers nécessaires sont créés dans le répertoire INSTALL du projet.

### **4 Utiliser un composant externe dans un site**

Un composant externe peut être réutilisé à tout moment dans n'importe quel site WebDev : il suffit de connaître le répertoire des fichiers du composant.

Lorsqu'une nouvelle version d'un composant est disponible, il suffit d'installer les nouveaux fichiers de cette mise à jour dans le répertoire d'installation du composant (selon le mode d'installation utilisé).

Pour plus de détails sur les différents modes d'installation d'un composant, consultez "Distribuer un composant externe", page 103.

Si le composant a été publié et importé via le GDS, les mises à jour sont proposées à l'ouverture du projet utilisant le composant.

Si le composant a été distribué avec un site Web-Dev, il est nécessaire de mettre le composant à jour. Pour plus de détails, consultez le paragraphe "Déploiement d'un site utilisant un composant externe".

### **5 Déploiement d'un site utilisant un composant externe**

#### **5.1 Présentation**

Le déploiement d'un site utilisant un ou plusieurs composants se fait de la même façon que le déploiement d'un site classique : sous le volet "Projet", dans le groupe "Génération", déroulez "Déployer le site".

Lors du déploiement d'un site utilisant un composant, les fichiers suivants sont automatiquement installés sur le poste serveur :

- • <NomComposant>.WDK,
- • les fichiers nécessaires au fonctionnement du composant et de l'application.

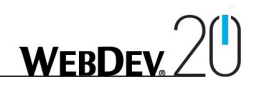

#### **5.2 Mise à jour des composants et des sites déployés**

Lors de la mise à jour d'un composant et/ou d'un site déployé, il est possible d'installer sur le poste de déploiement du site :

- • soit le site, le composant et les fichiers nécessaires à leur fonctionnement.
- • soit uniquement le site et les fichiers nécessaires au fonctionnement du site.
- soit uniquement le composant et les éventuels fichiers nécessaires à son fonctionnement.

Pour plus de détails sur la gestion de la compatibilité entre le site et son composant, consultez l'aide en ligne.

Pour mettre à jour un composant en clientèle, deux possibilités existent :

#### **1. La recompilation du projet hôte**

Recompilez le projet qui utilise le composant et redistribuez le site avec le composant. Dans ce cas,

### **6 Modifier un composant externe**

#### **6.1 Présentation**

A tout moment, un composant créé et généré peut être modifié. Cette modification peut correspondre :

- • soit à l'ajout d'éléments dans le composant.
- soit à la suppression d'élément du composant.
- soit à la modification des droits sur les éléments du composant.
- soit à la modification d'un des éléments du composant.

Dans tous les cas, après cette modification, le composant doit être re-généré pour prendre en compte les modifications effectuées.

#### **6.2 Les différents types de compatibilité**

La gestion de la compatibilité est liée aux versions d'un composant. En effet, si des modifications ont été apportées au composant, les sites qui utilisent le composant en déploiement peuvent rencontrer aucun problème de version ou de compatibilité ne sera rencontré. La recompilation est nécessaire dans les cas suivants :

- • De nouvelles fonctions ont été ajoutées dans le composant et doivent être prises en compte.
- • Les paramètres de certaines procédures ont été modifiés.
- • Incompatibilité de la nouvelle version avec les anciennes versions du composant.
- • ...

#### **2. Distribution directe du fichier .WDK**

Fournissez directement une mise à jour du composant (fichier .WDK) en clientèle sans recompilation du projet.

Cette possibilité s'applique en général lorsque :

- La nouvelle version sert à corriger un ou des dysfonctionnements d'une version antérieure.
- • De nouvelles fonctions ont été ajoutées dans le composant mais ne sont pas nécessaires au bon fonctionnement du site.

des problèmes d'exécution si elles ne sont pas en phase avec ce composant.

La gestion de la compatibilité est une étape importante dans la modification d'un composant. Il existe 2 types de compatibilité :

- • la *compatibilité descendante* : la version du composant utilisée (fichier .WDK) pour compiler les sites utilisant ce composant doit être toujours supérieure ou égale à la version actuellement utilisée en déploiement. Cette compatibilité est automatiquement gérée. Si le composant installé avec le site est d'une version inférieure à celle utilisée par le site, le site refusera de fonctionner.
- • la *compatibilité ascendante* : l'utilisation d'une nouvelle version d'un composant avec les projets compilés avec une ancienne version peut être interdite. Il est donc nécessaire de recompiler les projets pour utiliser correctement la nouvelle version du composant.

## **7 Caractéristiques avancées d'un composant externe**

#### **7.1 Documentation automatique**

Un composant doit absolument être accompagné d'une documentation pour permettre sa réutilisation.

WebDev simplifie la réalisation de cette documentation en proposant :

- • *une présentation générale du composant*. Cette présentation générale est saisie lors de la génération du composant. Lors de l'utilisation du composant dans un site WebDev, cette présentation sera visible lors du survol du composant affiché dans le volet "Assistants, Exemples et Composants". Pour plus de détails, consultez l'aide en ligne.
- • *une génération automatique de la documentation technique* à partir des commentaires insérés dans le code des éléments du composant.

#### **Quels sont les commentaires de code pris en compte?**

Les commentaires pris en compte automatiquement pour la documentation du composant sont :

• Les commentaires placés en tête des procédures WLangage

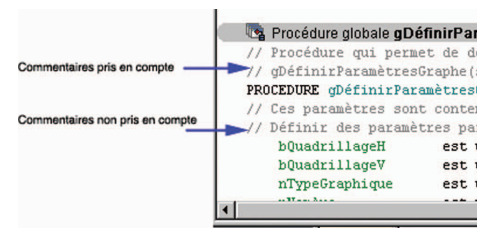

- • Les commentaires placés en tête des traitements suivants :
	- • Code d'initialisation des pages
	- • Code d'initialisation des états
	- • Code d'initialisation des classes
	- Code d'initialisation des collections de procédures.

#### **A quel moment la documentation est-elle générée?**

La documentation du composant est générée lors de la première génération du composant (option "Générer la configuration" sous le volet "Projet", dans le groupe "Génération").

Lors de cette génération de la documentation :

- les commentaires existants dans le code sont utilisés pour créer la documentation.
- si aucun commentaire n'existe. WebDev documentera automatiquement les éléments accessibles du composant en précisant les paramètres attendus en entrée et en sortie de chaque élément. Les commentaires correspondants sont automatiquement créés dans les différents éléments.

**Remarque** : A chaque re-génération du composant, il est possible de regénérer la documentation associée au composant (bouton "Regénérer" dans la fenêtre "Historique du composant").

**Attention** : Si vous utilisez le bouton "Regénérer", les modifications effectuées sous l'assistant de génération seront supprimées.

#### **Comment disposer de la documentation d'un composant ?**

La **présentation générale du composant** est automatiquement affichée lors du survol du composant présent dans le volet "Assistants, Exemples et Composants".

La **documentation technique** du composant est disponible :

- lors de l'intégration d'un composant dans un projet (sous le volet "Projet", dans le groupe "Projet", déroulez "Importer" et sélectionnez "Importer un composant externe").
- à tout moment, lors d'un double-clic sur l'icône du composant présent dans le volet "Assistants, Exemples et Composants" ou par l'option "Description" du menu contextuel du composant.

La **documentation spécifique à un élément** du composant peut être obtenue en double-cliquant sur cet élément (volet "Explorateur de projet" ou graphe du projet) ou en appuyant sur la touche [F2] depuis le code de cet élément.

#### **7.2 Visibilité d'un élément d'un composant**

Lors de la création d'un composant, il est possible de définir les éléments du composant qui seront accessibles ou non par l'utilisateur du composant.

• Si l'élément est accessible, l'utilisateur du composant verra cet élément dans la liste des éléments du projet. Il pourra manipuler ces éléments par programmation (comme s'il s'agissait d'un élément créé dans le projet).

**Remarque** : Le code de cet élément n'est cependant pas visible.

• Si l'élément n'est pas accessible, l'utilisateur ne saura même pas que cet élément existe.

**Attention** : Selon le mode de déclaration des éléments du projet (classe, Collection de procédures, ...) les éléments accessibles ou non peuvent varier. Le tableau ci-dessous récapitule les différentes façons d'accéder à un élément en fonction de son mode de déclaration.

#### **7.3 Le fichier WDO**

Lors de la génération du composant externe, deux fichiers sont automatiquement créés dans le répertoire EXE du projet en cours :

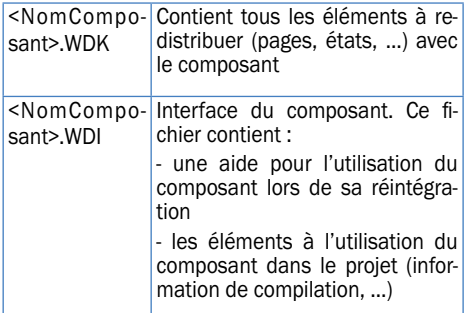

Lors de la diffusion du composant, ces deux fichiers doivent être redistribués.

*Si le composant utilise des éléments supplémentaires* (fichiers de données, ...), il est nécessaire d'ajouter dans le répertoire EXE du projet :

- un fichier <NomComposant>.WDO: ce fichier contient la liste des fichiers externes (fichiers de données, fichiers texte, ...) utilisés par le composant. Ces fichiers doivent être livrés et installés avec le composant.
- • les fichiers devant être redistribués avec le composant. Ces fichiers peuvent être placés selon une sous-arborescence spécifique. Dans ce cas, le code du composant doit gérer l'accès à ces fichiers selon cette même arborescence.

#### **7.4 Qu'est-ce que le fichier WDO?**

Le fichier <NomComposant>.WDO est un fichier au format TXT, pouvant être créé et modifié à tout moment. Ce fichier peut par exemple être créé et modifié avec l'éditeur de texte standard de Windows, NotePad.

Ce fichier contient la liste des fichiers externes (fichiers de données, fichiers texte, ...) utilisés par le composant et devant être livrés et installés avec le composant. Ces fichiers doivent être recopiés dans le répertoire EXE des projets utilisant le composant.

Ce fichier ".WDO" peut contenir :

- • soit le *nom complet du fichier*. Par exemple : C:\Composants\ComposantSélecteur\EtatInitial.INI
- • soit le *nom du fichier*. Ce fichier sera recherché dans le répertoire en cours du composant. Par exemple : EtatInitial.INI
- • soit un *nom de fichier utilisant un chemin relatif*. Les syntaxes possibles sont :
	- Répertoire\NomFichier.xxx pour indiquer un sous répertoire du répertoire en cours
	- • .\NomFichier.xx pour indiquer le répertoire en cours
	- • ..\NomFichier.xx pour indiquer le répertoire parent

Par exemple : \ComposantSélecteur\EtatInitial.INI

Ce fichier sera utilisé lors de l'intégration du composant dans le projet. Les chemins précisés dans le WDO doivent correspondre aux chemins où les fichiers sont installés sur le poste de développement du composant.

Lors de l'intégration du composant, l'arborescence spécifiée dans le WDO sera conservée et reproduite dans le répertoire EXE du projet. Pour plus de détails, consultez le paragraphe "Utiliser un composant externe dans un site", page 104.

**Exemple** : Le composant "Code Postal" utilise un fichier de données "Cedex" (fichiers Cedex.fic et Cedex.ndx). Dans le projet de création du composant, ce fichier de données est présent dans le répertoire EXE du projet.

Pour que le composant soit livré et installé avec le fichier de données, il faut créer le fichier WDO dans le répertoire EXE du projet de création du composant. Ce fichier doit contenir les lignes suivantes :

.\CEDEX.Fic .\CEDEX.NDX

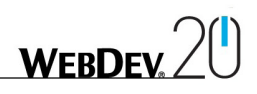

#### **Diffusion d'un composant avec WDO**

Pour diffuser un composant utilisant un fichier WDO :

- • Si vous n'utilisez pas de procédures d'installation pour le composant, il est nécessaire de fournir :
	- le fichier WDK.
	- le fichier WDI.
	- • le fichier WDO,
	- tous les fichiers nécessaires référencés dans le fichier WDO.
- • Si vous utilisez une procédure d'installation pour le composant, le fichier WDO sera automatiquement créé lors de la création de la procédure d'installation du composant.

Il suffit pour cela dans l'assistant de :

**1.** Demander la modification des fichiers à installer (option "Modifier la liste des fichiers à installer" dans les "modules additionnels").

**2.** Sélectionner les fichiers supplémentaires à installer.

Le fichier WDO sera automatiquement créé et installé avec le composant.
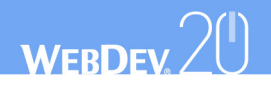

# **Modes de génération**

Au-delà des sites web, WebDev vous permet également de générer de nombreux autres types de projets.

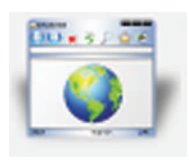

### **Sites**

Les sites sont le mode de génération le plus fréquemment utilisé. WebDev permet de générer :

- des sites statiques, semi-dynamiques, dynamiques
- • des sites PHP

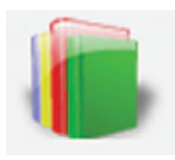

## **Bibliothèques**

Une bibliothèque est un fichier unique rassemblant plusieurs éléments d'un projet WebDev : des pages, des états, etc. Il est possible de générer des bibliothèques autonomes pouvant être utilisées par d'autres sites.

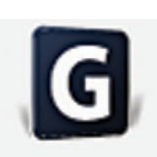

## **Gadgets Vista**

Un gadget est une forme particulière de site web destiné à être intégré comme une mini-application sur le bureau de Windows Vista (ou supérieur). WebDev fournit en standard les éléments nécessaires pour créer en distribuer facilement de tels gadgets.

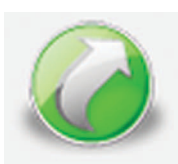

## **Composants externes**

Les composants externes sont des briques applicatives permettant de partager une ou plusieurs fonctionnalités spécifiques entre différentes applications. Un composant généré avec WinDev peut également être utilisé dans un projet WebDev ou WinDev Mobile.

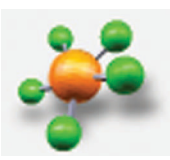

### **Webservices**

A partir d'un projet WebDev, il est possible de générer un Webservice (également appelé service Web XML). Un Webservice expose un ensemble de fonctions (généralement une ou plusieurs collections de procédures). Il les rend accessibles à travers le web (ou un réseau privé) en utilisant les protocoles standards de communication HTTP et SOAP.

**Remarque** : Un Webservice doit être déployé sur un Serveur d'Application WebDev pour être utilisable.

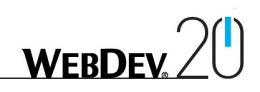

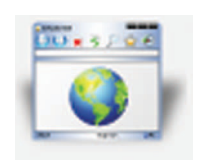

## **Sites spécifiques iPhone**

Les sites web destinés à être vus sur le téléphone Apple iPhone peuvent bénéficier d'enrichissements particuliers : splash screen au lancement, mode plein écran, ... Ces fonctionnalités les font ressembler à de véritables applications. WebDev permet de paramétrer aisément toutes ces spécificités tout en préservant la compatibilité avec les autres navigateurs (mobiles ou non) du marché.

# **Génération PHP en pratique**

### **1 Présentation**

WebDev permet de générer des sites PHP sans pour autant connaître le langage PHP. Le développement du site peut se faire complètement en WLangage, comme pour un site WebDev classique. Il est toutefois possible de saisir votre propre code PHP (code serveur).

#### **1.1 Qu'est-ce qu'un site PHP ?**

Un site PHP est compilé en PHP. Si ce site manipule une base de données, l'accès à cette base se fera par un driver ODBC (MyODBC, ODBC pour Oracle, ...) ou via l'accès natif pour MySQL.

Concernant le driver ODBC, il est spécifique à chaque base de données (et peut être trouvé sur le site de l'éditeur de la base de données).

Un site PHP est composé de pages ".php" et nécessite un moteur PHP pour être lancé.

Pour compiler (en PHP) un projet PHP avec WebDev, il est nécessaire d'installer sur le poste de développement un moteur PHP. De nombreux moteurs

PHP sont disponibles sur internet. Il est nécessaire d'en télécharger un et de l'installer. Vous avez par exemple EasyPHP (http://www.easyphp.org/). Ce moteur est donné à titre indicatif et vous pouvez utiliser tout autre moteur PHP.

**Remarque** : **PHP 4.3.2 version minimale est nécessaire**. Une base de données MySQL est nécessaire. Les sites PHP générés avec WebDev peuvent également être utilisés avec des serveurs PHP version 5.

#### **1.2 Pourquoi développer un site PHP avec WebDev ?**

Pour certains sites, surtout de petits sites, il peut être pratique de désirer réaliser ces sites en PHP afin de faciliter leur hébergement gratuit. Vous en avez désormais la possibilité avec WebDev.

**Remarque** : Le nombre de fonctions WLangage utilisables dans un projet PHP est limité dans cette version. Ce nombre de fonctions est amené à croître régulièrement.

### **2 Fonctionnalités pour un projet PHP**

#### **2.1 Création d'un projet PHP**

La création d'un projet PHP est effectuée de la même façon que tout autre projet WebDev :

1. Cliquez sur **parmi les boutons d'accès ra**pide de WebDev. Dans la roue qui s'affiche, cliquez sur "Projet".

**2.** L'assistant de création de projet se lance.

**3.** Dans un des premiers écrans de l'assistant, vous pouvez choisir le type de génération de votre projet. Il suffit de sélectionner "PHP" et de suivre l'assistant.

Dès que le projet est configuré comme un projet PHP, tous les outils WebDev disponibles sont automatiquement paramétrés pour le projet PHP :

• Le RAD PHP qui génère du code PHP depuis un projet pour de nombreuses fonctionnalités de WebDev.

- Le compilateur indique les fonctions ou champs non utilisables en PHP. Un message apparaît en violet dans le volet "Erreurs de compilation".
- • Le déploiement du site PHP est proposé via l'outil WDDéploie.

**Remarque** : Il est conseillé de créer un nouveau projet WebDev pour développer un site PHP plutôt que de transformer un site WebDev en PHP.

#### **2.2 RAD PHP**

Comme sur tout projet associé à une analyse, vous pouvez utiliser le RAD pour générer les pages de votre site.

Le RAD prend en compte toutes les spécificités de la génération PHP (champs, traitements, fonctions utilisables dans un site PHP généré depuis Web-Dev).

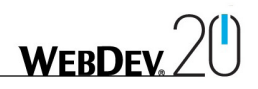

#### **2.3 Test d'un site PHP sous l'éditeur**

Lors du test d'un site PHP, le site est compilé en PHP et lancé dans votre navigateur. Vous visualisez directement les pages PHP générées par WebDev. Rappel : Un moteur PHP est nécessaire sur le poste de développement.

La compilation d'un site PHP permet de :

- • connaître les erreurs de programmation WLangage
- • visualiser les champs, traitements, fonctions WLangage non disponibles en génération PHP. Ces erreurs apparaissent en violet dans le volet "Erreurs de compilation".

Pour plus de détails sur les éléments WebDev non disponibles dans un site PHP, consultez l'aide en ligne.

#### **2.4 Déployer un site PHP**

Le déploiement d'un site PHP se fait de la même manière que pour un site statique. Lors de la création de la procédure d'installation, WDDéploie se lance et vous assiste dans la mise en place de votre site PHP.

Pour plus de détails, consultez l'aide en ligne.

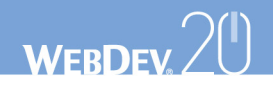

# **Centre de Suivi de Projets**

Pour gérer le cycle de vie de vos projets de développement, WebDev vous propose d'utiliser le Centre de Suivi de Projets. Le Centre de Suivi de Projets permet de :

- • Gérer les exigences d'un projet,
- • Gérer le suivi d'un projet (planning des tâches à réaliser),
- Gérer les bugs et les évolutions signalés par vos utilisateurs sur un projet.

Le Centre de Suivi de Projets utilise une base de données (HFSQL Classic ou Client/Serveur) : la base de données des Centres de Contrôle. Cette base de données est partagée par de nombreux outils disponibles dans WebDev :

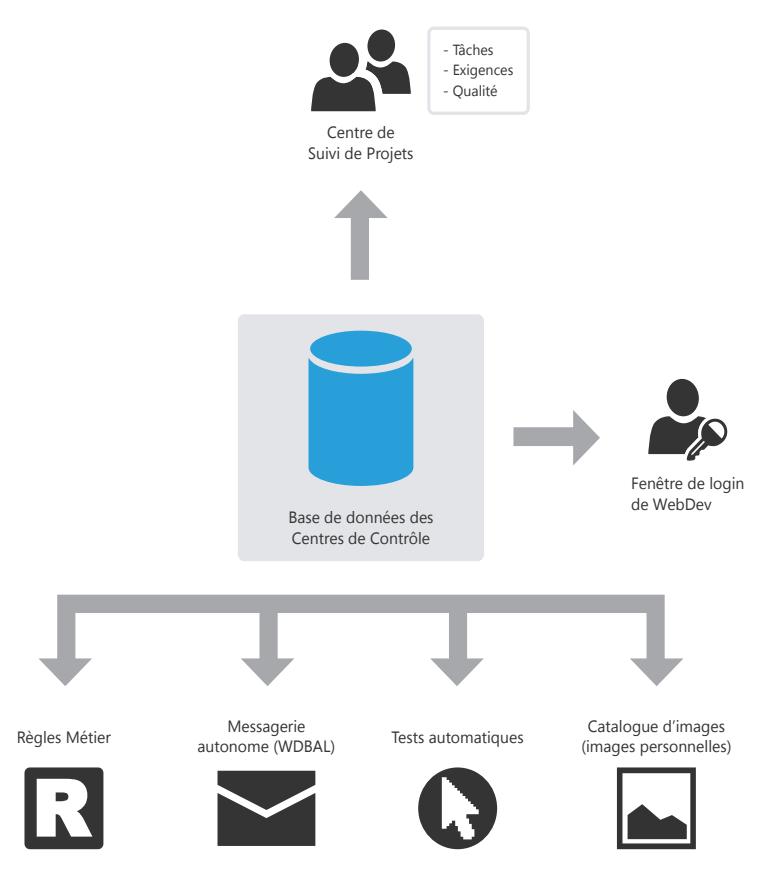

Remarque : Lors de l'installation de WebDev, le programme d'installation propose :

- soit de créer la base des Centres de Contrôle. Cette base sera automatiquement créée au format HFSQL Classic dans le répertoire spécifié.
- • soit de partager une base de données des Centres de Contrôle existante.

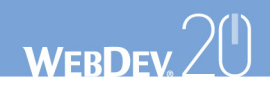

# **Gestion des exigences**

Une exigence est un besoin sur ce qu'un produit (ou un service) devrait faire.

Le Centre de Suivi de Projets permet à un chef de projet de gérer les exigences d'un projet de développement.

Il suffit pour cela de :

- définir les différents intervenants du projet.
- définir les exigences (avec les différents éléments qui leur sont associés).

Chaque développeur effectue les différentes tâches qui lui sont affectées. Le chef de projet peut à tout moment suivre l'état d'avancement du projet.

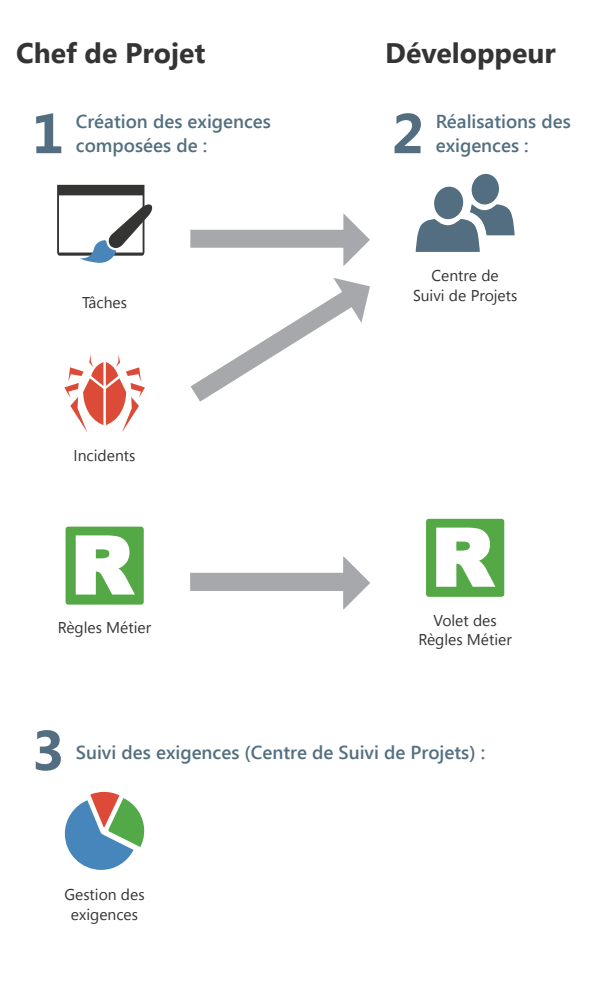

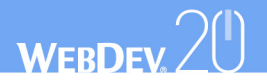

# **Gestion des tâches**

Le Centre de Suivi de Projets permet aux différents intervenants d'un projet de gérer leur planning des tâches. Ces tâches peuvent être liées à des exigences et correspondre à plusieurs projets.

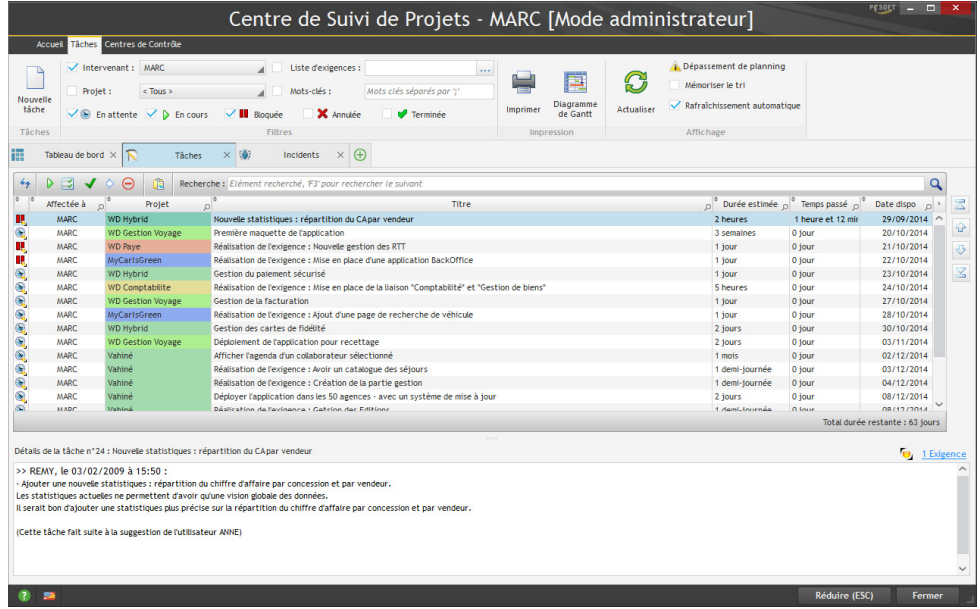

Après avoir listé l'ensemble des tâches d'un projet, le Centre de Suivi de Projets s'occupe de tout. La saisie du temps passé est quasi automatique, ne demande aucune action spécifique et ne génère aucune contrainte particulière.

Lors de l'ouverture du projet concerné, le Centre de Suivi de Projets demande ou indique la tâche en cours. Dès qu'une tâche est réalisée, il suffit d'indiquer que cette tâche est terminée et de spécifier la nouvelle tâche.

Une tâche peut être reliée à un élément du projet (page, état, ...). Chaque fois que l'élément concerné est ouvert, le temps passé sur cet élément est décompté et mémorisé dans le Centre de Suivi de Projets. Inversement, depuis la liste des tâches, il est possible d'ouvrir automatiquement l'élément correspondant à la tâche que vous voulez réaliser. Chaque développeur peut également visualiser directement sa liste de tâches dans le volet "Centre de Suivi de Projets" présent sous l'éditeur.

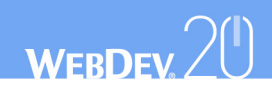

# **Gestion des règles métier**

WebDev permet de gérer des règles métier. Une règle métier permet de définir un mode opératoire précis ou de préciser un traitement particulier. Par exemple : le calcul d'un taux de TVA avec ses particularités, les règles de changement de statut d'un client; la formule de calcul d'un montant de frais de port, une commission commerciale, un taux de remise, un coefficient de vétusté, ...

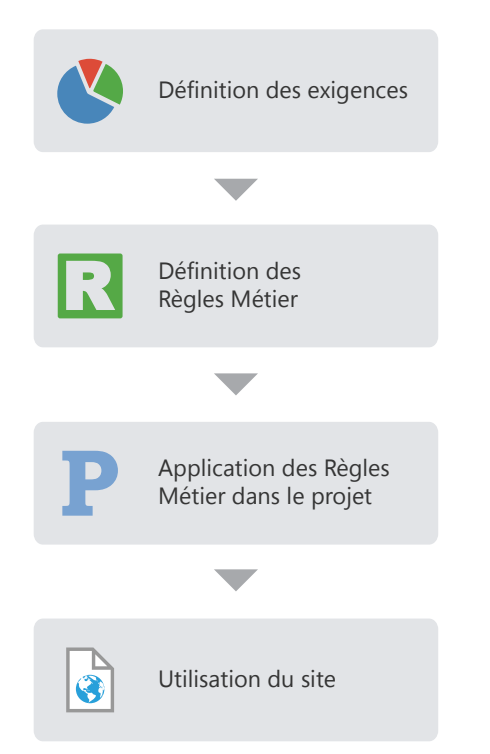

Une règle métier peut être simple ou élaborée.

Les règles métier peuvent provenir :

du cahier des charges (correspondant aux exigences).

de suggestions faites par les utilisateurs de l'application.

Pendant le développement, les règles métier définies pour le projet sont affichées directement dans le volet "Règles métier" de l'environnement de développement. Ce volet présente le nombre d'éléments du projet auxquels les règles métier s'appliquent et le pourcentage de règle actuellement réalisé.

# DÉVELOPPEZ 10 FOIS PLUS VITE

**SATIL PARKARD** 

# Partie 4

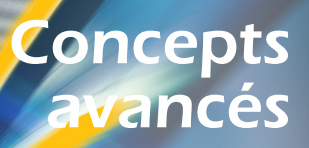

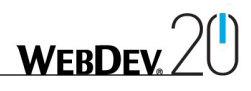

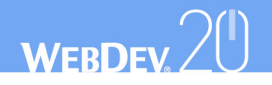

# **RAD RID**

Le RAD (Rapid Application Development) et le RID (Rapid graphical Interface Design) permettent de créer des pages à partir :

- • de l'analyse liée au projet,
- • des patterns RAD standard ou personnalisés,
- • des gabarits.

**En génération RAD**, les pages générées contiennent tout le code nécessaire à leur fonctionnement. Ces pages peuvent être testées immédiatement, avec les données présentes sur le poste de développement.

**En génération RID**, les pages générées contiennent uniquement les champs liés aux rubriques de l'analyse. Tout le code nécessaire au fonctionnement de ces pages reste à la charge du développeur. Vous pouvez directement saisir votre code personnalisé.

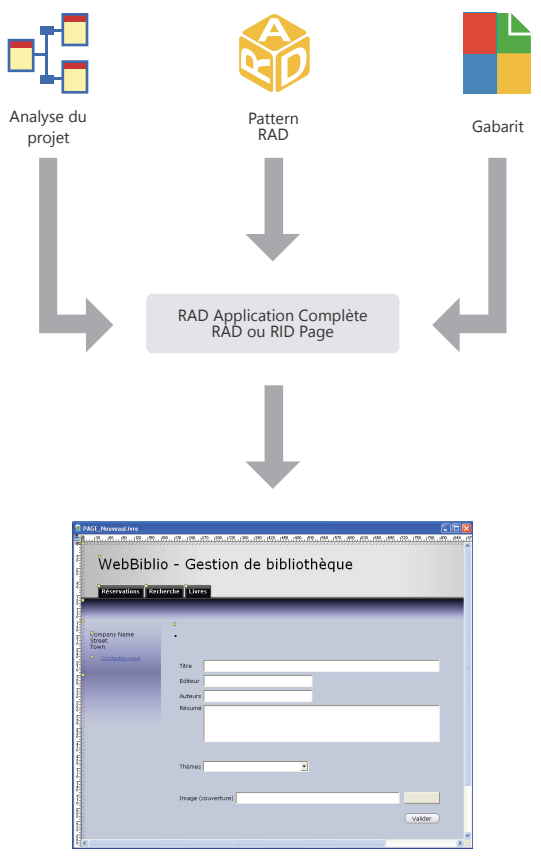

Exemple de page générée par le RAD ou le RID

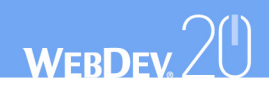

# **Le modèle UML**

WebDev permet de créer ces neuf types de modèle UML :

- • *Diagramme de classes* : décrit de manière générale la structure d'un système.
- • *Diagramme de cas d'utilisation* : représente les fonctionnalités du système du point de vue de l'utilisateur.
- • *Diagramme d'objet* : représente un ensemble d'objets et leurs relations à un moment donné.
- • *Diagramme de composants* : décrit l'architecture physique et statique d'une application informatique.
- • *Diagramme d'activité* : représente le comportement d'une méthode ou le déroulement d'un cas d'utilisation.
- • *Diagramme de séquences* : représente l'ordre chronologique des messages envoyés et reçus par un ensemble d'objets.
- • *Diagramme de collaboration* : présente l'organisation structurelle des objets qui envoient et reçoivent des messages.
- • *Diagramme d'états-transitions* : présente un automate à états finis.
- • *Diagramme de déploiement* : montre la répartition des matériels (les nœuds) utilisés dans un système et l'association des programmes exécutables à ces matériels.

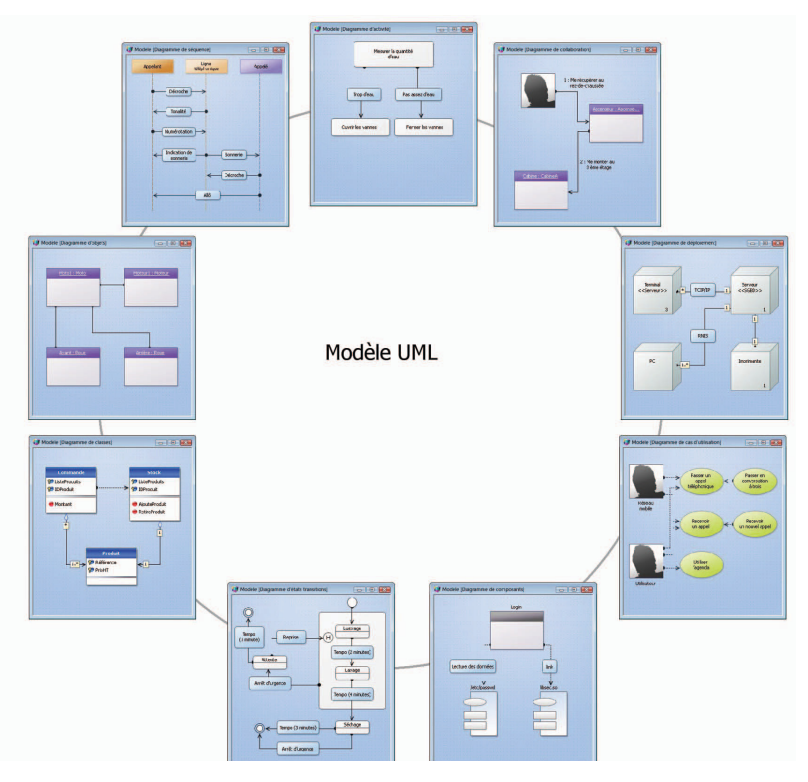

# **Le modèle UML en pratique**

### **1 Présentation**

L'objectif principal d'une équipe de développement est de créer des applications optimisées, capables de satisfaire les besoins en constante évolution de leurs utilisateurs.

La modélisation d'une application permet de spécifier la structure et le comportement attendus d'un système, de comprendre son organisation, de déceler les possibilités de simplification et de réutilisation et de gérer les risques encourus.

Un modèle est la simplification de la réalité. Il permet de mieux comprendre le système à développer.

Un diagramme est la représentation graphique d'un ensemble d'éléments qui constituent un système. Pour visualiser un système sous différentes perspectives, le langage UML (Unified Modeling Language) propose neuf diagrammes, représentant chacun un état du système.

WinDev permet de créer ces neuf types de modèle UML :

- • Diagramme de classes
- • Diagramme de cas d'utilisation
- • Diagramme d'objet
- • Diagramme de composants
- • Diagramme d'activité
- • Diagramme de séquences
- • Diagramme de collaboration
- • Diagramme d'états-transitions
- • Diagramme de déploiement

Ce chapitre ne fait que présenter de manière globale la modélisation UML. Pour plus de détails sur le langage UML, nous vous conseillons de consulter des ouvrages spécifiques.

### **2 Les différents diagrammes UML**

#### **2.1 Diagramme de classes**

Un diagramme de classes permet de modéliser la structure d'un système grâce à des classes et à des relations entre ces classes.

Les diagrammes de classes sont les diagrammes les plus courants dans la modélisation des systèmes orientés objet.

Par exemple, le diagramme suivant présente la gestion des stocks :

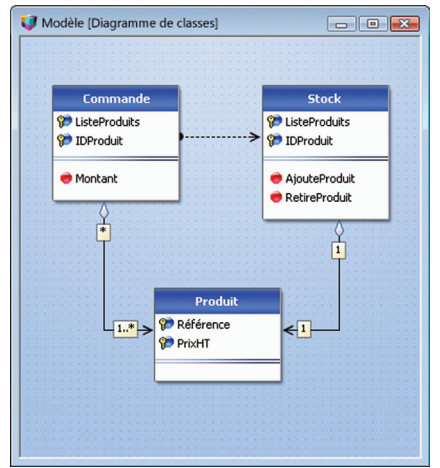

Un diagramme de classes est composé des éléments suivants :

- • *Classe* : représente les structures de l'application. Chaque classe est divisée en trois compartiments :
	- • *le nom de la classe* indique ce que la classe est et non ce qu'elle fait.
	- • *les attributs de la classe* donnent les caractéristiques de la classe.
	- • *les opérations de la classe* représentent les actions possibles sur la classe.

Par exemple, la classe *Stock* contient l'attribut *ListeProduits*. Cette classe regroupe aussi les opérations *AjouteProduit* et *RetireProduit*. Ces opérations sont applicables aux instances de la classe.

**Remarque** : Le langage UML définit trois niveaux de visibilité pour les attributs et les opérations :

- • *Public* : l'élément est visible par toutes les autres classes.
- • *Protégé* : l'élément est visible par la classe ellemême et par les sous-classes.
- • *Privé* : l'élément est visible uniquement par la classe.
- • *Relation* : décrit le comportement des classes entre elles. Trois types de relations existent :
	- • *Association* : Relation structurelle entre classes. Par exemple, la classe *Commande* est liée aux classes *Produit* et *Client*. Un Client peut passer plusieurs Commandes. Une commande est constituée de plusieurs produits. Une commande doit obligatoirement contenir au moins un produit.
	- • *Dépendance* : Relation d'utilisation qui établit que les instances d'une classe sont reliées aux instances d'un autre élément. Par exemple, la classe *Commande* utilise la classe *Stock* : avant d'ajouter un produit dans une commande, il est nécessaire de vérifier que ce produit est en stock.
	- • *Généralisation* : Relation entre une classe générale (parent) et une classe spécifique (enfant) qui en dérive. Par exemple, les classes *Bateau à voile* et *Bateau à moteur* sont dérivées de la classe *Bateau*.

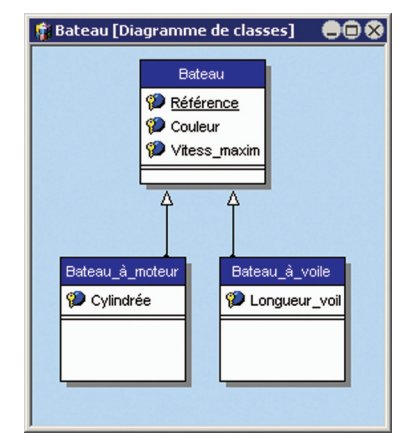

• *Paquetages* : permettant de diviser et d'organiser la représentation du diagramme (de la même manière que les répertoires organisent les fichiers). Chaque paquetage peut contenir des classes et des relations.

Grâce à la génération d'un diagramme de classes, il est possible de créer la structure des classes WebDev utilisées dans votre application.

#### **2.2 Diagramme de cas d'utilisation**

Un diagramme de cas d'utilisation permet de visualiser le comportement d'un système de telle sorte que :

- l'utilisateur puisse comprendre comment utiliser chaque élément.
- • le développeur puisse implémenter ces éléments.

Par exemple, il est possible de décrire le comportement d'un téléphone portable à l'aide d'un diagramme de cas d'utilisation.

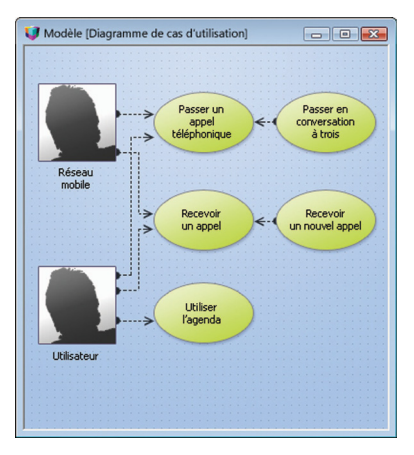

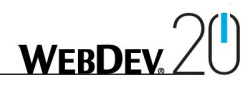

Un diagramme de cas d'utilisation est composé des éléments suivants :

- • *Acteur* : représente le rôle des utilisateurs de l'application. Par exemple, une personne qui travaille dans une banque sera le *Gestionnaire de prêts*. Si cette personne à un compte dans cette banque, elle jouera aussi le rôle de *Client*.
- • *Cas d'utilisation* : décrit une séquence d'actions exécutées par l'application. Par exemple, Passer une commande, Saisir une facture, Créer une nouvelle fiche client, ...

Un cas d'utilisation décrit ce que fait une application mais ne précise pas comment l'application le fait.

- • *Relation* : décrit le comportement des acteurs par rapport aux cas d'utilisation. Trois types de relations existent :
	- • *Association* : Relation structurelle entre deux éléments reliés.
	- • *Dépendance* : Relation qui établit qu'un élément en utilise un autre. Par exemple, le *Client* d'une banque peut retirer de l'argent dans un distributeur automatique. Dans ce cas, l'action *Retrait d'argent* dépend du *Client*.

Pour pouvoir retirer de l'argent, le *Client* doit préalablement saisir son *code confidentiel*. Dans ce cas, l'action *Retrait d'argent* dépend de la *Saisie du mot de passe*.

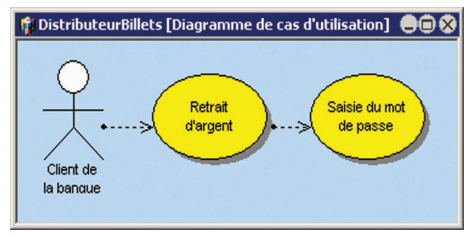

- • *Généralisation* : relation permettant d'organiser les éléments selon une hiérarchie. Par exemple :
	- • l'acteur *Client* peut être de deux types : *Client individuel* ou *Client d'entreprise*.
	- • la vérification de l'identité d'un utilisateur peut être effectuée de deux façons : saisie du mot de passe ou vérification de l'empreinte digitale.

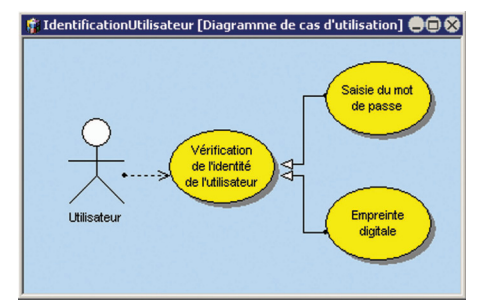

• *Paquetage* : divise et organise la représentation du diagramme (de la même manière que les répertoires organisent les fichiers). Chaque paquetage peut contenir des acteurs et des cas d'utilisation.

#### **2.3 Diagramme d'objets**

Un diagramme d'objets représente un ensemble d'objets et leurs relations à un moment donné.

Un diagramme d'objets est utilisé pour montrer un contexte (avant ou après une interaction entre objets par exemple).

Par exemple, le diagramme suivant présente une partie de la structure générale des motos :

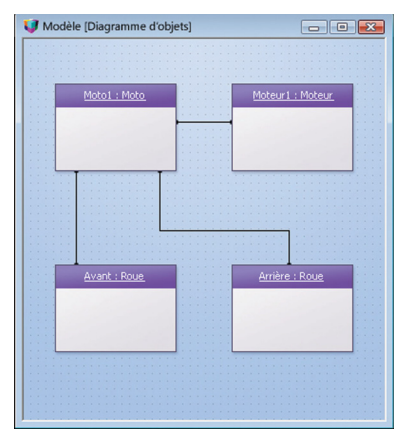

Un diagramme d'objets est composé des éléments suivants :

- • *objet* : représente une instance d'une classe. Remarque : Si un diagramme de classes est ouvert, il est possible de créer un objet à partir d'une classe présente dans ce diagramme (drag and drop à partir du volet "Analyse UML").
- • *objet composite* : représente de manière visuelle un objet formé d'autres objets. Par exemple : une fenêtre qui contient des ascenseurs, des boutons, ...

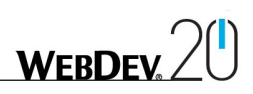

• *lien* : représente les relations entre les différents objets.

#### **2.4 Diagramme de composants**

Un diagramme de composants décrit l'architecture physique et statique d'une application informatique. Par exemple : fichiers sources, librairies, exécutables, ...

Par exemple, le diagramme suivant présente le fonctionnement d'un programme permettant de se loguer en mode texte sous Unix.

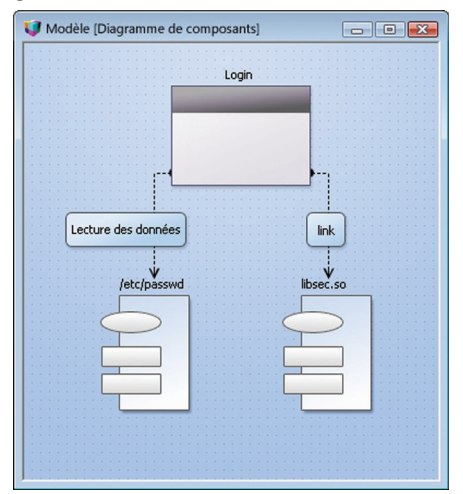

Un diagramme de composants est composé des éléments suivants :

- • *module* : représente les différents éléments physiques constituant une application informatique. Par exemple : un fichier, une librairie, ... Un module peut être représenté :
	- • soit par une *spécification* qui montre l'interface du module. Cette spécification peut être *générique* dans le cas de classes paramétrables.
	- • soit par son *corps* qui présente l'implémentation du module.
- • *tâche* : représente un composant ayant son propre flot (thread) de contrôle.
- • *programmes principaux* de l'application informatique.
- • *sous-programmes* : regroupent les procédures et les fonctions qui n'appartiennent pas à des classes.

#### **2.5 Diagramme d'activité**

Un diagramme d'activité représente le comportement d'une méthode ou le déroulement d'un cas d'utilisation.

Par exemple, le diagramme suivant présente le déroulement d'un barrage :

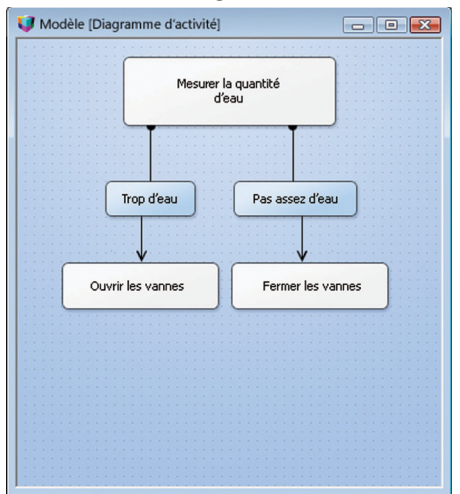

Un diagramme d'activité est composé des éléments suivants :

- • *activité* : représente une étape particulière dans l'exécution d'un mécanisme. Par exemple : "Etablir un devis", "Ouvrir la fenêtre", "Vérifier les connaissances", ...
- • *barre de synchronisation* : permet de synchroniser les différentes activités :
	- soit en indiquant les activités à effectuer avant une certaine activité. Par exemple : "Appuyer sur l'embrayage" et "Enclencher une vitesse" avant de "Relâcher l'embrayage".
	- • soit en indiquant les activités à effectuer en parallèle.
- • *objet* : permet de rattacher des activités à l'objet qui réalise ces activités. Par exemple, les activités "Commander" et "Payer" sont rattachées à l'objet "Client"; les activités "Enseigner", "Contrôler les connaissances" sont rattachées à l'objet "Enseignant".
- • *émission de signal* : représente l'envoi d'un signal vers un objet.
- • *attente de signal* : représente l'attente d'un signal en provenance d'un objet.
- • *transition* : représente le passage d'une activité terminée à une autre. Par exemple : "Trop d'eau", "Assez d'argent", ...

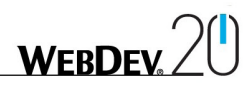

#### **2.6 Diagramme de séquence**

Un diagramme de séquence représente l'ordre chronologique des messages envoyés et reçus par un ensemble d'objets.

Par exemple, le diagramme suivant représente le début d'une communication téléphonique :

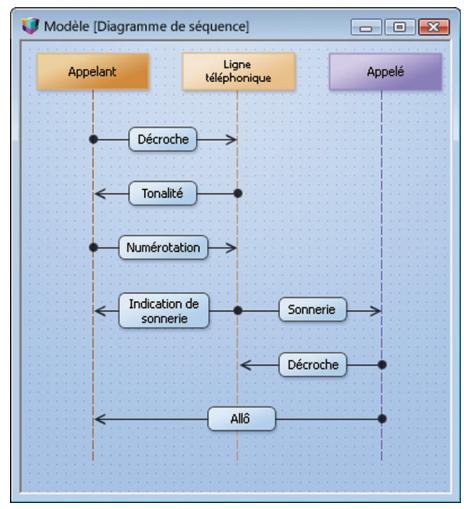

Un diagramme de séquence est composé des éléments suivants :

- • *objet* : représente les différents objets utilisés. Chaque objet est représenté par un carré surmontant une ligne en pointillé. Cette ligne représente la durée de vie de l'objet. Par exemple : "Appelant", "Appelé", ...
- • *période d'activation d'un objet* : Sur la ligne de vie d'un objet, il est possible d'insérer des périodes d'activation de l'objet. Ces périodes représentent les moments où l'objet est actif.
- • *message* : représente, grâce à des flèches horizontales, les messages échangés entre les différents objets. Ces flèches sont orientées de l'émetteur du message vers le destinataire. L'ordre d'envoi des messages est donné par la position des flèches sur l'axe vertical. Par exemple : "Décroche", "Sonnerie", ...

#### **2.7 Diagramme de collaboration**

Un diagramme de collaboration présente l'organisation structurelle des objets qui envoient et reçoivent des messages.

Par exemple, le diagramme suivant montre l'utilisation d'un ascenseur par une personne :

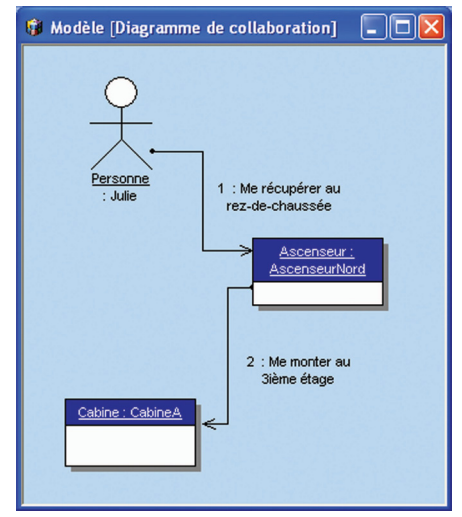

Un diagramme de collaboration est composé des éléments suivants :

- • *objet* : représente les différents objets utilisés.
- *acteur* : représente un élément externe du système. Par exemple une personne.
- • *message* : représente les messages échangés entre les différents objets.

#### **2.8 Diagramme d'états-transitions**

Un diagramme d'états-transitions présente un automate à états finis. Il permet ainsi de décrire les changements d'états d'un objet ou d'un composant.

Un état se caractérise par sa durée et sa stabilité.

Une transition représente le passage instantané d'un état vers un autre.

Une transition est déclenchée :

- soit par un événement.
- soit automatiquement lorsqu'aucun événement déclencheur n'est spécifié.

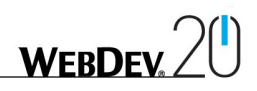

Par exemple, le diagramme suivant présente les différentes étapes d'une machine à laver les voitures :

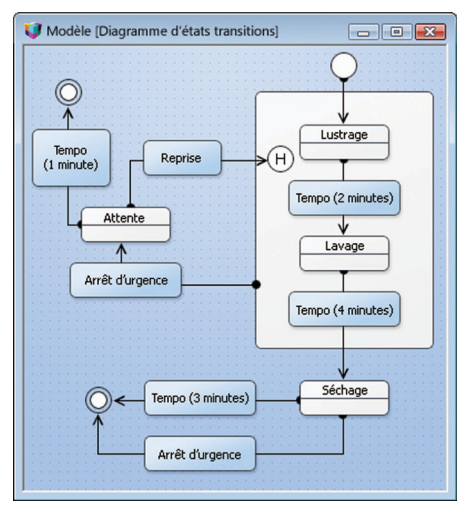

Un diagramme d'états-transitions est composé des éléments suivants :

- • *état* : représente la valeur des attributs d'un objet à un instant donné.
- • *état initial* : représente l'état au démarrage du système.
- • *état final* : représente l'état dans lequel se trouve le système à la fin du fonctionnement.
- • *super-état* : permet de structurer le diagramme en indiquant plusieurs niveaux de distinction entre les états.
- • *historique* : représente le dernier état actif d'un super-état.
- • *souche* : permet de symboliser les états contenus dans un super-état. Il est ainsi possible de relier ces états à d'autres états n'appartenant pas au super-état.
- • *transition* : représente le passage d'un état à un autre.

#### **2.9 Diagramme de déploiement**

Un diagramme de déploiement montre la répartition physique des matériels (les nœuds) utilisés dans un système et l'association des programmes exécutables à ces matériels.

Par exemple, le diagramme suivant présente les différents matériels utilisés dans une entreprise :

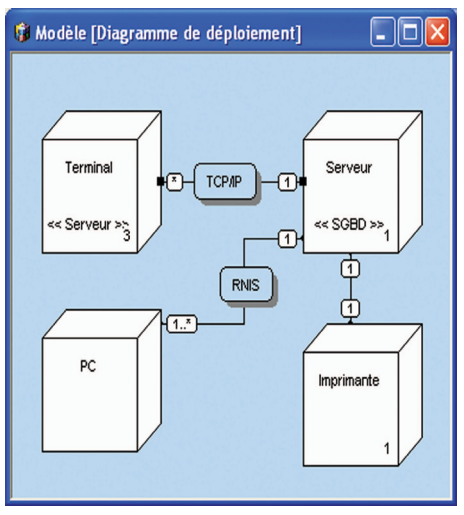

Un diagramme de déploiement est composé des éléments suivants :

- • *classe de nœuds* : représente une classe de ressource matérielle. Par exemple : un serveur, un PC, une imprimante, ...
- *instance d'un nœud* : représente une ressource matérielle. Par exemple : le serveur numéro 3, l'imprimante numéro 7, ...
- • *connexion* : décrit le support de communication entre deux nœuds. Par exemple : liaison RNIS ou TCP/IP.

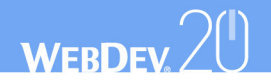

# **Groupware utilisateur**

Le Groupware Utilisateur permet d'inclure simplement une gestion des utilisateurs et de leurs droits dans un site WebDev.

Deux types d'utilisateurs sont pris en compte :

- • utilisateur simple, utilisant directement le site.
- • superviseur, pouvant configurer les utilisateurs et leurs droits.

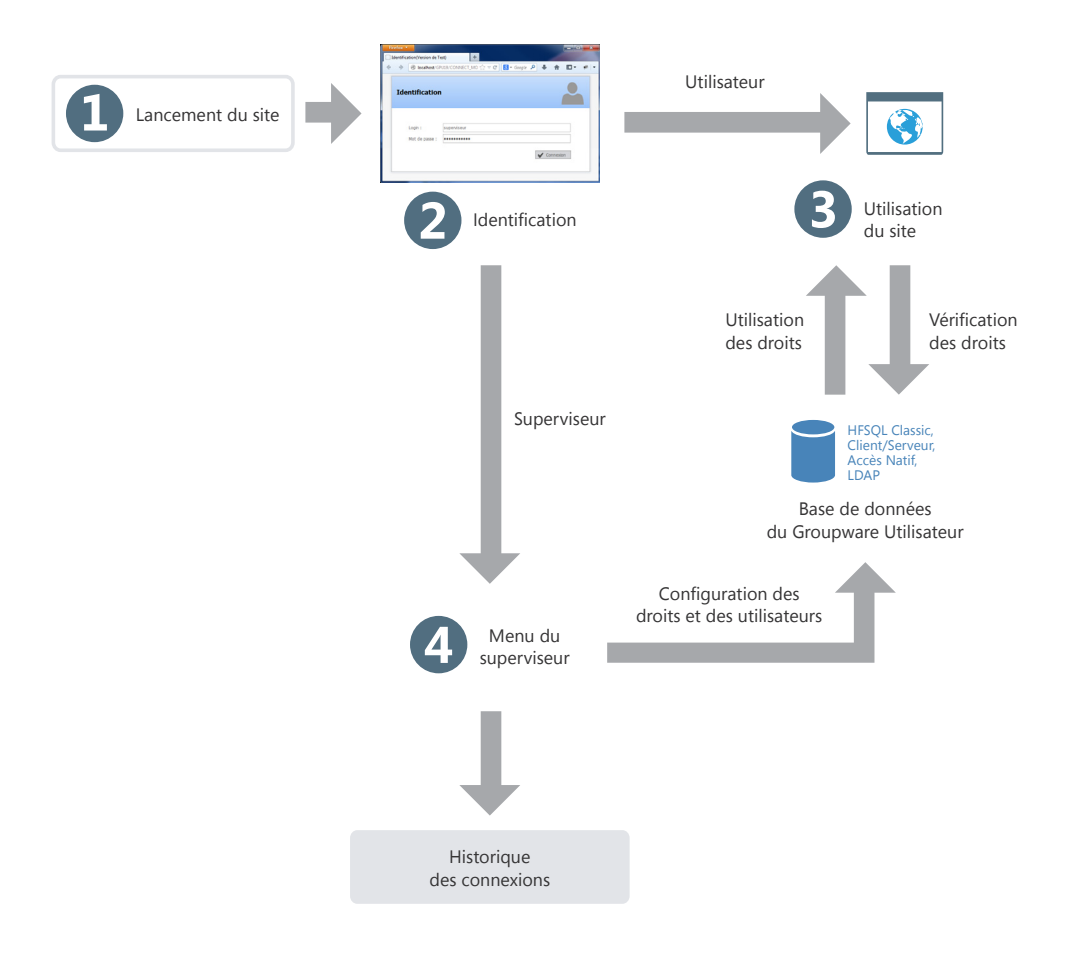

# **Le groupware utilisateur en pratique**

## **1 Présentation**

Un site Intranet ou Internet nécessite la définition du rôle des différents intervenants. Il est souvent nécessaire de prévoir différents niveaux d'accès selon les fonctions de l'utilisateur.

En effet, tous les utilisateurs n'ont pas les mêmes fonctions, ni les mêmes besoins. Leur domaine d'action doit donc être plus ou moins limité.

Prenons un exemple simple : lors de la mise en place d'une gestion commerciale, l'application propose les fonctionnalités suivantes :

- • Consultation du tarif,
- Modification du tarif.
- Saisie des commandes.
- • Saisie des clients.

Selon l'utilisateur les accès possibles sont différents. Quelques exemples :

• les secrétaires peuvent consulter le tarif et créer des commandes.

- les commerciaux peuvent consulter le tarif et établir les commandes, gérer de nouveaux clients.
- • les directeurs commerciaux ont accès à toutes les options.

Pour gérer ces niveaux d'accès dans vos sites WebDev, il suffit d'intégrer le groupware utilisateur à votre site. Quelques clics de souris suffisent à transformer une application classique en une application gérant de nombreux niveaux d'accès. La mise en place est instantanée.

Lors de l'exécution du site, le responsable pourra créer des utilisateurs (identifiés par leur login et leur mot de passe) et leur donner accès à l'une ou l'autre des fonctionnalités du site.

**Remarque** : Le groupware utilisateur est disponible dans les sites dynamiques WebDev exécutés sous Windows ou Linux. Le groupware utilisateur n'est pas disponible dans les sites statiques, semi-dynamiques, PHP, AWP ou Ajax.

### **2 Comment fonctionne le groupware utilisateur?**

Un site utilisant le groupware utilisateur a deux niveaux d'utilisation :

- le niveau utilisateur.
- le niveau superviseur.

#### **2.1 Le niveau utilisateur**

L'utilisateur se connecte à l'application grâce à une page de login et accède aux fonctionnalités qui lui sont autorisées.

Remarque : Le groupware utilisateur peut permettre de se connecter en utilisant un annuaire LDAP.

#### **2.2 Le niveau superviseur**

Le superviseur se connecte à l'application par une page de login et accède à un menu avancé lui permettant de configurer les utilisateurs et leurs droits, ou bien de lancer l'application.

Le menu avancé permet au superviseur de :

- lancer le site.
- • configurer le groupware.

La configuration du groupware consiste à créer des utilisateurs, des groupes et d'associer des utilisateurs aux groupes, à gérer les droits de chaque utilisateur (ou groupe) sur chacune des pages du site. Les droits sont définissables au niveau des options de menu, des groupes de champs et des champs. Le superviseur peut rendre ces éléments grisés, inactifs ou invisibles. Ces configurations sont prioritaires sur toute configuration effectuée dans le programme.

Pour plus de détails sur la configuration du groupware par le superviseur consultez le paragraphe "Paramétrer le site utilisant le groupware utilisateur", page 131.

**Remarque** : Toutes les informations concernant les utilisateurs et leurs droits sont stockées dans des fichiers de données au format HFSQL.

### **3 Mise en place du groupware utilisateur**

#### **3.1 Ajouter le groupware utilisateur dans un site**

Pour mettre en place le groupware utilisateur dans un site WebDev, une seule option suffit : sous le volet "Projet", dans le groupe "Projet", cliquez sur "Groupware Utilisateur". La fenêtre de paramétrage du groupware utilisateur permet de définir :

- Le mode de gestion du groupware utilisateur.
- Le type de lancement du groupware utilisateur.
- • L'emplacement des fichiers de données du groupware utilisateur.

#### **Mode d'intégration du Groupware Utilisateur**

Plusieurs modes d'intégration du groupware utilisateur sont disponibles :

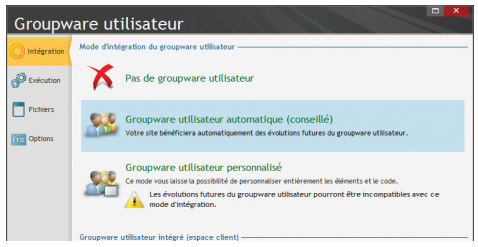

• **Groupware utilisateur automatique** : toute la programmation du groupware utilisateur est automatiquement intégrée à votre site.

Aucune personnalisation n'est possible. Le gabarit du projet est automatiquement appliqué à toutes les pages utilisées par le groupware utilisateur.

Ce mode d'intégration permet de suivre automatiquement les éventuelles évolutions du groupware utilisateur.

• **Groupware utilisateur personnalisé** : toute la programmation du groupware utilisateur est automatiquement intégrée à votre application via un composant interne. *Toutes les pages nécessaires à la gestion du groupware utilisateur (login et gestion des utilisateurs) sont automatiquement ajoutées à votre projet*. Vous pouvez ainsi personnaliser totalement toutes les pages utilisées par le groupware utilisateur.

Le détail des différentes pages du Groupware Utilisateur est présenté dans l'aide en ligne.

#### **Lancement du Groupware Utilisateur**

Deux modes de lancement du groupware utilisateur sont disponibles :

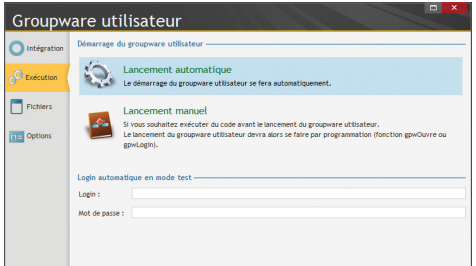

- • *Lancement automatique* : La page de login du groupware utilisateur est lancée avant toute autre page de l'application. Le code d'initialisation du projet est exécuté après l'ouverture et la validation de la page de login.
- • *Lancement manuel* : La page de login ne sera ouverte que si la fonction *gpwOuvre* est utilisée. Cette option permet d'exécuter le code d'initialisation du projet par exemple, avant d'ouvrir la page de login. Il est ainsi possible par exemple d'afficher une page demandant la langue d'exécution du site.

#### **Login automatique en mode test**

Vous pouvez indiquer le login et le mot de passe à utiliser en mode "Test automatique". Ces informations seront utilisées si un test automatique est réalisé sur l'application.

#### **Fichiers de données du Groupware Utilisateur**

Le groupware utilisateur utilise plusieurs fichiers de données spécifiques. Ces fichiers de données permettent notamment de gérer les utilisateurs, les groupes, les droits et les éléments du site.

Le groupware utilisateur peut être utilisé :

- soit avec des fichiers de données HFSQL Classic. Dans ce cas, l'onglet "Fichiers" permet de spécifier si nécessaire l'emplacement des fichiers de données.
- soit avec des fichiers de données HFSQL Client/ Serveur. Dans ce cas, l'onglet "Fichiers" permet de définir les paramètres d'accès à la base de données HFSQL Client/Serveur, ainsi que le répertoire des fichiers.

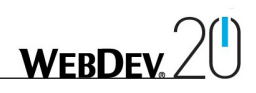

#### **Le mot de passe des fichiers de données**

Par défaut, les fichiers de données du groupware utilisateur ont un mot de passe spécifique. Ce mot de passe est : "PCSGPW2001".

Pour changer ce mot de passe, saisissez le nouveau mot de passe dans l'onglet "Fichiers" de la fenêtre de description du groupware utilisateur. Les caractères saisis apparaissent sous forme d'étoiles.

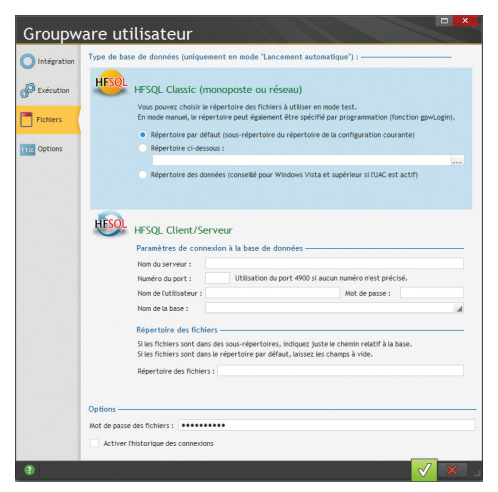

Remarque : Ce mot de passe est utilisé par exemple lors de la ré-indexation ou de l'ouverture des fichiers de données avec l'outil WDMAP.

Pour plus de détails sur ces fichiers de données et leur configuration (répertoire d'installation, ...), consultez l'aide en ligne.

#### **Identification**

Le groupware utilisateur propose plusieurs types d'identification des utilisateurs :

- • Identification gérée par le groupware utilisateur de WinDev.
- • Identification à partir d'un annuaire LDAP.

#### **Identification gérée par le groupware utilisateur**

Les login et mot de passe sont enregistrés dans les fichiers de données du groupware utilisateur.

#### **Identification à partir d'un annuaire LDAP**

Si votre client utilise un annuaire LDAP au sein de son entreprise, il est possible de brancher le groupware utilisateur sur cet annuaire. Il suffit de préciser dans l'onglet "Identification" les caractéristiques de l'annuaire LDAP (serveur, port, base, ...). Ainsi le compte et le mot de passe présent dans l'annuaire LDAP seront automatiquement demandés à l'utilisateur.

Deux modes sont disponibles :

- • **Sans gestion des droits** : Dans ce cas, aucun fichier de données du groupware ne sera créé. Si le lancement est automatique, la page de login demandera à l'utilisateur de s'identifier. Si l'utilisateur est bien enregistré dans l'annuaire LDAP, le site se lancera, sinon il se fermera. Il n'est pas possible à un superviseur de paramétrer les droits sur les pages.
- • **Avec gestion des droits** : Seuls les utilisateurs présents dans l'annuaire LDAP pourront se connecter. Le paramétrage des droits sur les fenêtres est disponible.

Pour plus de détails, consultez l'aide en ligne.

Remarque : Le groupware utilisateur fonctionne avec Active Directory. Il ne fonctionne pas avec openLDAP.

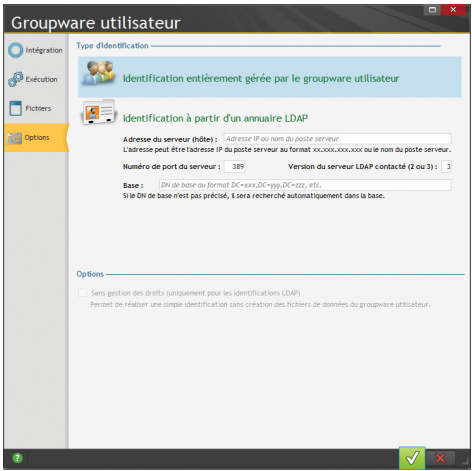

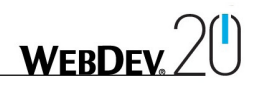

#### **3.2 Tester le site**

Lors du test d'un site gérant le groupware utilisateur, la première page apparaissant est automatiquement la page de login (quelle que soit la première page définie dans votre site).

Par défaut, un seul utilisateur existe : le superviseur. Pour se connecter en tant que superviseur, il suffit de saisir les informations suivantes dans la page de login :

- • Nom : SUPERVISEUR
- Mot de passe : SUPERVISEUR

Vous pouvez alors soit tester votre site, soit configurer le fonctionnement du groupware.

#### **Remarques** :

- • Pour que la première page de votre site ne soit pas la page de login, cochez l'option "Lancement manuel" dans l'onglet "Exécution" des options du Groupware Utilisateur. Il suffira d'utiliser la fonction du WLangage *gpwOuvre* pour afficher la page de login.
- • Les pages de gestion du groupware utilisateur sont exécutées avant le code d'initialisation du projet.
- • La première page de votre site définie dans le projet sera lancée après la page de login (lorsque l'utilisateur n'est pas le superviseur).
- • **Pour ne pas lancer le groupware utilisateur lors des tests de l'application**, il suffit de sélectionner l'option "Pas de groupware utilisateur" dans l'onglet "Intégration" des options du groupware

utilisateur.

Si vous rebranchez le groupware utilisateur par la suite, les fichiers de données utilisés précédemment pour le groupware utilisateur ne seront pas effacés.

#### **3.3 Installer un site utilisant le groupware utilisateur**

L'installation d'un site utilisant le groupware utilisateur se fait comme pour tout autre site : sous le volet "Projet", dans le groupe "Génération", il suffit de cliquer sur "Déployer le site".

Un écran spécifique au groupware utilisateur permet de configurer l'emplacement des fichiers de données propres au groupware utilisateur.

#### **Remarques** :

- • Si vous avez paramétré les fichiers de données du groupware utilisateur pour votre client, il est nécessaire de les sélectionner lors de la préparation de l'installation. Il est donc nécessaire de personnaliser la liste des fichiers de l'installation.
- • Si vous n'avez pas paramétré les fichiers du groupware, lors du premier lancement de l'application, seul l'utilisateur Superviseur existera dans l'application.

**Conseil** : si vous ne configurez pas les différents niveaux d'utilisation du groupware utilisateur pour vos clients, il est conseillé de leur fournir un document reprenant tous les champs de vos pages pour obtenir une configuration optimisée.

### **4 Paramétrer le site utilisant le groupware utilisateur**

Lorsque le site est déployé, le paramétrage du groupware utilisateur est réalisé par le superviseur de l'application.

Ce paramétrage consiste à créer des utilisateurs, des groupes d'utilisateurs et à leur attribuer certains droits pour chaque champ de chaque page du site.

Ces droits consistent à rendre visible, invisible ou grisé des champs, des groupes de champs, des options de menus.

**Pour paramétrer le groupware utilisateur**, il suffit de :

**1.** Lancer le site et de se connecter en tant que superviseur :

- • Nom : SUPERVISEUR
- Mot de passe : SUPERVISEUR
- **2.** Choisir l'option "Configurer le groupware".

**3.** La page de gestion du groupware utilisateur s'affiche. Cette page permet de :

- • gérer les utilisateurs et les groupes.
- • gérer les droits.
- afficher les statistiques.
- migrer les données provenant d'un groupware utilisateur version 18 et antérieure.

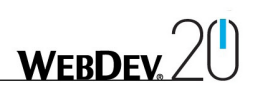

#### **4.1 Gérer les utilisateurs**

La gestion des utilisateurs consiste à :

- • créer des utilisateurs,
- • créer des groupes,
- • associer des utilisateurs à des groupes.

La création d'un nouvel utilisateur consiste à donner les informations suivantes :

- • le nom de l'utilisateur (obligatoire)
- • le prénom de l'utilisateur
- • le login de l'utilisateur. Ce login correspond à l'identifiant de l'utilisateur lors de sa connexion à l'application.
- • le mot de passe de l'utilisateur. Ce mot de passe n'est pas obligatoire et peut être saisi par l'utilisateur lui-même lors de sa première connexion (cochez l'option correspondante).

Il est possible de définir l'utilisateur comme étant un superviseur du site.

Il est bien entendu possible de modifier ou de supprimer un utilisateur. La suppression d'un utilisateur permet soit de supprimer entièrement l'utilisateur, soit de supprimer uniquement ses droits.

#### **Les utilisateurs peuvent être rassemblés en groupes**.

Un utilisateur peut être associé à plusieurs groupes.

#### **Remarques** :

- • Il est conseillé de changer le mot de passe du superviseur dès la première utilisation.
- • Si vous utilisez un annuaire LDAP, vous avez la possibilité d'importer les utilisateurs présents dans l'annuaire pour gérer les droits de ces utilisateurs.

#### **4.2 Gérer les droits**

Pour chaque utilisateur (ou groupe d'utilisateurs), le superviseur peut gérer leurs droits sur les différents éléments des pages du projet.

Pour chaque association utilisateur / page, il est possible de définir un état spécifique pour tous les éléments de la page.

Les éléments gérés dans les pages, les pages internes et les modèles de pages sont les suivants :

- les champs.
- les groupes de champs,
- • les options de menu.

Les états disponibles pour chaque élément sont les suivants :

- • *Défaut* : le comportement de l'élément correspond au comportement par défaut, défini dans l'application.
- • *Inactif* : l'élément est affiché mais toute saisie est impossible.
- • *Grisé* : l'élément est affiché mais grisé. Toute saisie est impossible.
- • *Invisible* : l'élément n'est pas affiché.

#### **4.3 Afficher les statistiques**

Pour chaque site, il est possible d'obtenir des statistiques d'utilisation selon l'utilisateur, pour une période spécifique.

#### **4.4 Migrer des données**

A partir de la version 19, le groupware utilisateur a évolué. Les fichiers de données utilisés par le groupware utilisateur ne sont plus les mêmes.

L'administrateur du groupware utilisateur peut migrer les données existantes au nouveau format et ainsi récupérer automatiquement les données utilisées dans des versions précédentes. Cette migration peut être effectuée quel que soit le format des données : HFSQL Classic, HFSQL Client/Serveur, Accès Natif.

### **5 Conseils pour un site gérant le groupware utilisateur**

#### **5.1 Utilisation de groupes de champs**

Pour simplifier le paramétrage de la gestion du groupware utilisateur en fonction des utilisateurs, il est conseillé de regrouper les champs par groupe de champs.

Il est par exemple possible de créer dans vos pages des groupes de champs correspondant aux champs à afficher pour un type d'utilisateur.

La possibilité d'associer un champ à plusieurs groupes de champs augmente les combinaisons disponibles.

Ces groupes de champs peuvent être créés dans votre site uniquement en vue d'une gestion du groupware, sans programmation spécifique de votre part.

#### **5.2 Visibilité des champs**

Lors du développement de votre application, vous pouvez définir les caractéristiques de visibilité des différents éléments de vos pages :

- • soit lors de la description de l'élément (fenêtre à 7 onglets),
- • soit par programmation (propriété *..Etat* ou *..Visible*).

Lors de la configuration du groupware utilisateur, le superviseur peut définir d'autres caractéristiques de visibilité. Les caractéristiques définies par le superviseur sont prioritaires.

Par exemple, un bouton permet de rendre un champ actif. Or ce champ a été grisé par le superviseur. Votre code ne sera pas pris en compte et le champ ne sera pas actif.

#### **5.3 Définition des droits**

Pour obtenir une définition des droits correspondant aux fonctionnalités de votre site, il est conseillé :

- • soit d'effectuer la configuration des droits voulue par l'utilisateur de votre application avant de créer la procédure d'installation. Il suffit alors d'ajouter les fichiers de données du groupware lors de la création de l'installation du site.
- • soit de livrer un dossier de programmation permettant de donner les noms des champs, des groupes de champs et des options à gérer selon le niveau d'utilisation du site.

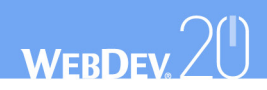

# **Sites multilingues**

WebDev permet de créer très rapidement des sites multilingues à partir d'un même projet.

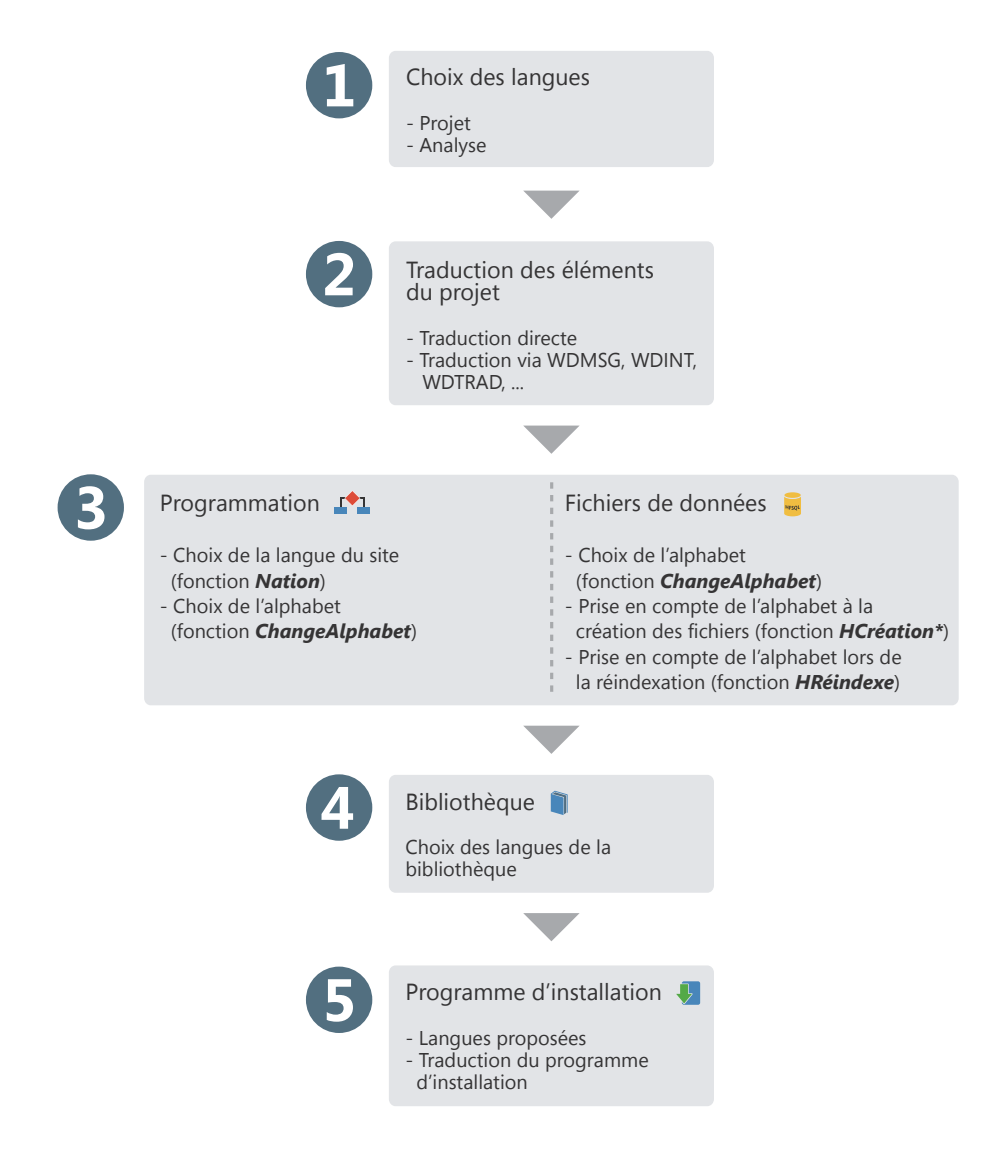

# **Sites multilingues en pratique**

### **1 Présentation**

Un site multilingue pourra être diffusé dans plusieurs langues. Les différentes langues du site seront prises en compte lors des différentes étapes du développement.

Pour développer un site mutlilingue, les étapes sont les suivantes :

**1.** Choix des langues gérées par le projet et l'analyse.

**2.** Saisie des différents éléments du projet (pages, code, ...) dans les différentes langues du projet.

**3.** Détermination de la langue du projet par programmation.

**4.** Gestion des alphabets spécifiques dans les fichiers de données.

**5.** Création de la bibliothèque et du programme d'installation.

#### **Remarques** :

- • Si le système d'exploitation du poste en cours gère plusieurs langues (Hébreux, Arabe, Grec, ...), lors de la saisie des traductions dans ces langues, l'alphabet correspondant sera automatiquement utilisé.
- Si votre site est multilingue, il est nécessaire de gérer cette fonctionnalité dans les pages du groupware utilisateur et dans les pages de gestion automatiques des erreurs HFSQL. Pour plus de détails, consultez l'aide en ligne.
- La gestion de l'Unicode est disponible dans les fichiers de données HFSQL et dans les champs des pages.

### **2 Choix des langues gérées par le projet et l'analyse**

#### **2.1 Langues gérées par le projet**

Les différentes langues gérées par le projet sont définies dans la description du projet :

**1.** Sous le volet "Projet", dans le groupe "Projet", cliquez sur "Description". La fenêtre de description du projet s'affiche.

**2.** Dans l'onglet "Langues", il est possible d'ajouter ou de supprimer les langues gérées par le projet.

Les différentes langues sélectionnées seront proposées pour toutes les informations des différents éléments ou objets pouvant être traduites (libellés des champs, options de menus, messages d'aide associés à un champ, ...).

Lors de la modification des différentes langues du projet, les modifications seront automatiquement prises en compte :

- • pour tout nouvel élément ou objet créé sous l'éditeur de WebDev,
- pour tout élément ou objet ouvert sous l'éditeur de WebDev.

La langue principale correspond à la langue utilisée par défaut en exécution.

#### **Options linguistiques**

L'onglet "Langues" de la description du projet permet également de définir toutes les options spécifiques à une langue : nombre, monétaire, date, ...

Par défaut, les paramètres utilisés sont ceux définis dans les options linguistiques de Windows (accessibles depuis le panneau de configuration de Windows).

**Lors de la création d'un champ de saisie ou d'une colonne de table** affichant des données de type numérique (nombre, monétaire, date, heure, durée, ...), le masque de saisie utilisé sera automatiquement le masque défini dans les options de langue du projet. Cette option est disponible dans les pages.

**En exécution**, lorsqu'un champ de saisie ou une colonne de table a pour masque "Défini par le projet", le masque de saisie / d'affichage s'adaptera automatiquement selon les options choisies dans le projet pour la langue affichée en exécution.

**Remarque**: Les options linguistiques permettent également de définir le sens d'écriture et l'alphabet utilisé (option "divers").

### **2.2 Langues gérées par l'analyse**

Si votre projet utilise une analyse, le choix des différentes langues gérées par l'analyse se fait directement sous l'éditeur d'analyses. En effet, une même analyse peut être partagée entre différents projets ne proposant pas tous les mêmes langues. Ainsi, le nombre de langues défini pour l'analyse peut être supérieur à celui défini pour le projet.

Pour configurer les différentes langues gérées par l'analyse :

**1.** Affichez l'analyse de votre projet sous l'éditeur.

**2.** Affichez la fenêtre de description de l'analyse : sous le volet "Analyse", dans le groupe "Elément courant", cliquez sur "Description".

**3.** Sélectionnez l'onglet "International".

Les différentes langues configurées dans l'analyse seront proposées :

• lors de la configuration des informations partagées des rubriques. Vous pouvez saisir la description des champs liés aux rubriques (options, libellés, ...) dans les différentes langues gérées par l'analyse. Lors de la génération d'un "RAD application complète" ou d'un RAD page, ces informations seront automatiquement prises en compte pour toutes les langues communes à l'analyse et au projet.

• pour les informations imprimées dans le dossier de l'analyse (notes du fichier de données ou de la rubrique).

#### **2.3 Langues gérées par les différents éléments du projet**

Par défaut, les différents éléments du projet (pages, états, code, classes, ...) gèrent les mêmes langues que le projet dans lequel ils ont été créés.

Il est possible qu'un élément gère plus de langues que le projet (cas par exemple ou l'élément est partagé entre plusieurs projets gérant des langues différentes).

## **3 Saisie de l'interface dans les différentes langues**

Lorsque les différentes langues gérées par le projet ont été sélectionnées, il est nécessaire de saisir toutes les informations affichées par le site dans ces différentes langues.

Pour saisir l'interface dans différentes langues, plusieurs éléments doivent être pris en compte :

- Le mode de traduction choisi.
- • Les langues gérées.
- • L'utilisation de pages spécifiques (groupware utilisateur, Gestion automatique des erreurs HFSQL)
- • Les messages affichés par programmation.

### **3.1 Mode de traduction choisi**

WebDev propose plusieurs modes de traduction :

- • Traduction automatique des interfaces à l'aide d'un outil de traduction spécifique, présent sur le poste de développement. Cette traduction est réalisée directement sous l'éditeur de WebDev.
- • Export de tous les messages à traduire à l'aide de WDMSG et réintégration après traduction.

#### **Traduction des interfaces**

Pour chaque objet, différentes zones multilingues sont affichées dans la fenêtre de description. Ces zones multilingues permettent de saisir les informations dans les différentes langues gérées par le projet.

Pour traduire ces informations depuis WebDev :

**1.** Affichez les options de WebDev pour configurer les options de traduction du logiciel utilisé : sous le volet "Accueil", dans le groupe "Environnement", déroulez "Options" et sélectionnez "Options générales de WebDev".

**2.** Dans l'onglet "Traduction", choisissez :

- • l'outil de traduction par défaut (et les modalités de transmission du texte à traduire et du texte traduit).
- les langues source et destination de la traduction.

**3.** Si un outil de traduction est précisé, dans chaque élément contenant des informations à traduire, un bouton "Traduire" sera affiché. Ce bouton permettra de traduire le texte sélectionné en utilisant l'outil de traduction spécifié.

**4.** Pour effectuer la traduction, il suffit de sélectionner le texte à traduire et cliquer sur le bouton "Traduire".

#### **Export et réintégration des informations à traduire**

L'outil WDMSG, disponible séparément, permet d'extraire tous les messages d'un projet (libellé des champs, ...), puis de les réintégrer après traduction. Contactez le service commercial de PC SOFT pour plus de détails sur les conditions d'utilisation de ce produit.

#### **3.2 Langues utilisant un alphabet spécifique**

Si votre site gère des langues utilisant des alphabets spécifiques (Grec, Russe, ...), il est nécessaire de saisir la traduction des différents messages multilingues en utilisant ces alphabets spécifiques.

WebDev permet de gérer automatiquement l'utilisation des alphabets spécifiques sous l'éditeur.

En effet, dès que le caret (curseur de saisie de la souris) est positionné dans une zone de saisie d'une langue utilisant un alphabet spécifique, la langue d'entrée (alphabet utilisé par le clavier) correspondante est automatiquement activée.

Ainsi, si vous saisissez un libellé dans la zone Russe de la description du libellé, l'alphabet utilisé par le clavier sera automatiquement le russe.

Rappel : Pour utiliser des alphabets spécifiques, il est nécessaire d'Installer les fichiers correspondants aux alphabets voulus dans les options régionales de Windows (panneau de configuration).

#### **3.3 Traductions des pages spécifiques**

#### **Gestion des erreurs HFSQL**

Par défaut, les pages de gestion des erreurs HFSQL sont fournies en anglais et en français. Pour les traduire dans une autre langue, il est nécessaire de :

**1.** Intégrer les pages d'erreur par défaut dans votre projet. Les pages sont fournies à titre d'exemple dans le répertoire \Programmes\Données\Pages prédéfinies\HFSQL - Pages assistance automatique.

**2.** Personnaliser la gestion des erreurs pour utiliser les pages HFSQL de gestion des erreurs (fonction *HSurErreur*).

**3.** Traduire les différents messages (voir paragraphe précédent).

#### **Groupware utilisateur**

Par défaut, le groupware utilisateur est livré en anglais et en français.

Pour traduire un site utilisant le groupware utilisateur, il est nécessaire de choisir le mode "Personnalisé" lors de l'intégration du groupware utilisateur dans votre site. Rappel : Pour paramétrer le groupware utilisateur, sous le volet "Projet", dans le groupe "Projet", cliquez sur "Groupware Utilisateur". Les différentes pages du groupware utilisateur seront intégrées dans votre projet.

Il ne restera plus qu'à traduire ces pages.

**Remarque** : Si nécessaire, décochez l'option "Lancement automatique" : vous pourrez ainsi afficher une page de sélection de langue avant de lancer la page de login.

#### **3.4 Traduction des messages présents dans le code WLangage**

Dans votre code, diverses fonctions du WLangage vous permettent de communiquer avec l'internaute au moyen de chaînes de caractères. Ces messages doivent être eux aussi traduits dans les différentes langues de votre site.

Pour traduire une chaîne de caractères saisie dans l'éditeur de code :

**1.** Sélectionnez la chaîne de caractères à traduire.

**2.** Dans le menu contextuel de la sélection, choisissez l'option "Traduire". La fenêtre de traduction des messages s'affiche.

**3.** Saisissez la traduction et validez. La ligne de code apparaît sous l'éditeur de code :

> Clic sur BTN SansNom1 \* Info("WinDev est formidable"<sup>[27</sup>])

Le drapeau indique que des traductions existent pour cette chaîne de caractères. Pour afficher la fenêtre de traduction, il suffit de cliquer sur ce drapeau.

Le chiffre (2 dans notre exemple) indique le nombre de traductions saisies pour cette chaîne de caractères.

**Remarque** : Pour transformer tous les messages de votre code en messages multilingues, sous le volet "Code", dans le groupe "Langues", déroulez "Traduire les chaînes" et sélectionnez "Convertir les chaînes simples en messages multilingues".

### **4 Choix de la langue par programmation**

Un site multilingue est une application qui pourra être diffusée dans plusieurs langues. L'utilisateur pourra choisir la langue d'exécution de l'application. Il est possible par exemple :

• de demander la langue d'exécution au premier

lancement de l'application

• de prévoir une option (option de menu par exemple, ou bouton) permettant à l'utilisateur de changer de langue en cours d'exécution de l'application.

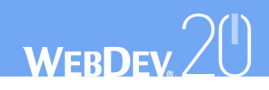

# **10 conseils d'ergonomie ...**

# **1 Soignez l'accueil dans votre site.**

La page d'accueil est un élément capital d'un site. Dans certains sites, elle se résume à un formulaire de connexion mais dans la majorité des sites Internet, c'est véritablement la page d'accroche avec le visiteur (et futur client du site). Son contenu et sa présentation doivent être spécialement étudiés. N'hésitez pas à lire des ouvrages spécialisés sur l'ergonomie des sites web pour vous y aider.

# **2 Présentez-vous.**

Lorsque l'internaute arrive sur un site, il doit facilement identifier la personne ou la société responsable du site par un choix de la page d'accueil : il suffit d'indiquer un nom, une adresse postale et une adresse internet, ...

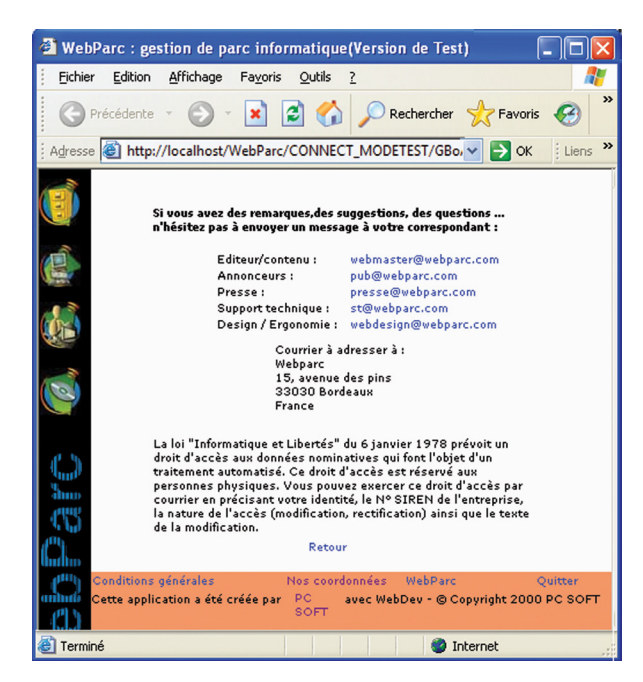

D'autres informations sont utiles :

- • l'administrateur physique de la société, numéro RCS de la société ...
- les informations de déclaration à la CNIL pour les sites collectant des informations personnelles sur leurs utilisateurs.
- la date de réalisation du site ou de dernière mise à jour.
- le thème du site, son contenu et sa finalité.

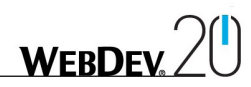

## **3 Vos pages sont très longues? Permettez à l'internaute de retourner directement en haut de page.**

Lorsque vos pages sont très longues (plus de 2 écrans), utilisez des boutons ou des liens pour retourner rapidement en haut de la page (et éviter l'utilisation de l'ascenseur).

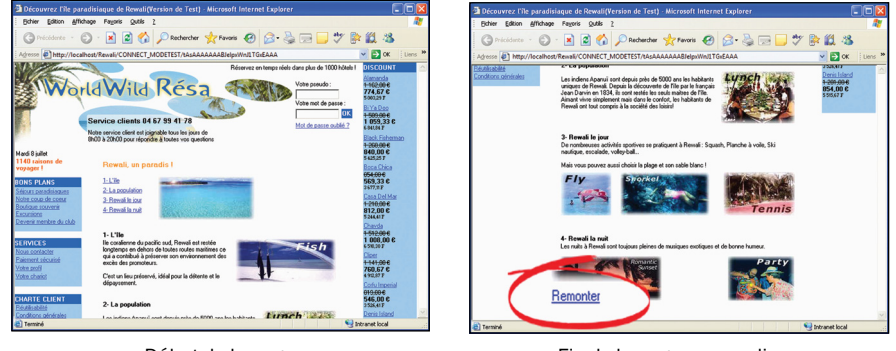

Début de la page established a page avec un lien permettant de revenir en haut de page

#### **4 Harmonisez le style et l'alignement de vos boutons.**

Vérifiez que vos boutons utilisent tous le même "look" et vérifiez l'alignement de vos boutons. L'éditeur de pages dispose d'un système de magnétisme et d'alignement automatique pour faciliter cette tâche.

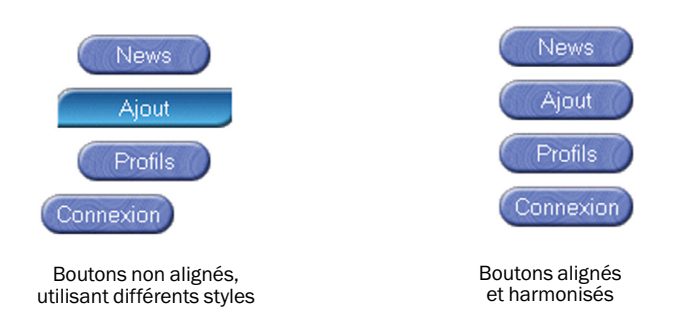

#### **5 Evitez l'utilisation de framesets.**

Les framesets, même s'ils semblent être une approche efficace au premier abord souffrent de problèmes particuliers : ils sont composés en fait de plusieurs pages. Leur référencement auprès des moteurs de recherche est plus difficile. La navigation (notamment l'emploi de la touche "Back" du navigateur) est difficile à comprendre pour les utilisateurs. Il est aujourd'hui recommandé d'éviter de développer des sites en utilisant des framesets.

**6 Vous affichez des listes de plus de 20 éléments ? Utilisez plusieurs pages pour lister les éléments.**

Le champ réglette vous permettra de passer d'une page à l'autre sans avoir de code à écrire et l'interface globale de votre site sera moins chargée. Le site sera de ce fait plus agréable et plus rapide à consulter.

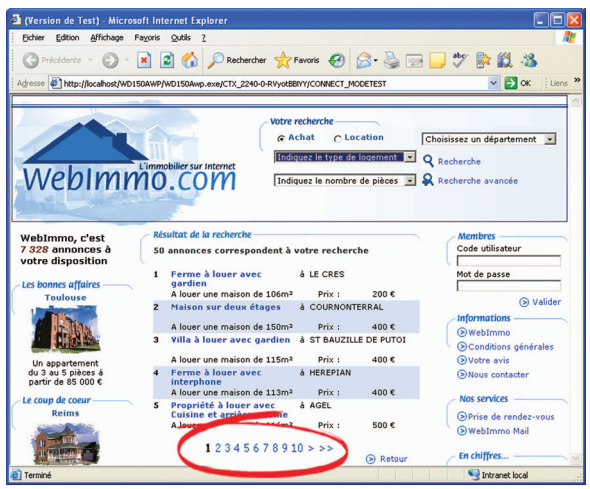

# **7 Utilisez des images à 100% ou Homothétiques centrées.**

Pour conserver les proportions de vos images, il est conseillé de choisir :

- • soit des images à 100% (pour les images statiques ou dynamiques ou si l'image est de taille identique à celle du champ).
- • soit des images homothétiques centrées (pour les images générées ou les images de taille variée provenant d'une base de données) : la taille de l'image s'adaptera homothétiquement à la zone définie pour l'image. Les proportions seront respectées.

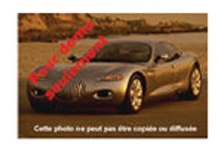

Image à 100 % si la dimension du champ correspond à celle de l'image, sinon image Homothétique

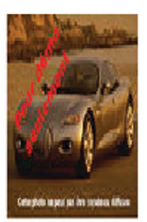

Image étirée (déconseillé)

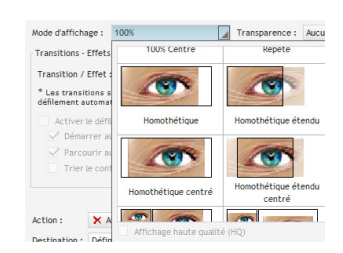

**WFRDF** 

Sélection du mode d'affichage sous l'éditeur (description de l'image, onglet "Général")

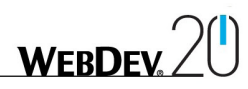

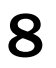

**8 Vous utilisez des images ? Testez leur bon affichage dans vos pages.**

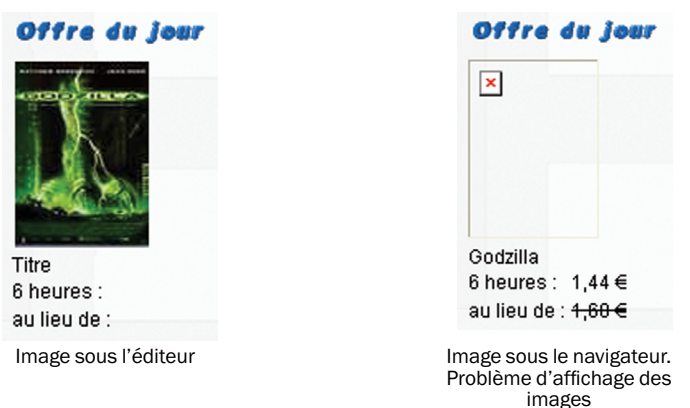

En cas de problème d'affichage, vérifiez principalement que :

- l'image existe,
- • l'image est enregistrée dans un format reconnu par le navigateur (GIF ou JPG par exemple),
- • l'image est présente dans le sous-répertoire du projet <NomProjet>\_WEB.

**9 L'internaute doit saisir une quantité ? Utilisez une combo pour simplifier la saisie des quantités.** 

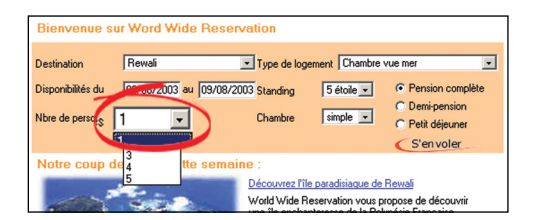

# **10 Vous proposez un catalogue de produits avec possibilité de commander ?**

Indiquez toutes les informations sur le produit (nom, référence, prix, ...) à chaque fois, y compris le bouton ou le lien permettant de commander le produit.

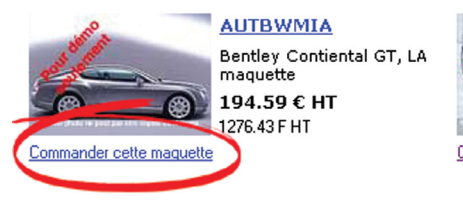

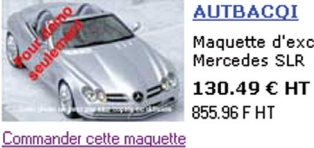

Maquette d'exception : Mercedes SLR

# **Superposer les champs**

Pour obtenir des effets de transparence ou de profondeur, superposez vos champs.

Chaque champ possède une option "Le champ peut être superposé" (onglet "IHM" de la fenêtre de description du champ).

En cochant cette option, le champ n'est plus lié aux tables de positionnement de la page. Vous pouvez déplacer et positionner un champ "au-dessus" de chacun des champs de votre page.

**Attention** : Le champ avec l'option "Ce champ peut être superposé" passera au-dessus des autres champs. Si plusieurs champs ont cette option activée, leur ordre d'empilement peut être défini grâce aux options "Monter", "Descendre", "Premier plan" et "Arrière plan" du menu "Champ".

Par exemple, pour superposer un libellé sur une image, il faut rendre le libellé superposable et positionner le libellé sur l'image.

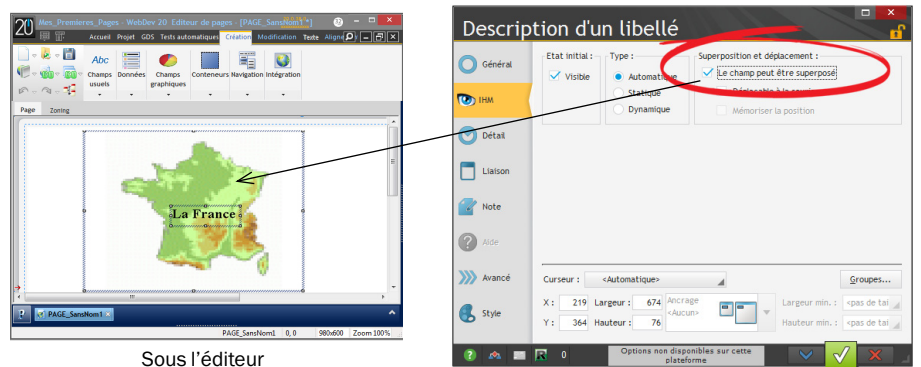

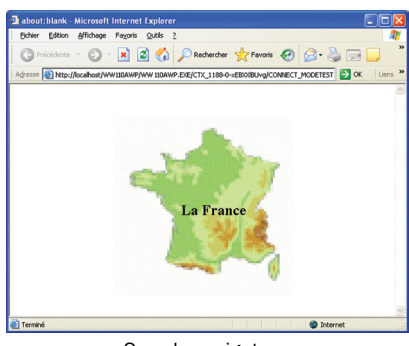

Sous le navigateur

**Remarque** : La superposition ne fonctionne pas sur les navigateurs très anciens (antérieurs à Internet Explorer version 4 ou Netscape 4.7).

# **Type d'image : dynamique, statique, générée, ... ?**

Les images sont souvent utilisées pour illustrer les pages des sites.

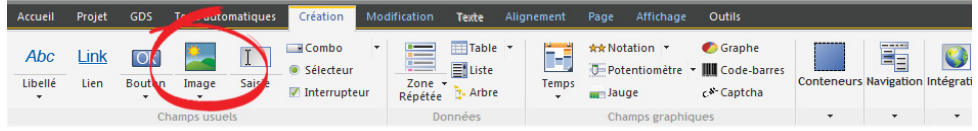

Différents types d'images peuvent être utilisés avec WebDev. Chaque type correspond à une utilisation spécifique de l'image.

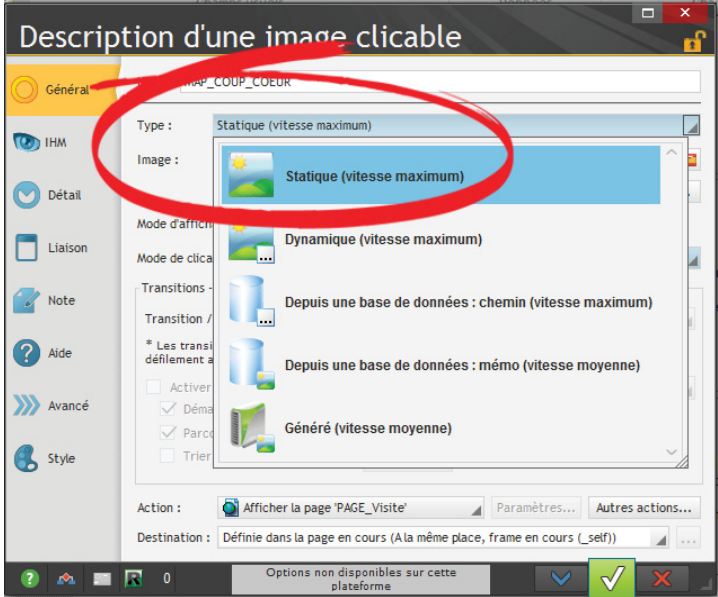

Voici un récapitulatif des caractéristiques de ces images et de leur mode d'utilisation.

Conseil : Privilégiez toujours un affichage homothétique pour les images provenant d'une base de données.

WEBDEV  $20$ 

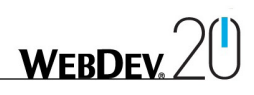

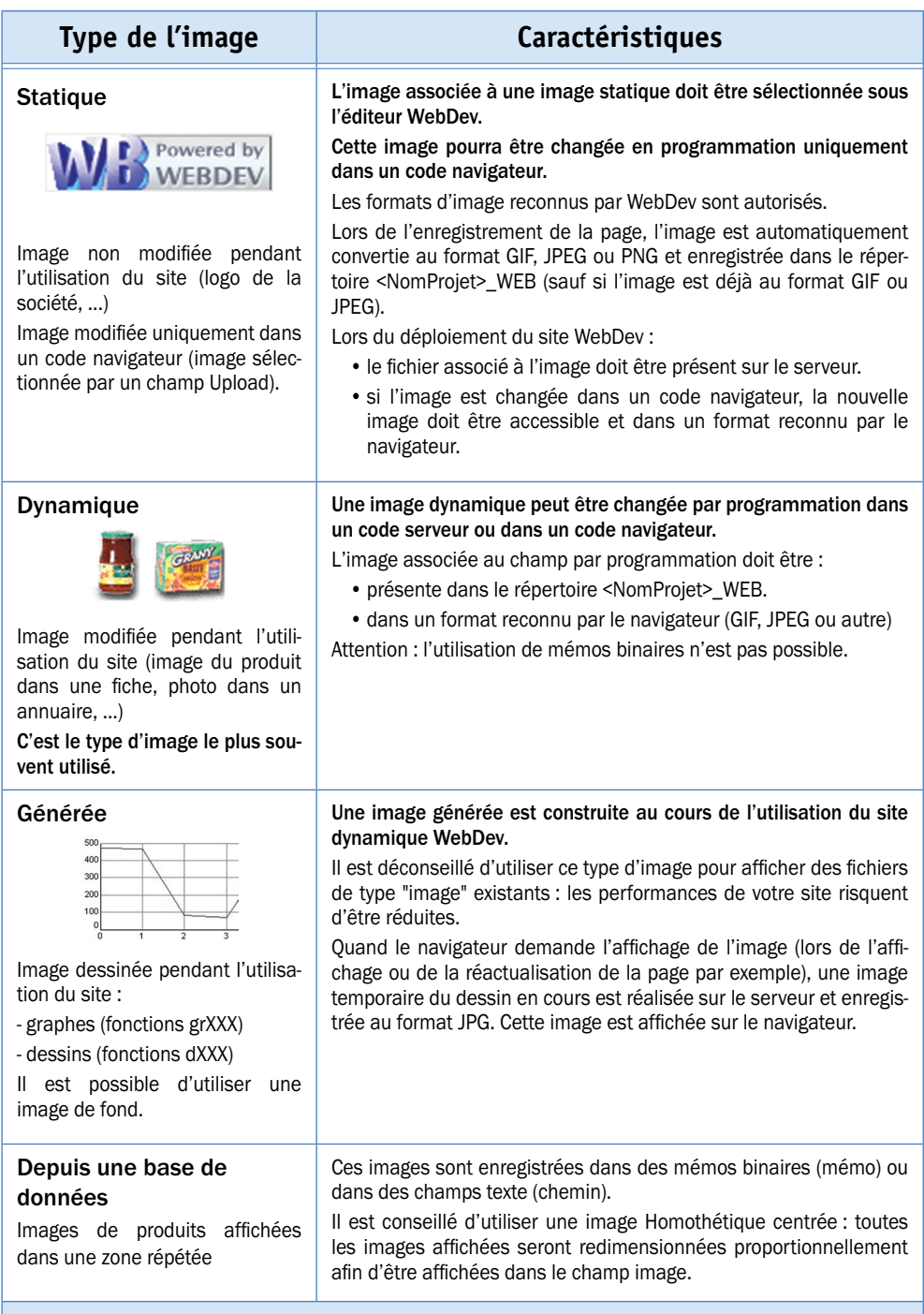
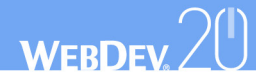

# **Personnaliser l'aspect d'un site : éléments d'ambiance**

L'aspect graphique d'un site web est un élément primordial. Avec WebDev, il est très facile d'obtenir du premier coup un site graphiquement abouti avec un aspect professionnel. Pour cela, différents outils sont à votre disposition : les ambiances, les palettes et les modèles de pages prédéfinis.

### **Ambiance**

L'ambiance d'un site peut être sélectionnée dans la fenêtre de description du projet (sous le volet "Projet", dans le groupe "Projet", cliquez sur "Description"). Les ambiances sont configurées dans l'onglet "Ambiance, Styles". De nombreuses ambiances sont livrées en standard avec WebDev.

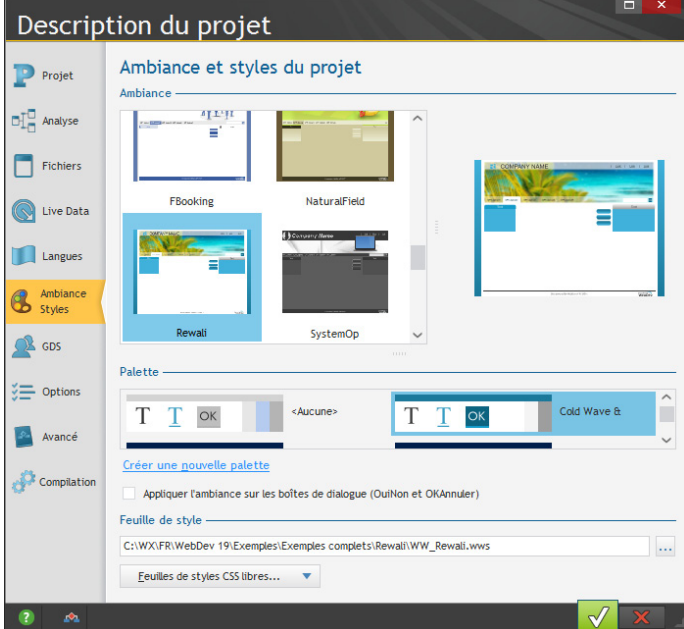

Une ambiance est composée de :

- • une feuille de styles contenant des styles WebDev.
- un répertoire d'images.
- • une palette de couleurs par défaut.
- • un ensemble d'états utilisé comme base pour construire les nouveaux états du projet.

Les ambiances peuvent être interchangées à volonté pour modifier l'aspect graphique d'un site. Lorsque vous changez l'ambiance, WebDev adapte automatiquement l'aspect visuel de tous les champs du site.

L'ambiance d'une page peut être définie à trois niveaux différents (par ordre décroissant de priorité) :

- Dans le projet.
- Dans le modèle de pages dont la page hérite des propriétés.
- • Dans la page elle-même.

Il faut définir l'ambiance générale au niveau du projet. Si un ensemble de pages doit utiliser une ambiance particulière (par exemple les pages de "Promotion" d'un site de vente), il est possible de remplacer l'ambiance du projet en la redéfinissant au niveau d'un modèle de pages. Si une page particulière doit avoir une ambiance différente, celleci peut être choisie au niveau de la page elle-même.

### **Les palettes de couleur**

Les palettes de couleurs définissent un jeu de couleurs qui sont proposées dans tous les sélecteurs de couleurs du projet. Les palettes de couleurs sont un moyen simple de personnaliser l'aspect visuel d'un site.

Ces couleurs sont également appliquées sur les styles définis dans l'ambiance du projet afin de permettre de changer rapidement et facilement l'aspect visuel d'un projet.

La palette de couleurs d'une page peut être définie à trois niveaux différents (par ordre décroissant de priorité) :

- Dans le projet.
- • Dans le modèle de pages dont la page hérite des propriétés.
- • Dans la page elle-même.

Il faut définir la palette générale au niveau du projet. Si un ensemble de pages doit utiliser une palette particulière (par exemple les pages de la partie "Administration" d'un site), il est possible de remplacer la palette du projet en la redéfinissant au niveau d'un modèle de pages. Enfin, si une page particulière doit avoir une palette différente, la palette peut être choisie au niveau de la page elle-même.

### **Les modèles de pages prédéfinis**

Les modèles de pages prédéfinis fournissent des structures de pages correspondant à une grande variété de sites et favorisent la ré-utilisabilité et l'harmonie graphique entre les projets.

De nombreux modèles sont livrés avec WebDev et de nouveaux modèles sont livrés régulièrement avec la LST.

Il est possible d'ajouter plusieurs fois le même modèle prédéfini dans un projet pour l'utiliser avec plusieurs ambiances ou plusieurs palettes de couleurs par exemple.

Après avoir été ajouté au projet, le modèle prédéfini peut être ouvert dans l'éditeur et modifié comme n'importe quel autre modèle de pages.

Un modèle de pages prédéfini peut également être utilisé comme base de création d'un autre modèle de pages.

# **Choisir un type de bouton/ lien**

Selon l'opération à effectuer sur les champs de la page, plusieurs types de bouton / lien sont disponibles.

Le choix du type de bouton / lien se fait dans la description du champ (onglet "Général").

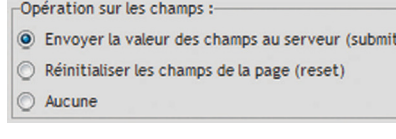

Voici quelques exemples d'utilisation "classique" de boutons / liens dans une page :

• **Envoi des données de la page en cours au serveur pour traitement** 

Exemple : Formulaire d'enregistrement : le lien permet de vérifier la validité des informations saisies et d'afficher une page de confirmation.

Pour effectuer ce type de traitement, utilisez un lien de type *"Envoyer la valeur des champs au serveur"*. Les données de la page sont envoyées au serveur pour être traitées.

• **Effectuer un traitement sur le serveur, sans récupérer les données de la page en cours** 

Exemple : Page de menu constituée de boutons : chaque bouton permet de lancer une page du site.

Pour effectuer ce type de traitement, utilisez un bouton de type *"Aucune"*.

• **Effectuer un traitement en code navigateur**

Exemple : Exécuter un calcul simple en local, un contrôle de saisie, ...

Pour effectuer ce type de traitement, utilisez un bouton de type *"Aucune"*.

• **Affichage d'une page extérieure au site WebDev** 

Exemple : Lancer un site de moteur de recherche à l'aide d'un bouton. Pour effectuer ce type de traitement, utilisez un bouton de type "Aucune".

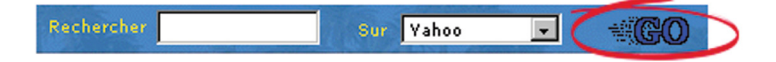

• **Réinitialiser les champs de la page** 

Exemple : Lien permettant de vider les champs de la page en cours. Pour effectuer ce type de traitement, utilisez un lien de type *"Ré-initialiser les champs de la page"*.

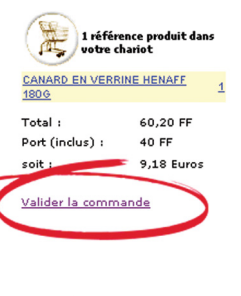

 $W$ EBDEV.  $20$ 

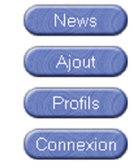

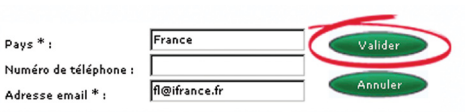

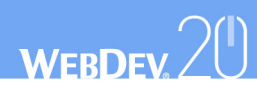

# **Empêcher le retour sur une page**

Le bouton "Précédent" du navigateur permet à l'internaute de revenir sur une page déjà consultée. Cependant, le retour sur une page n'est pas toujours souhaitable. Par exemple, dans un site commercial, si l'internaute revient sur la page de validation de commande, il pourrait valider sa commande 2 fois et donc passer 2 commandes.

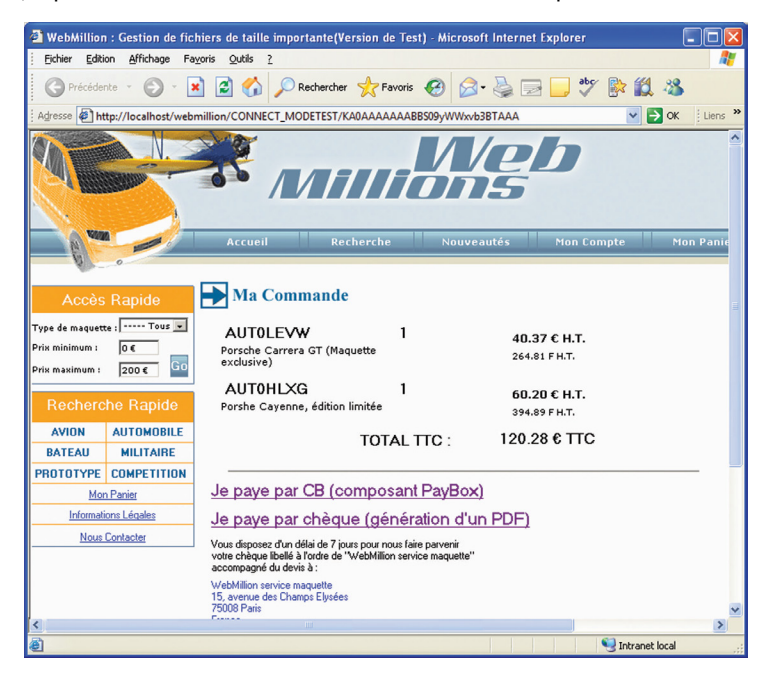

#### **Pour empêcher le retour sur une page par le bouton "Précédent" du navigateur :**

- **1.** Affichez la page sous l'éditeur de pages de WebDev.
- 2. Sous le volet "Page", cliquez sur l'icône de regroupement du groupe "Edition" (<sup>[5]</sup>). La fenêtre de description de la page s'affiche.
- **3.** Affichez l'onglet "Détail".
- **4.** Cochez l'option "Empêcher le retour sur cette page par le bouton "Précédent" du navigateur".
- **5.** Validez.

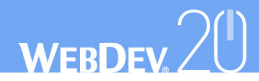

# **Avantage sécuritaire : la gestion du "Back"**

Un navigateur permet de parcourir les différentes pages d'un site à l'aide des boutons "Suivant" et "Précédent" ( $\Rightarrow$  - et  $\leftrightarrow$  i).

A chaque nouvelle page dynamique affichée sur le navigateur, un contexte de page spécifique à son traitement est créé sur le serveur.

Lorsqu'une même page dynamique est utilisée pour afficher des données différentes (page avec table fichier, zones répétées ou page de type "Fiche avec parcours", ...), le contexte de page présent sur le serveur varie en fonction des données affichées.

**Lorsque l'internaute appuie sur le bouton "Précédent" (ou "Back"), le navigateur ne prévient ni le site ni le serveur. Le navigateur revient à la page précédente sans le contexte correspondant.**

Aucune gestion particulière n'est nécessaire lorsque l'on fait un "Back" entre des pages différentes.

Une gestion spécifique est nécessaire pour une même page dynamique affichant des données différentes.

### **Pourquoi gérer le "Back" ? Un exemple simple ...**

Pour comprendre la nécessité de la gestion du "Back", étudions un exemple simple : une page dynamique qui permet d'afficher la liste des lecteurs DVD-ROM disponibles.

#### **Etape 1 : Affichage de la liste des DVD-ROM**

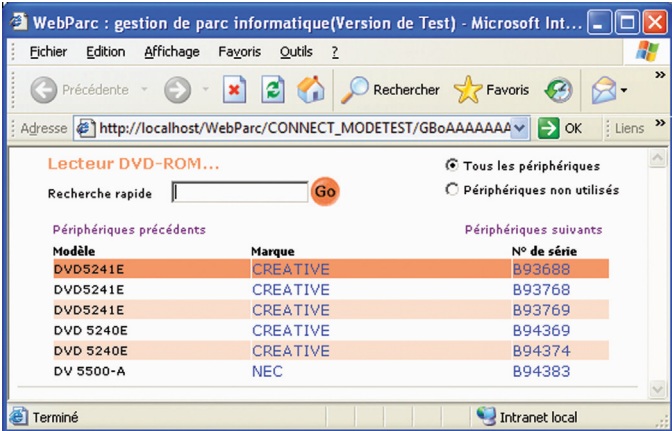

Le contexte contient la liste des éléments affichés dans cette table : lecteurs de DVD-ROM de la marque CREATIVE.

**Etape 2 : Clic sur le lien "Périphériques suivants".**

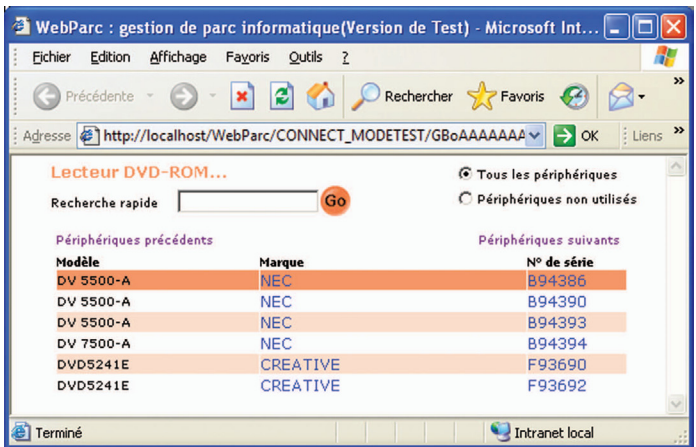

Les périphériques de la marque "NEC" sont affichés. Le contexte de la page sur le serveur est mis à jour : le contexte contient la liste des éléments affichés dans cette table (lecteurs de DVD-ROM de la marque NEC).

**Etape 3 : Clic sur le bouton "Back" du navigateur.**

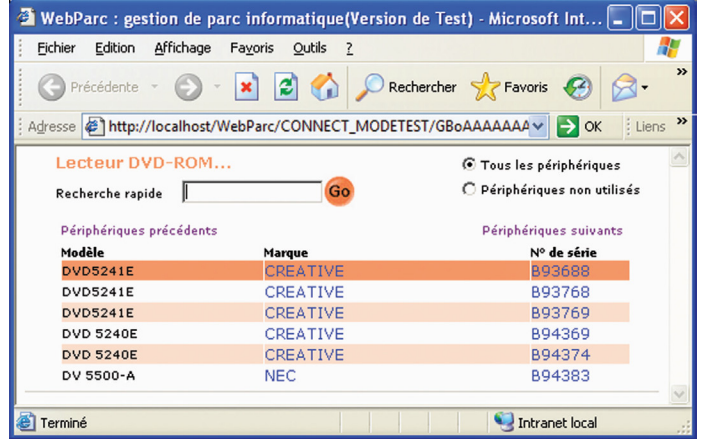

La page dynamique affichée sur le navigateur correspond à la page affichée à l'étape 1. Cependant le serveur n'est pas informé par le navigateur que l'internaute a utilisé la touche Back. Le contexte de page sur le serveur est toujours celui correspondant aux enregistrements "NEC".

Si l'internaute sélectionne dans la table un élément (DVD ROM de la marque "CREA-TIVE"), l'élément sélectionné sera l'élément correspondant dans le contexte : un élément NEC. **Il y a désynchronisation entre la page dynamique visualisée et le contexte de page présent sur le serveur. Le moteur WebDev détecte cette désynchronisation.**

**Une gestion du bouton Back est nécessaire.**

### **Comment gérer le "Back" ?**

Pour gérer le "Back", vous pouvez utiliser :

- • le **code de synchronisation de la page dynamique**. Ce code est appelé en cas de désynchronisation.
- • un **champ de saisie caché** (champ de saisie invisible) pour identifier l'enregistrement affiché sur le navigateur.
- • **l'option "Désactiver le mécanisme de synchronisation des pages pour ce champ"** sur vos boutons et/ou vos liens (onglet "Avancé" de la description du bouton).

**Selon le type d'action pouvant être effectué dans la page dynamique, il est possible de choisir et de combiner l'une ou l'autre de ces options.**

### **Exemple détaillé de gestion du Back**

Une page dynamique permet de parcourir les différents produits d'un site. Les boutons présents dans la page sont les suivants :

• *Retour au menu principal*

Cette action ne nécessite pas de gestion particulière du "Back". Ce bouton ne manipule pas les fichiers de données : une désynchronisation entre le contexte et la page affichée n'a pas d'influence.

• *Supprimer le produit en cours*

L'action "Supprimer le produit en cours" manipule un fichier de données. Il est important que l'enregistrement supprimé corresponde à l'enregistrement visualisé par l'internaute.

Pour gérer le "Back" dans ce cas, il est conseillé d'utiliser :

- un champ caché (invisible) dans la page dynamique : ce champ contiendra l'identifiant de l'enregistrement réellement en cours sur le navigateur.

- le code de synchronisation : ce code permet de mettre à jour le contexte (recherche de l'enregistrement visualisé par l'internaute).

Les actions effectuées dans le code de synchronisation seront :

1. Relecture de l'enregistrement correspondant à l'identifiant stocké dans le champ caché.

2. Si l'enregistrement n'est pas trouvé : une page d'erreur est affichée et le code du bouton "Supprimer" n'est pas exécuté.

3. Si l'enregistrement est trouvé, le contexte de page est alors automatiquement modifié sur le serveur : le code du bouton "Supprimer" est exécuté.

La sécurité totale!

# **Gérer le bouton Précédent en pratique**

### **1 Présentation**

Le bouton "Précédent" ou "Back" du navigateur permet à l'internaute d'afficher les pages précédentes déjà consultées.

Dans un site WebDev, chaque page HTML affichée sur le navigateur est associée à un contexte de page, présent sur le serveur. Chaque action effectuée dans une page affichée par le navigateur doit entraîner une action identique sur le contexte de page correspondant présent sur le serveur.

Or l'utilisation du bouton "Précédent" du navigateur permet de réaliser une action uniquement sur le navigateur : la page affichée sur le navigateur et son contexte présent sur le serveur peuvent donc être désynchronisés en cas d'utilisation du bouton "Précédent" du navigateur.

#### **1.1 Deux méthodes de gestion du bouton "Précédent" du navigateur**

Pour éviter tout problème lié à la désynchronisation entre les pages affichées sur le navigateur et les contextes correspondants présents sur le serveur, WebDev met à votre disposition deux modes de gestion du bouton "Précédent" du navigateur :

- • **Solution 1** : Empêcher le retour sur cette page depuis le bouton "précédent" du navigateur. Si le bouton "Précédent" du navigateur est utilisé pour afficher la page, cette action n'aura aucun effet.
- • **Solution 2** : Gestion de la synchronisation (solution par défaut)

Pour chaque action effectuée dans une page depuis le navigateur, un test de synchronisation entre la page HTML et son contexte est automatiquement réalisé.

Deux modes de gestion de la synchronisation sont possibles :

- synchronisation par défaut (mode utilisé par défaut lors de la création d'une nouvelle page).
- synchronisation programmée.

#### **1.2 Exemple de désynchronisation**

Voici un exemple de site :

- Une page du navigateur contient une table fichier relié au fichier ITEM et un lien "Suivant".
- • Le fichier ITEM ne contient qu'une rubrique, chaque enregistrement est constitué d'une lettre de l'alphabet.
- • La page permet d'afficher 6 lignes de la table, le lien "Suivant" permet d'afficher les 6 suivantes.

A l'ouverture de la page, la table affiche les 6 premiers enregistrements du fichier (de 'A' à 'F'). Voici un enchaînement d'actions faites par l'utilisateur :

#### **1. Clic sur le lien "Suivant"**

**Résultat** : le serveur se positionne sur les 6 enregistrements suivants de ITEM et renvoie au navigateur leurs contenus. Le navigateur affiche la page suivante de la table avec les 6 nouveaux contenus ('G' à 'L').

#### **2. Clic sur "Précédent" du navigateur**

**Résultat** : le navigateur affiche la page précédant la première action. La table affichée contient les lettres 'A' à 'F'. Le serveur n'a pas été sollicité, il est donc toujours positionné sur les enregistrements 'G' à 'L'.

#### **3. Clic sur "Suivant"**

**Résultat** : le serveur se positionne sur les 6 enregistrements suivants de ITEM (donc de 'M' à 'R'). Le navigateur se synchronise avec le serveur et affiche les mêmes éléments : l'internaute a l'impression que certaines informations ne sont pas affichées.

Ce dysfonctionnement peut avoir des conséquences inattendues lors d'une modification d'un enregistrement de fichier (modification de l'enregistrement qui n'est pas celui visualisé par l'internaute par exemple).

**Rappel** : chaque action sur le navigateur doit entraîner une action du serveur : le serveur envoie alors une réponse au navigateur. Or le clic sur le bouton "Précédent" du navigateur étant une action navigateur indépendante de votre site WebDev, la deuxième condition peut ne pas être réalisée.

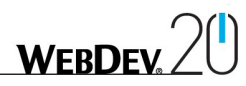

### **2 Empêcher l'utilisation du bouton "Précédent"**

Si le bouton "Précédent" du navigateur est utilisé pour afficher la page, cette action n'aura aucun effet.

#### **2.1 Fonctionnement**

La désactivation de la fonction "Page précédente" du navigateur entraîne l'insertion du code Javascript suivant dans la page HTML générée :

<SCRIPT LANGUAGE="JavaScript"> history.forward() </SCRIPT>

Lors de l'exécution de la page sous un navigateur, il sera impossible de revenir sur cette page par la touche "Précédent" du navigateur.

#### **Remarques :**

- • L'utilisation du bouton "Précédent" du navigateur peut entraîner un clignotement de la page.
- • Ce mécanisme peut être mis en échec si un clic sur le bouton [STOP] du navigateur intervient avant l'exécution de l'instruction forward() par le navigateur.

#### **2.2 Mise en place**

#### **Pour désactiver le bouton "Précédent" du navigateur pour une page précise :**

**1.** Affichez la fenêtre de description de la page : sous le volet "Page", cliquez sur l'icône de regroupement all du groupe "Edition".

**2.** Dans l'onglet "Détail", cochez l'option "Empêcher le retour sur cette page depuis le bouton "Précédent" du navigateur".

**3.** Validez.

#### **Pour désactiver le bouton "Précédent" du navigateur pour un frameset :**

**1.** Affichez l'onglet "Détail" de la fenêtre de description du frameset (option "Description" du menu contextuel de la frame).

**2.** Cochez l'option "Empêcher le retour sur ce frameset depuis le bouton "Précédent" du navigateur".

**3.** Validez.

#### **Pour désactiver le bouton "Précédent" du navigateur pour toutes les pages du projet :**

**1.** Affichez la description du projet : sous le volet "Projet", dans le groupe "Projet", cliquez sur "Description".

**2.** Cliquez sur l'onglet "Options".

**3.** Cochez l'option "Empêcher le retour sur la page depuis le bouton "Précédent" du navigateur".

**4.** Validez. Cette option sera automatiquement prise en compte pour toutes les nouvelles pages du site.

### **3 Gestion de la synchronisation**

#### **3.1 Présentation**

Grâce au mécanisme de synchronisation des pages, lors de chaque action effectuée dans une page une vérification de synchronisation est automatiquement réalisée. Cette vérification consiste à vérifier si la page affichée sur le navigateur correspond bien au contexte de page présent sur le serveur.

Deux modes de gestion de la synchronisation sont disponibles :

**1.** Gestion de la synchronisation par défaut.

**2.** Gestion de la synchronisation par programmation, dans le code de synchronisation de la page.

#### **3.2 Synchronisation par défaut**

Le mécanisme de synchronisation par défaut est déclenché uniquement si l'option "Utiliser le mécanisme de synchronisation des pages" est sélectionnée pour la page.

En cas de désynchronisation, un message d'avertissement informe l'internaute que l'action demandée n'a pu être effectuée. La page correspondant au contexte présent sur le serveur est réaffichée. Le site peut continuer à fonctionner.

154 Partie 4 : **Concepts avancés**

**1.** Affichez la fenêtre de description de la page : sous le volet "Page", cliquez sur l'icône de regroupement  $\boxed{\phantom{a}}$  du groupe "Edition".

**2.** Dans l'onglet "Détail", cochez l'option "Utiliser le mécanisme de synchronisation des pages".

**3.** Validez. Cette page sera automatiquement incluse dans l'historique des pages du navigateur : il sera possible de revenir sur cette page par la touche "Précédent" du navigateur.

**Pour mettre en place la gestion de la synchronisation dans toutes les pages du projet :**

**1.** Affichez la description du projet : sous le volet "Projet", dans le groupe "Projet", cliquez sur "Description".

**2.** Dans l'onglet "Options", cochez l'option "Utiliser le mécanisme de synchronisation des pages".

**Pour gérer la synchronisation par programmation** : **1.** Affichez la fenêtre de description de la page : sous le volet "Page", cliquez sur l'icône de regroupe-

**2.** Dans l'onglet "Détail", cochez l'option "Utiliser le mécanisme de synchronisation des pages". **3.** Configurez si nécessaire les champs de la page pour lesquels la synchronisation ne doit pas être

Pour chaque champ déclenchant une action sur le serveur, il est possible de paramétrer si la gestion de la synchronisation de la page doit être effectuée (option par défaut) ou ignorée lors de cette action. Pour ignorer la gestion de la synchronisation, il suffit de cocher l'option "Désactiver le mécanisme de synchronisation des pages pour ce champ" dans l'onglet "Avancée" de la description du champ. **4.** Saisissez le code nécessaire à la gestion personnalisée de la synchronisation dans le code de synchronisation de la page. Utilisez la fonction *ChangeAction* dans le code de synchronisation de la page. Cette fonction permet de déterminer l'action qui sera faite en cas de désynchronisation de la

ment  $\sqrt[5]{\frac{1}{2}}$  du groupe "Edition".

gérée.

page.

**4 Synchronisation par programmation**

#### **Remarques** :

- • La fonction *ChangeAction* est initialisée avec l'action "Ne rien faire" si une fonction du WLangage permettant d'afficher ou de réafficher une page est utilisée dans le code de synchronisation de la page.
- Pour personnaliser le message de désynchronisation, il suffit de saisir dans le code de synchronisation de la page :
	- **1.** le message personnalisé.

**2.** le réaffichage de la page en cours sur le serveur (avec la fonction *PageActualise* par exemple).

• Pour réaliser une synchronisation à partir des informations présentes sur le poste de l'internaute, il est conseillé de :

**1.** Utiliser un champ caché contenant l'identifiant de l'enregistrement affiché et sélectionné. **2.** Rechercher dans le code de synchronisation l'enregistrement en cours sur le navigateur. Cette recherche est réalisée à partir de son identifiant contenu dans le champ caché. **3.** Réactualiser la page.

**3.** Validez. Les pages du projet seront automatiquement incluses dans l'historique des pages du navigateur : il sera possible de revenir sur ces pages par

la touche "Précédent" du navigateur.

#### **Remarques** :

- • Ce mode de gestion ne nécessite aucun code WLangage particulier.
- • Pour les champs de la page ne nécessitant pas une gestion de la synchronisation (bouton "Fermer" par exemple) il est possible de débrancher le mécanisme de synchronisation : il suffit de cocher l'option "Désactiver le mécanisme de synchronisation des pages pour ce champ" dans l'onglet "Avancée" de la description du champ.
- Le message d'avertissement peut être personnalisé (voir le paragraphe suivant).

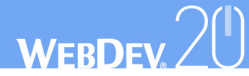

# **Cookies : des informations conservées chez l'internaute**

Un cookie est un fichier enregistré par le site WebDev sur le poste de l'internaute. Ce fichier peut être relu à tout moment depuis le serveur ou par le navigateur. Les cookies permettent de stocker des informations persistantes sur le poste de l'internaute.

Par exemple, lors de la première connexion de l'internaute, des informations lui sont demandées : son nom d'utilisateur, son login, ... et sont stockées sur sa machine. Lors des connexions suivantes, le site WebDev ira directement lire ces informations dans le cookie créé lors de la première connexion et pourra saluer l'internaute par son prénom dès la première page.

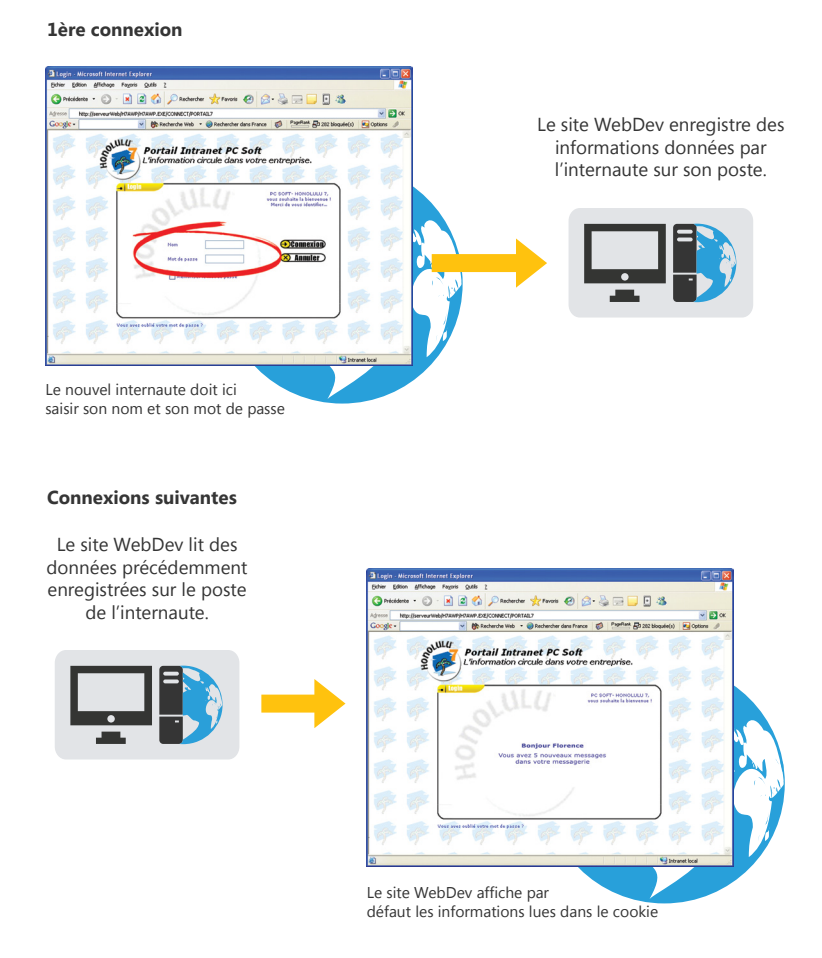

Pour créer des cookies dans un site WebDev, utilisez la fonction du WLangage *CookieEcrit*.

Pour lire les cookies dans un site WebDev, utilisez la fonction du WLangage *CookieLit*.

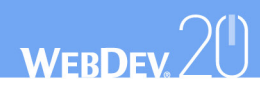

# **Protéger l'accès au site : mots de passe**

Une gestion d'accès à un site par mot de passe est nécessaire dans deux cas :

- 1. Protéger des informations personnelles
- 2. Limiter l'accès à un site

### **Protéger des informations personnelles**

Pour accéder de nouveau à des données personnelles, l'internaute peut spécifier un mot de passe. Ainsi, dans un site commercial, un mot de passe défini par l'internaute lui permet d'accéder au détail de ses précédentes commandes.

Dans ce cas, la gestion de l'accès à un site nécessite :

• une identification :

A la première connexion, l'internaute s'identifie et saisit son mot de passe. Aux connexions suivantes, l'internaute s'identifie et accède aux fonctionnalités qui lui sont réservées (son historique, ...).

• la possibilité pour l'internaute de retrouver un mot de passe oublié.

**WebDev est livré avec toutes les ressources nécessaires à la gestion de mots de passe personnels.**

### **Limiter l'accès à un site**

Par défaut, un site internet est accessible à n'importe quel internaute. Mais un site n'est pas toujours destiné au grand public : certaines fonctionnalités peuvent être réservées à certains types d'internautes (administrateur de site, ...).

Dans ce cas, le gestionnaire du site attribue un mot de passe à chaque internaute. Ce mot de passe ne pourra pas être modifié. Ce mot de passe permet un accès à des fonctionnalités plus ou moins limitées.

Par exemple, dans un site commercial :

- • un mot de passe spécifique sera attribué aux commerciaux : ils accéderont aux statistiques de ventes, ...
- • un mot de passe spécifique sera attribué à l'équipe marketing : ils pourront mettre en ligne de nouveaux produits.

**WebDev permet de gérer simplement ces différents types d'accès à un site.**

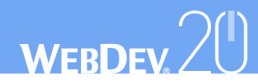

# **TLS/SSL : Crypter les infor- mations sur le Web**

Par défaut, les données circulant entre le poste de l'internaute et le serveur Web ne sont pas cryptées. L'authenticité de l'identité du serveur, la confidentialité et l'intégrité des données échangées ne sont pas certifiées.

Pour assurer la confidentialité, le mécanisme le plus employé est l'utilisation du protocole TLS/SSL (Transport Layer Security, anciennement Secure Socket Layer). Ce protocole permet de garantir l'identité du serveur auquel l'internet accède et crypte les données échangées entre le serveur et le navigateur.

### **Mise en place des transactions sécurisées par protocole TLS/SSL**

Pour mettre en place des transactions sécurisées par TLS/SSL, il est nécessaire d'effectuer les formalités liées à ce protocole (certification payante d'une clé SSL par un organisme spécialisé ou génération d'une clé auto-signée pour une utilisation privée ou à des fins de test). Pour plus de détails, consultez l'aide en ligne de WebDev.

## **Transactions sécurisées par TLS/SSL dans un site WebDev**

Généralement, seul le transfert de données sensibles doit être sécurisé : transfert du numéro de carte bancaire par exemple. En effet, le mode sécurisé est plus lent. Toutefois, un nombre croissant de sites fonctionne entièrement en TLS/SSL grâce à l'augmentation de la puissance des machines ce qui assure une plus grande confidentialité des opérations des utilisateurs.

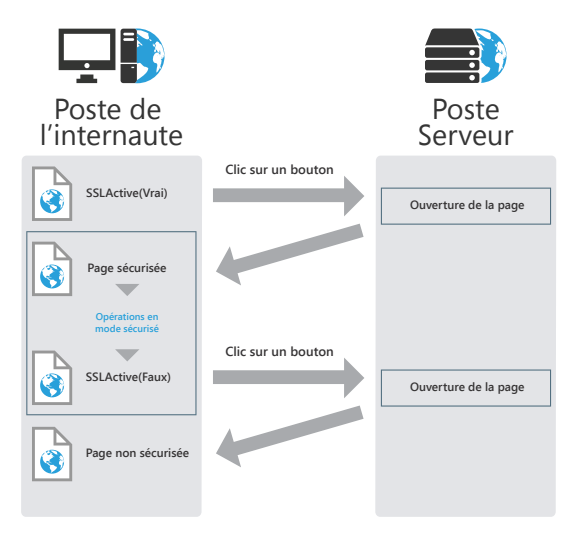

La mise en place d'une transaction sécurisée est effectuée lors de l'ouverture d'une nouvelle page par un bouton (ou un lien). Il suffit d'utiliser la fonction **SSLActive** dans le code navigateur du bouton (ou du lien). Dès l'ouverture de la page sécurisée, toutes les actions effectuées seront en mode sécurisé (c'est-àdire crypté).

Pour revenir en mode non sécurisé, il suffit d'utiliser la fonction *SSLActive(Faux)* dans le code navigateur d'un bouton (ou d'un lien) permettant d'ouvrir une nouvelle page.

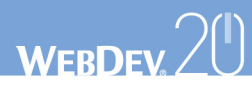

# **Paiement sécurisé avec prestataire**

Différents prestataires permettent de proposer un paiement sécurisé pour tous les sites commerciaux. Tout paiement réalisé avec une carte bancaire est validé par le prestataire auprès du centre de carte bancaire.

Les différentes étapes du paiement sont les suivantes :

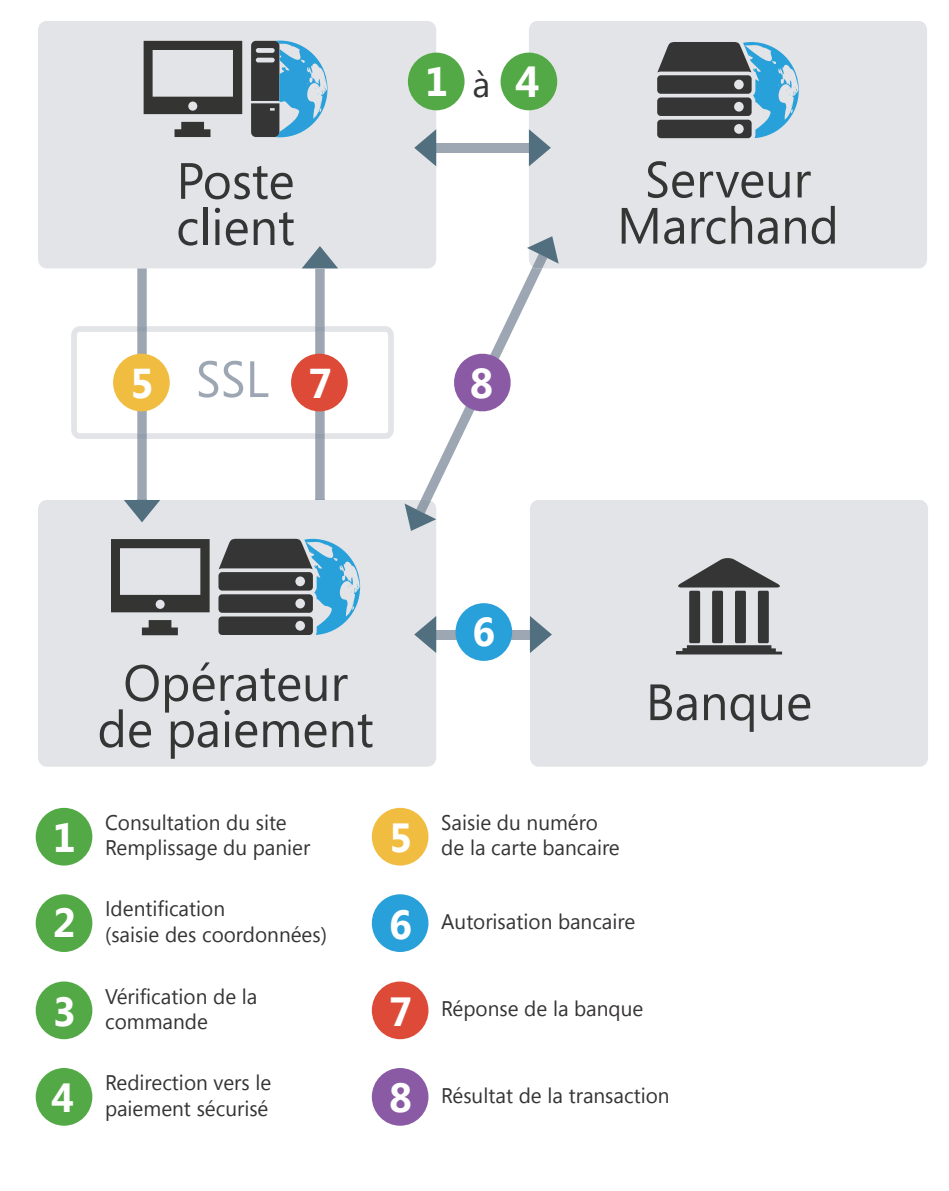

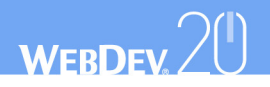

# **Envoyer des emails**

Dans un site web, les emails permettent :

- • aux internautes de communiquer entre eux : envoi d'emails au responsable du site, site de mailing-list, ...
- • de valider une prise de commande : dans un site commercial, un email est envoyé aux internautes pour valider leur commande.
- • de transférer des données d'un poste à un autre : les nouvelles commandes saisies sur un site commercial sont transférées par email au siège de la société pour traitement, ...

WebDev permet d'envoyer des emails depuis un site par 2 méthodes.

# **1 Envoi de l'email depuis le poste de l'internaute**

**Utilisez cette méthode lorsque l'internaute doit envoyer un email à une adresse définie : auteur du site, support technique, service commercial, ...** 

La fonction navigateur *EmailOuvreMessagerie* permet d'ouvrir le logiciel de messagerie de l'internaute. Certains paramètres peuvent être remplis par défaut : adresse email du destinataire, ...

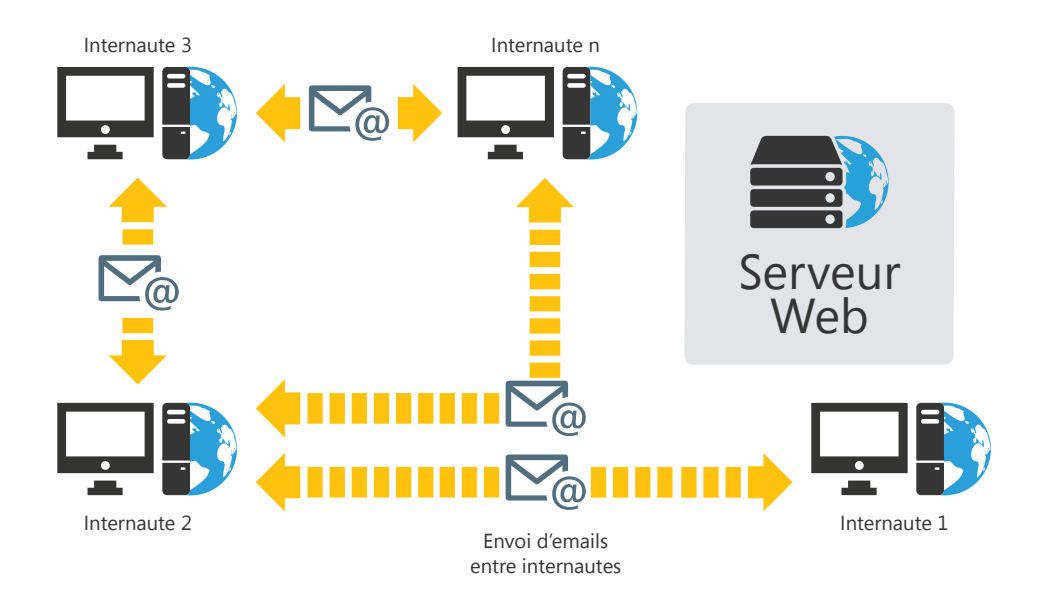

Cette méthode permet d'utiliser directement la messagerie de l'internaute : aucun traitement spécifique n'est à effectuer dans le site WebDev.

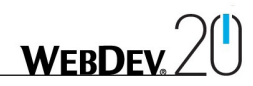

# **2 Envoi de l'email depuis le serveur (pages dynamiques uniquement)**

Dans ce cas, c'est le serveur qui gère l'envoi des emails. L'envoi des emails peut être réalisé :

- • directement dans le site dynamique WebDev (par exemple pour un transfert de données par email, ou pour un email de validation de commande);
- • par le spooler d'email (livré avec WebDev).

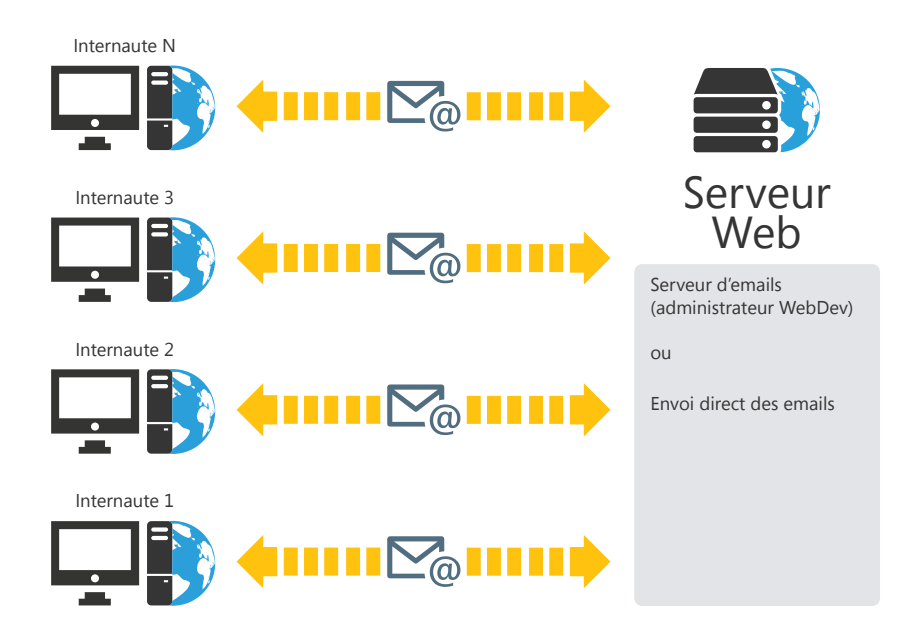

Utilisez cette méthode pour une gestion personnalisée des emails :

- • un contrôle sur le contenu des emails envoyés par les internautes (cas d'un site de type "liste de diffusion"),
- • la vérification de la validité de l'adresse du destinataire,
- le cryptage des informations envoyées par emails,
- la validation d'un traitement...

# DÉVELOPPEZ 10 FOIS PLUS VITE

**MARK , PARKARY** 

# Partie 5

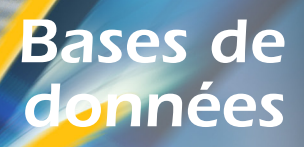

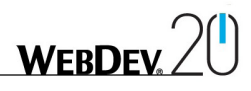

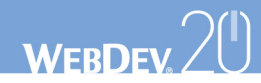

# **Analyse : Structure de la base de données**

Lorsqu'un projet WebDev, WinDev ou WinDev Mobile utilise des fichiers de données, ce projet doit être associé à une analyse. Une analyse permet de décrire les structures de données (fichiers de données, rubriques, ...) utilisées dans votre projet.

L'éditeur d'analyses permet de créer très simplement une analyse.

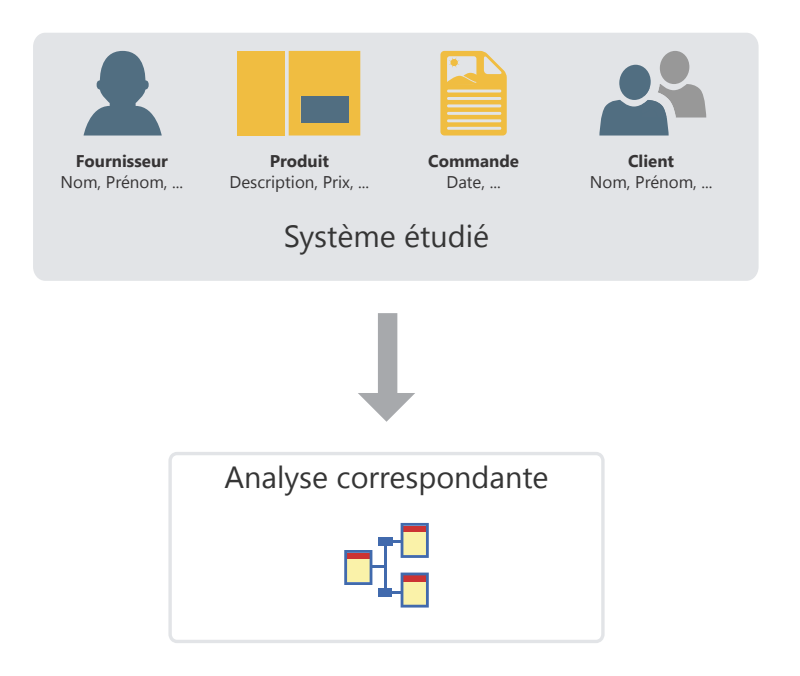

L'analyse d'un projet WinDev correspond au MLD (Modèle Logique des Données). Toute la structure et l'organisation des données sont décrites : les données sont regroupées par fichier. Chaque fichier contient plusieurs données appelées rubrique.

Dans l'analyse, il est possible de lier la description d'un fichier de données à un type de fichier (HFSQL, Oracle, ...).

### **1 Présentation**

Lorsqu'un projet utilise des fichiers de données, ce projet doit être associé à une analyse. Une analyse permet de décrire les structures de données (fichiers, rubriques, ...) utilisées dans votre projet.

Pour décrire une analyse, deux méthodes sont possibles :

• **1ère méthode** : Création directe de l'analyse

(c'est-à-dire un Modèle Logique des Données (MLD)).

**WERDEY** 

• **2ème méthode** : Création du Modèle Conceptuel des Données (MCD), puis création automatique de l'analyse à partir du MCD. Pour plus de détail, consultez l'aide en ligne.

Ce chapitre présente la première méthode.

## **2 Création d'un MLD (Modèle Logique des Données)**

Dans WebDev, les termes "MLD" et "Analyse" sont utilisés indifféremment pour définir la structure de la base de données associée à un projet.

#### **2.1 Créer une analyse (ou MLD)**

#### **Pour créer un MLD :**

**1.** Cliquez sur **integent in the boutons d'accès ra**pide. Dans la roue qui s'affiche, survolez "Données" puis cliquez sur "Analyse (MLD)". L'assistant de création de l'analyse est lancé.

**2.** Spécifiez :

- • *le nom et le répertoire de l'analyse*. L'analyse correspond à un fichier ".WDA". Par défaut, ce fichier sera créé dans le répertoire de l'analyse du projet (répertoire <Nom du projet>.ANA). Ce répertoire doit être accessible en lecture et en écriture.
- • *le libellé de l'analyse* décrivant succinctement le sujet de l'analyse.
- • *si l'analyse doit être associée au projet en cours*.
- • le type de la base de données manipulée par le projet.

**3.** La création du premier fichier de données est automatiquement proposée.

**4.** Créez l'ensemble des éléments (fichiers de données, rubriques et liaisons) de votre analyse.

#### **2.2 Ajouter un fichier de données dans une analyse**

L'analyse permet de décrire la structure des fichiers de données utilisés par le projet. Un fichier de données présent dans l'analyse peut être :

- Un nouveau fichier de données.
- Un fichier de données prédéfini, livré avec Web-Dev.
- • Un fichier de données importé depuis une base existante (utilisant par exemple un format spécifique).

Les paragraphes suivants détaillent comment créer un fichier de données.

#### **Pour créer un nouveau fichier de données :**

**1.** Sous le volet "Analyse", dans le groupe "Création", cliquez sur "Nouveau fichier". L'assistant de création des fichiers de données se lance.

**2.** Sélectionnez l'option "Créer une nouvelle description d'un fichier de données".

- **3.** Spécifiez :
- • *le nom du fichier de données*. Ce nom est le nom logique du fichier de données. Il sera utilisé pour manipuler le fichier de données.
- • *le libellé du fichier de données* résumant succinctement le sujet du fichier de données.
- • *la représentation d'un enregistrement* dans le fichier de données. Cette représentation permet d'améliorer la lisibilité des questions posées lors de la description des liaisons. Cette option doit être précédée d'un article indéfini (UN ou UNE).

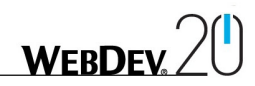

- • si le fichier de données possède une *rubrique de type "Identifiant automatique"*. La valeur de cette rubrique est unique pour chaque enregistrement et est automatiquement calculée par WebDev.
- • *le type de la base de données associée au fichier*. Selon le type choisi, ce fichier de données sera manipulé par le moteur HFSQL, par un pilote OLE DB ou par un des accès natifs de WebDev (SQL Server, Oracle, ...).

**4.** Le fichier de données créé devient le fichier de données en cours. La fenêtre de description des rubriques du fichier de données s'ouvre automatiquement. Vous pouvez décrire les rubriques du fichier de données.

#### **Pour importer une description prédéfinie d'un fichier de données :**

**1.** Sous le volet "Analyse", dans le groupe "Création", cliquez sur "Nouveau fichier". L'assistant de création des fichiers de données se lance.

**2.** Sélectionnez l'option "Sélectionner une description parmi des fichiers de données prédéfinis".

**3.** Choisissez le fichier de données prédéfini à créer (il est possible d'en sélectionner plusieurs). Ce fichier de données sera importé dans l'analyse en cours. Ce fichier de données pourra être modifié par la suite.

**4.** Sélectionnez les rubriques à conserver. Ces rubriques pourront être modifiées par la suite.

**5.** Spécifiez si les liaisons doivent être automatiquement recherchées. Si cette option est cochée, les rubriques de même nom seront reliées.

**6.** Le fichier de données importé est automatiquement inséré dans l'analyse en cours.

**Remarque** : Pour modifier un fichier de données ou les rubriques d'un fichier de données :

**1.** Sélectionnez le fichier de données.

**2.** Dans le menu contextuel, sélectionnez l'option "Description du fichier de données" ou l'option "Description des rubriques".

#### **Pour importer la description existante d'un fichier de données, deux solutions sont possibles :**

#### **Solution 1 : Depuis l'éditeur d'analyses**

**1.** Sous le volet "Analyse", dans le groupe "Création", cliquez sur "Nouveau fichier". L'assistant de création des fichiers de données se lance.

**2.** Sélectionnez l'option "Utiliser des fichiers de données d'une base existante", puis sélectionnez le type de la base de données.

**3.** Spécifiez la base de données source contenant les descriptions à importer et le type de cette base de données. Selon le type choisi, renseignez les informations demandées.

**4.** Sélectionnez les tables ou les fichiers dont la description doit être importée et validez.

**5.** Le fichier de données importé est automatiquement inséré dans l'analyse en cours.

#### **Solution 2 : Depuis l'explorateur de Windows**

"Droppez" directement la description du fichier de données de l'explorateur Windows vers l'éditeur d'analyses. Par exemple :

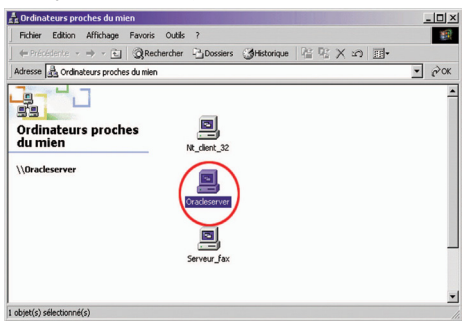

Ici : une base de données Oracle, sur le serveur. Il suffit de faire glisser le nom de la base ...

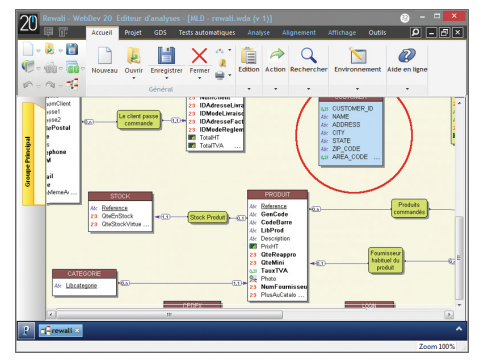

... pour en transférer la description sous l'éditeur d'analyses.

Concepts

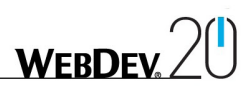

#### **2.3 Créer une rubrique**

#### **Pour créer une rubrique :**

**1.** Double-cliquez sur le fichier de données dans lequel la rubrique doit être créée. La fenêtre de description des rubriques du fichier de données s'ouvre.

**2.** Cliquez sur la première ligne vide du tableau des rubriques.

**3.** Spécifiez le nom, le libellé et le type de la rubrique directement dans le tableau.

**4.** Indiquez dans la partie droite de l'écran les détails concernant la nouvelle rubrique (type, taille, valeur par défaut, sens de parcours, ...).

**5.** Indiquez dans la partie basse de l'écran les détails concernant les informations partagées.

**6.** Validez la description de la rubrique.

**Remarque** : il est également possible de créer une rubrique à partir des méta-types proposés par Web-Dev. Pour cela, il suffit de cliquer sur le bouton "+M" à droite du tableau. La liste des méta-types disponibles apparaît.

#### **2.4 Créer une liaison**

Il est possible de créer différents types de liaison entre les fichiers de données. Pour plus de détails sur les liaisons, consultez le paragraphe "Caractéristiques des liaisons définies dans une analyse", page 166.

#### **Pour créer une liaison :**

**1.** Sous le volet "Analyse", dans le groupe "Création", cliquez sur "Nouvelle liaison". Le curseur de la souris se transforme en crayon.

**2.** Sélectionnez les deux fichiers de données à relier. La fenêtre de description de liaison s'ouvre automatiquement.

**3.** Pour définir les cardinalités :

- • soit sélectionnez directement les cardinalités parmi celles proposées (0,1 ; 1,1 ; 0,N ; 1,N).
- soit répondez aux questions posées. Les cardinalités seront mises à jour automatiquement.

**4.** Pour décrire des cardinalités avancées, cochez l'option "Afficher les cardinalités avancées" et répondez aux questions posées.

**5.** Saisissez le libellé de la liaison en décrivant succinctement le sujet de la liaison.

**6.** Spécifiez les clés à relier.

**7.** Précisez les règles d'intégrité. Ces règles permettent d'assurer la cohérence des données lors de la modification ou lors de la suppression d'une des clés de la relation.

**8.** Validez. La liaison est automatiquement créée.

### **3 Caractéristiques des liaisons définies dans une analyse**

#### **3.1 Fichier propriétaire et fichier membre**

Dans le cas de liaison entre deux fichiers de données, il existe un fichier *propriétaire* et un fichier *membre* :

- le fichier propriétaire est propriétaire de la clé.
- le fichier membre est un membre des fichiers de l'analyse contenant une copie de la clé.

Pour gérer la liaison entre deux fichiers de données, la clé du fichier propriétaire est copiée dans le fichier membre.

Par exemple, la clé du fichier Fournisseur est copiée dans chaque enregistrement du fichier Produit. Plusieurs enregistrements du fichier Produit peuvent avoir la même clé du fichier Fournisseur :

- le fichier propriétaire est Fournisseur,
- • le fichier membre est Produit.

La représentation d'une telle liaison est la suivante :

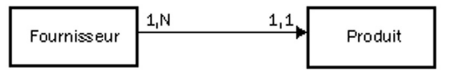

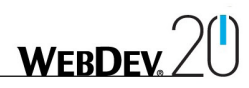

#### **3.2 Les cardinalités**

Les cardinalités permettent de dénombrer les liens entre les fichiers de données.

La cardinalité est définie en fonction des réponses aux deux questions suivantes :

**1.** Pour chaque enregistrement du fichier de données, à combien d'enregistrements de l'autre fichier de données **au minimum** cet enregistrement est-il relié ?

La réponse fournit la première partie de la cardinalité (*cardinalité minimale*) :

- si la réponse est "aucun", la cardinalité est du type 0,X.
- • si la réponse est "un seul", la cardinalité est du type 1,X.

**2.** Pour chaque enregistrement du fichier de données, à combien d'enregistrements de l'autre fichier de données **au maximum** cet enregistrement est-il relié ?

La réponse fournit la deuxième partie de la cardinalité (*cardinalité maximale*) :

- • si la réponse est "un seul", la cardinalité est du type X,1.
- • si la réponse est "plusieurs", la cardinalité est du type X,N.

La réponse à ces deux questions définit la cardinalité qui peut être de type :  $0.1$ ;  $0.0$ ;  $1.1$ ;  $1.0$ 

La description des cardinalités est fondamentale : elle est la base du respect de l'intégrité référentielle de la base de données.

Pour plus de clarté, ces deux questions peuvent être décomposées en quatre questions. Par exemple, pour décrire une liaison entre le fichier Fournisseur et le fichier Produit :

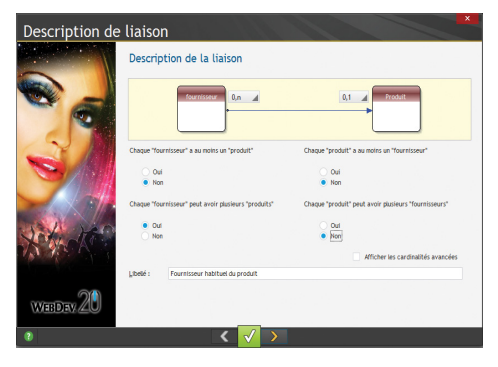

- chaque "fournisseur" a au moins un "produit" : Oui/Non ?
- chaque "fournisseur" peut avoir plusieurs "produits" : Oui/Non ?
- chaque "produit" a au moins un "fournisseur" : Oui/Non ?
- chaque "produit" peut avoir plusieurs "fournisseurs" : Oui/Non ?

#### **Exemple de cardinalités :**

Cet exemple présente deux cardinalités différentes :

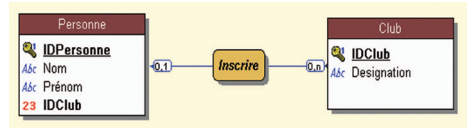

- • *Cardinalité 0,1* : Une personne peut être inscrite à un seul club de sport. Cette personne n'est pas obligée d'être inscrite à un club de sport.
- • *Cardinalité 0,N* : Un club peut avoir aucune ou plusieurs personnes inscrites.

#### **3.3 Les cardinalités avancées**

Il est possible de définir avec plus de précision les cardinalités. On parle alors de **cardinalités avancées**.

Ces cardinalités permettent de préciser exactement la cardinalité minimale et la cardinalité maximale.

Pour définir les cardinalités avancées, cochez l'option "Affichez les cardinalités avancées" dans la description de la liaison.

#### **Exemple de cardinalités avancées :**

Cet exemple présente deux cardinalités différentes :

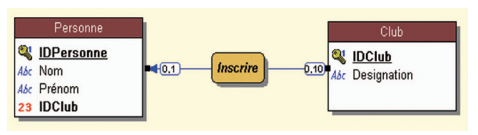

- • *Cardinalité 0,1* : Une personne peut être inscrite à un seul club de sport. Cette personne n'est pas obligée d'être inscrite à un club de sport.
- • *Cardinalité 0,10* : Un club peut avoir de 0 à 10 personnes inscrites.

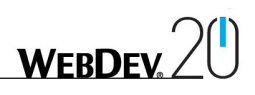

### **3.4 L'intégrité référentielle**

L'intégrité référentielle d'une base de données correspond au respect des contraintes impliquées par les liaisons entre les fichiers de données.

L'intégrité référentielle consiste à vérifier par exemple que :

- si un enregistrement est supprimé dans le propriétaire, les enregistrements correspondants dans les membres sont également supprimés,
- si un enregistrement est ajouté dans un membre, il existe un enregistrement correspondant dans le propriétaire,
- si un enregistrement est modifié dans un propriétaire, la clé unique n'est pas modifiée, ...

La vérification de l'intégrité référentielle dépend de la nature de la liaison entre les fichiers de données. Pour plus de détails sur le contrôle de l'intégrité référentielle, consultez l'aide en ligne.

### **3.5 Les différents types de liaisons**

Les liaisons entre les fichiers de données peuvent être de plusieurs types :

- • parallèle
- facultative
- • de complément
- • partagée
- • complexe

#### **Liaison parallèle**

Dans le cas d'une liaison parallèle, *chaque enregistrement* d'un fichier de données (Produit) est relié à *un enregistrement* dans un autre fichier de données (Information), et *réciproquement*.

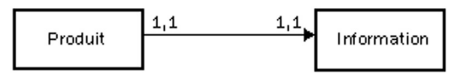

Pour gérer une liaison parallèle, l'identifiant du fichier Produit est copié dans le fichier Information. Cet identifiant est également clé unique dans le fichier Information.

Le fichier propriétaire est alors Produit et le fichier membre est Information.

**Remarque** : Ce type de liaison est rare car les deux fichiers peuvent être regroupés en un seul.

Le parallélisme des enregistrements dans le fichier est respecté si les opérations suivantes sont exécutées simultanément sur les deux fichiers :

- • création d'un enregistrement
- suppression d'un enregistrement
- réindexation avec compactage

#### **Liaison facultative**

Dans le cas d'une liaison facultative :

- • *Chaque enregistrement* d'un fichier de données (Catégorie) *n'a aucun enregistrement ou un seul enregistrement* associé dans un autre fichier de données (Groupe).
- • *Chaque enregistrement* de l'autre fichier de données (Groupe) *n'a aucun enregistrement ou un seul enregistrement* associé dans le premier fichier de données (Catégorie).

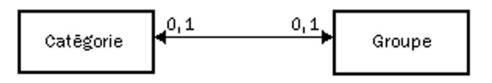

Une liaison facultative est réalisée en copiant l'identifiant de chacun des fichiers de données dans l'autre fichier de données.

#### **Liaison de complément**

Dans le cas d'une liaison de complément :

- • *Chaque enregistrement* d'un fichier de données (Produit) *n'a aucun enregistrement ou un seul enregistrement* associé dans un autre fichier de données (Détail).
- • *Chaque enregistrement* de l'autre fichier de données (Détail) *a nécessairement un enregistrement* associé dans le premier fichier de données (Produit).

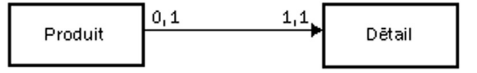

Les liaisons de complément sont assez fréquentes. Elles sont notamment utilisées lorsqu'un enregistrement peut avoir des compléments d'informations optionnels.

Pour gérer une liaison de complément, la clé du fichier Produit est copiée dans le fichier Détail. Pour assurer la cardinalité maximale de 1, elle reste clé unique. L'unicité de cette clé interdit l'insertion de plus d'un enregistrement dans le fichier Détail pour un enregistrement du fichier Produit.

Le fichier propriétaire est Produit, le fichier membre est Détail.

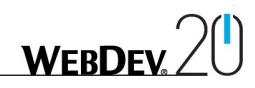

#### **Liaison partagée**

Dans le cas d'une liaison partagée, un même enregistrement dans un fichier de données (Fournisseur) peut être partagé par plusieurs enregistrements dans un autre fichier de données (Produit).

Pour gérer une liaison partagée, la clé du fichier Fournisseur est copiée dans le fichier Produit. Elle devient clé multiple pour accélérer la vérification de l'intégrité.

Le fichier propriétaire est Fournisseur, le fichier membre est Produit.

Selon la cardinalité, il est possible de distinguer quatre types de liaisons partagées :

- • Liaison partagée de cardinalité 0,n 0,1
- Liaison partagée de cardinalité 0,n 1,1
- Liaison partagée de cardinalité 1,n 0,1
- Liaison partagée de cardinalité 1, n 1,1

#### **Liaison partagée de cardinalité 0,N - 0,1**

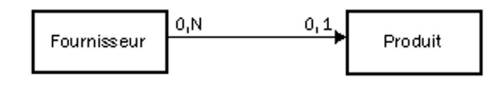

Avec ce type de liaison :

- un propriétaire peut ne pas avoir de membre (un fournisseur n'a pas obligatoirement de produit).
- un membre peut ne pas avoir de propriétaire (un produit n'a pas obligatoirement de fournisseur).

#### **Liaison partagée de cardinalité 0,N - 1,1**

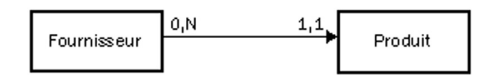

Avec ce type de liaison :

- un propriétaire peut ne pas avoir de membre (un fournisseur peut n'avoir aucun produit).
- • chaque membre a un seul propriétaire (chaque produit a un seul fournisseur).

**Remarque** : Ce type de liaison est fréquent. Web-Dev permet de créer automatiquement les pages permettant de gérer les fichiers de données liés par une liaison de type 0,N - 1,1.

#### **Liaison partagée de cardinalité 1,N - 0,1**

Avec ce type de liaison :

- chaque propriétaire a au moins un membre (un fournisseur a au moins un produit).
- un membre peut ne pas avoir de propriétaire (un produit peut n'avoir aucun fournisseur).

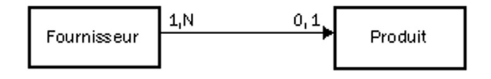

#### **Liaison partagée de cardinalité 1,N - 1,1**

Avec ce type de liaison :

- • chaque propriétaire a au moins un membre (chaque fournisseur a au moins un produit).
- • chaque membre a un seul propriétaire (chaque produit a un seul fournisseur).

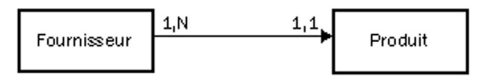

#### **Liaison complexe**

Dans le cas d'une liaison "complexe", il est nécessaire de gérer un fichier de liaison, appelé *fichier de relation*.

Le fichier de relation sera automatiquement créé. Il contiendra une clé unique composée des deux clés des fichiers reliés.

Le fichier de relation peut également contenir des informations spécifiques à la liaison.

Une liaison complexe se décompose alors en deux liaisons de type partagé.

#### **Exemple de liaison complexe**

Une commande (fichier Commande) peut contenir un ou plusieurs produits. Un produit (fichier Produit) peut être utilisé dans plusieurs commandes.

Dans ce cas, il faut avoir un fichier de liaison (fichier LigneCommande).

Le fichier LigneCommande contient :

- une clé unique composée des clés de Produit et de Commande.
- • le nombre de produits commandés.

Les liaisons entre les fichiers de données sont les suivantes :

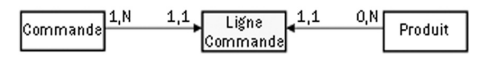

## **4 Manipulations possibles sur une analyse**

WebDev permet de réaliser les manipulations suivantes sur une analyse :

- Dupliquer / Copier un MLD : La duplication d'un MLD permet de disposer de deux MLD identiques de nom différent.
- Supprimer un MLD.
- • Renommer un MLD.
- • Associer un MLD à un projet.
- • Agrandir ou réduire l'affichage d'un MLD sous l'éditeur.
- Déplacer l'affichage du MLD sous l'éditeur.

WebDev permet de réaliser les manipulations suivantes sur un fichier de données présent dans l'éditeur d'analyses :

- • Dupliquer / Copier un fichier de données.
- Supprimer un fichier de données.
- Renommer un fichier de données.

# **5 Génération de l'analyse (MLD)**

La génération de l'analyse intervient avant la phase de programmation et après la phase de description des fichiers de données. Cette génération permet de :

- • valider les modifications effectuées sur l'analyse (MLD).
- • créer les modules nécessaires à la programmation.
- • mettre à jour automatiquement les fichiers de données si nécessaire.

Tant que l'analyse (le MLD) n'a pas été générée, la description de l'analyse (les fichiers de données) ne pourra pas être utilisée dans le projet.

# **6 Gestion des versions de l'analyse**

WebDev permet de gérer les différentes versions de l'analyse :

**1.** Sous le volet "Analyse", dans le groupe "Analyse", déroulez "Génération" et sélectionnez "Gestion des versions".

**2.** Dans l'assistant, indiquez si vous voulez travailler sur l'analyse en cours ou sur une analyse spécifique.

WebDev permet de réaliser les manipulations suivantes sur une rubrique d'un fichier de données présent dans l'éditeur d'analyses :

- Dupliquer / Copier une rubrique.
- Supprimer une rubrique.
- Renommer une rubrique.

Pour plus de détails, consultez l'aide en ligne.

Pour lancer la génération de l'analyse, sous le volet "Analyse", dans le groupe "Analyse", cliquez sur "Génération".

La génération comporte trois étapes :

- • vérification des modifications effectuées et génération des fichiers de données de la description de l'analyse.
- • modification automatique des fichiers de données accessibles (fichiers présents dans le répertoire "EXE" du projet).
- Synchronisation du projet.

**Remarque** : lorsqu'une analyse est endommagée, il est possible de sélectionner directement l'analyse endommagée pour restaurer par exemple une des versions précédentes.

Toutes les versions de l'analyse sont visualisées sous forme d'un graphique. Le carré jaune indique le numéro de version de l'analyse; le libellé à droite rappelle la date de la génération.

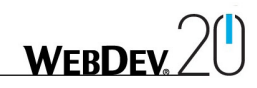

Entre deux versions figurent des "petits rectangles" qui signifient :

- un rectangle : il y a eu peu de modifications effectuées entre les deux versions.
- plusieurs rectangles : il y a eu plusieurs modifications effectuées entre les deux versions.

**Pour visualiser le détail des modifications effectuées entre deux versions** : Double-cliquez sur la ligne contenant les "petits rectangles" ou cliquez sur le bouton [Modifications].

Les options disponibles dans le gestionnaire de versions sont :

- • Restauration d'une analyse.
- • Annulation de la dernière génération.
- Remettre à 1 le numéro de version.

#### **6.1 Restauration d'une analyse**

Pour restaurer une analyse à partir du gestionnaire de versions :

- **1.** Sélectionnez la version à restaurer.
- **2.** Il est possible :
- • soit de restaurer la version dans le répertoire spécifié. Une analyse indépendante est créée correspondant à la version choisie. Cette option est sélectionnée par défaut.
- • soit d'écraser l'analyse en cours.
- **3.** Validez. La restauration est effectuée.

**Attention** : Les fichiers de données correspondant à une analyse de numéro de version supérieur à la version restaurée ne pourront plus être ouverts. Il faut alors également restaurer des fichiers correspondant à la version de l'analyse restaurée ou supprimer les fichiers existants pour qu'ils soient recréés.

#### **6.2 Annulation de la dernière génération**

L'annulation de la dernière génération de l'analyse permet de restaurer l'analyse dans son état avant la dernière génération. Les modifications effectuées depuis ne sont pas appliquées.

#### **6.3 Remettre à 1 le numéro de la version**

Il est possible de remettre le numéro de génération de l'analyse à "1" : sous le volet "Analyse", dans le groupe "Analyse", déroulez "Génération" et sélectionnez "Remettre à 1 la version de l'analyse".

Dans ce cas le numéro de version de l'analyse est remis à un. Aucune action spécifique n'est réalisée sur les fichiers de données.

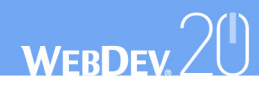

# **Les différents types de fichiers accessibles**

WebDev, WinDev et WinDev Mobile proposent un accès simple à la majorité des bases de données du marché.

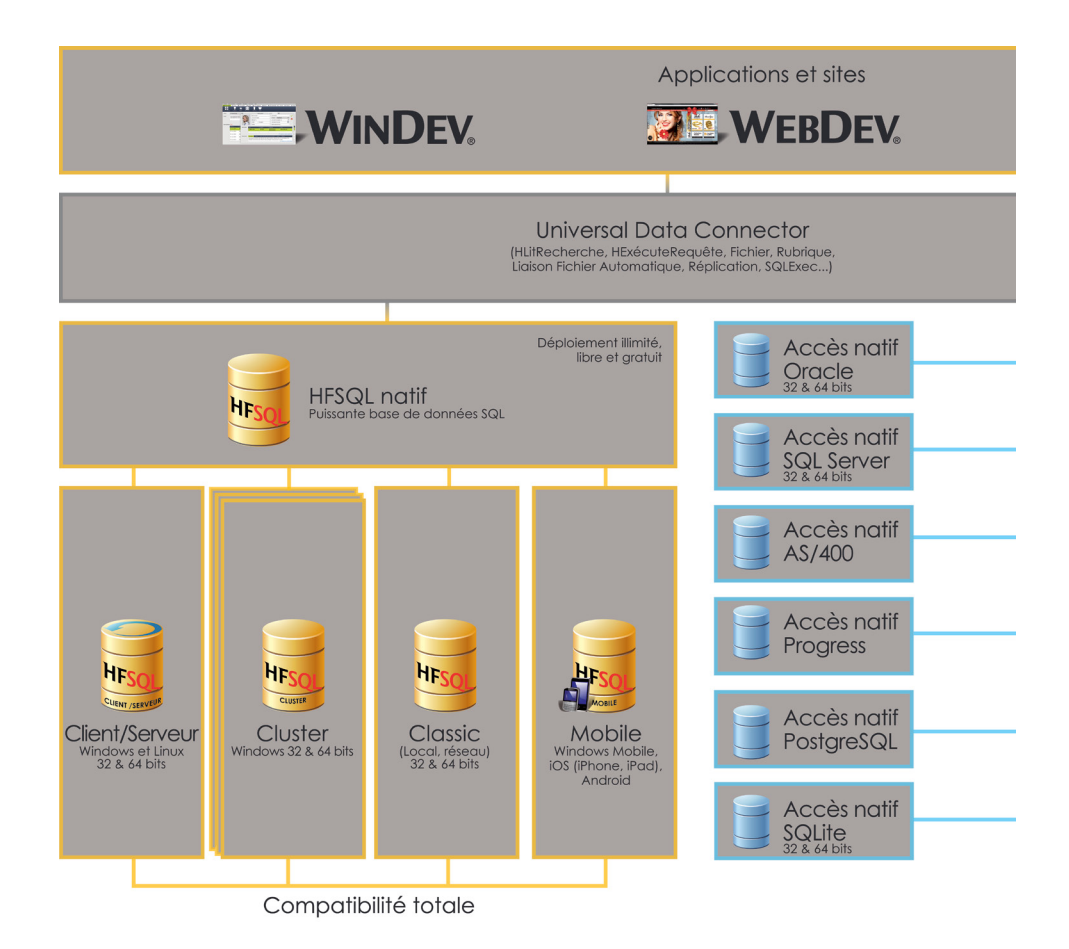

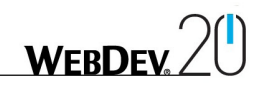

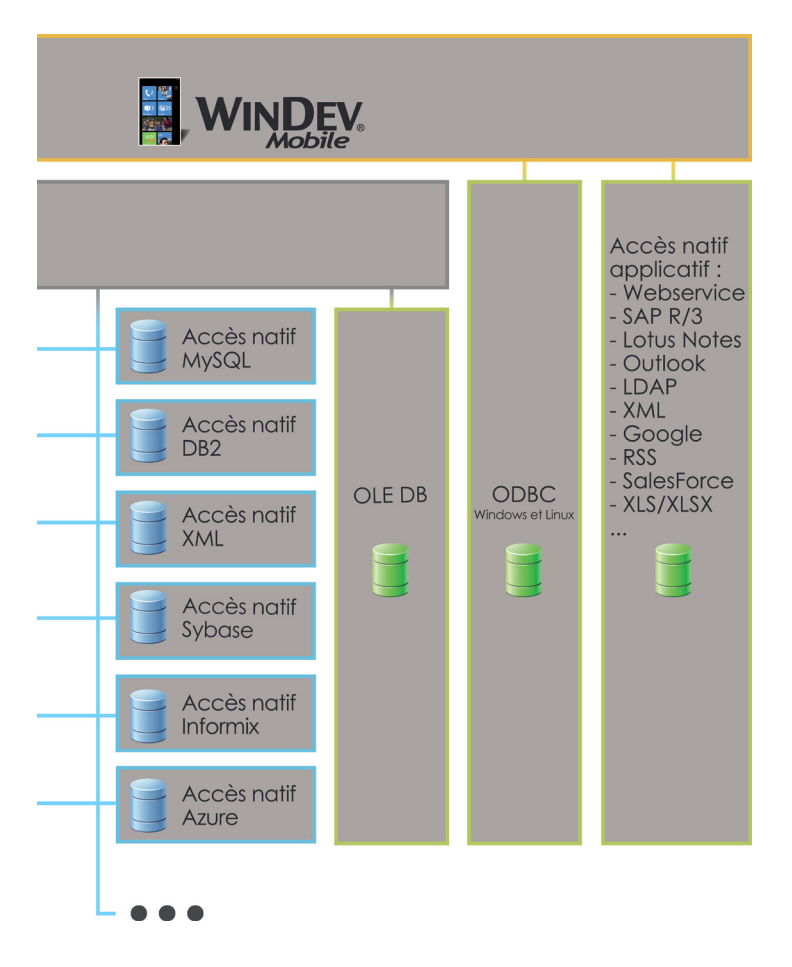

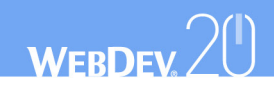

# **HFSQL Classic**

Une application WebDev HFSQL peut fonctionner en mode Classic (appelé HFSQL Classic) ou en mode Client/Serveur.

Les caractéristiques du mode Classic sont les suivantes :

- • Un site utilisant HFSQL Classic est exécuté sur différents navigateurs. Pour chaque site exécuté, une session est lancée sur le serveur.
- • Les fichiers de données sont présents dans un répertoire accessible par les sessions des sites WebDev (sur le serveur Web ou sur un autre poste). Chaque session accède physiquement aux fichiers de données.
- • Les traitements (requête, lecture / ajout dans un fichier de données, ...) sont réalisés par chaque session.

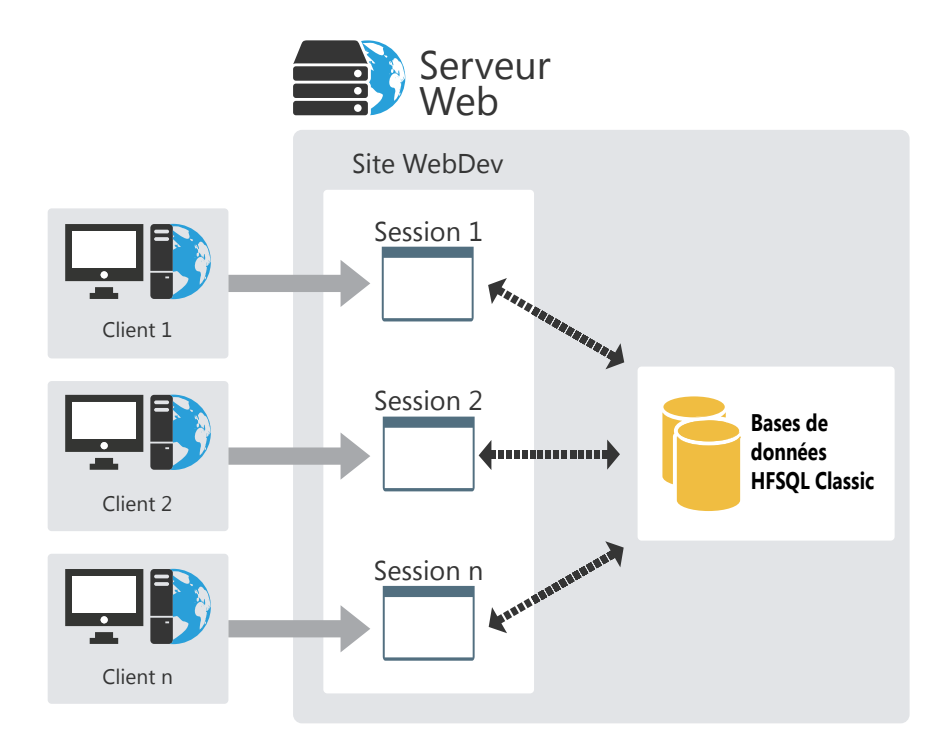

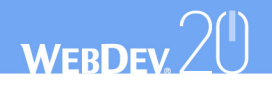

# **HFSQL Client/ Serveur**

HFSQL Client/Serveur est un puissant système de gestion de bases de données relationnelles (SGBD/R) en mode Client/Serveur.

Les caractéristiques du mode Client/Serveur sont les suivantes :

- • Un site HFSQL Client/Serveur est exécuté sur différents postes utilisateur. Pour chaque site lancé, une session est présente sur le serveur Web.
- • Les fichiers de données sont présents sur un poste serveur (Serveur HFSQL). Seul le poste serveur accède physiquement aux fichiers de données.
- • L'ensemble des traitements (requête, lecture/ajout dans un fichier de données, ...) est réalisé sur le serveur.

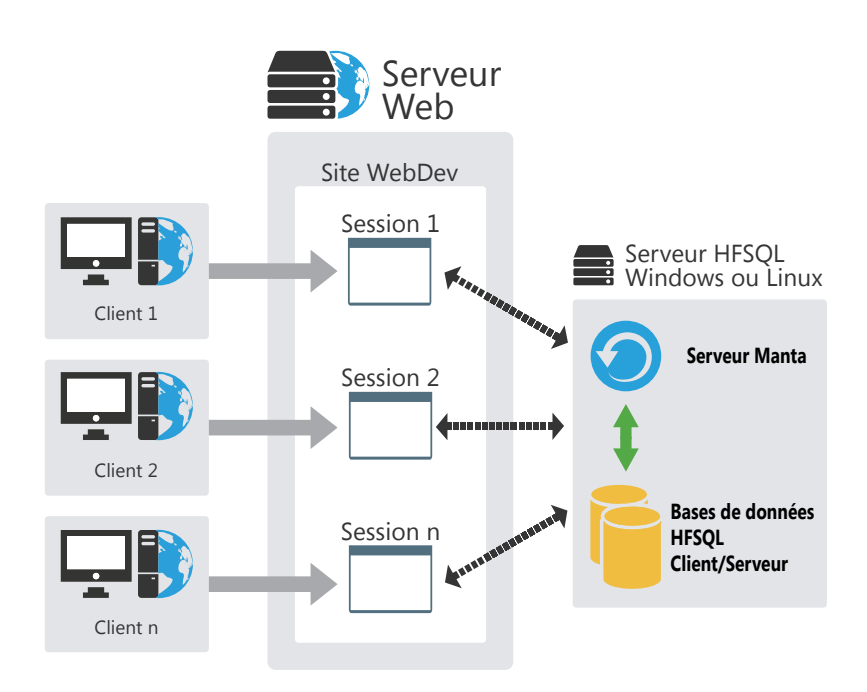

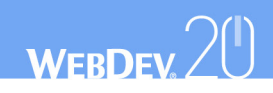

# **Clusters HFSQL Client/Serveur**

HFSQL Cluster est une extension du modèle de base de données de HFSQL Client/Serveur. Dans un cluster de bases de données, les différents serveurs HFSQL contiennent tous une copie des bases de données et sont synchronisés en temps réel.

- La charge en lecture peut être équilibrée entre différents serveurs.
- La configuration physique peut évoluer sans interruption pour les postes clients.
- En cas de crash d'un des serveurs, le client est automatiquement redirigé vers un serveur opérationnel.

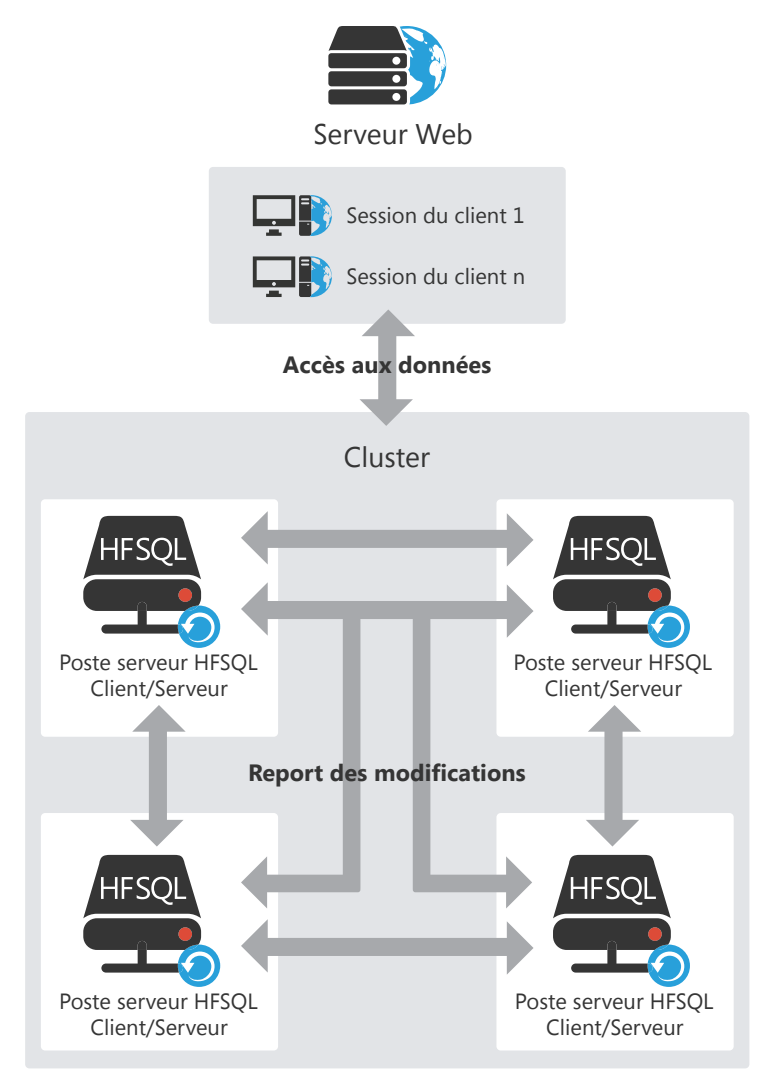

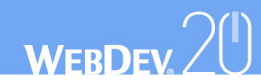

# **HFSQL : les fichiers créés physiquement**

L'éditeur d'analyses permet de décrire la structure des fichiers de données. Selon les informations saisies sous l'éditeur d'analyses, différents fichiers sont créés physiquement.

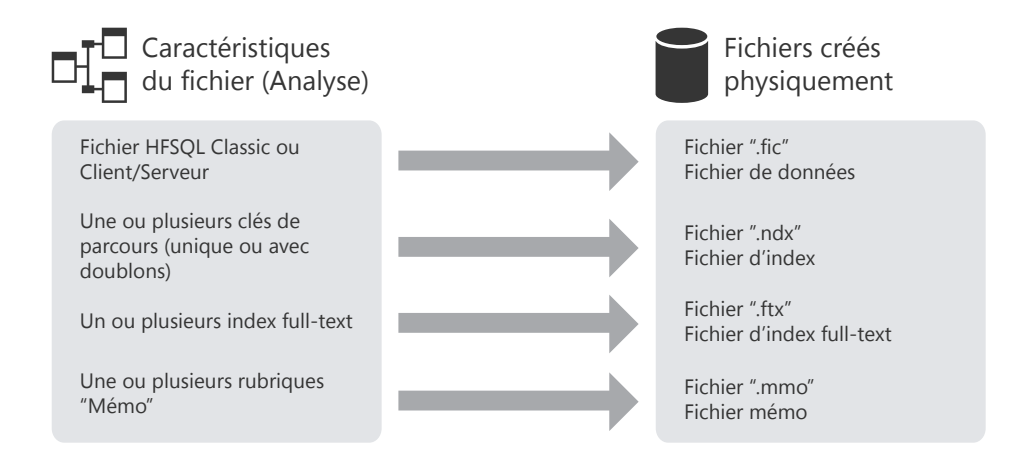

**Remarque** : Ce schéma présente uniquement les principaux fichiers créés. D'autres fichiers spécifiques peuvent être créés si le fichier de données utilise la journalisation, les transactions ou encore la réplication.

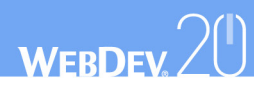

# **Associer les champs et les données**

Une page peut afficher des informations provenant :

- • d'une base de données : les champs sont directement liés aux rubriques des fichiers ou des requêtes disponibles dans la base de données.
- • de variables présentes dans le code de l'application (variables globales à la page ou au projet ou paramètres passés à la page).

Pour afficher ces informations dans une page, il est nécessaire de lier les champs de cette page avec :

- • les différentes rubriques de la base de données.
- les différentes variables WLangage disponibles.

La méthode d'affichage et de récupération des informations est très simple :

- • La liaison d'un champ avec une rubrique ou une variable est définie sous l'éditeur de pages, lors de la description du champ (onglet "Liaison").
- • La fonction *PageVersFichier* permet de mettre à jour soit l'enregistrement, soit la variable avec les données présentes dans la page.
- • La fonction *FichierVersPage* permet de mettre à jour les données affichées dans la page avec soit les informations enregistrées dans le fichier de données, soit les informations enregistrées dans la variable.

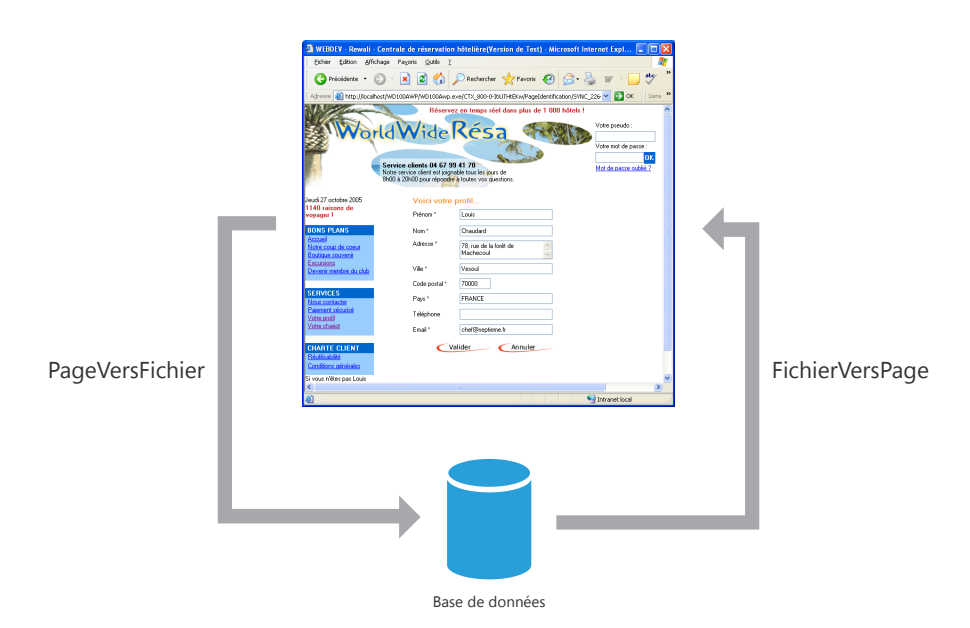

### **Liaison champ / rubrique**

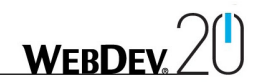

## **Liaison champ / variable**

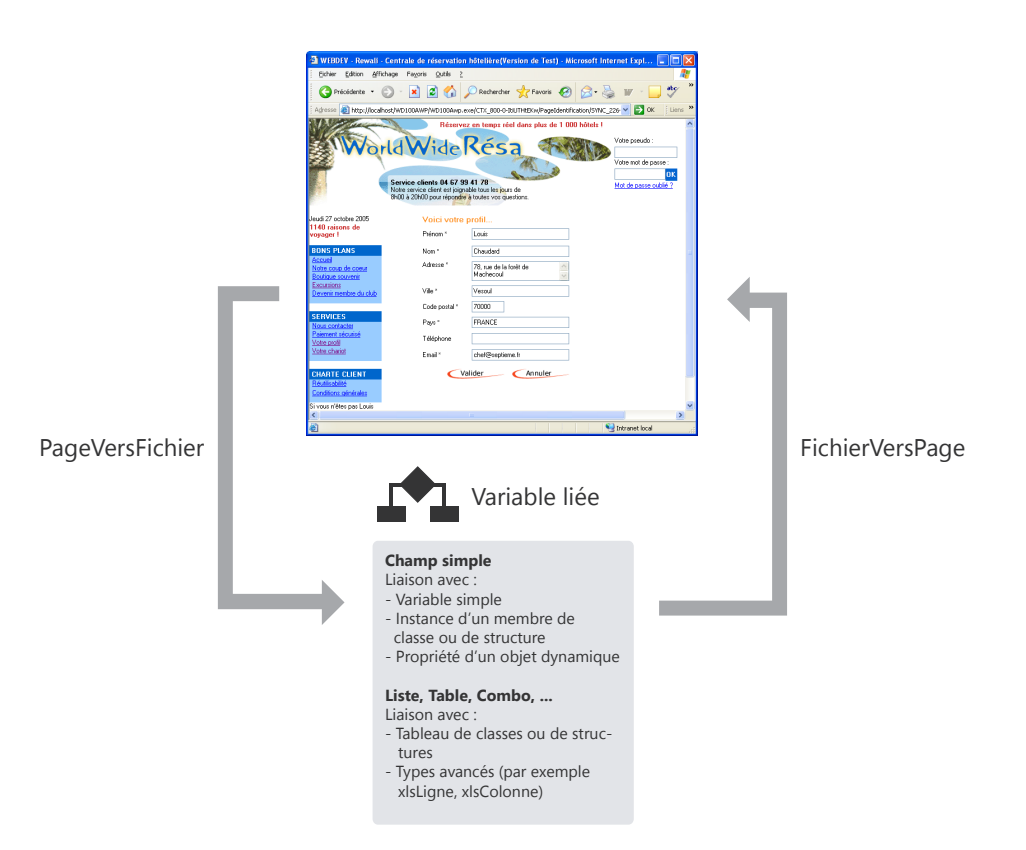

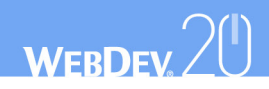

# **Les requêtes**

Une requête sert à interroger une base de données pour visualiser, insérer, modifier ou supprimer des données. La structure de la requête définit les données manipulées.

Une requête peut interroger un ou plusieurs fichiers de données. L'éditeur de requêtes permet de créer très simplement des requêtes, sans avoir à programmer.

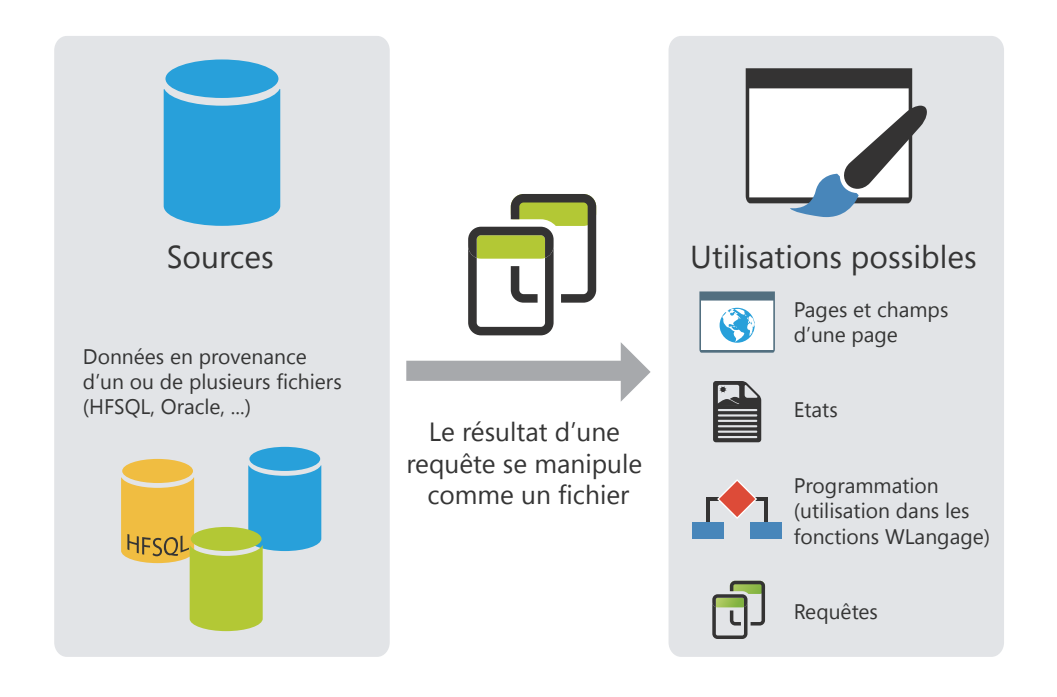

**Remarque** : En programmation, une requête peut être manipulée de la même façon qu'un fichier de données. En particulier, elle peut être associée à un champ d'affichage (une table par exemple) qui présentera les données retournées par la requête.
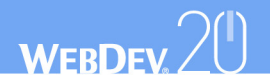

# **Les requêtes intégrées**

Les champs d'une page peuvent être liés à un fichier de données ou à une requête existante, ... Il est également possible de lier ces champs à une requête créée lors de la conception du champ.

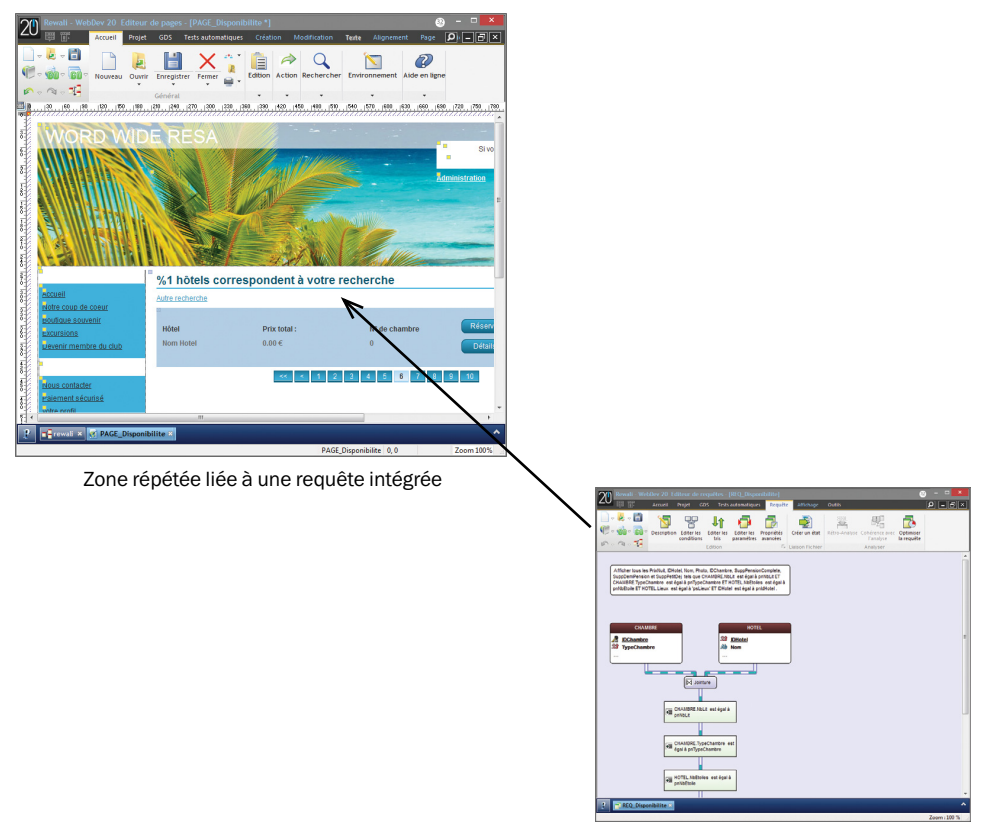

Requête intégrée : MaPage\_1\$Requête

Dans ce cas, la requête est intégrée à la page. Elle est présente dans le fichier WWH correspondant à la page. Si le fichier WWH est copié (dans un autre projet par exemple), les requêtes intégrées utilisées par cette page seront également copiées.

# **Le champ Table/ Zone Répétée**

Les champs Table/Zone répétée peuvent être utilisés pour afficher un ensemble d'informations (par exemple, le contenu d'un fichier de données). Le contenu de ces champs peut être issu de trois sources différentes :

**WEBDEV** 

- Champs Table/Zone Répétée "Fichier accès direct"
- Champs Table/Zone Répétée "Mémoire"
- Champs Table/Zone Répétée "Fichier chargée en mémoire"

**Remarque** : Ces trois modes de remplissage vont être détaillés ici pour le champ Table. Les mêmes concepts s'appliquent au champ Zone Répétée.

## **Champ Table "Fichier accès direct"**

Un champ Table fichier de type accès direct permet d'afficher directement les données provenant d'un fichier de données ou d'une requête. La structure du fichier de données a été décrite sous l'éditeur d'analyses et les données ont été saisies par exemple dans le site.

Un parcours du fichier de données permet d'afficher les données dans le champ Table. Pour chaque ligne affichée, le fichier de données est lu : l'enregistrement lu est affiché dans une ligne du champ Table.

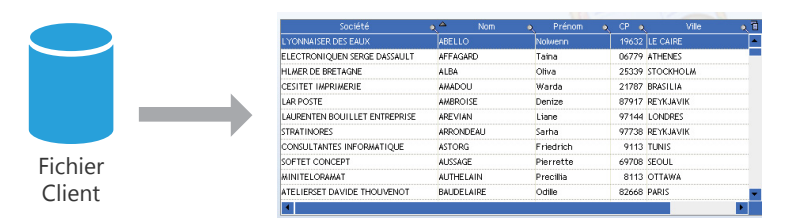

Il est possible de limiter les enregistrements affichés dans le champ en utilisant un filtre (fonction *HFiltre* utilisée dans le code d'initialisation du champ).

Plusieurs fonctions du WLangage permettent de manipuler les champs Table fichier. Ces fonctions commencent toutes par "Table".

*Pour ajouter un enregistrement dans le champ Table*, ajoutez l'enregistrement dans le fichier de données HFSQL correspondant (fonction *HAjoute*), puis ré-affichez le champ Table avec la fonction *TableAffiche*.

*Pour supprimer un enregistrement dans le champ Table*, supprimez l'enregistrement dans le fichier de données HFSQL correspondant (fonction *HSupprime*), puis ré-affichez le champ Table avec la fonction *TableAffiche*.

## **Champ Table Mémoire**

Un champ Table mémoire permet d'afficher directement des données chargées en mémoire. Les données sont ajoutées dans le champ Table par programmation (par exemple avec la fonction *TableAjouteLigne*).

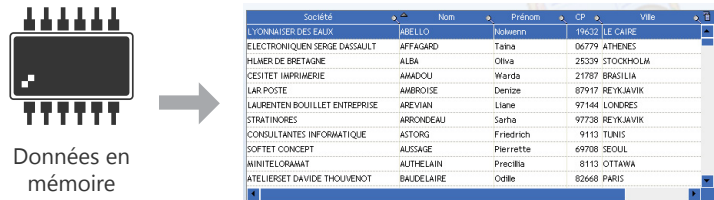

Les données étant présentes en mémoire, le champ Table permet toutes les manipulations sur les données (tri sur n'importe quelle colonne, recherche dans les colonnes, ...).

## **Champ Table Fichier chargé en mémoire**

Les champs Table fichier chargé en mémoire combinent les avantages des champs Table fichier à accès direct et ceux des champs Table mémoire.

Le champ Table est lié au fichier de données, mais le contenu du fichier de données est totalement chargé en mémoire. Le tri et la recherche sont disponibles sur toutes les colonnes.

Les données non liées au fichier de données sont conservées lors de la manipulation de l'ascenseur (colonne de type Interrupteur par exemple).

Les enregistrements du fichier de données étant chargés en mémoire, ce type de champ est conseillé pour les fichiers de données de moins de 100 000 enregistrements (pour éviter une saturation mémoire).

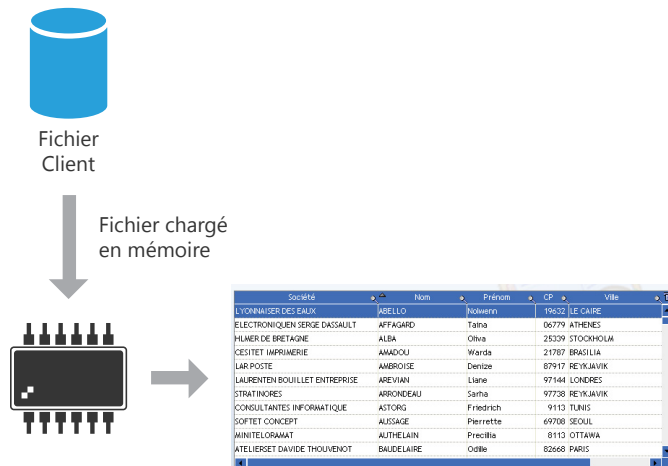

**Remarque** : Les différents modes de remplissage (mémoire, fichier, fichier chargé en mémoire) sont disponibles pour les champs Liste, Combo, Table, Zone répétée, ...

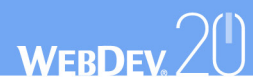

# **Récupérer des données sur un site**

Un site commercial permet aux internautes d'effectuer des commandes, des réservations, ...

Pour récupérer ces informations, vous pouvez utiliser plusieurs méthodes.

**Conseil : Traitez les données récupérées dans une application de "Back Office" réalisée avec WinDev.**

# **1 Partager les données**

Les données d'un site WebDev peuvent être directement partagées avec les données de l'application Back Office permettant de traiter les opérations effectuées sur le site, en toute sécurité. Il suffit d'utiliser une base de données HFSQL Client/Serveur. Le principe est le suivant :

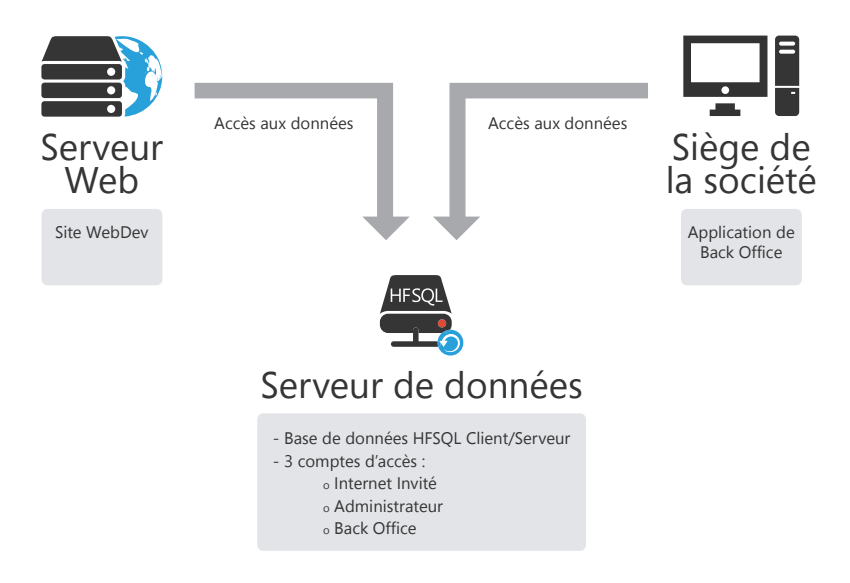

**Avantage** : Les données du site sont accessibles en temps réel.

**Inconvénient** : Nécessité de gérer la sécurité de manière optimisée : utilisation d'une connexion sécurisée pour accéder aux données, ouverture d'un port spécifique pour accéder aux données (port 4900 par défaut), configuration du firewall, ...

*Cette solution est conseillée pour un site installé sur un serveur dédié.*

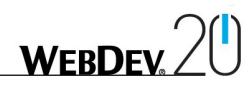

# **2 Récupérer les données d'un site**

#### **2.1 Grâce à une page AWP d'interrogation**

WebDev permet de créer des pages AWP. Les pages AWP sont des pages indépendantes, pouvant exécuter des traitements à partir de paramètres passés en ligne de commande à la page. Les pages AWP peuvent être utilisées simplement pour récupérer les données saisies sur le site.

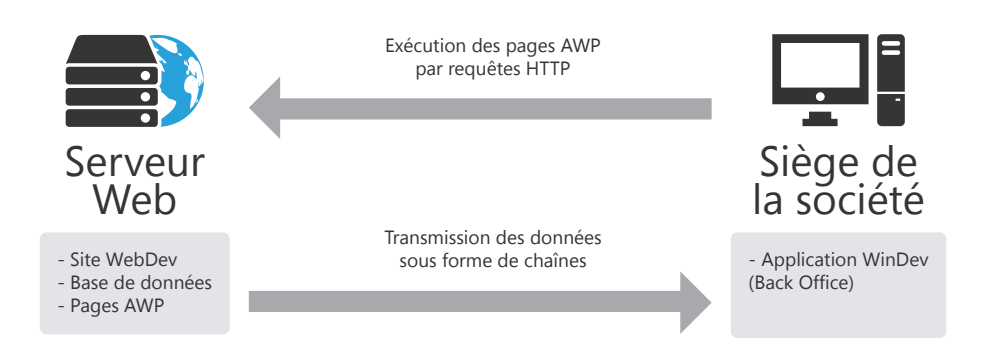

Les pages AWP présentes sur le serveur Web sont interrogées régulièrement par des requêtes HTTP exécutées par l'application Back Office. Les données sont renvoyées sous forme de chaînes et traitées par l'application WinDev.

#### **Avantages :**

- Solution simple à mettre en place.
- • Equivalent à un service Web personnalisé.
- Ne nécessite aucun exécutable supplémentaire sur le serveur. Aucune session supplémentaire n'est exécutée sur le serveur.

**Inconvénient** : Récupération monodirectionnelle des données : pas de mise à jour des données vers le serveur.

*Cette solution peut être utilisée avec un serveur mutualisé.*

#### **2.2 Grâce à un Webservice**

WebDev permet de créer des Webservices. Le Webservice est installé sur le serveur Web et le serveur d'application WebDev permet de l'utiliser. Le Webservice peut être utilisé simplement pour récupérer les données saisies sur le site.

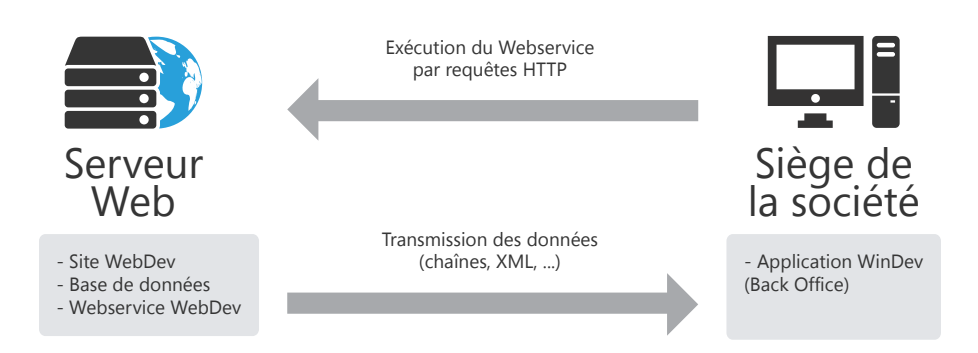

Le Webservice présent sur le serveur Web est interrogé régulièrement par des requêtes HTTP exécutées par l'application Back Office. Les données sont renvoyées sous forme XML, sous forme de chaînes (ou autres) et traitées par l'application WinDev.

#### **Avantages :**

- • Solution simple à mettre en place.
- Ne nécessite aucun exécutable supplémentaire sur le serveur. Aucune session supplémentaire n'est exécutée sur le serveur.

**Inconvénient** : Récupération monodirectionnelle des données : pas de mise à jour des données vers le serveur.

#### *Cette solution peut être utilisée avec un serveur mutualisé.*

#### **2.3 Par FTP :**

WebDev permet d'effectuer régulièrement une sauvegarde des fichiers de données du site WebDev. Cette sauvegarde peut être ensuite transférée par FTP au siège de la société. Il suffit alors de :

- • récupérer la sauvegarde compressée des fichiers de données
- décompresser les fichiers (à l'aide d'une application WinDev)
- traiter les données présentes dans les fichiers.

#### **Avantages :**

- Solution simple à mettre en place.
- Ne nécessite aucun exécutable supplémentaire chez l'hébergeur.

**Inconvénient** : Tous les fichiers de données de l'application sont récupérés.

*Cette solution peut être utilisée avec un serveur mutualisé.*

#### **2.4 Par emails :**

Le principe :

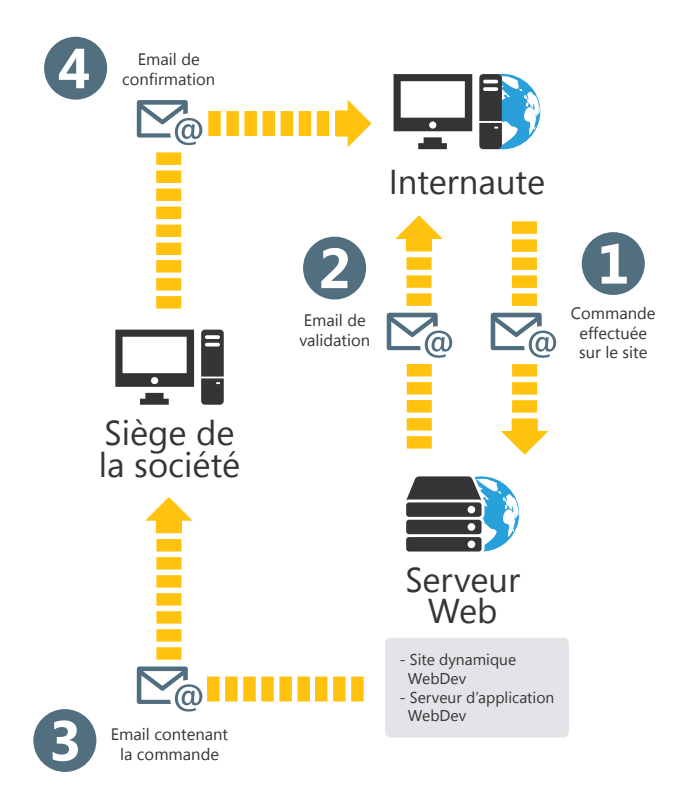

- **1.** L'internaute effectue une commande sur le site.
- **2.** Le site WebDev indique à l'internaute que la commande a bien été enregistrée. L'internaute est informé qu'il recevra un email de confirmation.
- **3.** Le site WebDev envoie un email au siège de la société. Cet email contient la commande effectuée par l'internaute.
- **4.** Un email est envoyé à l'internaute par la société pour lui indiquer que sa commande a bien été prise en compte.

#### **Avantages** :

- Solution simple à mettre en place.
- • Ne nécessite aucun exécutable supplémentaire sur le serveur.

**Inconvénient** : Récupération monodirectionnelle des données : pas de mise à jour des données vers le serveur.

*Cette solution peut être utilisée avec un serveur mutualisé.*

# **3 Effectuer une réplication**

La réplication permet de maintenir à jour des bases de données distantes de même structure. Il est ainsi possible de faire une réplication entre la base de données d'un site WebDev et la base de données de l'application WinDev au siège de la société.

Par exemple, une base de données de saisie de commandes et de gestion de stocks est utilisée à la fois sur un site WebDev (prise de commandes en ligne) et au siège de la société (prise de commandes téléphonique ou par courrier).

La réplication permet de :

- • transmettre les commandes saisies en ligne au siège de la société (réplication monodirectionnelle)
- • transmettre les commandes saisies en ligne au siège de la société et transmettre la mise à jour des stocks au site Internet (réplication bi-directionnelle)

**Attention** : Il est nécessaire de prendre en compte les contraintes de la réplication dès la création du projet. En effet, plusieurs règles doivent être respectées lors de la description de l'analyse et des rubriques des fichiers de données.

La réplication peut être réalisée par email ou à l'aide de la réplication universelle assistée. Pour plus de détails sur la réplication, consultez l'aide en ligne.

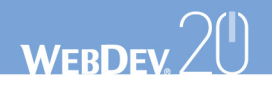

# **Réplication universelle**

La réplication universelle permet de maintenir à jour des bases de données de format identique ou différent (HFSQL Classic, Oracle, SQL Server, ...). Il est par exemple possible de réaliser une synchronisation entre une base de données HFSQL Classic et une base de données Oracle.

La réplication universelle utilise un modèle centralisé : toutes les bases de données se synchronisent avec une base de données maître. La base de données maître répercute ensuite les modifications vers les autres bases de données.

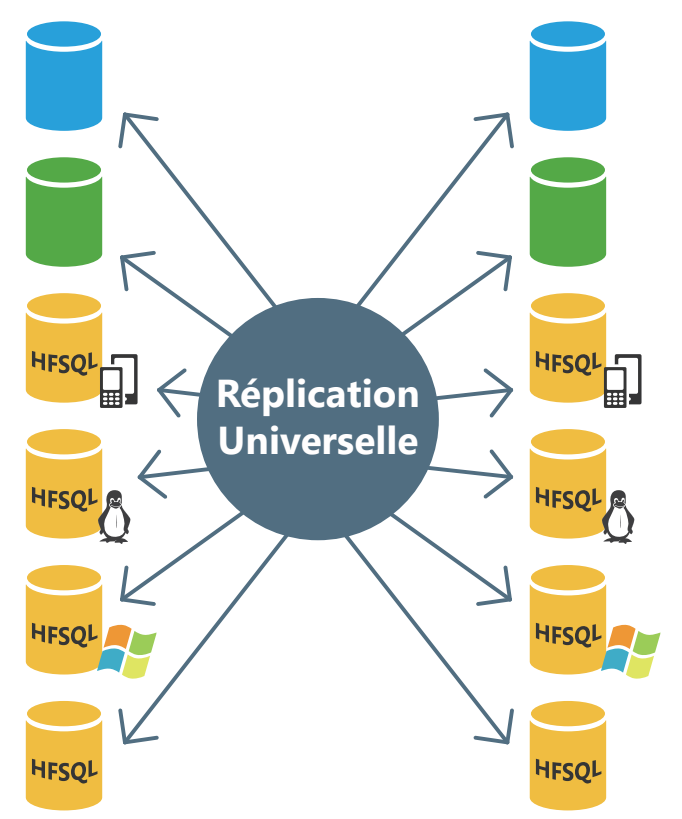

Il est possible d'adapter la synchronisation à des cas particuliers. Par exemple, il est possible de récupérer uniquement les enregistrements concernant un produit spécifié ou les enregistrements réalisés à une certaine date, de gérer les conflits, ... Ces adaptations doivent être effectuées par programmation grâce à la fonction *HRplProcédureFiltre*.

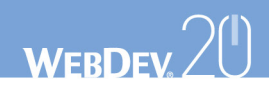

# **Architecture 3-tiers**

L'architecture 3-tiers (le terme "tier" vient de l'anglais et signifie "niveau") est un modèle d'architecture d'application.

Son principe de base consiste à séparer trois couches logicielles contenues dans une application :

- la couche présentation : correspondant à l'affichage
- • la couche traitements ou application : correspondant aux processus métiers de l'application
- • la couche d'accès aux données persistantes

Cette séparation a pour but de rendre indépendante chacune des couches afin de faciliter la maintenance et les évolutions futures de l'application. Elle assure une sécurité plus importante car l'accès à la base de données n'est autorisé que par la couche de traitements. Elle a également l'avantage d'optimiser le travail en équipe et le développement multi-cibles.

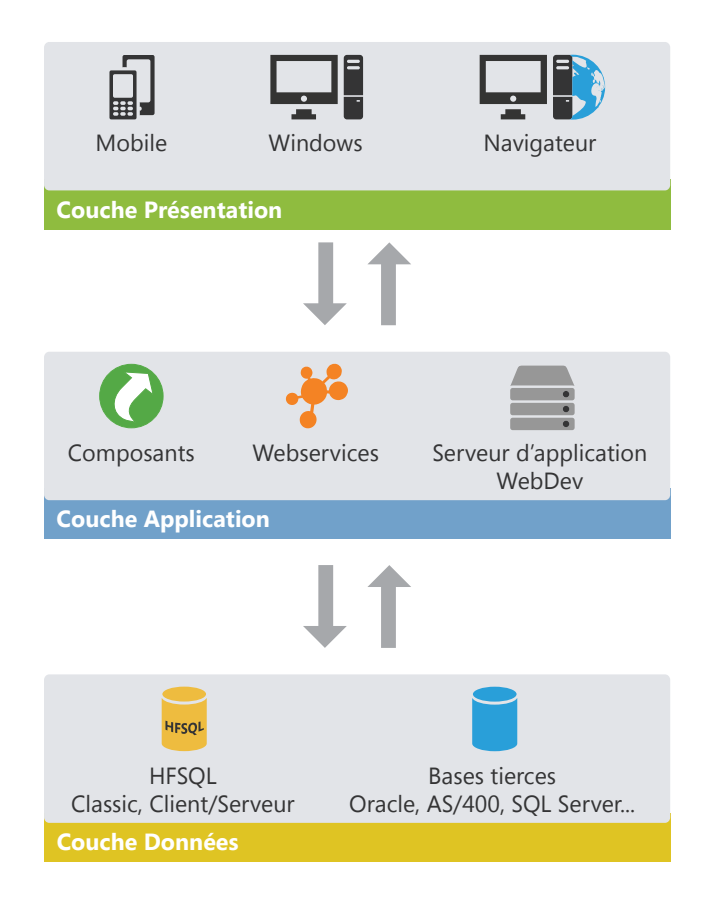

# DÉVELOPPEZ 10 FOIS PLUS VITE

**MARK PARAMENT** 

# Partie 6

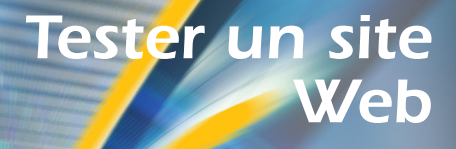

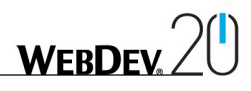

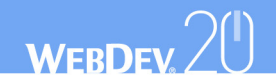

# **Tester un site : Les éléments à tester**

Le test d'un site est une étape fondamentale dans le développement d'un site. Le test permet de vérifier le bon fonctionnement du site et son utilisabilité.

Voici quelques exemples des principaux points à tester dans un site WebDev :

- • *le fonctionnement du site* : enchaînement des pages, exécution du code saisi, ...
- • *le "look" du site* : utilisez différents navigateurs (principalement Internet Explorer et Netscape Navigator), utilisez différentes résolutions écran, redimensionnez le navigateur, ...
- • *les fonctionnalités spécifiques au Web* : impression, cookies, touche "Précédent" du navigateur, ...
- • *l'accès au site par différents internautes* : gestion des logins et des mots de passe, gestion des accès concurrentiels aux fichiers de données, ...
- • *la non-régression d'un site lors d'une mise à jour* : validation des modifications effectuées dans un site et vérification que les fonctionnalités non modifiées sont toujours accessibles.
- • *la montée en charge* (pour un site installé sur le serveur) : validation du nombre maximum d'internautes pouvant accéder au site.

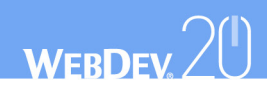

# **Comment tester un site ?**

Plusieurs outils sont disponibles pour tester un site WebDev :

- • l'éditeur principal de WebDev.
- • l'administrateur WebDev. Ce module est indispensable à l'exécution d'un site dynamique WebDev. Sur le poste de développement, il est possible de tester les sites dynamiques depuis une page de test créée par l'administrateur.
- • WDTestSite, l'outil de test de montée en charge.

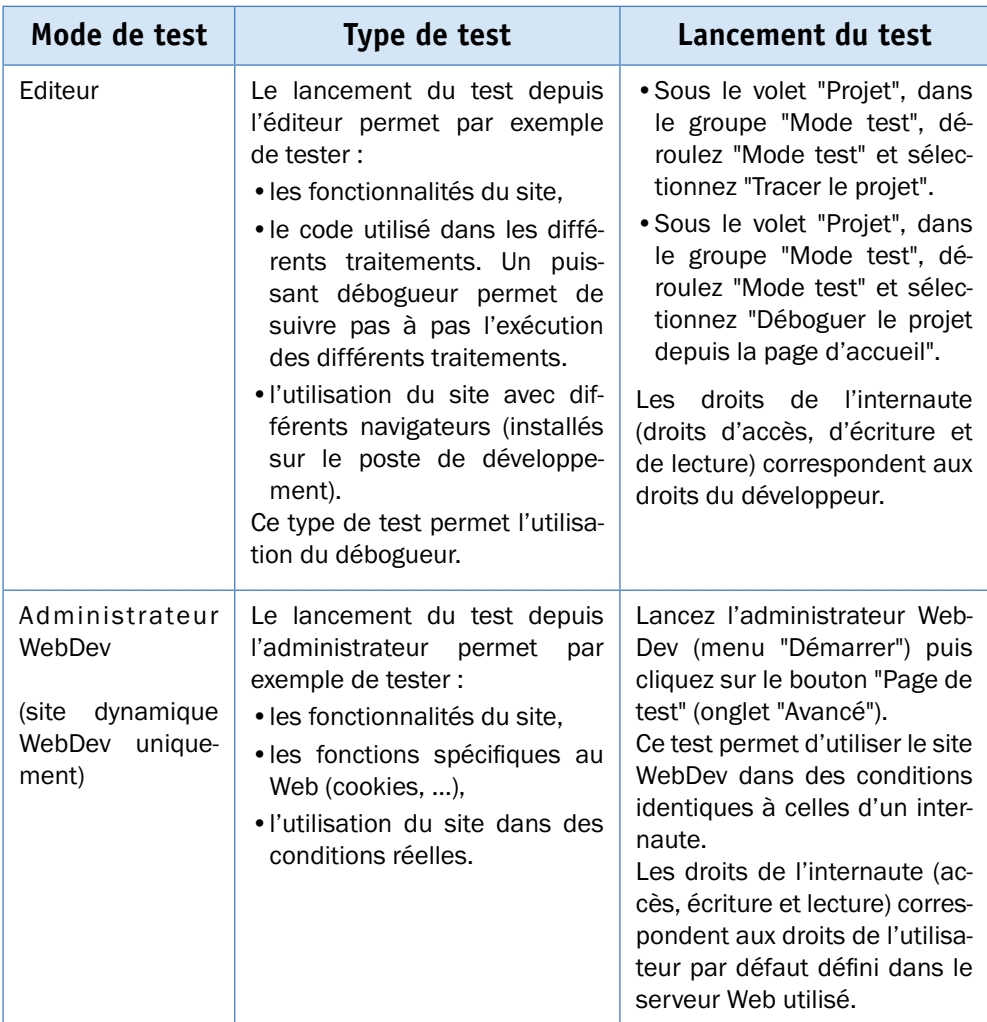

Le tableau ci-dessous présente quand et comment utiliser ces différents modes de test.

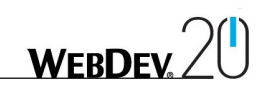

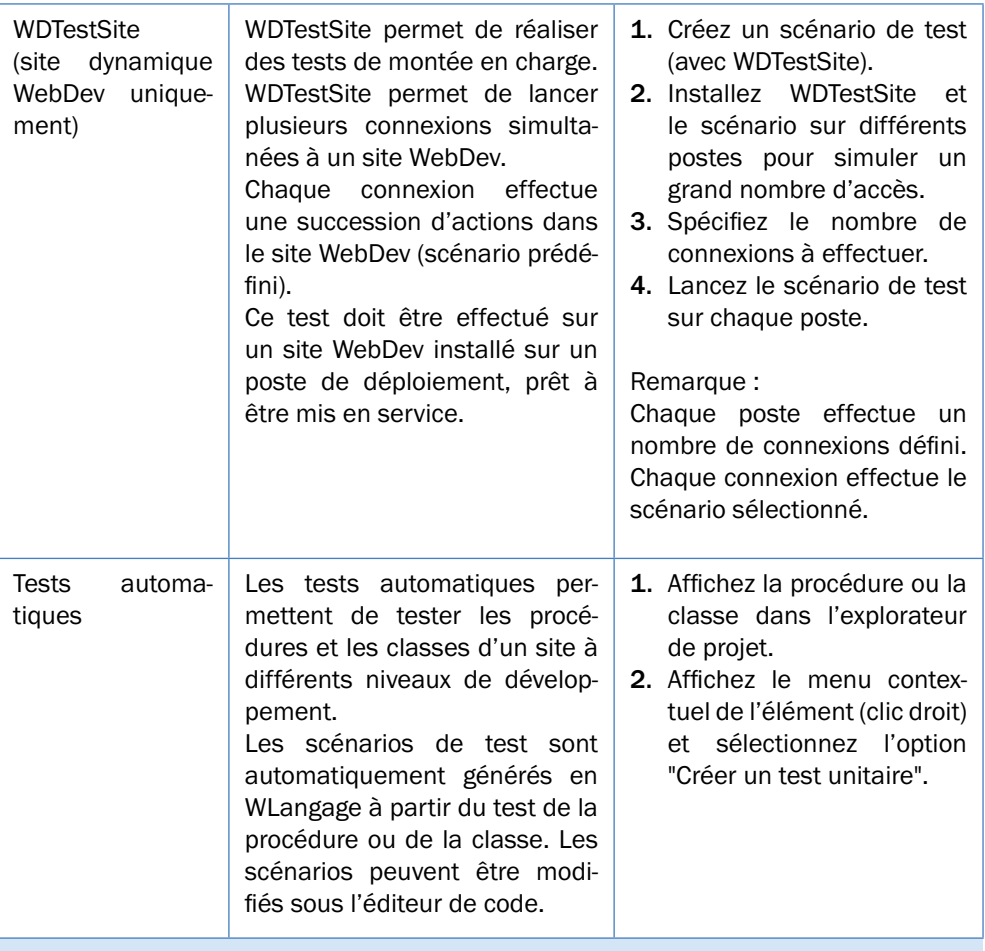

# **Le débogueur**

Pour mettre au point votre code, un débogueur est livré en standard avec WebDev. Le débogueur permet une exécution pas à pas de vos sites dynamiques, en visualisant le code WLangage exécuté, le contenu des variables, ...

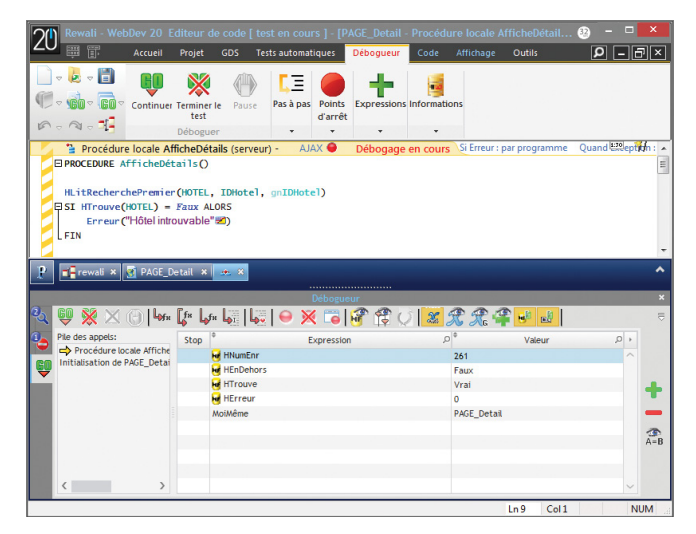

**Pour lancer le débogueur, utilisez :**

• *un point d'arrêt directement placé dans l'éditeur de code* : lorsque la ligne précédée d'un point d'arrêt sera exécutée, le débogueur sera automatiquement lancé. Pour poser un point d'arrêt, il suffit de cliquer devant la ligne de code : une puce rouge apparaît.

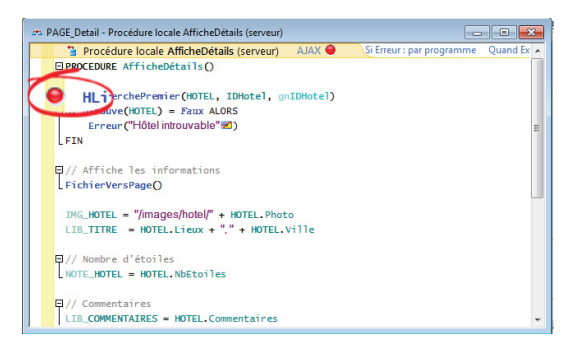

- • *le mot-clé serveur STOP du WLangage directement dans votre code WLangage* : le débogueur sera automatiquement lancé dès que cette ligne de code sera exécutée.
- • *l'option "Tracer le projet"* : le débogueur est lancé en même temps que le test du site dynamique. Sous le volet "Projet", déroulez "Mode test" et sélectionnez "Tracer le projet".

# **Quand peut-on utiliser le débogueur ?**

Lorsqu'un test est réalisé depuis l'éditeur, le débogueur peut toujours être utilisé. Il suffit de placer les points d'arrêt aux endroits voulus, pour pouvoir déboguer pas à pas le site. Les différents types de tests disponibles depuis l'éditeur sont les suivants :

#### • *Le "Go" de page* :

Le test de la page en cours sous l'éditeur peut être lancé par passent parmi les boutons d'accès rapide de WebDev.

#### • *Le "Go" de projet* :

Le test du projet sur le poste de développement peut être lancé par :

- **les** présent parmi les boutons d'accès rapide de WebDev.

- sous le volet "Projet", dans le groupe "Mode test", en déroulant "Mode test" et en sélectionnant l'option "Déboguer le projet".

#### • *Le projet déployé* :

Il est possible de déboguer le projet déployé. Cette fonctionnalité est très utile pour reproduire un problème survenant uniquement dans des conditions spécifiques. Pour lancer le projet déployé, sous le volet "Projet", dans le groupe "Mode test", déroulez "Mode test" et sélectionnez l'option "Se connecter à un site et déboguer la connexion".

**Remarque** : Cette option est utilisable avec un serveur de développement ou de déploiement. Le serveur doit être configuré pour autoriser le débogage à distance.

#### • *Le projet déployé en cours d'utilisation* :

Il est possible de déboguer le projet déployé, en cours d'utilisation. Cette fonctionnalité est très utile pour reproduire un problème survenant uniquement dans des conditions spécifiques. Le cas le plus courant : vous utilisez le site et vous rencontrez le problème : vous pouvez lancer le débogueur immédiatement en mettant un point d'arrêt dans le code de votre projet.

Pour utiliser une session du projet déployé, sous le volet "Projet", dans le groupe "Mode test", déroulez "Mode test" et sélectionnez l'option "Déboguer une connexion existante".

**Remarque** : Cette option est utilisable avec un serveur de développement ou de déploiement. Le serveur doit être configuré pour autoriser le débogage à distance.

WERDEV.  $2^{\binom{n}{2}}$ 

# **Test d'un site en pratique**

### **1 Présentation**

WebDev propose plusieurs méthodes pour tester vos sites :

- test de l'ensemble du projet.
- test d'une page seule,
- • test d'une requête seule (consultez le livre "Etats et Requêtes" pour plus de détails),
- • test d'un état seul (consultez le livre "Etats et Requêtes" pour plus de détails),
- exécution du projet pas à pas,
- test des performances de votre site,
- test de non-régression/ test automatique,
- test de montée en charge.

**Le test de l'ensemble du projet** permet de simuler le lancement du site. Il est ainsi possible de tester le site dans son ensemble, même si son développement n'est pas terminé. Dès qu'un problème apparaît, vous pouvez lancer le débogueur pour connaître et solutionner le problème rencontré.

**Le test d'une page seule** permet d'exécuter uniquement la page en cours. Vous pouvez ainsi choisir de tester votre projet à partir d'une page donnée, ou de tester le fonctionnement d'une page dès que son développement est terminé. Comme pour le test du projet, il est possible de lancer le débogueur dès qu'un problème est rencontré.

**Le test d'une requête seule** permet d'exécuter uniquement la requête en cours. Vous pouvez ainsi choisir de tester le fonctionnement d'une requête dès que son développement est terminé.

**Le test d'un état seul** permet d'exécuter uniquement l'état en cours. Vous pouvez ainsi choisir de tester le fonctionnement d'un état dès que son développement est terminé. Comme pour le test du projet, il est possible de lancer le débogueur dès qu'un problème est rencontré.

**L'exécution du projet pas à pas** permet de lancer le débogueur au lancement du site. Cette solution permet de suivre méticuleusement le déroulement du site.

**Le test des performances** de votre site permet de vérifier et d'optimiser le temps d'exécution de votre site.

**Le test de non-régression (ou test automatique)**  est basé sur l'exécution de scripts. Il permet de vérifier que lors de l'exécution de votre site, ... les fonctionnalités existantes sont toujours supportées.

**Le test de montée en charge** permet de lancer plusieurs connexions simultanées à un même site dynamique WebDev.

### **2 Tester un projet WebDev**

#### **2.1 Tester le projet depuis l'éditeur**

Le lancement du test depuis l'éditeur permet par exemple de tester :

- les fonctionnalités du site.
- • l'utilisation du site avec différents navigateurs.

Le test d'un projet peut être lancé quel que soit l'élément en cours sous l'éditeur.

Remarque : Le navigateur de test utilisé pour le test du projet peut être choisi :

• dans les options de WebDev : sous le volet "Accueil", dans le groupe "Environnement", déroulez "Options" et sélectionnez "Options générales de WebDev". Le navigateur peut être sélectionné

dans l'onglet "Web".

• dans les options du mode test : sous le volet "Projet", dans le groupe "Mode test", déroulez "Mode test" et sélectionnez "Navigateur de test".

#### **Différents types de test**

#### **Pour tester un site statique depuis l'éditeur** :

**1.** Sous le volet "Projet", dans le groupe "Mode test", déroulez "Mode test" et sélectionnez "Déboguer le projet depuis la page d'accueil".

**2.** L'éditeur est automatiquement réduit en icône. **3.** Le navigateur précisé dans les options de Web-Dev s'ouvre et la page d'accueil du site s'affiche.

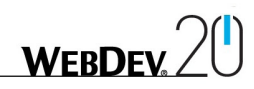

**Pour tester un site dynamique depuis l'éditeur**, plusieurs méthodes sont disponibles :

- • Sous le volet "Projet", dans le groupe "Mode test", déroulez "Mode test" et sélectionnez "Déboguer le projet" (ou [Ctrl] + [F9]).
- Cliquez sur **con** parmi les boutons d'accès rapide.

L'éditeur est automatiquement réduit en icône, le navigateur précisé dans les options de WebDev s'ouvre et la première page du site s'affiche.

#### **Pour tester un site statique + dynamique depuis l'éditeur :**

- • *pour tester la partie statique du site* : effectuez les manipulations correspondant au test d'un site statique.
- • *pour tester la partie dynamique du site* : effectuez les manipulations correspondant au test d'un site dynamique.

#### **Site dynamique : Lancement**

Les modules suivants sont automatiquement lancés lors d'un test d'un site dynamique WebDev :

- Le serveur Web installé sur le poste et configuré pour WebDev lors de l'installation de WebDev. Si le serveur Web n'est pas lancé, le test ne peut pas se faire.
- • L'administrateur WebDev (WD200ADMIN.EXE). L'administrateur permet de gérer les connexions au serveur Web et de paramétrer les sites Web-Dev.

**Remarque** : un test de projet peut être lancé depuis la page de test de l'administrateur (Onglet "Avancé" de WD200ADMIN, bouton "Page de test").

• Le moteur WebDev (WD200AWP.EXE). Le moteur WebDev permet de gérer les requêtes effectuées par les internautes depuis leur navigateur et de leur renvoyer la page HTML dynamique correspondante.

**Remarque** : Le moteur WebDev est lancé uniquement si le projet contient des pages dynamiques.

• Le navigateur Internet. Le navigateur Internet permet d'afficher les pages HTML du site WebDev.

#### **2.2 Tester le projet depuis l'administrateur WebDev**

Le lancement du test depuis l'administrateur Web-Dev (WD200Admin) permet par exemple de tester :

- les fonctionnalités du site.
- • les fonctions spécifiques au Web (utilisation des cookies, ...).

**Remarque** : L'administrateur WebDev permet uniquement de tester les sites dynamiques ou la partie dynamique des sites statique + dynamique.

Le lancement du test depuis l'administrateur Web-Dev est équivalent au lancement du site depuis un poste distant.

Avant de déployer un site WebDev, il est conseillé de tester au moins une fois ce site depuis l'administrateur WebDev.

#### **Pour lancer le test depuis l'administrateur Web-Dev :**

**1.** Lancez l'administrateur WebDev : sous le volet "Outils", dans le groupe "Utilitaires Web", cliquez sur "WDAdmin".

**2.** Dans l'onglet "Avancé" de l'administrateur Web-Dev, cliquez sur le bouton "Page de Test".

**Pour arrêter le test**, affichez l'administrateur Web-Dev (en cliquant sur l'icône 20 présente dans la barre des tâches) et cliquez sur le bouton "Déconnecter" (onglet "Connexions").

**Remarque** : L'administrateur WebDev permet également d'effectuer un test du projet équivalent au test du projet depuis l'éditeur :

**1.** Lancez l'administrateur WebDev : sous le volet "Outils", dans le groupe "Utilitaires Web", cliquez sur "WDAdmin".

**2.** Dans l'onglet "Connexions", sélectionnez le site et cliquez sur le bouton "Tester".

#### **2.3 Test de montée en charge / Test de nonrégression**

L'outil WDTestSite permet de réaliser des tests de montée en charge : WDTestSite permet de lancer plusieurs connexions simultanées à un site dynamique WebDev.

Chaque connexion effectue une succession d'actions dans le site WebDev (scénario prédéfini).

Pour plus de détails sur WDTestSite, consultez l'aide en ligne.

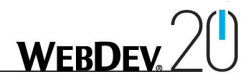

### **3 Tester un site WebDev distant**

WebDev offre plusieurs possibilités pour tester et déboguer un site directement sur le poste de développement. Mais dans certains cas, il est nécessaire de déboguer directement le site en exploitation.

Il est ainsi possible de déboguer depuis votre bureau de Paris, un site lancé sur un serveur Web présent à Taïwan. Le débogage est effectué sans

### **4 Tester une page**

**4.1 Tester la page depuis l'éditeur**

**Pour tester une page depuis l'éditeur :**

**1.** Ouvrez la page à tester.

**2.** Cliquez sur **van** parmi les boutons d'accès rapide du menu de WebDev. Vous pouvez également utiliser le raccourci clavier [F9].

**3.** L'éditeur est automatiquement réduit en icône et la page s'exécute.

Lors du test, l'ensemble des fonctionnalités de la page pourra être exécuté. Il sera possible par exemple de lancer d'autres pages.

#### **4.2 Arrêter le test d'une page**

serveur d'application distant.

Pour arrêter le test, plusieurs méthodes sont possibles :

se déplacer, directement sur la configuration finale.

• Lancement et débogage du site sur un serveur

• Débogage d'un site en cours d'exécution sur un

Pour ces deux fonctionnalités, une configuration spécifique de la machine distante est nécessaire.

Deux fonctionnalités sont disponibles :

d'application distant.

• **1ère méthode** :

Fermez la page en cours de test. WebDev affiche l'éditeur en cours au moment du lancement du test.

- • **2ème méthode** :
	- • Revenez dans l'éditeur avec la barre des tâches ou avec [Alt] + [Tab].
	- • Confirmez l'arrêt du test. WebDev affiche l'éditeur en cours au moment du lancement du test.

### **5 Tracer un projet**

#### **5.1 Principes du débogage**

Le débogage d'une application consiste à :

- • vérifier le bon fonctionnement d'un traitement,
- • comprendre le fonctionnement d'un programme existant,
- • vérifier la valeur des variables,
- • vérifier le bon fonctionnement de cas particuliers dans une application ou un site.

Le débogueur permet de réaliser ces opérations.

**Remarque** : WebDev met également à votre disposition divers outils de trace (fenêtre de trace, boîte d'information, ...). Pour plus de détails, consultez le paragraphe "Déboguer sans le débogueur", page 201.

#### **5.2 Présentation du débogueur**

Le débogueur permet de tracer les programmes en WLangage afin de faciliter la mise au point de programmes.

Le code source exécuté est visualisé à l'écran. Les différents traitements exécutés sont hiérarchisés dans le volet "Débogueur".

La valeur des variables peut être visualisée :

- • individuellement dans la bulle d'aide de survol de chaque variable.
- • dans le volet "Débogueur".

#### **5.3 Fonctionnalités du débogueur**

Le débogueur permet de :

- • connaître la pile des appels
- visualiser le contenu des variables ou des expressions

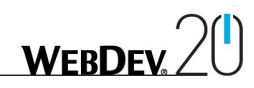

- • exécuter pas à pas avec possibilité de sauter des blocs.
- • utiliser des points d'arrêt conditionnels
- • modifier le code tout en continuant l'exécution,
- • ...

#### **5.4 Déboguer sans le débogueur**

Dans certains cas, l'exécution d'un programme avec ou sans le débogueur peut être différente.

En effet, le débogueur introduit des pauses dans l'exécution du traitement, durant lesquelles Windows effectue certaines tâches.

Ainsi, le débogueur ne peut pas être utilisé dans une procédure appelée par timer ou dans le code de l'ascenseur.

**Remarque** : Pour connaître l'ensemble des limites du débogueur, consultez l'aide en ligne.

Pour déboguer ces applications, il peut être nécessaire par exemple de suivre l'évolution d'une valeur, le passage dans différentes procédures, ...

Ces informations peuvent être :

- • affichées à l'écran
- stockées dans un fichier de trace.

**Attention** : Si les informations sont affichées à l'écran, elles doivent être affichées uniquement lors des tests de l'application.

#### **Afficher des informations**

Deux outils permettent d'afficher des informations :

• *les boîtes d'informations* : fonction *Info* du WLangage.

Attention : L'affichage d'une boîte d'information est bloquant.

• *la fenêtre de trace* : fonction *Trace* du WLangage. La fenêtre de trace s'affiche en haut à gauche de l'écran, sans interrompre le déroulement du programme.

#### **Gérer l'affichage des informations de débogage**

L'affichage à l'écran des informations de débogage est utile uniquement en mode test.

Avant de diffuser une application, il est donc nécessaire de supprimer tout affichage superflu.

Pour éviter tout oubli, il est conseillé de gérer l'affichage des informations de débogage à l'aide d'une procédure globale.

#### Par exemple :

```
PROCEDURE MaTrace(ChaîneATracer)
SI EnModeTest() ALORS
       Trace(ChaîneATracer)
FIN
```
Dans ce code, selon le résultat de la fonction *En-ModeTest*, la fenêtre de trace apparaît uniquement lors d'un test de l'application.

Une telle procédure permet de laisser l'appel aux fenêtres de trace dans le code de l'application, sans risque d'apparition en clientèle.

L'appel à cette procédure de trace est identique à l'utilisation de la fonction *Trace* :

MaTrace("Client : "+... Client.NumClient)

#### **Créer un fichier de trace**

Lors de traitements longs (traitements Batchs, ...), pour contrôler le bon déroulement du programme, il est nécessaire de conserver une trace physique des traitements effectués (un fichier texte par exemple).

La procédure suivante permet de gérer par exemple l'affichage de la trace :

• soit à l'écran (paramètre /DEBUG en ligne de commande).

```
• soit dans un fichier texte (mode par défaut).
 PROCEDURE MaTrace(ChaîneATracer)
 CheminFichier est un entier
 CheminFichier = ...
   fRepDonnéesUtilisateur()+...
    ProjetInfo(piNomProjet)+".txt"
 NumFichier est un entier
 ModeDebug est un booléen = Faux
 SI Position(LigneCommande(),...
          "/DEBUG") > 0 ALORS
        ModeDebug = Vrai
 FIN
 SI ModeDebug ALORS
      Trace(ChaîneATracer)
 SINON
      NumFichier = fOuvre(...
        CheminFichier, ...
        foCréationSiInexistant+...
        foEcriture + foAjout)
     SI NumFichier <> -1 ALORS
        DateHeureTrace est un DateHeure
        DateHeureTrace = DateHeureSys()
        DateTrace est une Date
        DateTrace = Madate..PartieDate
        HeureTrace est une Heure 
        HeureTrace = Madate..PartieHeure
        fEcritLigne(NumFichier, ...
       DateVersChaîne(DateTrace)+...
    " - "+HeureVersChaîne(HeureTrace))
```
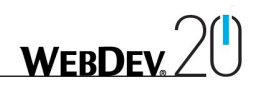

 fEcritLigne(NumFichier, ... ChaîneATracer) fEcritLigne(NumFichier, " ") fFerme(NumFichier) FIN FIN

#### **Remarques :**

• Le fichier de trace est créé par défaut dans le répertoire des données de l'utilisateur. Ce fichier a

### **6 Test de performances**

**6.1 Présentation**

L'analyseur de performances est un outil permettant de vérifier et d'optimiser le temps d'exécution de votre site.

Son principe est simple :

- • Vous testez votre site.
- • Pendant ce test, l'analyseur de performances répertorie toutes les actions effectuées et les traitements correspondants exécutés.

A la fin du test, l'analyseur de performances vous présente :

- • les 10 manipulations qui ont pris le plus de temps.
- • toutes les actions effectuées dans le site testé, triées par durée (de l'action la plus longue à l'action la moins longue).

Il est alors possible de sélectionner un traitement afin d'analyser les causes de son temps de traitement pour l'optimiser.

#### **6.2 Lancer l'analyseur de performances**

Pour lancer l'analyseur de performances, sous le volet "Projet", dans le groupe "Audit et performances", déroulez "Analyser les performances" et sélectionnez "Analyser les performances".

Le projet est alors automatiquement exécuté en mode test. Vous pouvez exécuter le traitement à optimiser dans votre site.

Pour revenir sous l'éditeur, il suffit de fermer votre application ou votre site.

L'analyseur de performances affiche alors le résultat de l'analyse.

**Remarque** : Il est conseillé d'utiliser l'analyseur de performances pour optimiser votre site (avant sa diffusion par exemple).

informations à tracer durant l'exécution du programme. Les informations sont complétées par la date et l'heure de chaque "Trace". Il est ainsi possible de déterminer un éventuel dysfonctionnement durant le traitement.

pour nom le nom du projet. Ce fichier contient les

• Exemple de contenu du fichier de trace : 01/12/2001 - 10:53:25:20 Nom de client : Martin

#### **6.3 Lire le résultat de l'analyseur de performances**

L'analyseur de performances présente le résultat de l'analyse dans plusieurs onglets :

- • l'onglet "Synthèse" présente les dix traitements qui ont pris le plus de temps.
- l'onglet "Cartographie" présente une vision graphique des traitements les plus importants.
- • l'onglet "Détail" présente tous les traitements lancés lors du test de l'application (classés du plus long au plus rapide).
- • l'onglet "Appels" permet de visualiser le détail des opérations réalisées dans un traitement.

Pour chaque traitement, les informations suivantes sont affichées :

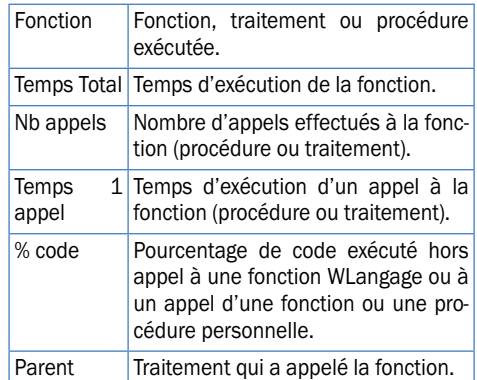

#### **Remarque** :

- • Le libellé "Exécution complète" représente le temps complet de l'exécution du test du site réalisé avec l'analyseur de performances.
- • Le libellé "Total Page XXX" représente le temps complet de l'exécution de la page XXX (de son ouverture à sa fermeture).

#### **6.4 Choisir un traitement à optimiser**

Le choix du traitement à optimiser se fait en fonction de plusieurs critères :

• *le temps d'exécution du traitement*. Les traitements les plus longs doivent bien entendu être optimisés.

### **7 Tests de non-régression**

#### **7.1 Présentation**

Soucieux de la qualité des applications, plusieurs outils de tests sont à votre disposition :

- • Le mode test (Go de projet ou Go de page) qui permet de tester immédiatement une modification dans votre site.
- • L'utilitaire WDTestSite qui permet de réaliser différents tests sur un site WebDev.

Pour automatiser ces tests et augmenter la qualité de vos applications, vous pouvez également faire **des tests unitaires automatiques**. Grâce à ces tests, il est encore plus simple de contrôler toutes les fonctionnalités proposées par vos applications.

#### **7.2 Tests automatiques**

Chaque test est composé d'un scénario directement éditable dans l'interface du produit. Ce scénario est écrit en WLangage et peut être modifié à n'importe quel moment.

Ces tests peuvent être lancés par exemple avant chaque déploiement pour vérifier le bon fonctionnement d'un site après diverses modifications.

Les éléments suivants peuvent être testés :

- • les collections de procédures
- • les classes

Chaque test est associé à un code WLangage : le scénario du test. Ce scénario est visible sous l'éditeur de code. Le code des tests peut être modifié.

Les tests et le code associé ne sont pas livrés en clientèle. Le nombre de tests d'un site n'a donc aucune incidence sur la taille du site livré en clientèle.

Pour plus de détails, consultez l'aide en ligne (motclé : "Test automatique").

• *le pourcentage de temps passé dans le traitement de la fonction ou de la procédure*. Plus ce pourcentage est important, plus le code peut contenir des traitements pouvant être optimisés.

**Remarque** : Si le traitement correspond à une fonction WLangage, il est relativement difficile de l'optimiser.

#### **7.3 L'utilitaire WDTestSite**

WDTestSite est un utilitaire permettant de réaliser différents tests sur un site WebDev.

Les différents tests possibles avec WDTestSite sont les suivants :

• *Test de montée en charge* :

Le test de montée en charge consiste à simuler la connexion de plusieurs internautes à un site WebDev. Chacun internaute exécute une suite d'opérations (scénario) simultanément.

• *Test de non-régression* :

Le test de non-régression consiste à vérifier le fonctionnement d'un site WebDev entre deux mises à jour. Le test de non-régression consiste à vérifier qu'un scénario réalisé avec une précédente version du site fonctionne correctement avec la mise à jour du site.

- • *Test d'un site en mode multi-utilisateurs* : Le test d'un site en mode multi-utilisateurs permet de vérifier que les accès concurrentiels aux fichiers de données sont correctement gérés. Ce test consiste à simuler la connexion simultanée de plusieurs internautes à un site WebDev. Chacun internaute exécute une suite d'opérations (scénario) simultanément.
- • *Comparaison de différents serveurs* : WDTestSite permet de comparer la vitesse de différents serveurs. Il suffit de lancer un scénario sur différents serveurs et de comparer le temps d'exécution de ce scénario.
- • *Optimisation de traitements réalisés en WLangage* :

WDTestSite permet de comparer le temps d'exécution d'un scénario avant et après une optimisation du code WLangage.

Pour plus de détails, consultez l'aide en ligne (motclé : "WDTestSite").

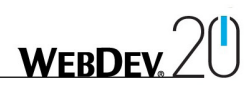

# DÉVELOPPEZ 10 FOIS PLUS VITE

**MARK , PARKARY** 

# Partie 7

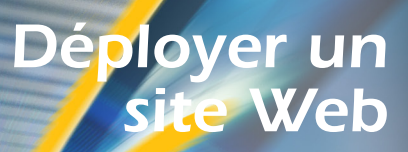

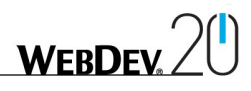

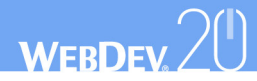

# **Déploiement d'un site statique**

## **Principe**

Le déploiement d'un site statique est réalisé par FTP :

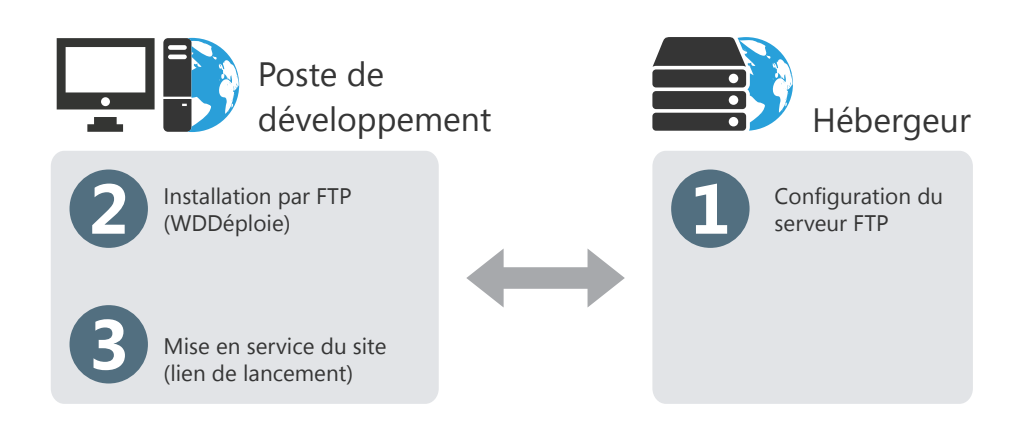

### **Informations nécessaires pour le déploiement**

Si vous n'avez pas ces informations, inutile de tenter d'installer. Contactez votre hébergeur pour obtenir ces informations.

**Avant d'effectuer un déploiement par FTP**, l'hébergeur doit communiquer au développeur les informations suivantes :

- • Nom du serveur Web où l'installation doit être réalisée (ou son adresse IP).
- • Nom d'utilisateur et mot de passe définis dans le serveur FTP.

**Lors du déploiement par FTP**, le développeur doit préciser dans WDDéploie :

- • les informations fournies par l'hébergeur.
- • les fichiers à installer.

# **Déploiement d'un site statique, semi-dynamique ou PHP en pratique**

## **1 Présentation**

Lors du développement d'un site statique, semidynamique ou PHP, une des phases importantes consiste à déployer ce site sur un serveur Web (chez un hébergeur ou en Intranet).

Deux méthodes de déploiement sont possibles :

- • **déploiement distant (par FTP)** : conseillé lorsque le serveur n'est pas directement disponible.
- • **déploiement par réseau** : conseillé lorsque le serveur est facilement accessible.

L'outil WDDéploie permet de simplifier le déploiement de vos sites statiques.

**Remarque** : Pour déployer un site dynamique, consultez "Les champs en pratique", page 52.

### **2 Création de l'installation**

Pour déployer votre site statique :

**1.** Sous le volet "Projet", dans le groupe "Génération", cliquez sur "Déployer le site". L'outil WDDéploie se lance.

**2.** Créez le profil correspondant à votre site. Ce profil contient les informations suivantes :

- Emplacement des fichiers locaux (sous-répertoire "<NomProjet>\_WEB" de votre site).
- Adresse du site WebDev.
- • Emplacement des fichiers du site déployé (réseau ou serveur FTP).

• Caractéristiques du serveur FTP utilisé pour la mise à jour du site. Ces caractéristiques vous sont fournies par l'hébergeur du site, ...

**3.** Cliquez sur le bouton "Préparer". WDDéploie prépare la liste des fichiers à installer. En cas de mise à jour, WDDéploie compare les fichiers présents sur le poste de développement et les fichiers déjà installés.

**4.** Cliquez sur le bouton "Synchroniser". Les fichiers de votre site sont copiés à l'emplacement spécifié dans le profil.

Pour plus de détails sur l'utilisation de WDDéploie, consultez l'aide en ligne.

# **WERDE Déploiement d'un site dynamique WebDev**

## **Les différents types de déploiement**

WebDev propose trois méthodes de déploiement d'un site dynamique :

• *déploiement par média physique (CD-ROM, ...)* du site WebDev, avec création d'une version d'installation livrable sur CD-ROM à l'hébergeur

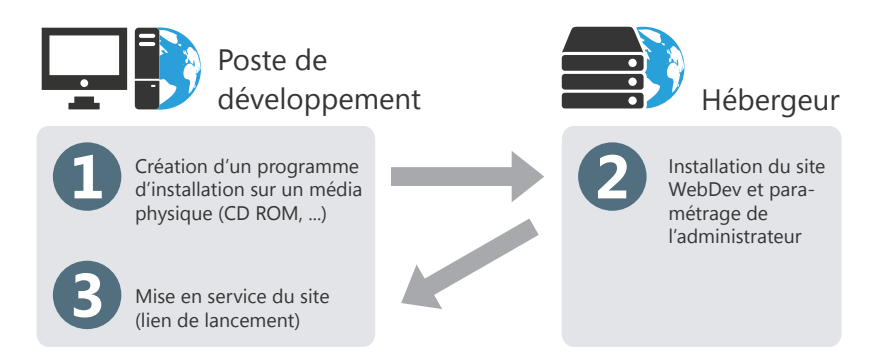

**Remarque** : un serveur d'application WebDev peut être intégré à l'installation fournie par média physique.

• *déploiement à distance directement depuis le poste de développement (par transfert de fichiers par Internet, FTP)*

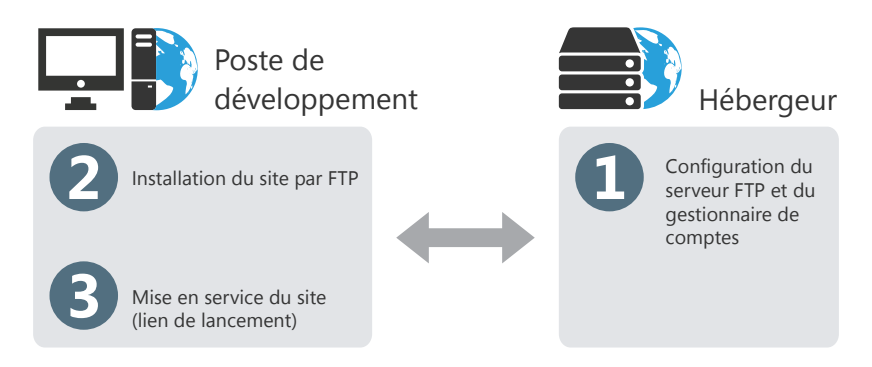

• *déploiement à distance depuis un poste d'administration (par transfert de fichiers par Internet, FTP)*

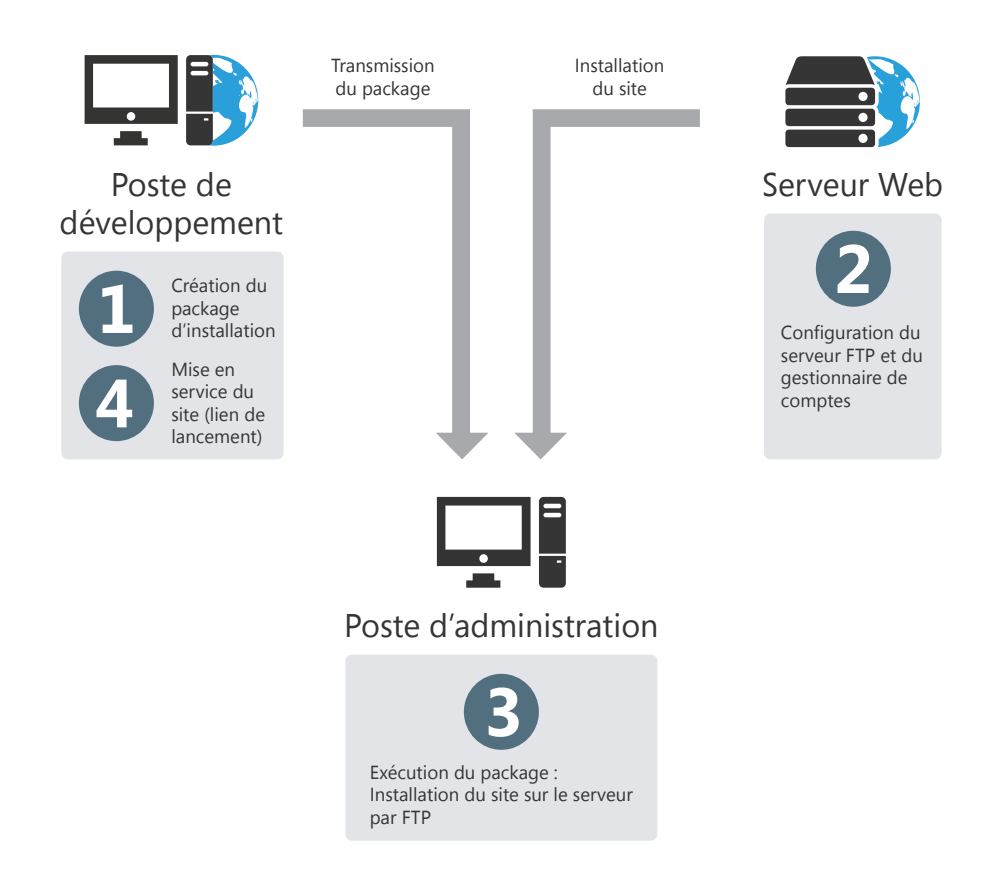

### **Choisir une méthode de déploiement**

Le choix de la méthode de déploiement dépend surtout des contraintes imposées par l'hébergeur et de la localisation du serveur de déploiement (distant ou présent dans les locaux).

**L'installation par média physique est conseillée** si le serveur Web est facilement accessible (par exemple, le serveur Web se situe dans les mêmes locaux que l'équipe de développement).

**L'installation à distance (par FTP) directement depuis le poste de développement est conseillée** si le poste de déploiement n'est pas facilement accessible. Un serveur FTP standard doit être présent sur le poste de déploiement.

Avant d'effectuer une installation à distance, l'hébergeur doit configurer le serveur FTP et le gestionnaire de comptes WebDev.

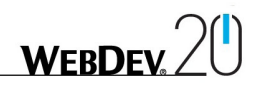

**L'installation à distance (par FTP) directement depuis un poste de d'administration est conseillée** si les caractéristiques du serveur ne sont pas connues par le développeur lors de la création du programme d'installation. Le programme d'installation est appelé dans ce cas un "Package".

Si un site est destiné à plusieurs clients, il est ainsi possible de créer un seul package et de le fournir à tous les clients voulus.

Les paramètres du serveur (Adresse, compte FTP, ...) ne seront renseignés que lors de l'exécution du package sur le poste d'administration.

### **Déploiement sur média physique : informations nécessaires**

Lors d'un déploiement par média physique, les informations concernant l'installation et le paramétrage du site sont données à la fois dans l'assistant de préparation de l'installation et dans l'assistant d'installation.

**Lors de la préparation de l'installation**, il est nécessaire de fournir :

- • le répertoire d'installation,
- les fichiers à installer,
- • le répertoire de génération de l'installation.

**Lors de l'installation**, il est nécessaire de fournir :

- • le répertoire des fichiers de données,
- • le répertoire des fichiers du site.

**Après l'installation**, il est nécessaire de paramétrer les caractéristiques du site (temps de connexion, nombre de connexions, ...) dans l'administrateur WebDev (version de déploiement).

### **Déploiement par FTP directement depuis le poste de développement : informations nécessaires**

Si vous n'avez pas ces informations, inutile de tenter d'installer. Appelez le prestataire pour obtenir ces informations.

#### **Avant d'effectuer un déploiement par FTP directement depuis le poste de développe-**

**ment**, l'hébergeur doit communiquer au développeur les informations suivantes :

- • Nom du serveur Web où l'installation doit être réalisée (ou son adresse IP)
- • Nom d'utilisateur et mot de passe associé définis dans le gestionnaire de compte WebDev
- • Nom d'utilisateur et mot de passe définis dans le serveur FTP

**WFRDFY** 

**Lors du déploiement par FTP**, le développeur doit préciser dans l'assistant :

- • les informations fournies par l'hébergeur
- • les fichiers à installer
- • le nom du sous-répertoire des fichiers de données
- • les différents paramètres de connexions au site

#### **Remarques** :

- • Il est possible de réaliser une installation différée, à la date et à l'heure choisies.
- • L'installation et la mise à jour par FTP sont sécurisées par mot de passe et cryptage des données transmises.

### **Déploiement par FTP directement depuis un poste d'administration : informations nécessaires**

**Lors de la création du programme d'installation**, aucune information spécifique n'est nécessaire.

**Lors de l'exécution du programme d'installation du site** (depuis un poste d'administration), l'hébergeur devra indiquer :

- Nom du serveur Web où l'installation doit être réalisée (ou son adresse IP)
- • Nom d'utilisateur et mot de passe associé définis dans le gestionnaire de compte WebDev
- Nom d'utilisateur et mot de passe définis dans le serveur FTP

#### **Remarques** :

- • Il est possible de réaliser une installation différée, à la date et à l'heure choisies.
- • L'installation et la mise à jour par FTP sont sécurisées par mot de passe et cryptage des données transmises.

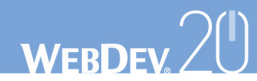

# **Mise en service d'un site dynamique WebDev**

Votre site dynamique WebDev sera accessible par les internautes dès qu'il aura été mis en service. La mise en service d'un site dynamique WebDev consiste à activer le site.

L'activation d'un site dynamique WebDev peut se faire par plusieurs méthodes :

• soit lors de l'installation par FTP : une case à cocher permet d'activer automatiquement le site après son installation.

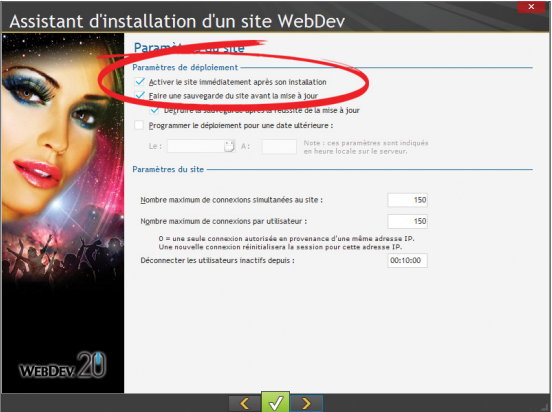

- • soit avec l'administrateur à distance.
- soit avec l'administrateur WebDev présent sur le poste de déploiement (option "Site WebDev bloqué", dans l'onglet "Sites").

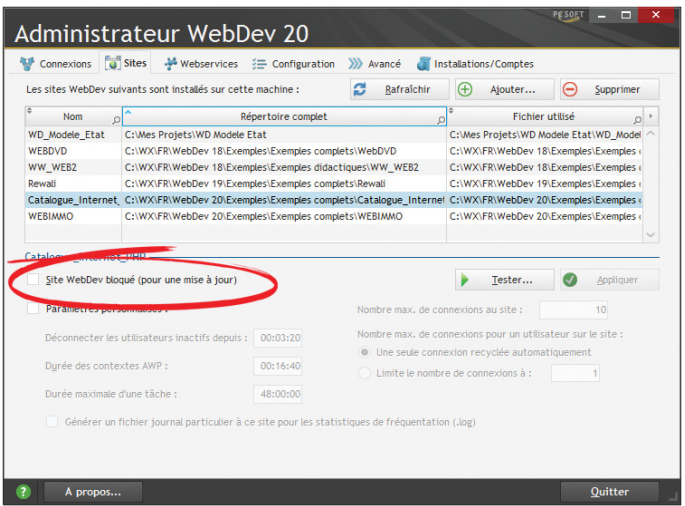

# **Déploiement d'un site dynamique en pra- tique**

Lors du développement d'un site dynamique, une des phases importantes consiste à déployer ce site sur un serveur Web (chez un hébergeur ou en Intranet).

Deux méthodes de déploiement sont possibles :

- • **déploiement distant (par FTP)** : conseillé lorsque le serveur n'est pas directement disponible.
- • **déploiement par média physique : CD, ...** : conseillé lorsque le serveur est facilement accessible.
- • **déploiement par package** : conseillé lorsque le serveur n'est pas directement disponible et si vous ne connaissez pas les caractéristiques du serveur.

#### **Remarques** :

- Pour chaque serveur Web accueillant des sites WebDev, l'hébergeur doit posséder une licence du serveur d'application WebDev.
- • Pour créer l'installation d'un site, sous le volet "Projet", dans le groupe "Génération", cliquez sur "Déployer le site".

Pour déployer un site statique, consultez "Déploiement d'un site statique, semi-dynamique ou PHP en pratique", page 208.

### **1 Mise en bibliothèque**

Avant de procéder à une installation, il faut mettre en bibliothèque tous les objets de votre site dynamique. Une bibliothèque est un fichier qui regroupe tous les objets créés lors du développement (description de la base de données, description des pages, codes sources compilés, …). Les pages HTML et les images ne sont pas incluses dans la bibliothèque. La mise en bibliothèque est automatique lors de la création de la procédure d'installation.

Une fois la bibliothèque créée, l'assistant de création de l'installation se lance. Vous pouvez choisir de réaliser :

**•** soit une installation par FTP (installation à dis**tance)**

Avant de réaliser une installation à distance, l'hébergeur doit avoir :

1. Créé et configuré votre compte FTP sur le serveur.

2. Créé et configuré votre compte WebDev sur le serveur

L'hébergeur doit vous fournir vos logins et mots de passe pour ces différents comptes.

• **soit un déploiement dans le Cloud PC SOFT** :

PC SOFT propose une plate-forme d'hébergement sur le modèle du Cloud Computing : vous déployez sans vous soucier des contraintes matérielles et vous êtes facturés selon l'usage réel de vos applications.

Pour réaliser ce type d'installation, il est nécessaire de posséder un compte Cloud PC SOFT. Si nécessaire, l'assistant propose de créer ce compte.

• **soit une installation par FTP via le service d'hébergement de test de PC SOFT** :

PC SOFT propose d'héberger vos sites de test. L'installation s'effectue simplement, directement depuis l'environnement. Ainsi, une fois votre site terminé, il est possible de le tester "en réel" directement.

Pour réaliser ce type d'installation, il est nécessaire de posséder un compte développeur PC SOFT. Si nécessaire, l'assistant propose de créer ce compte.

• **soit un package de déploiement** :

Un package de déploiement est un exécutable contenant tous les éléments nécessaires au déploiement d'un site WebDev. Ce package pourra ensuite être exécuté depuis un poste quelconque pour installer le site Web sur le poste serveur par FTP.

Pour créer ce type d'installation, il n'est pas nécessaire de connaître les caractéristiques du compte FTP et du compte WebDev présent sur le serveur Web.

• **soit une installation par média physique :** L'assistant vous permet de créer un programme

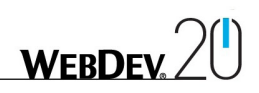

d'installation de votre site. Ce programme sera ensuite fourni à l'hébergeur et permettra d'installer votre site WebDev sur le serveur Web. Pour installer votre site WebDev, l'hébergeur doit : 1. Installer le serveur d'application WebDev sur le serveur Web (si cela n'a pas déjà été fait). 2. Installer votre site WebDev en lançant le programme exécutable *Installe* fourni avec votre

installation.

**Remarque** : Il est également possible de créer une installation par média physique autonome, contenant l'installation d'un serveur d'application WebDev limité à 10 connexions. Cette solution est idéale pour les maquettes présentées sur un portable.

### **2 Déploiement distant (par FTP)**

#### **2.1 Les étapes**

Les étapes du déploiement sont les suivantes :

**1.** Installation du serveur d'application WebDev chez l'hébergeur (étape optionnelle). Pour plus de détails, consultez la documentation du serveur d'application WebDev.

**2.** Création par l'hébergeur d'un compte WebDev (dans l'administrateur) et d'un compte FTP (dans le serveur FTP).

**3.** L'hébergeur transmet les noms et mots de passe associés ainsi que le nom (adresse IP) du serveur.

**4.** Création de l'installation à distance depuis l'éditeur : sous le volet "Projet", dans le groupe "Génération", déroulez "Déployer le site" et sélectionnez l'option "Déployer le site à distance". Les fichiers nécessaires sont copiés dans le répertoire de transfert.

**5.** Mise en service du site WebDev.

#### **2.2 Création de l'installation**

Il faut définir dans l'assistant :

**1. Les informations concernant le poste distant.**  Ces informations doivent être fournies par l'hébergeur :

- • *Adresse du serveur* (un nom de machine accessible par le réseau, une adresse IP, ou une adresse internet)
- • *Caractéristiques du compte WebDev* (le nom d'utilisateur et le mot de passe).
- • *Caractéristiques du compte FTP* (le nom d'utilisateur et le mot de passe).

Pour identifier simplement les caractéristiques du serveur pour une prochaine mise à jour, donnez un nom à ce serveur. Ce nom apparaîtra (suivi de l'adresse du serveur) dans la fenêtre de choix du type d'installation.

**2. Les fichiers à installer.** Par défaut, l'assistant sélectionne la bibliothèque, les fichiers de données, les images et les pages HTML.

**3. Paramétrage de l'installation** : Choisissez le type d'installation à distance à effectuer :

• **Mise à jour immédiate :** 

Les fichiers du site sont compactés et transférés immédiatement sur le serveur WEB (l'accès au serveur Web doit être possible depuis le poste d'installation). Le site WebDev est ensuite installé automatiquement sur le serveur WEB.

• **Mise à jour différée :** 

Les fichiers du site sont compactés et transférés immédiatement sur le serveur WEB (l'accès au serveur Web doit être possible depuis le poste d'installation). Le site WebDev sera installé sur le serveur à la date et à l'heure indiquée. Il est ainsi possible de faire la mise à jour du site dans la nuit (entre minuit et 3h du matin par exemple), lorsque le nombre d'internautes est moins important.

Attention : la date et l'heure spécifiées sont celles du serveur. Assurez-vous de leur validité.

• **Activer le site immédiatement après installation :** 

Le site sera disponible directement après son installation : il sera possible de s'y connecter soit en utilisant l'adresse adéquate, soit par une page statique contenant un lien sur le site. Si cette option n'est pas cochée, il sera possible d'activer le site grâce à l'administrateur à distance.

**4. Paramétrage du site**. Ces options permettent de configurer les options de connexions au site dès son installation.

Ces paramètres pourront être modifiés si nécessaire :

- • soit par l'administrateur de déploiement présent sur le serveur.
- • soit par l'administrateur à distance, utilisable par le gestionnaire du site.

**WERDEY** 

**5.** Si une mise à jour de l'analyse a été réalisée, sélectionnez la **modification automatique des fichiers de données** lors de l'installation. **Remarque** : si cette option est choisie, la mise à jour sera proposée lors de l'installation. **Cas particulier** : Si les fichiers de données présents sur le serveur sont au format Hyper File 5.5, il est nécessaire de les migrer au format HFSQL Classic. Cette migration doit être effectuée uniquement lors de la première mise à jour du site.

#### **6.** Spécifiez si votre site utilise l'**Accès Natif AS/400**.

Rappel : si votre site utilise l'Accès Natif AS/400, il est nécessaire d'installer les DLL AS/400 sur le serveur Web.

Si vous utilisez une licence pour un nombre de postes limité, il est nécessaire de gérer dans le site WebDev le nombre de connexions en cours (fichier INI ou base de registres, ...).

#### **Récapitulatif des éléments installés et de leur localisation :**

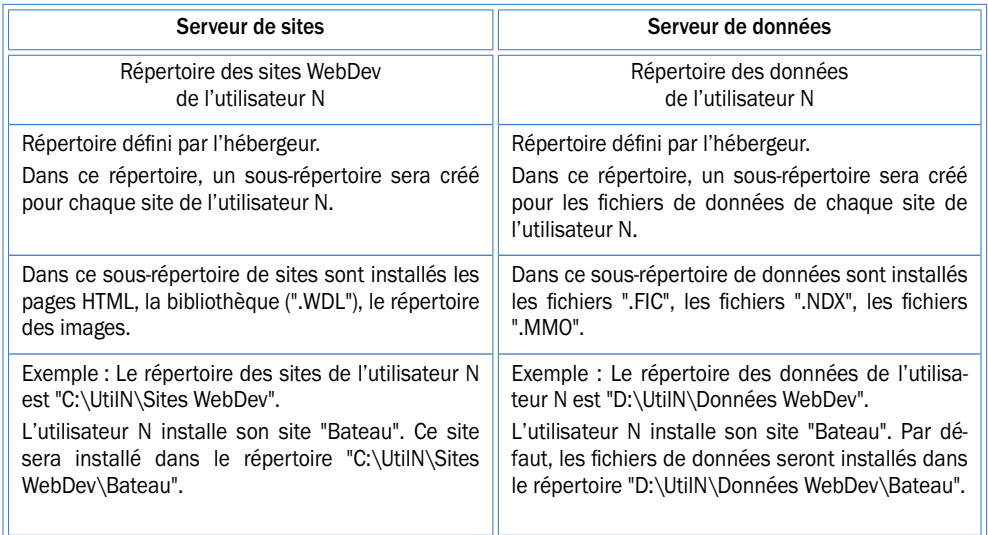

### **3 Déploiement par package de déploiement**

#### **3.1 Les étapes**

Les étapes du déploiement sont les suivantes :

**1.** Création du package de déploiement depuis l'éditeur : sous le volet "Projet", dans le groupe "Génération", déroulez "Déployer le site" et sélectionnez "Déployer le site à distance". Dans l'assistant sélectionnez "Créer un package de déploiement distant". Un fichier d'installation est créé.

**2.** Transmission du package de déploiement (par internet, CD, ...) à l'administrateur du serveur Web (hébergeur par exemple)

**3.** Installation du serveur d'application WebDev chez l'hébergeur (étape optionnelle). Pour plus de détails, consultez la documentation du serveur

d'application WebDev.

**4.** Création par l'hébergeur d'un compte WebDev (dans l'administrateur) et d'un compte FTP (dans le serveur FTP).

**5.** Exécution du package de déploiement sur un poste et installation du site WebDev.

**6.** Mise en service du site WebDev.

#### **3.2 Création de l'installation**

Il faut définir dans l'assistant :

**1. Les fichiers à installer.** Par défaut, l'assistant sélectionne la bibliothèque, les fichiers de données, les images et les pages HTML.
**2.** Si une mise à jour de l'analyse a été réalisée, sélectionnez la **modification automatique des fichiers de données** lors de l'installation. **Remarque** : si cette option est choisie, la mise à jour sera proposée lors de l'installation. **Cas particulier** : Si les fichiers de données présents sur le serveur sont au format Hyper File 5.5, il est nécessaire de les migrer au format HFSQL Classic. Cette migration doit être effectuée uniquement lors de la première mise à jour du site.

**3. Paramétrage du site**. Ces options permettent de configurer les options de connexions au site dès son installation.

Ces paramètres pourront être modifiés si nécessaire :

- • soit par l'administrateur de déploiement présent sur le serveur.
- • soit par l'administrateur à distance, utilisable par le gestionnaire du site.
- **4.** Spécifiez si votre site utilise l'**Accès Natif AS/400**.

Rappel : si votre site utilise l'Accès Natif AS/400, il est nécessaire d'installer les DLL AS/400 sur le serveur Web.

Si vous utilisez une licence pour un nombre de postes limité, il est nécessaire de gérer dans le site WebDev le nombre de connexions en cours (fichier INI ou base de registres, ...).

**5. Le profil par défaut du serveur Web à utiliser.** Ces paramètres pourront être saisis ou modifiés par la personne qui installera le package de déploiement.

#### **6. Paramétrage de l'installation** : Choisissez le type d'installation à distance à effectuer :

• **Mise à jour différée** :

Les fichiers du site sont compactés et transférés immédiatement sur le serveur WEB (l'accès au serveur Web doit être possible depuis le poste d'installation du package). Le site WebDev sera installé sur le serveur à la date et à l'heure indiquée. Il est ainsi possible de faire la mise à jour du site dans la nuit (entre minuit et 3h du matin par exemple), lorsque le nombre d'internautes est moins important.

Attention : la date et l'heure spécifiées sont celles du serveur. Assurez-vous de leur validité.

• **Activer le site immédiatement après installation** :

Le site sera disponible directement après son installation : il sera possible de s'y connecter soit en utilisant l'adresse adéquate, soit par une page statique contenant un lien sur le site. Si cette option n'est pas cochée, il sera possible d'activer le site grâce à l'administrateur à distance.

#### **3.3 Installation du site dynamique**

Pour installer le site, il suffit de :

**1.** Exécuter le package de déploiement.

**2.** Indiquer les caractéristiques du serveur WEB sur lequel le site WebDev doit être installé (caractéristiques du compte FTP du serveur et caractéristiques du compte WebDev du serveur).

**3.** Valider l'installation du site.

### **4 Déploiement par média physique**

Ce déploiement est réalisé en trois étapes :

**1.** Création de la version d'installation depuis l'éditeur : sous le volet "Projet", dans le groupe "Génération", déroulez "Déployer le site" et sélectionnez l'option "Créer une installation média physique".

**2.** Installation si nécessaire du serveur d'application WebDev sur le serveur Web. Pour plus de détails, consultez documentation du serveur d'application WebDev.

**3.** Installation du site chez l'hébergeur.

#### **4.1 Création de l'installation**

Il faut définir dans l'assistant :

**1. Un titre et un intitulé de version** pour votre installation. Un titre peut être donné dans chacune des langues susceptibles d'être choisies au moment de l'installation.

**2.** Un **répertoire par défaut.**

**3.** Un **décor pour la fenêtre** d'installation. Vous pouvez personnaliser le décor à l'aide du bouton "Personnaliser".

#### **4.** Les **fichiers de votre site**.

**Remarque** : les fichiers bibliothèques, HTML, Java, JavaScript et les fichiers images sont sélectionnés par défaut.

#### **5.** Les **fichiers annexes** :

• *La licence* (fichier au format txt) s'affichera au lancement de l'installation.

**Remarque** : si la licence n'est pas validée par la personne chargée de l'installation, l'installation sera abandonnée.

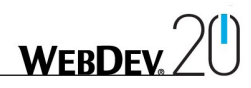

- • Le "*Lisez-moi*" : ce fichier peut correspondre à différents formats (txt, htm, doc, hlp, pdf …). Quel que soit le format choisi. l'utilisateur doit posséder un logiciel permettant de visualiser ce fichier.
- • *Un exécutable* à lancer à la fin de l'installation. **Attention** : Pensez à joindre les fichiers liés à cet exécutable (DLL, fichiers de paramètres, autres fichiers exécutables, …).

**Remarque** : il est possible de sélectionner un fichier de licence et un fichier "Lisez-moi" pour chaque langue de l'installation.

**6.** Si une mise à jour de l'analyse a été réalisée, sélectionnez la **modification automatique des fichiers de données** lors de l'installation.

**Remarque** : si cette option est choisie, la mise à jour sera proposée lors de l'installation.

**7.** Si des programmes non réalisés avec WebDev doivent accéder aux fichiers HFSQL de votre site, choisissez l'installation d'un pilote ODBC. **Remarque** : si cette option est choisie, l'installation du pilote sera proposée lors de l'installation.

**8.** Spécifiez si votre site utilise **l'Accès Natif AS/400**.

Rappel : si votre site utilise l'Accès Natif AS/400, il est nécessaire d'installer les DLL AS/400 sur le serveur Web.

Si vous utilisez une licence pour un nombre de postes limité, il est nécessaire de gérer dans le site WebDev le nombre de connexions en cours (fichier INI ou base de registres, ...).

#### **9.** Imprimez le **dossier de déploiement** :

Le *dossier de déploiement* précise la licence Web-Dev ainsi que tous les modules installés lors du déploiement. Il précise également les clés de la base de registres générées pour le site WebDev. Lors de l'installation du site sur le serveur, ces clés pourront être mises à jour directement dans la base de registres ou enregistrées dans un fichier pour un examen ultérieur.

**Le dossier de déploiement doit être fourni à la personne chargée d'installer votre site WebDev** (hébergeur ou responsable réseau Intranet).

**10.** Modifiez éventuellement le **répertoire de génération** de l'installation.

Par défaut l'installation est générée dans le sousrépertoire "INST" de votre projet.

#### **11.** Générez l'installation.

Une fenêtre d'information signale la présence éventuelle de **noms longs** de fichiers. En effet, en cas d'installation sur un lecteur réseau, vérifiez que :

- • le lecteur réseau supporte correctement les noms longs,
- • le lecteur réseau ne modifie pas les majuscules/ minuscules dans les noms de fichiers.

**12.** Lorsque la création de l'installation est terminée, WebDev propose de :

- tester directement l'installation créée.
- • ouvrir l'explorateur Windows sur le répertoire de génération de l'installation.

**13.** Réalisez une sauvegarde de votre site. Il est recommandé de conserver une sauvegarde des sources de votre site correspondant à une version installée.

#### **4.2 Installation du site dynamique sur un serveur Web (média physique)**

Si vous installez votre site chez un hébergeur, celuici peut vous proposer deux possibilités :

• **Installez votre site sur un serveur "mutualisé"**. Ce serveur gère les sites de plusieurs clients. Ce serveur est configuré lors de l'installation du serveur d'application WebDev. L'administrateur WebDev (WD200ADMIN.EXE) permet de configurer individuellement chaque site WebDev installé sur ce serveur.

Attention : Les ressources mémoires du serveur sont partagées par tous les sites.

- • **Installez votre site sur un serveur "dédié"** (solution conseillée). Vous êtes propriétaire de ce serveur. Dans ce cas vous devez :
	- configurer le serveur Web,
	- • gérer les ressources mémoires nécessaires pour votre site.

#### **Pour installer le site WebDev sur un serveur Web (chez un hébergeur ou en Intranet) :**

**1.** Installez si nécessaire **le serveur d'application WebDev** sur le serveur Web.

Attention : si le serveur d'application WebDev n'est pas installé sur le serveur Web, le site dynamique WebDev ne pourra pas fonctionner correctement. **Remarque** : Pour chaque serveur Web hébergeant des sites WebDev, l'hébergeur doit posséder une licence du serveur d'application WebDev.

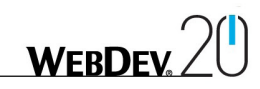

**2.** Pour installer le site WebDev, exécutez sur le serveur Web, le programme **INSTALLE.EXE** fourni avec l'installation du site WebDev.

**Important** : S'il s'agit d'une mise à jour d'un site existant, vous devez au préalable bloquer le site à l'aide de l'administrateur WebDev (cochez "Site WebDev bloqué" dans l'onglet "Sites").

**3.** Choisissez la **langue d'installation** : un assistant d'installation se lance. Passez au plan suivant.

**4.** L'installation détecte automatiquement si un ou plusieurs des **serveurs Internet** suivants sont installés sur le poste :

- • *IIS Version 2 à 7 (Microsoft Internet Information Server)* : serveur Microsoft.
- Apache Version 1.3.x et 2.x : serveur Web gratuit fourni par l'Apache Group.

Trois cas peuvent se présenter :

- • **Cas 1 : votre serveur Web n'apparaît pas dans cette liste** : sélectionnez "Autre serveur". Pour plus de détails sur la configuration de votre serveur, consultez l'aide en ligne.
- • **Cas 2 : votre serveur Web apparaît dans la liste mais en grisé** : votre serveur Web n'a pas été détecté. Vous pouvez toutefois le sélectionner en cochant "Afficher tous les serveurs". Vous devez alors demander la génération d'un fi-

chier de configuration afin de pouvoir exécuter la configuration ultérieurement (si vous avez prévu d'installer votre serveur plus tard par exemple).

• **Cas 3 : votre serveur Web peut être sélectionné directement** : sélectionnez votre serveur. Vous pouvez demander la génération d'un fichier de configuration afin de pouvoir exécuter la configuration ultérieurement.

Vous pourrez modifier le fichier de configuration avant de l'exécuter.

Selon le serveur choisi, le fichier de configuration a une extension ".reg", ".conf" ou autre.

**5.** Sélectionnez le répertoire d'installation : <webroot> désigne le répertoire racine du serveur Web de la machine. En fonction du serveur Web choisi, le répertoire racine est détecté et affiché. Si le répertoire racine du serveur Web n'est pas affiché, vous pouvez le saisir dans la zone grise ou le rechercher à l'aide du bouton "…".

**Attention** : si la zone est renseignée, évitez de la modifier.

**6. Mise à jour des fichiers de données** (étape

optionnelle, uniquement dans le cas d'une mise à jour du site).

Pour mettre à jour les fichiers de données associés au site WebDev, choisissez l'exécution de la modification automatique des fichiers de donnés. En cas de doute sur la nécessité d'opérer cette

mise à jour, contactez le fournisseur du site. **Attention** : Les fichiers de données du site ne doivent pas être en cours d'utilisation. Utilisez l'administrateur WebDev pour vérifier qu'aucune connexion n'est en cours et arrêtez les sites (cochez "Site bloqué" dans l'onglet "Sites").

**7.** Choisissez l'installation d'**un pilote ODBC pour HFSQL** si des programmes non réalisés avec Web-Dev doivent accéder aux fichiers HFSQL du site qui va être installé (étape optionnelle).

**8.** Le résumé de l'installation est affiché. Confirmez vos choix.

**9.** L'installation est terminée :

- • Cliquez sur l'adresse proposée pour tester votre site en local. Cette option n'est utilisable que si le serveur Web a été configuré automatiquement.
- • Cliquez sur "Copier" pour récupérer l'adresse proposée. Pour plus de détails, consultez le paragraphe "Mise en service du site dynamique", page 220.
- • Cliquez sur "Terminer" pour terminer l'installation.

#### **10. Configuration du serveur Web** :

Si la configuration du serveur Web n'a pas été faite automatiquement, deux cas peuvent se présenter :

- Cas 1 : votre serveur a été détecté et un fichier de configuration a été généré : vous pouvez visualiser, éventuellement modifier puis exécuter ce fichier.
- • Cas 2 : votre serveur n'a pas été détecté : pour plus de détails, consultez l'aide en ligne.

**11.** A l'aide de l'administrateur WebDev, débloquez les sites éventuellement bloqués et configurez les paramètres de votre site dynamique. Ces paramètres correspondent :

- • au nombre total de connexions autorisées sur le site,
- au nombre de connexions autorisées pour un internaute,
- • à la durée d'inactivité autorisée.

Testez le site WebDev depuis l'administrateur à partir de l'option [page de test] (onglet "Avancé").

#### **Remarques :**

- • L'administrateur WebDev (WD200ADMIN.EXE) doit être lancé et tourner en permanence en tâche de fond. Il est possible de l'installer en tant que service sous Windows NT.
- • Pour plus de détails sur l'administrateur WebDev, consultez le chapitre "L'administrateur WebDev en pratique", page 224.

#### **Important : La ressource nécessaire par internaute connecté**

Pour chaque internaute connecté, il est nécessaire

de prévoir une consommation :

• d'environ 400 Ko de mémoire centrale par connexion, en plus de la mémoire nécessaire au serveur.

**WERDE** 

• d'environ 1 Mo d'espace disque (mémoire virtuelle) par connexion, en plus de l'espace nécessaire au site.

Par exemple, pour 20 connexions parallèles, il est nécessaire de prévoir environ :

- • Mémoire vive : 67,8 Mo (7,8 Mo de mémoire centrale pour ce site, 60 pour le serveur NT).
- • Mémoire virtuelle : 84 Mo (20 Mo pour les connexions, 64 Mo pour le serveur NT).

### **5 Mise en service du site dynamique**

Pour permettre aux internautes l'accès à votre site installé chez un hébergeur, créez un lien dans votre page d'accueil permettant de lancer votre site dynamique WebDev.

Si vous avez réalisé une installation par média physique, l'adresse à utiliser a été fournie à la fin de l'installation. Remplacez <localhost> par l'adresse de votre site.

#### **Exemple permettant de lancer un site "NOTRAP-PLI" à partir du site de PC SOFT :**

```
http://www.pcsoft.fr/WD200AWP/
WD200AWP.EXE/ CONNECT/NOTRAPPLI
```
Pour lancer le site en utilisant directement son adresse (jaidebeauxyeux.com par exemple), il suffit de :

**1.** Créer une page d'accueil de type "index.html".

**2.** Dans l'en-tête de cette page, utiliser les commandes html (META REFRESH) pour réaliser une redirection vers le site WebDev c'est-à-dire, par exemple, vers l'adresse :

```
"http://205.51.231.57/WD200AWP/ 
WD200AWP.EXE/CONNECT/
jaidebeauxyeux"
```
**Exemple de balise META à placer dans la partie <HEAD> d'une page HTML :**

<meta http-equiv="refresh" content="0 ;URL=http://205.51.231.57/ WD200AWP/ WD200AWP.EXE.EXE/ CONNECT/ jaidebeauxyeux">

**Cas particulier : Si une page d'accueil a été définie dans votre site dynamique**, l'adresse de lancement de cette page d'accueil est la suivante :

http://<AdresseServeur>/ <NomSite>\_WEB/

### DÉVELOPPEZ 10 FOIS PLUS VITE

**DELIVERED A** 

**SATIL PARKARD** 

### Partie 8

### *Hébergement de sites WebDev*

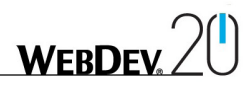

## $W$ EBDEV.  $20$ **A quoi sert l'administrateur WebDev ?**

En développement (pour le test) comme en déploiement, l'administrateur WebDev est nécessaire à l'exécution des sites dynamiques WebDev.

Lors du développement d'un site dynamique WebDev, l'administrateur permet principalement de :

- • tester les sites dynamiques grâce à la page de test (onglet "Avancé", bouton "Page de test")
- • gérer les webservices (onglet "Webservices")
- • régler les paramètres de connexion aux sites dynamiques pour vos tests : temps de déconnexion, ... (onglet "Configuration")
- • supprimer directement les connexions de test en cours (onglet "Connexions")
- changer le serveur Web utilisé pour vos tests (onglet "Avancé", option "Serveur")
- • effectuer un diagnostic en cas de problème lors du lancement d'un site dynamique WebDev (onglet "Avancé", bouton "Diagnostic")
- • autoriser le débogage à distance (onglet "Configuration").
- $\bullet$  ...

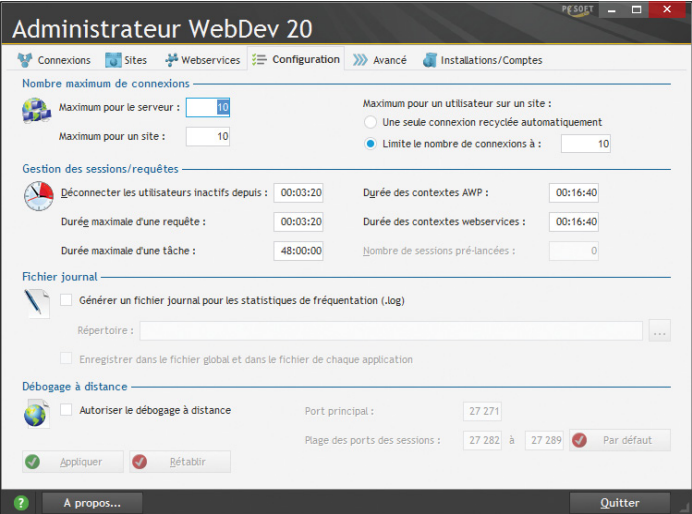

En déploiement, l'administrateur WebDev permet de :

- • gérer les comptes WebDev (onglet "Installations/Comptes").
- • gérer la configuration des différents sites dynamiques installés sur le serveur : nombre de connexions autorisées, ... (onglet "Sites").
- • personnaliser les messages d'erreurs des différents sites dynamiques installés sur le serveur (onglet "Avancé").
- • ...

### **L'administrateur WebDev en pratique**

### **1 Présentation**

L'administrateur WebDev est un module permettant de gérer les sites WebDev dynamiques.

Lors du développement d'un site WebDev dynamique, l'administrateur permet principalement de :

- • tester le site grâce à la page de test (onglet "Avancé", option "Page de test").
- • régler les paramètres de connexion au site pour vos tests : temps de déconnexion, ... (onglet "Configuration").
- supprimer directement les connexions de test en cours (onglet "Connexions").
- changer le serveur Web utilisé pour vos tests (onglet "Avancé", option "Serveur").
- • effectuer un diagnostic en cas de problème lors du lancement d'un site WebDev (onglet "Avancé", option "Diagnostic").
- • ...

En déploiement, deux types d'administrateur Web-Dev existent :

- • *l'administrateur WebDev Déploiement* qui permet à l'hébergeur de gérer les sites WebDev dynamiques installés sur un serveur Web.
- • *l'administrateur WebDev Distant* qui permet au gestionnaire de site de gérer ses sites WebDev

dynamiques à distance depuis n'importe quel poste.

WEBDEY

Cette aide présente uniquement l'administrateur WebDev Développement.

Pour plus de détails sur les outils de déploiement, consultez leur aide.

#### **Lancement de l'administrateur WebDev**

Pour lancer l'administrateur WebDev Développement :

- • depuis WebDev version Développement : sous le volet "Outils", dans le groupe "Utilitaires Web", cliquez sur "WDAdmin".
- sélectionnez l'option "Programmes .. Web-Dev 20 .. Administrateur WebDev" depuis le menu "Démarrer".

L'administrateur WebDev est lancé automatiquement au premier test du site.

L'administrateur peut ensuite être laissé en tâche de fond.

Par défaut, l'administrateur WebDev autorise dix connexions simultanées à un même site WebDev dynamique (icône GO).

### **2 Interface de l'administrateur WebDev**

L'administrateur WebDev se présente sous la forme d'une fenêtre comportant plusieurs onglets :

- • Onglet "Connexions".
- • Onglet "Sites".
- • Onglet "Webservices".
- • Onglet "Configuration".
- • Onglet "Avancé".
- • Onglet "Installations/Comptes".

#### **2.1 Caractéristiques des connexions en cours**

L'onglet "Connexions" fournit diverses informations à propos des connexions en cours. Ces informations peuvent être consultées à tout moment sur le serveur :

- • Le **Nombre de connexions en cours** indique le nombre de connexions totales aux sites WebDev dynamiques gérés par l'administrateur.
- • Le **Tableau des connexions en cours** indique pour chaque connexion :
	- l'identifiant de la connexion.
	- le site concerné par la connexion,
- • l'identité du client connecté. En utilisation réelle, le client est identifié par son adresse IP ou son adresse Internet,
- • le temps actuel de connexion,
- • le temps d'inactivité de la connexion.
- • **Rafraîchissement automatique** : cette option permet de rafraîchir automatiquement les données affichées.

L'onglet "Connexions" permet également de :

- • Arrêter une connexion en cours : Sélectionnez une des connexions et cliquez sur "Déconnecter".
- Stopper toutes les connexions en cours et fermer l'administrateur : cliquez sur "Déconnecter Tous".

#### **2.2 Sites installés**

L'onglet "Sites" fournit des informations concernant les sites WebDev dynamiques installés sur le poste.

L'onglet "Sites" liste les différents sites WebDev dynamiques installés sur le poste et gérés par l'administrateur WebDev. Pour chaque site, les informations suivantes sont affichées dans un tableau :

- le nom du site.
- le répertoire complet d'installation du site sur le poste,
- • le nom du fichier "projet" correspondant.

L'onglet "Sites" permet aussi de :

- • **Supprimer** le site sélectionné dans le tableau. Il s'agit uniquement de supprimer le site de l'administrateur : le site WebDev sera toujours présent sur le disque.
- • **Rafraîchir** l'affichage des sites présents dans le tableau.

Ce rafraîchissement permet de vérifier la présence d'un site dans l'administrateur après son installation.

- • **Ajouter** un site dans le tableau.
- • **Paramétrer** individuellement les sites présents sur le poste.

Par défaut, la configuration prise en compte est celle de l'onglet "Configuration".

Il est également possible de créer une configuration spécifique pour le site sélectionné.

Cette configuration concerne le nombre de connexions autorisé, la durée d'inactivité autorisée et le blocage éventuel du site pour une mise à jour. Pour plus de détails sur ces paramètres, consultez l'onglet "Configuration".

Pour valider immédiatement le nouveau paramétrage, appuyez sur le bouton "Appliquer".

• Tester directement les sites installés sur le poste (uniquement en version de développement) : Sélectionnez le site puis cliquez sur "Tester".

#### **2.3 Webservices installés**

L'onglet "Webservices" fournit des informations concernant les webservices WebDev dynamiques installés sur le poste.

L'onglet "Webservices" liste les différents webservices WebDev dynamiques installés sur le poste et gérés par l'administrateur WebDev. Pour chaque webservice, les informations suivantes sont affichées dans un tableau :

- le nom du webservice.
- • le répertoire complet d'installation du webservice sur le poste,
- • le nom du fichier "projet" correspondant.
- L'onglet "Webservices" permet aussi de :
- • **Supprimer** le webservice sélectionné dans le tableau.

Il s'agit uniquement de supprimer le webservice de l'administrateur : le webservice WebDev sera toujours présent sur le disque.

• **Rafraîchir** l'affichage des webservices présents dans le tableau.

Ce rafraîchissement permet de vérifier la présence d'un webservice dans l'administrateur après son installation.

- • **Ajouter** un webservice dans le tableau.
- • **Paramétrer** individuellement les webservices présents sur le poste. Par défaut, la configuration prise en compte est celle de l'onglet "Configuration". Il est également possible de créer une configuration spécifique pour le site sélectionné. Cette configuration concerne le nombre maximal de connexions autorisé et le blocage éventuel

du webservice pour une mise à jour. Pour plus de détails sur ces paramètres, consultez l'onglet "Configuration".

Pour valider immédiatement le nouveau paramétrage, appuyez sur le bouton "Appliquer".

• Tester directement les webservices installés sur le poste (uniquement en version de développement) :

Sélectionnez le webservice puis cliquez sur "Tester".

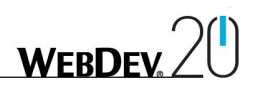

#### **2.4 Configuration générale**

La configuration générale correspond aux différentes options de connexion par défaut pour les sites WebDev présents sur le serveur et gérés par l'administrateur.

L'onglet "Configuration" permet de :

- • Paramétrer les connexions.
- • Paramétrer les sessions et les requêtes.
- • Gérer le fichier journal pour obtenir les statistiques de fréquentation.
- • Gérer le débogage à distance.

**Le paramétrage des connexions** est réalisé par les options suivantes :

- • **Nombre maximum de connexions sur le serveur** : Nombre maximum de connexions simultanées autorisées pour l'ensemble des sites gérés par l'administrateur (une connexion = un internaute).
- • **Nombre maximum de connexions sur un site** : Nombre maximum de connexions simultanées autorisées pour chaque site géré par l'administrateur. Ce nombre peut être modifié pour chaque site dans l'onglet "Sites".
- • **Nombre maximum de connexions d'un utilisateur sur un site** :

Nombre maximum de connexions simultanées autorisées pour un même internaute sur chaque site géré par l'administrateur.

Si ce paramètre est égal à zéro, l'internaute essayant de se connecter simultanément à un même site, sera automatiquement déconnecté puis reconnecté.

Si ce paramètre est supérieur à zéro, un message d'erreur apparaîtra automatiquement au bout des x connexions simultanées.

Ce nombre peut être modifié pour chaque site (onglet "Sites").

**Le paramétrage des sessions et des requêtes** est réalisé par les options suivantes :

• **Déconnecter les utilisateurs inactifs depuis** : Il s'agit du temps maximum de connexion autorisé sans action de la part de l'internaute. Si ce temps est dépassé, l'internaute est automatiquement déconnecté et un message d'erreur est affiché.

Ce nombre peut être modifié pour chaque site dans l'onglet "Sites".

• **Durée des contextes AWP** : Durée de validité des contextes AWP. Dès que la durée indiquée est écoulée et si aucune nouvelle requête n'a été effectuée, le fichier des contextes est supprimé.

• **Durée des contextes webservices** :

Durée de validité des contextes correspondants aux webservices.

• **Durée maximale d'une requête** :

Temps maximum d'attente autorisé entre le déclenchement d'une action par l'internaute (par un bouton ou un lien) et l'affichage de la réponse. Si ce temps est dépassé, une page d'erreur est affichée, mais l'internaute n'est pas déconnecté.

• **Durée maximale d'une tâche** :

Temps maximum d'attente autorisé entre le déclenchement d'une tâche et la fin de son exécution.

L'administrateur WebDev permet de générer un fichier journal spécifique permettant de suivre les statistiques de fréquentation.

• **Générer un fichier journal pour les statistiques de fréquentation (.log)** :

Cette option permet de générer un fichier journal (extension ".LOG") pour visualiser les statistiques de fréquentation des sites WebDev à l'aide de WDStatistiques.

Pour plus de détails sur WDStatistiques, consultez l'aide de WDStatistiques.

La localisation du fichier journal peut être spécifiée dans le champ "Répertoire".

Cette option peut être modifiée pour chaque site dans l'onglet "Sites".

• **Enregistrer dans le fichier global et dans le fichier de chaque application** :

Cette option permet d'enregistrer les statistiques à la fois dans le fichier journal de l'application et dans le fichier journal du serveur. En effet, si le fichier journal est défini à la fois au niveau du serveur et au niveau des applications (onglet "Sites"), des informations peuvent être "perdues".

#### **Gérer le débogage à distance**

L'administrateur WebDev permet d'autoriser ou non le débogage à distance des sites WebDev dynamiques.

Si le débogage à distance est autorisé, les paramètres suivants doivent être spécifiés :

- Port principal (27 271 par défaut).
- • Plage des ports des sessions (entre 27 282 et 27 289 par défaut).

Le bouton "Par défaut" permet de rétablir les valeurs par défaut.

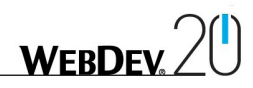

#### **2.5 Options avancées**

L'onglet "Avancé" permet de :

- • Choisir un des serveurs Web installés sur le poste en cours pour exécuter les sites WebDev.
- Effectuer un diagnostic de configuration du poste en cours.
- • Spécifier le nom ou l'adresse IP du poste en cours.
- Afficher sous le navigateur une page permettant de lancer tous les sites WebDev installés sur le poste en cours.
- Gérer la recherche des pages périmées.
- • Gérer les impressions.
- • Gérer les messages d'erreur.
- • Gérer les emails en mode asynchrone.
- • Gérer les sockets serveur.
- • Autoriser ou non certaines fonctions spécifiques.

#### **Serveur utilisé**

Le bouton "Serveur" permet de choisir un des serveurs WEB installés sur le poste en cours pour exécuter les sites WebDev. Attention : Ce serveur sera utilisé pour tous les sites dynamiques WebDev installés sur ce poste.

Si le serveur utilisé n'est pas présent dans cette liste, choisissez "Autre". Il faudra alors configurer manuellement le serveur Web utilisé. Pour plus de détails sur la configuration de serveurs spécifiques, consultez l'aide en ligne.

#### **Diagnostic**

Le bouton "Diagnostic" permet d'effectuer une vérification de la configuration du poste en cours. Ce diagnostic permet de vérifier :

- si le protocole TCP/IP est installé
- si un serveur WEB (serveur HTTP) est lancé
- si le gestionnaire de protocole AWP est correctement configuré
- • si les exécutables WebDev nécessaires sont présents.

Si une de ces conditions n'est pas remplie, les sites WebDev dynamiques ne pourront pas fonctionner. Pour plus de détails sur la configuration du poste de développement ou du serveur de déploiement, consultez l'aide en ligne.

#### **Nom ou adresse IP du poste en cours**

L'administrateur WebDev permet de spécifier un nom ou une adresse IP pour désigner un poste spécifique. Il est également possible de spécifier le numéro de port. Par exemple : localhost:8080. Ce poste sera utilisé :

- • lors de l'utilisation du bouton "Diagnostic".
- lors de l'utilisation du bouton "Page de test".
- • lors du test d'un site, d'une page, d'un état, ... depuis l'éditeur WebDev (icône "GO").

#### **Test**

Le bouton "Page de test" permet d'afficher sous le navigateur une page permettant de lancer chacun des sites WebDev dynamiques et des webservices WebDev dynamiques installés sur ce poste.

Pour plus de détails sur les tests d'un site WebDev, consultez le chapitre "Test d'un site en pratique", page 198.

#### **Recherche des pages périmées**

Cette option permet d'activer et de paramétrer la recherche des pages périmées sur les sites Web-Dev gérés par le serveur d'application WebDev.

#### **Imprimante utilisée par défaut (site intranet uniquement)**

Le bouton "Configurer les impressions" permet de sélectionner l'imprimante utilisée par défaut lors d'une impression directe sur une imprimante locale ou réseau du serveur Web.

**Remarque** : Si une imprimante réseau est sélectionnée, il est nécessaire de définir les droits d'impression de cette imprimante.

#### **Messages d'erreur**

Le bouton "Erreurs" affiche les différentes erreurs pouvant être affichées dans le navigateur de l'internaute. Il est possible de personnaliser le message d'erreur ou encore la page HTML où l'erreur est affichée.

#### **Spooler de mails**

Si le spooler de mails est activé, vos sites pourront envoyer des emails sans bloquer l'exécution des différents traitements.

Dans ce cas, il est nécessaire d'activer le mode asynchrone à l'ouverture de la session d'emails (à l'aide de la fonction *EmailOuvreSessionSMTP*).

Si le mode asynchrone est activé, tous les emails à envoyer seront transmis à un "Spooler". Les emails sont ainsi mis en file d'attente avant d'être envoyés.

Remarque : si l'administrateur WebDev est fermé, le spooler d'emails est vidé : les emails en attente ne sont pas envoyés et sont enlevés du spooler.

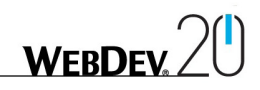

Si vous cochez l'option "Désactiver le spooler de mail" alors que des emails sont en attente, ces emails ne seront pas perdus : l'administrateur continue de les envoyer, mais aucun nouveau mail ne sera accepté par le spooler.

#### **Sockets**

Si l'option "Autoriser les sockets serveur" est cochée, vos sites pourront manipuler les sockets du serveur (à l'aide des fonctions *Socketxxx* du WLangage).

#### **Fonctions spécifiques**

Si l'option "Autoriser les fonctions fCopieFichierRépertoireWeb et fSupprimeFichierRépertoireWeb" est cochée, vos sites pourront utiliser les fonctions fCopieFichierRépertoireWeb et fSupprimeFichier-RépertoireWeb pour manipuler les fichiers présents dans le répertoire "\_WEB" du site.

#### **2.6 Installations/Comptes**

L'onglet "Installations/Comptes" permet de :

- • Configurer le serveur pour les installations et les mises à jour de site.
- • Gérer le journal des installations.
- • Gérer les comptes WebDev.

#### **Installation / mise à jour**

Ces options sont accessibles en version déploiement. Elles permettent à l'hébergeur de permettre et de paramétrer les installations et mises à jour de sites à distance.

L'option *"Bloquer le serveur (pour une mise à jour*)" permet de simplifier la mise à jour d'un site. en interdisant toute connexion d'un nouvel utilisateur. A chaque essai d'une nouvelle connexion à un des sites présent sur le serveur, l'internaute reçoit un message l'informant de l'indisponibilité momentanée du site et lui demandant de réessayer plus tard. Les utilisateurs déjà connectés peuvent continuer d'utiliser le site WebDev en cours.

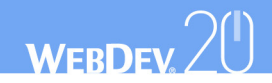

## **Configuration du serveur**

### **Pour un site dynamique WebDev :**

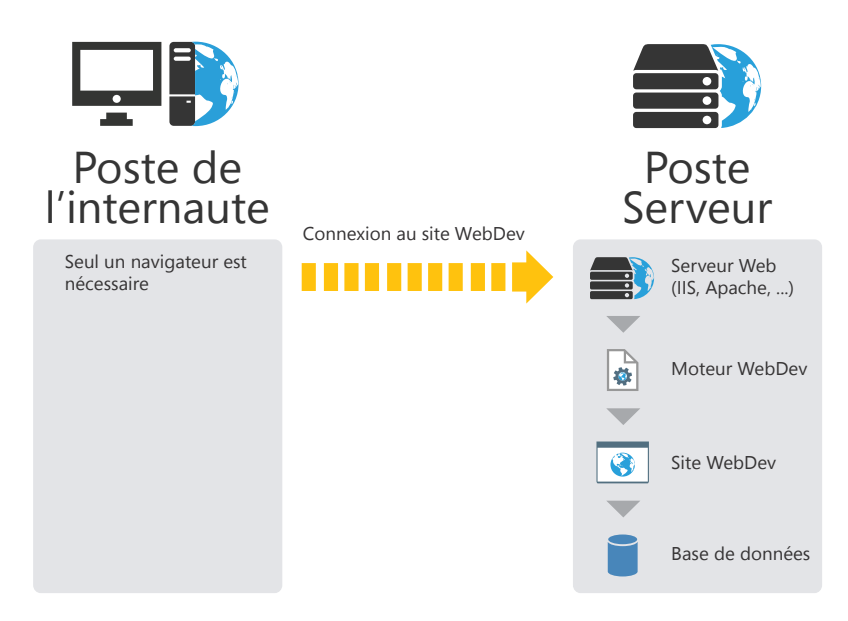

### **Pour un site statique ou semi-dynamique :**

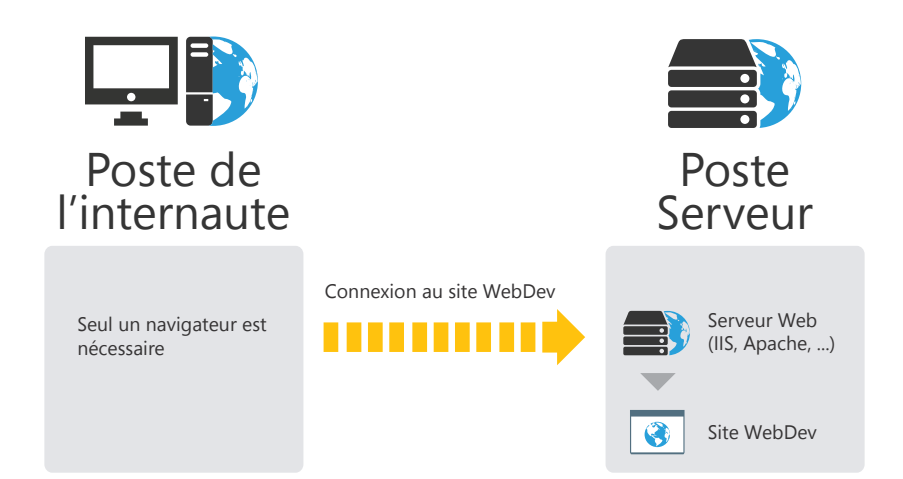

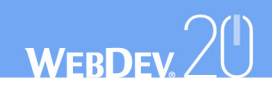

## **Serveur dédié ou mutualisé ?**

Les hébergeurs proposent deux types de serveurs pour installer vos sites WebDev :

• **serveur mutualisé** :

serveur dont les ressources sont partagées par différents clients (client = société faisant héberger son site chez un hébergeur)

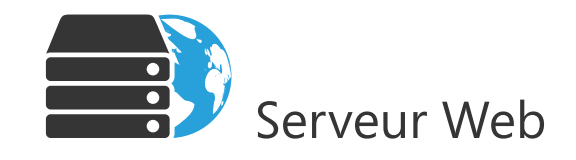

#### **Partie commune**

- Serveur d'application WebDev
- Système d'exploitation
- Base de registres
- Serveur Web et FTP

Espace disque Client 1 Espace disque Client 2 Espace disque Client 3 Espace disque Client 4

#### *Caractéristiques :*

L'hébergeur fournit un poste serveur à différents clients.

L'hébergeur :

- configure le serveur FTP.

- détermine le nombre maximum de connexions sur l'ensemble des sites dynamiques d'un même client (à l'aide du gestionnaire de comptes WebDev).

L'installation et les mises à jour d'un site dynamique ou statique peuvent être réalisées par FTP.

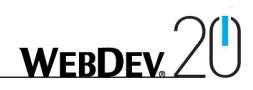

#### • **serveur dédié** :

le serveur est réservé au client. L'hébergeur fournit uniquement l'accès à Internet (adresse IP, câble, ...).

La machine est soit louée par l'hébergeur, soit fournie par le client.

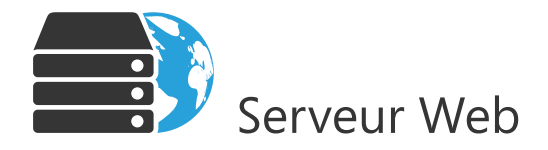

#### **Poste dédié au client**

- Serveur Web et si nécessaire serveur FTP
- Serveur d'application WebDev
- Système d'exploitation
- Sites WebDev

#### *Caractéristiques :*

L'hébergeur fournit uniquement l'accès à Internet (adresse IP, câble, ...). Le client doit :

- fournir éventuellement le poste serveur (location possible)
- configurer le poste (système, ...)
- installer le serveur Web
- installer et configurer les sites WebDev (par FTP ou par CD-ROM)

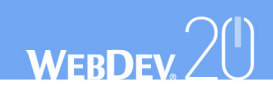

## **Quel type de serveur choisir ?**

Le tableau ci-dessous présente les avantages et inconvénients des différents types de serveurs.

Quel que soit le type de serveur choisi, il est nécessaire de posséder une licence de déploiement pour chaque serveur.

Chaque serveur héberge un ou plusieurs sites dynamiques WebDev.

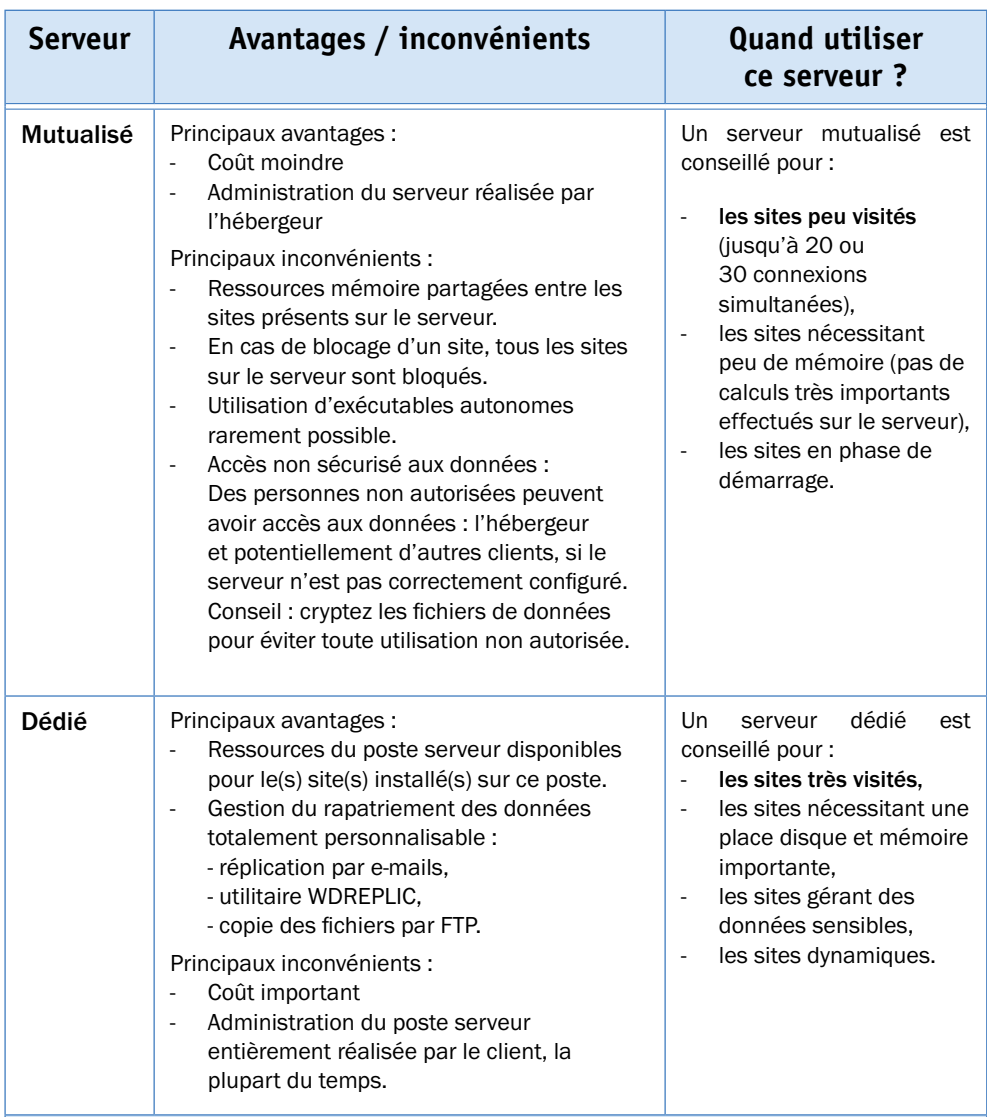

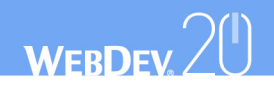

## **Centre de Contrôle d'hébergement**

Destiné principalement aux hébergeurs et aux Webmasters, le Centre de Contrôle d'hébergement permet d'aider à héberger plus facilement les sites WebDev.

Le Centre de Contrôle gère bien sûr les comptes WebDev, mais également, le compte au niveau du serveur web et les droits au niveau du système d'exploitation.

Un choix par défaut est proposé : il permet d'installer un serveur par simple clic, sans compétences spécifiques.

Le paramétrage des éléments suivants est centralisé :

- • Comptes Windows,
- • Groupes des utilisateurs FTP,
- • Groupes des clients WebDev,
- Home Directory,
- • Alias FTP,
- • Comptes WebDev,
- • Répertoires des données,
- • Sites Web virtuels, ...

Le Centre de Contrôle d'hébergement fonctionne sous environnement Windows avec le serveur web IIS (Internet Information Server, toutes versions à partir de la 5).

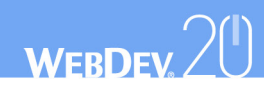

## **Site dynamique sur des configurations spécifiques**

**1. Installation sur un serveur Web sous Windows (2000 ou supérieur) ou un serveur Linux**

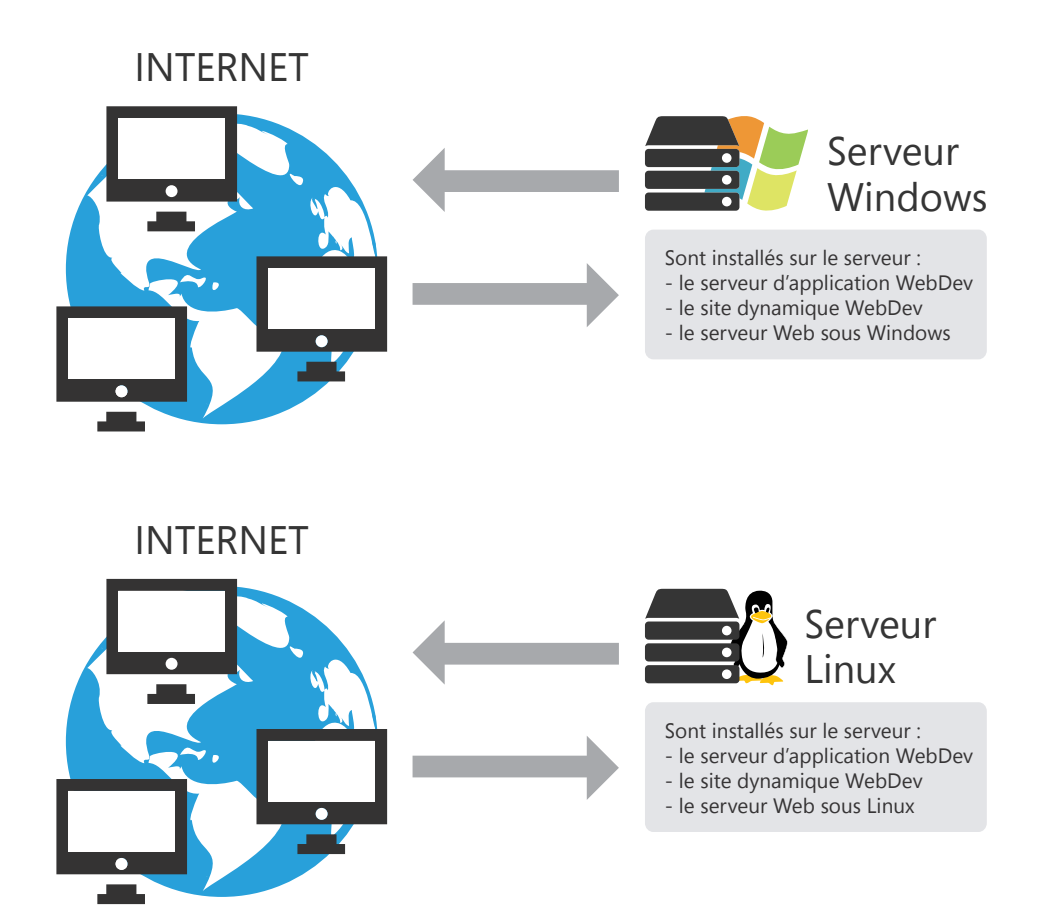

### **2. Installation sur un serveur Windows, avec un accès à Internet par UNIX**

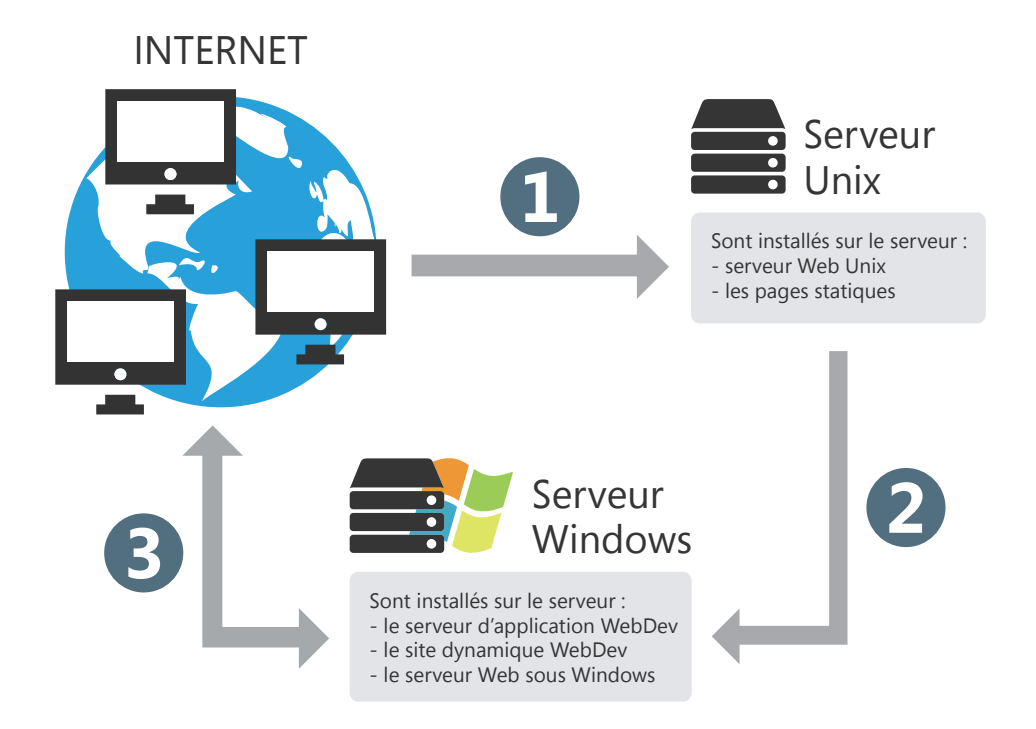

- **1.** Ouverture d'une page statique. La page statique est présente sur le serveur UNIX.
- **2.** Lancement du site dynamique WebDev (présent sur le serveur Windows) par un lien présent dans la page HTML statique.
- **3.** Fonctionnement normal du site WebDev.

**Remarque** : la même configuration peut être adoptée avec un serveur Linux.

### **3. Installation sur un serveur Windows ou Linux, avec Load Balancer**

Le système Load Balancer permet de répartir la charge de connexion sur un site dynamique WebDev sur différents postes.

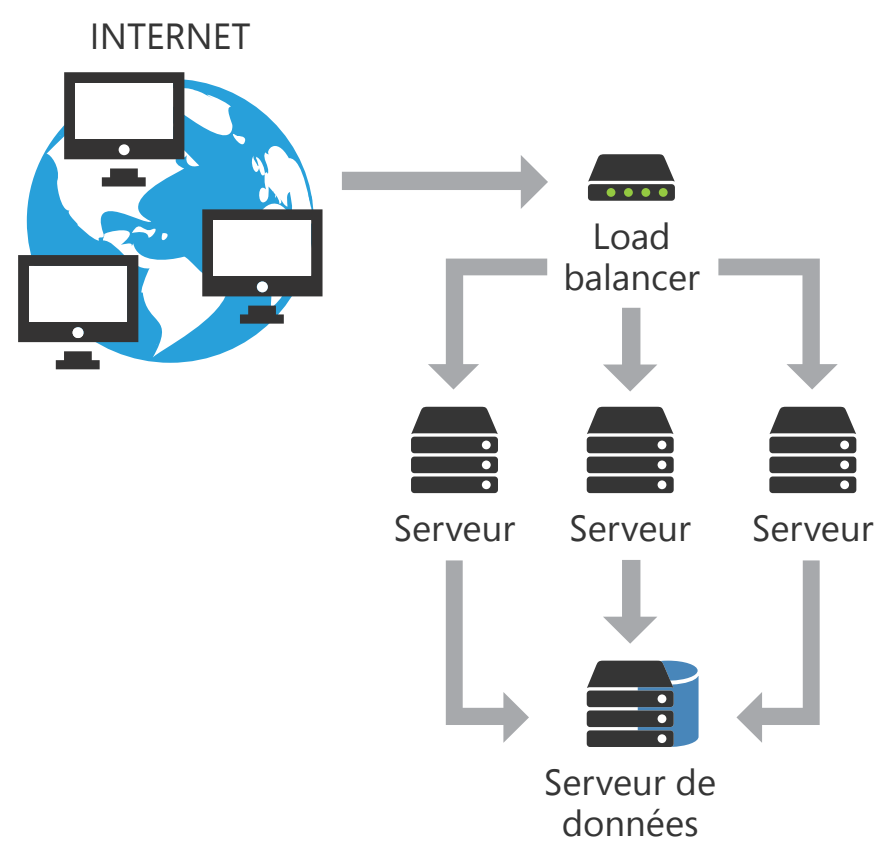

#### **Solution 1 : Installation du site dynamique WebDev uniquement sur le serveur de données.**

Cette solution consiste à installer :

- • sur chaque serveur Web, le serveur d'application WebDev,
- • sur le serveur de données, les sites dynamiques WebDev et les fichiers de données.

### **Solution 2 : Installation du site dynamique WebDev sur tous les serveurs Web.**

Cette solution consiste à installer :

- • sur chaque serveur Web, le serveur d'application WebDev et les sites dynamiques WebDev.
- • sur le serveur de données, les fichiers de données des sites dynamiques WebDev.

# WEBDEV  $20$ **Statistiques de fréquenta- tion des sites dynamiques**

Il est souvent important de disposer de statistiques précises sur les visites des sites. Comment savoir qui est venu sur votre site, les pages qui ont été consultées, les applications qui ont été utilisées, de quel site vient l'internaute ?

WebDev est fourni avec un outil complet de statistiques pour les pages dynamiques : WDStatistique. Cet outil peut être installé sur n'importe quel poste.

Quelques exemples de statistiques fournies par WDStatistique : nombre de connexions par jour, pages consultées, systèmes d'exploitation et navigateurs des internautes, ...

Exemples de statistiques de sites dynamiques :

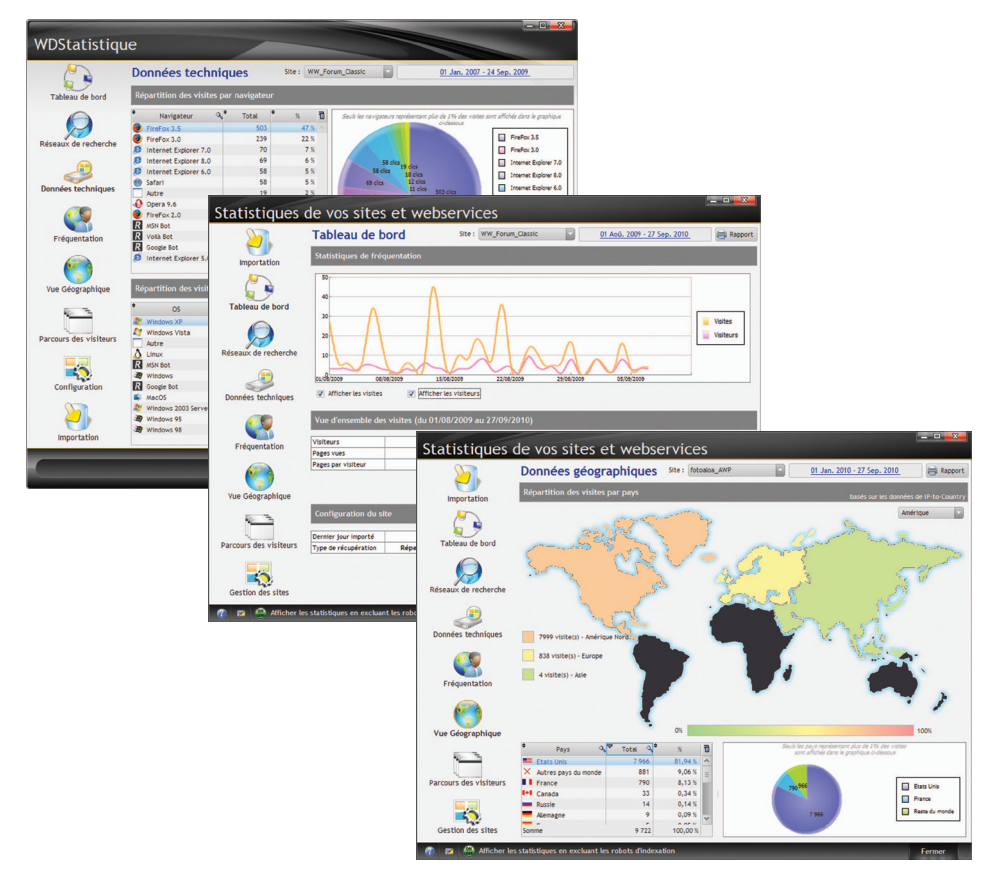

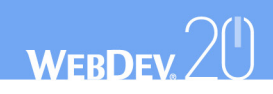

## **Surveillez vos sites, serveurs, ...**

Un site dépend souvent de nombreux paramètres extérieurs : site Web, Serveur HFSQL, réseau, ... Pour optimiser la gestion des incidents, WebDev propose d'utiliser un robot de surveillance.

Composé de trois exécutables lancés sur différents postes, le robot de surveillance permet d'exécuter différents tests : tests Internet, tests réseau, ...

En cas de problèmes lors du passage d'un test, le robot de surveillance peut vous avertir de différentes façons :

- Message envoyé dans la messagerie PC SOFT (WDBAL).
- **Email**
- • Exécution d'un programme tiers.

De plus, une alerte sonore peut être mise en place sur le moniteur.

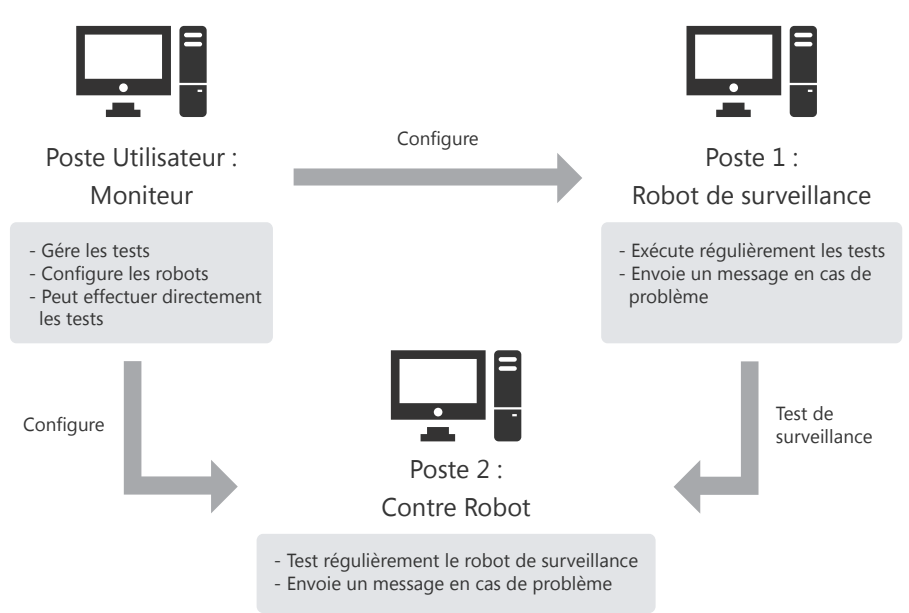

#### **Types de tests disponibles**

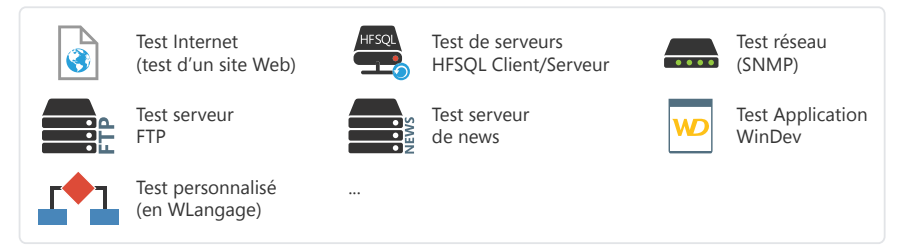

### DÉVELOPPEZ 10 FOIS PLUS VITE

**MARK PARAMENT** 

## Partie 9

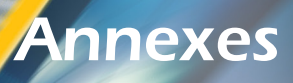

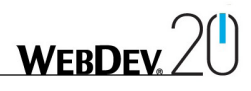

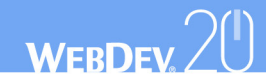

## **Fonctions du WLangage spécifiques à WebDev 20**

(Détail dans l'aide en ligne du WLangage)

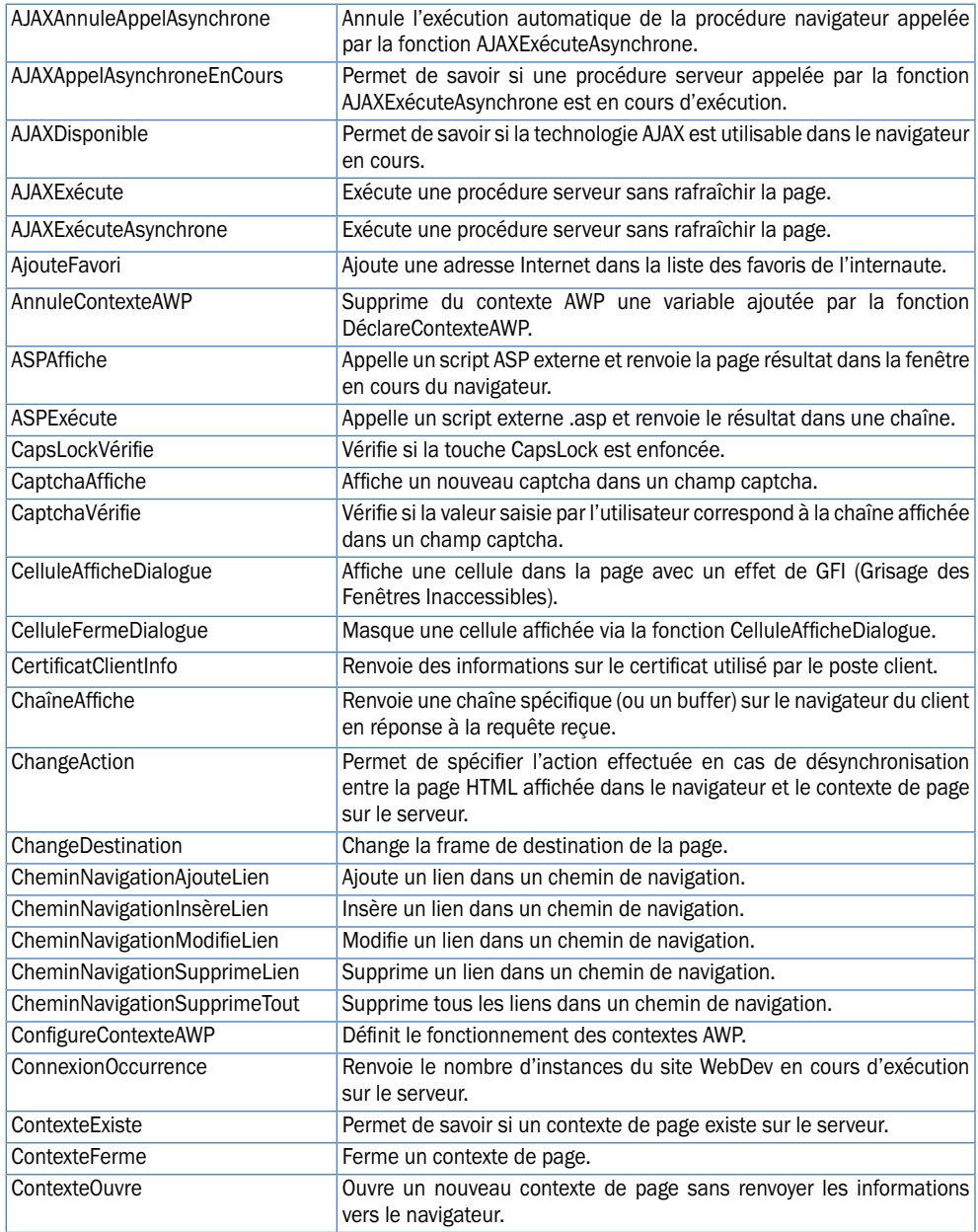

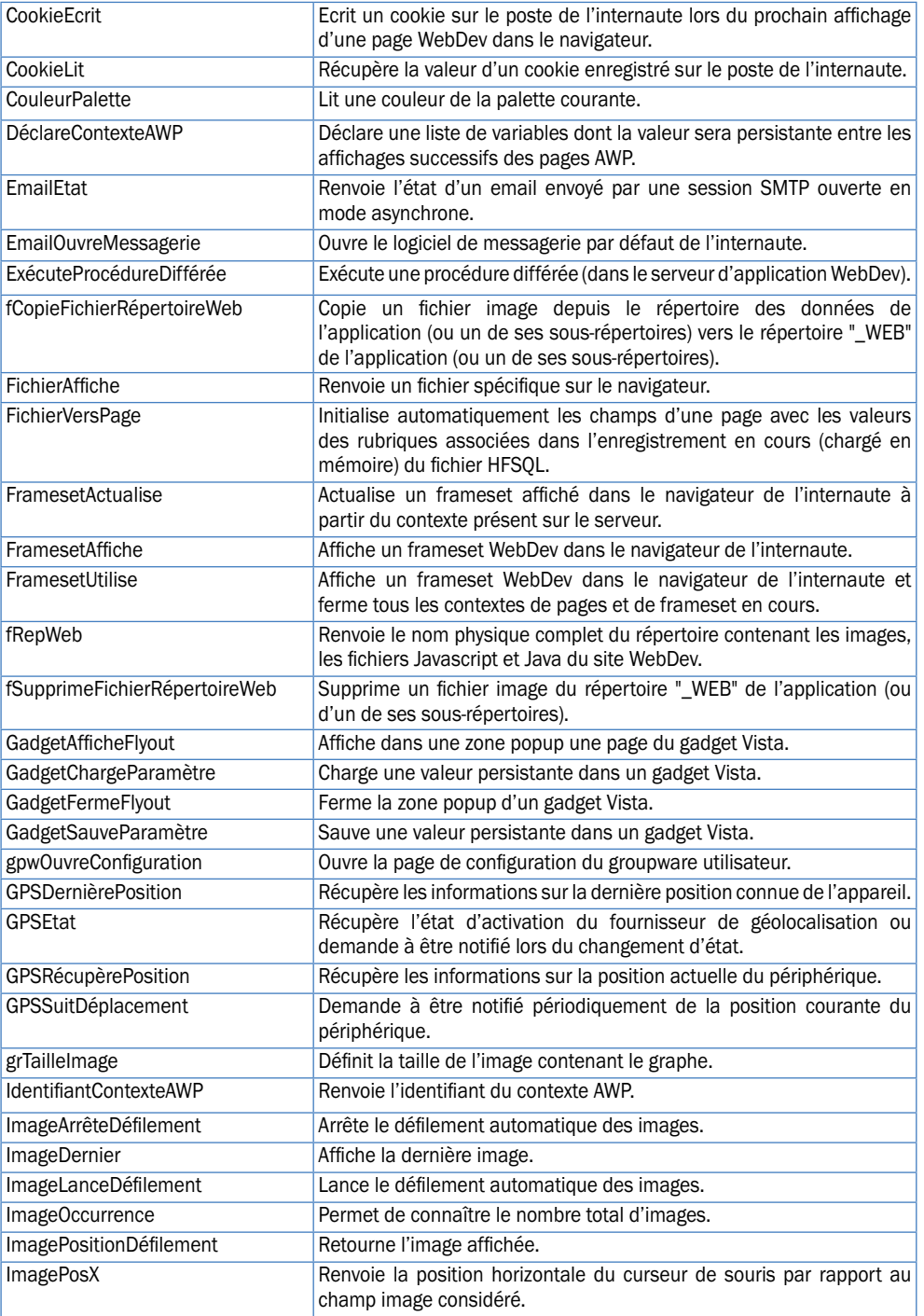

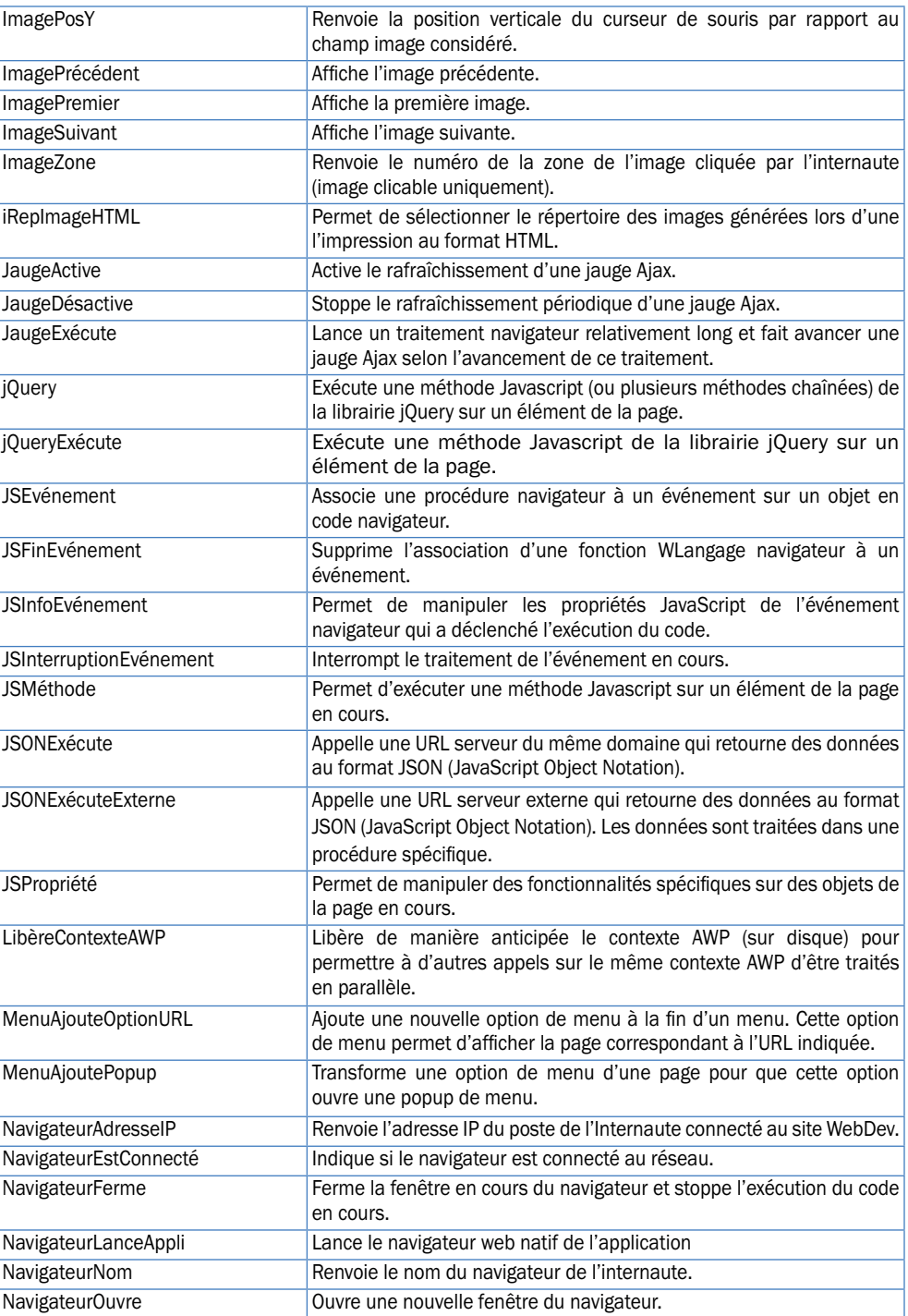

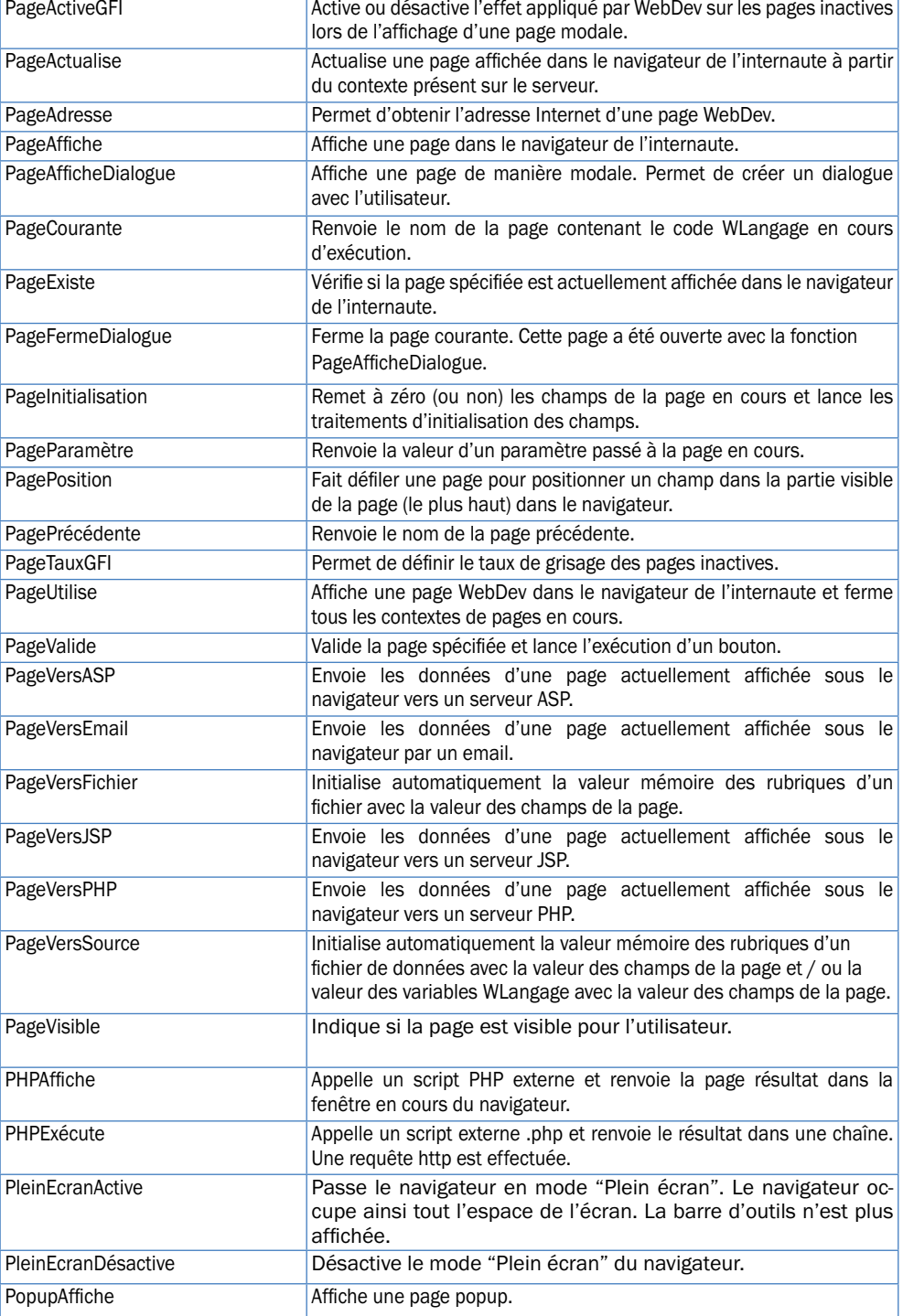

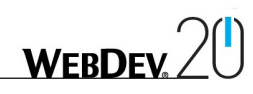

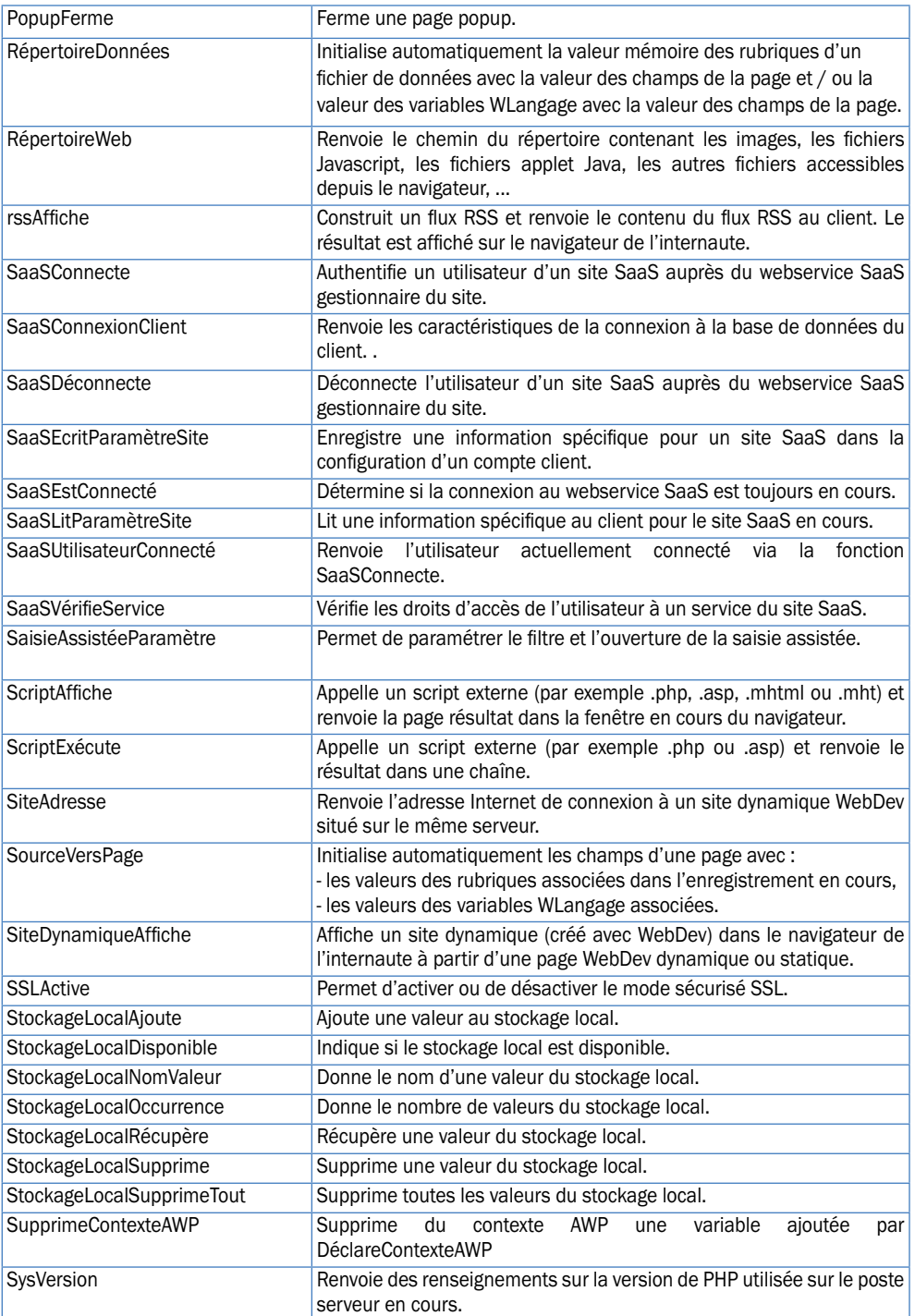

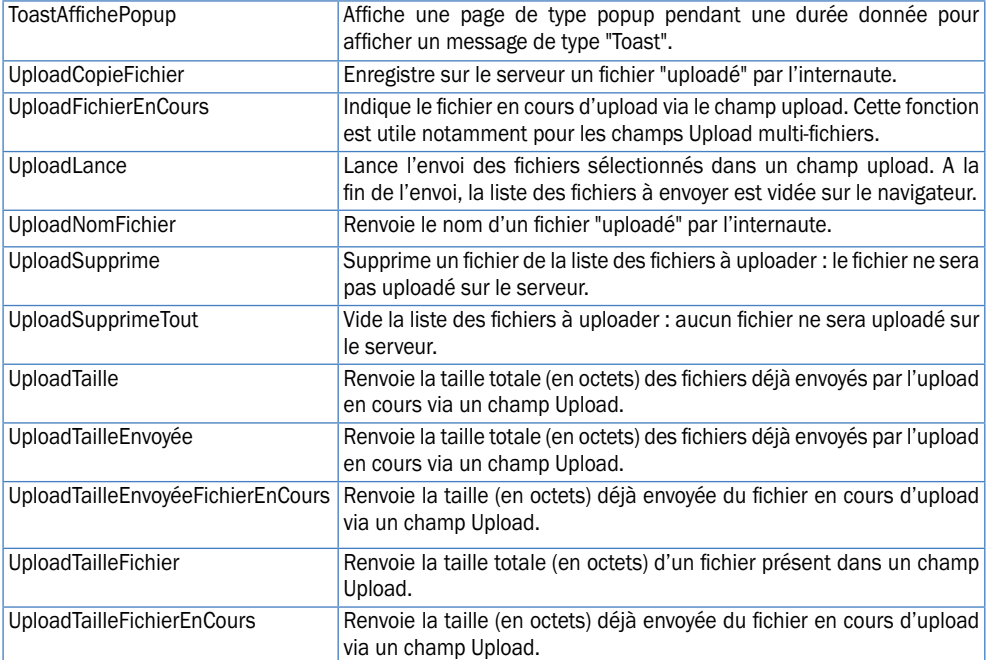

## **Composants livrés avec WebDev**

WebDev est livré en standard avec de nombreux composants. Ces composants sont livrés avec leurs sources et avec un exemple d'utilisation.

Voici la liste des principaux composants livrés avec WebDev :

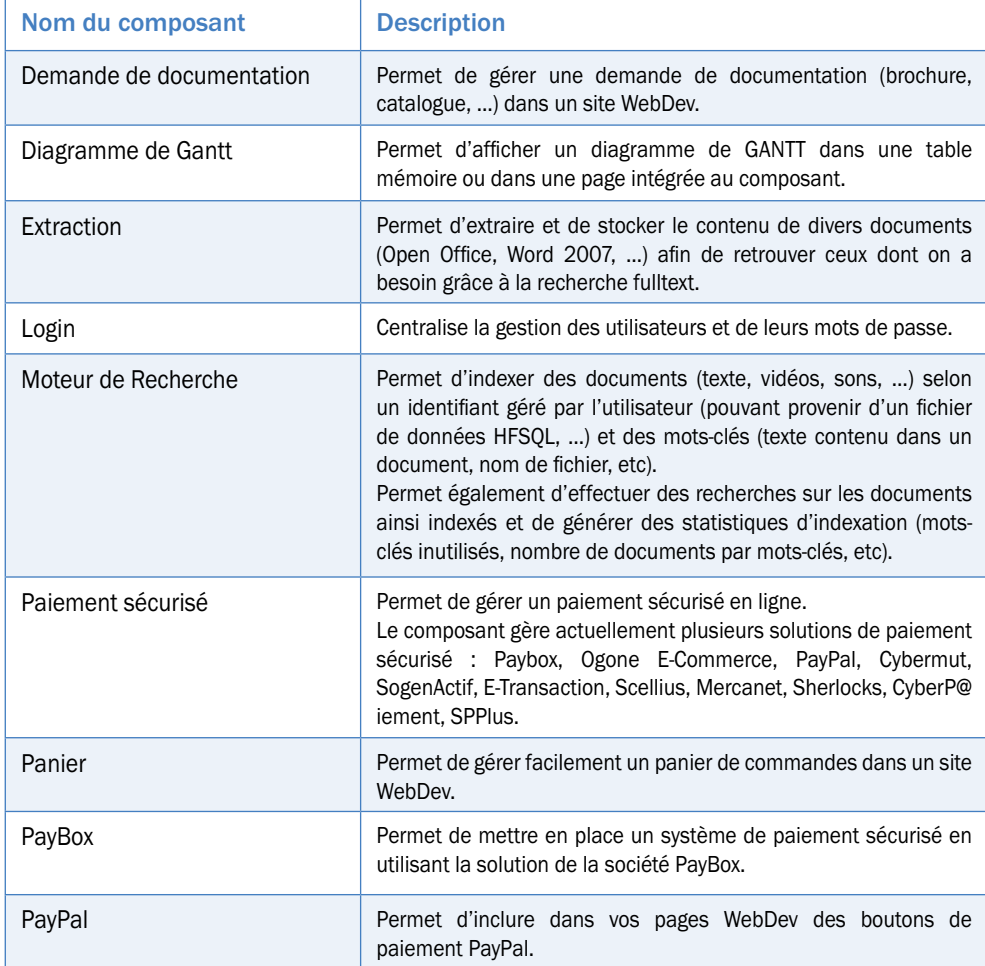

Deux sous-répertoires sont spécifiques à chacun de ces exemples :

- le sous-répertoire "<NomDuComposant>-Exemple" contient un exemple de projet utilisant le composant.
- le sous-répertoire "<NomDuComposant>-Source" contient le projet du composant.

Des composants supplémentaires seront livrés avec la Lettre du Support Technique (LST) ou disponibles sur notre site (www.pcsoft.fr).

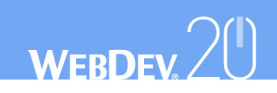

## **Exemples livrés avec WebDev**

Les exemples livrés avec WebDev présentent de manière didactique les différentes fonctionnalités de WebDev.

Leur code source est commenté et détaillé.

Ces exemples sont présents dans le sous-répertoire "Exemples" du répertoire d'installation de WebDev et peuvent être ouverts directement depuis le volet "Assistants, Exemples et Composants".

Différents types d'exemples sont livrés avec WebDev :

- exemples complets : ces exemples correspondent à des sites complets, qui peuvent être utilisés sans adaptation.
- exemples didactiques : ces exemples illustrent une fonctionnalité spécifique.

### **Exemples complets**

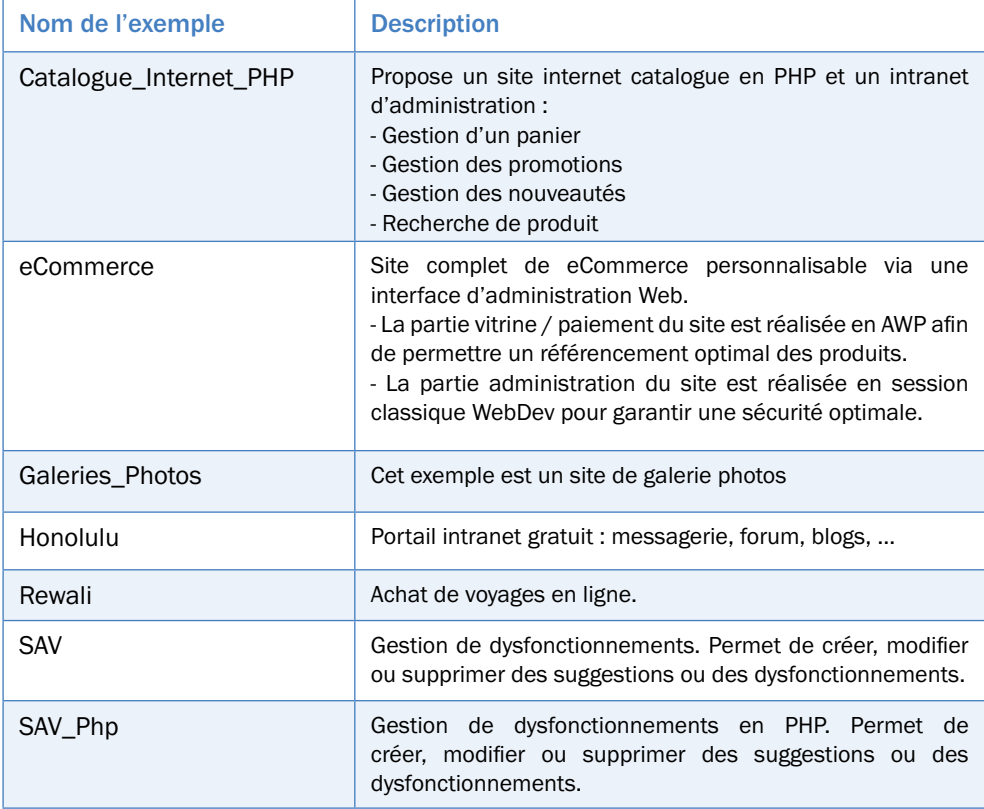

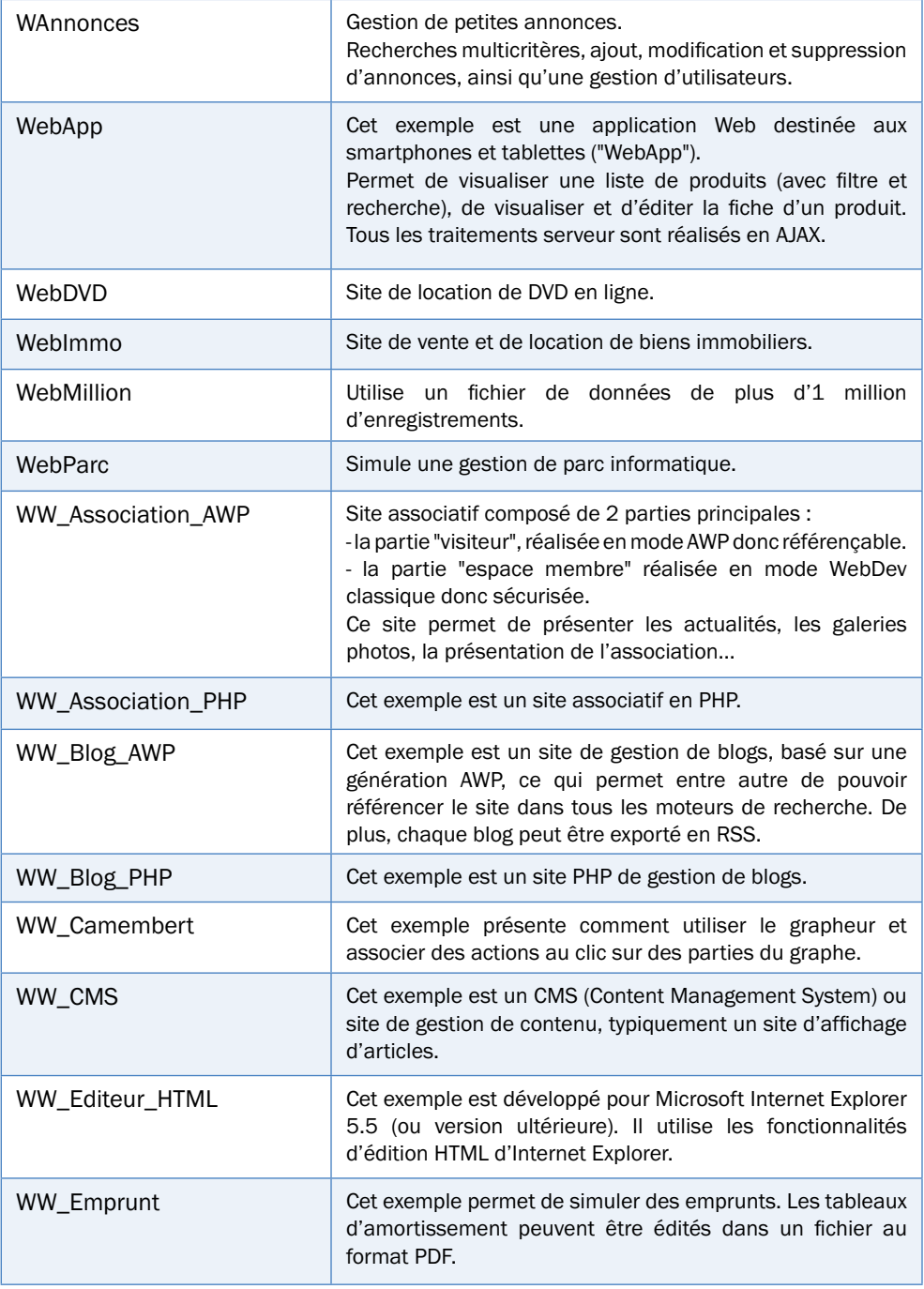

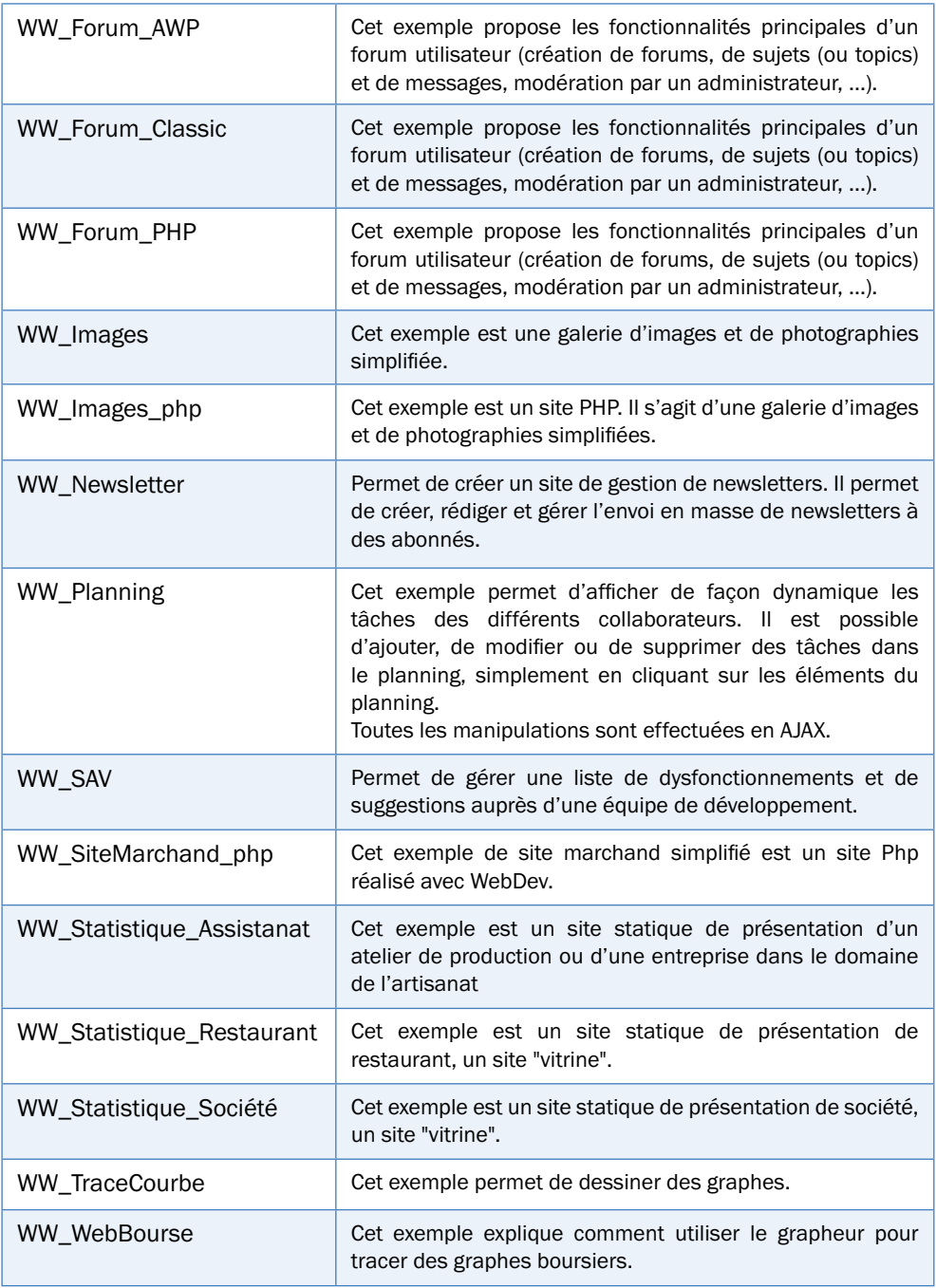

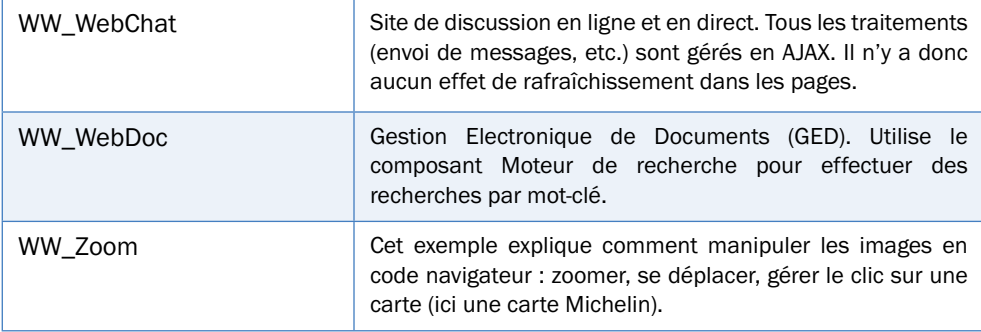

### **Exemples didactiques**

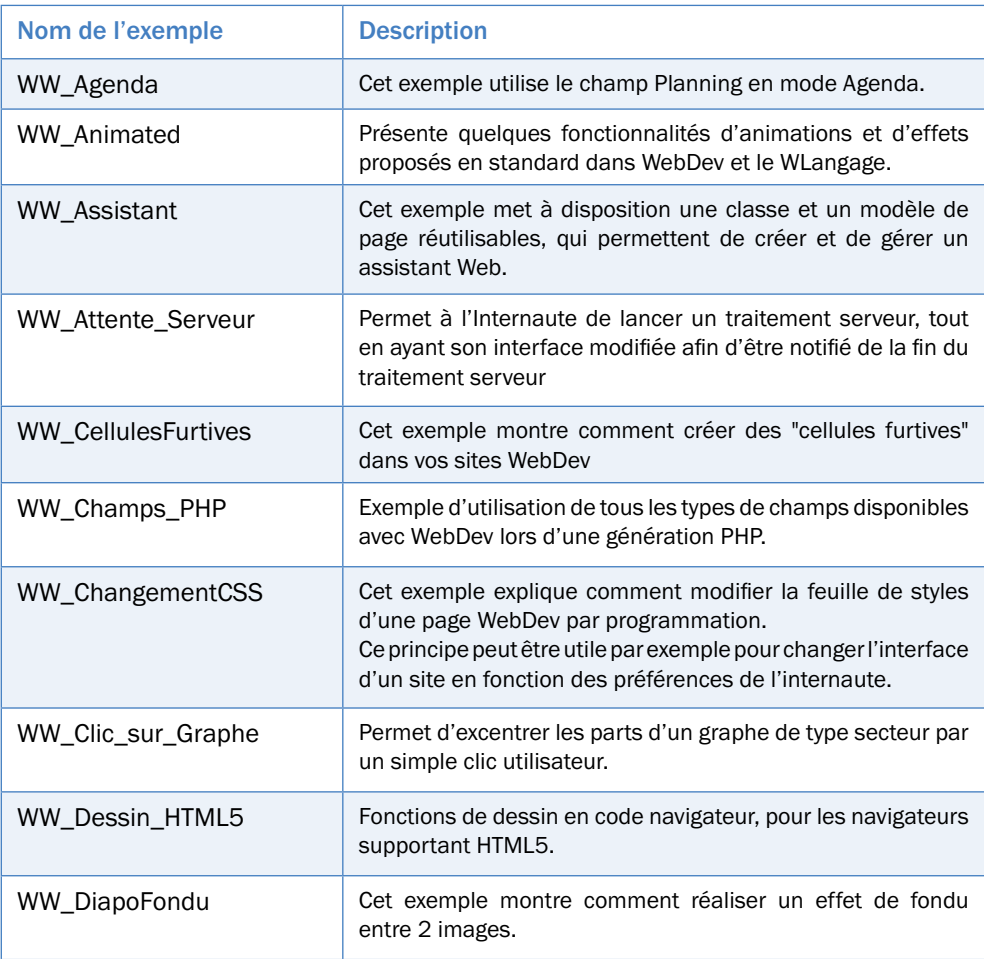

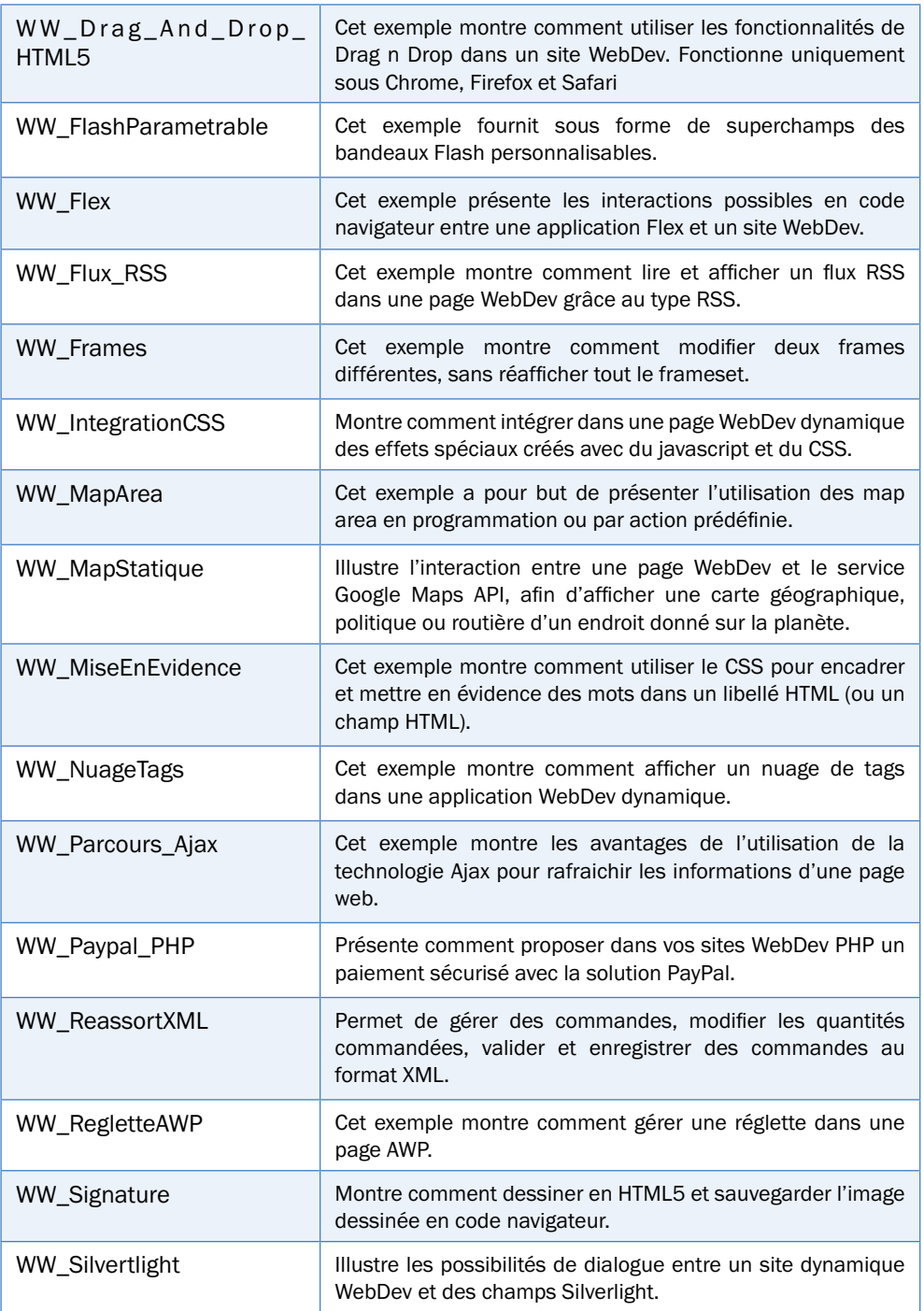
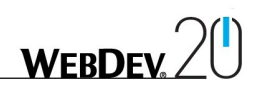

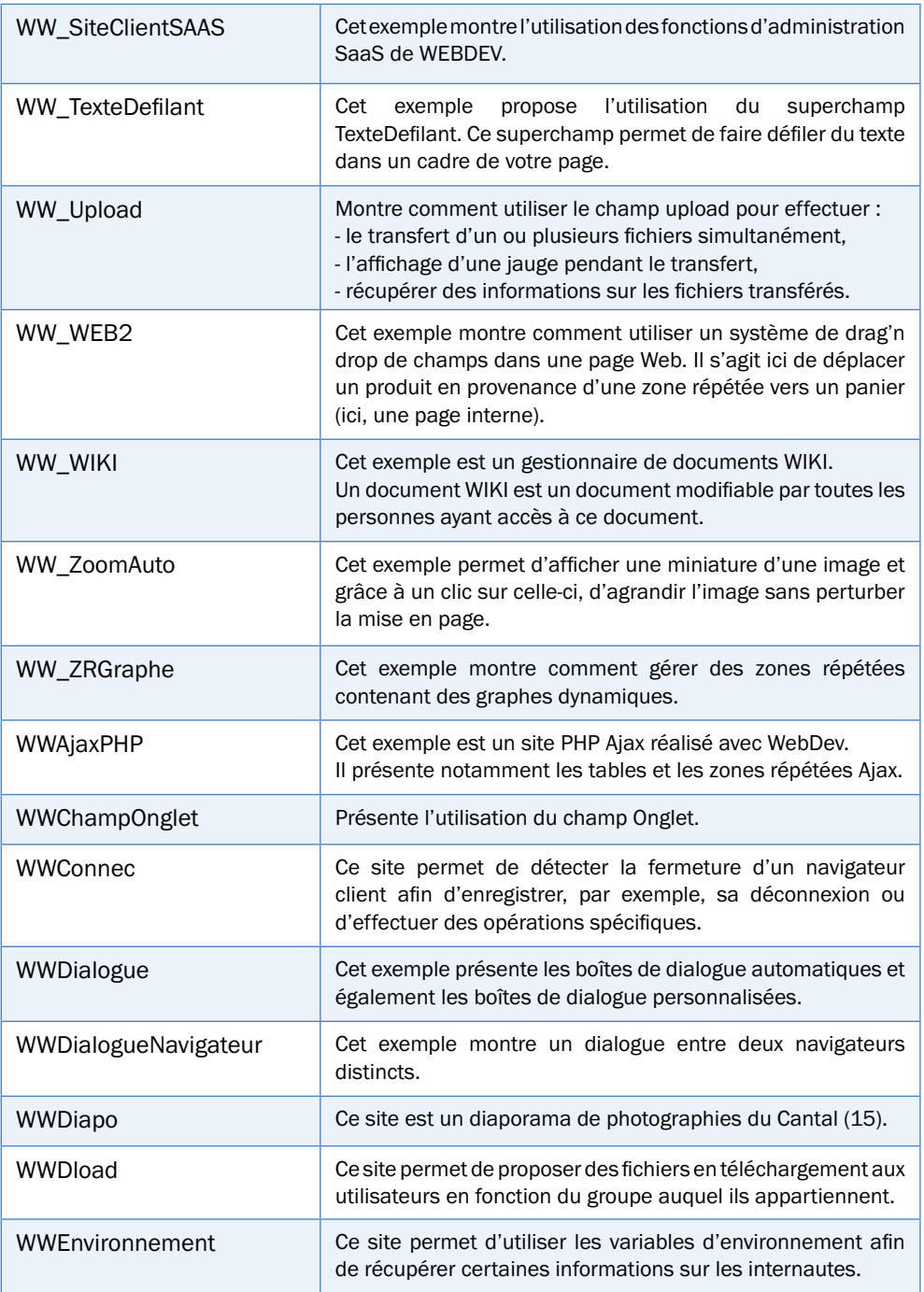

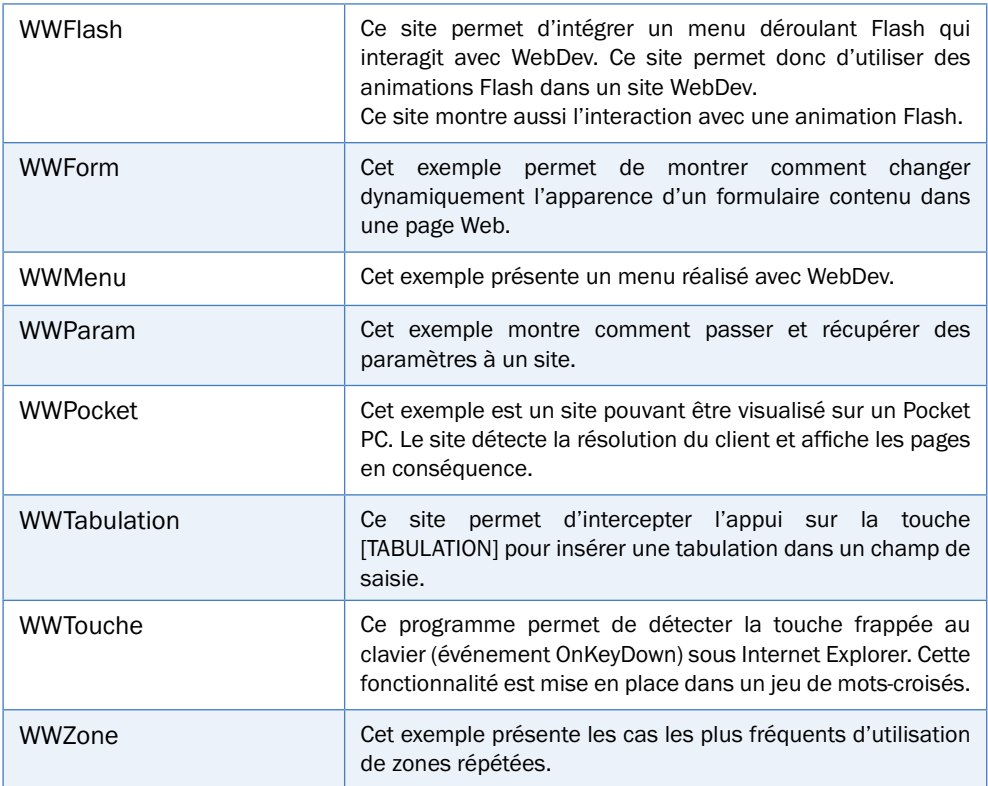

Des exemples supplémentaires sont livrés avec la Lettre du Support Technique (LST) ou sont disponibles sur notre site (www.pcsoft.fr).